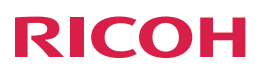

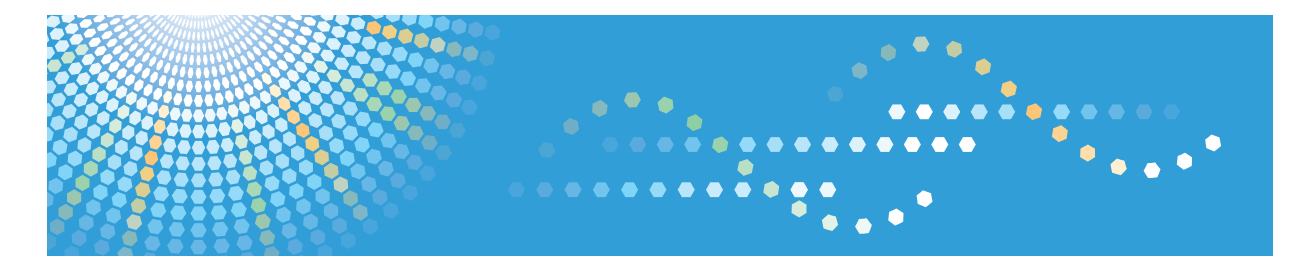

# **IPSIO** SP C810/C811

ソフトウェアガイド

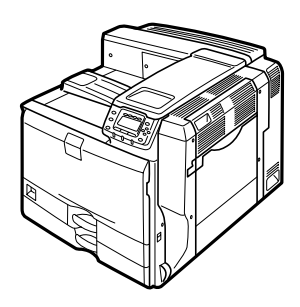

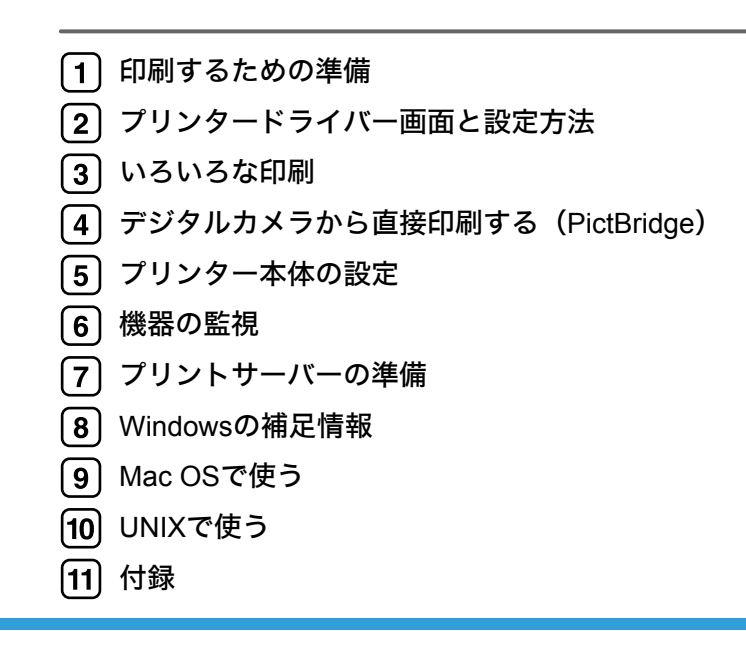

ご使用の前に、この使用説明書を最後までよくお読みの上、正しくお使いください。また、この使用説明書が必要になったとき、 すぐに利用できるように保管してください。安全に正しくお使いいただくために、操作の前には必ず『ハードウェアガイド』「安 全上のご注意」をお読みください。

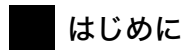

このたびは本製品をお買い上げいただき、ありがとうございます。 この使用説明書は、製品の正しい使い方や使用上の注意について記載してあります。ご使用の前に、この使用説 明書を最後までよくお読みの上、正しくお使いください。また、この使用説明書が必要になったとき、すぐに利 用できるように保管してください。

株式会社リコー

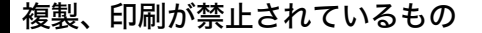

本機を使って、何を複製、印刷してもよいとは限りません。法律により罰せられることもありますので、ご注意 ください。

1.複製、印刷することが禁止されているもの

- (見本と書かれているものでも複製、印刷できない場合があります。)
- ・紙幣、貨幣、銀行券、国債証券、地方債券など
- ・日本や外国の郵便切手、印紙

#### (関係法律)

- ・紙幣類似証券取締法
- ・通貨及証券模造取締法
- ・郵便切手類模造等取締法
- ・印紙等模造取締法
- ・(刑法 第148条 第162条)
- 2.不正に複製、印刷することが禁止されているもの
	- ・外国の紙幣、貨幣、銀行券
	- ・株券、手形、小切手などの有価証券
	- ・国や地方公共団体などの発行するパスポート、免許証、許可証、身分証明書などの文書または図画
	- ・個人、民間会社などの発行する定期券、回数券、通行券、食券など、権利や事実を証明する文書または図画 (関係法律)
		- ・刑法 第149条 第155条 第159条 第162条

・外国ニ於テ流通スル貨幣紙幣銀行券証券偽造変造及模造ニ関スル法律

3.著作権法で保護されているもの

著作権法により保護されている著作物(書籍、音楽、絵画、版画、地図、図面、映画および写真 など)を複製、印刷することは、個人または家庭内その他これに準ずる限られた範囲内で使用す る目的で複製、印刷する場合を除き、禁止されています。

\* 画面の表示内容やイラストは機種、オプションによって異なります。

# 目次

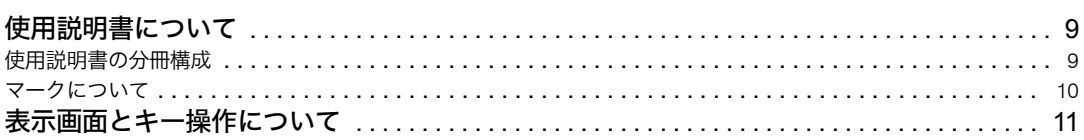

a sa mga bangay na mga bangay na mga bangay ng mga bangay ng mga bangay ng mga bangay ng mga bangay ng mga ban

## 1. 印刷するための準備

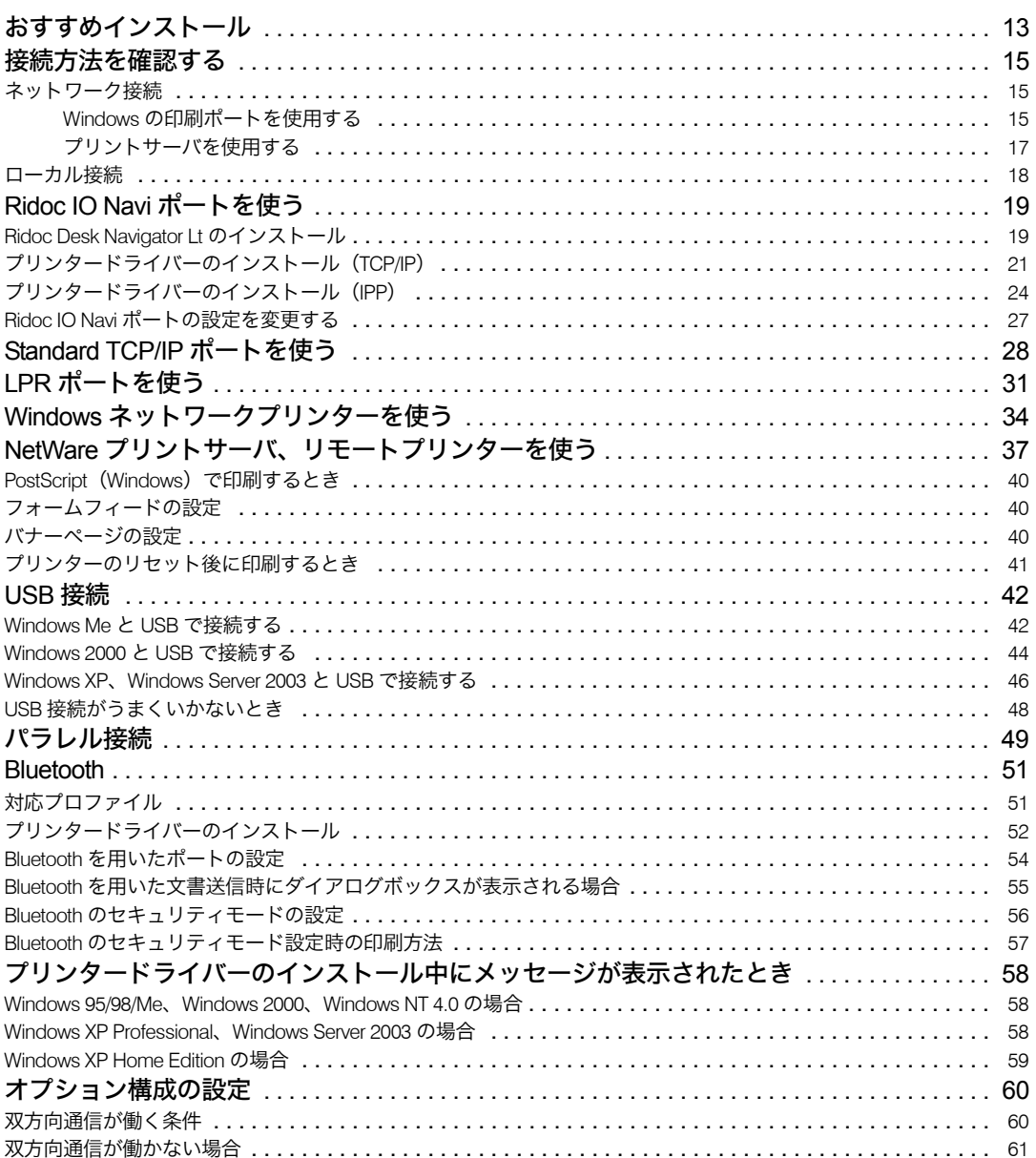

## 2. [プリンタードライバー画面と設定方法](#page-64-1)

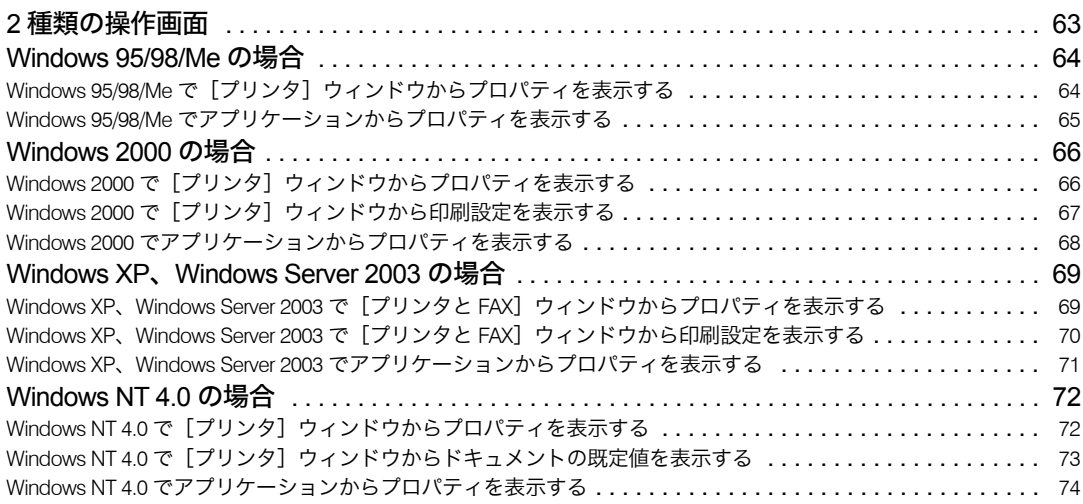

## 3. [いろいろな印刷](#page-76-1)

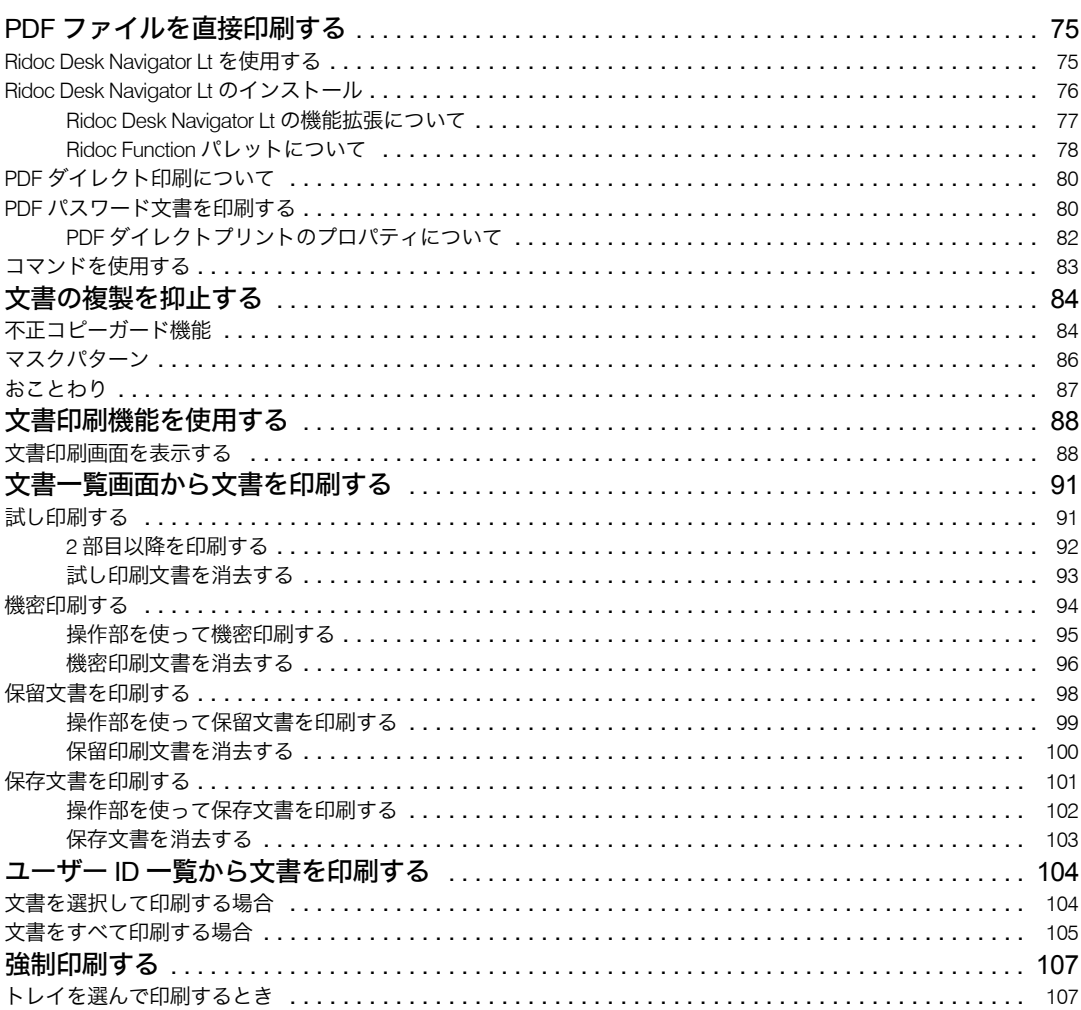

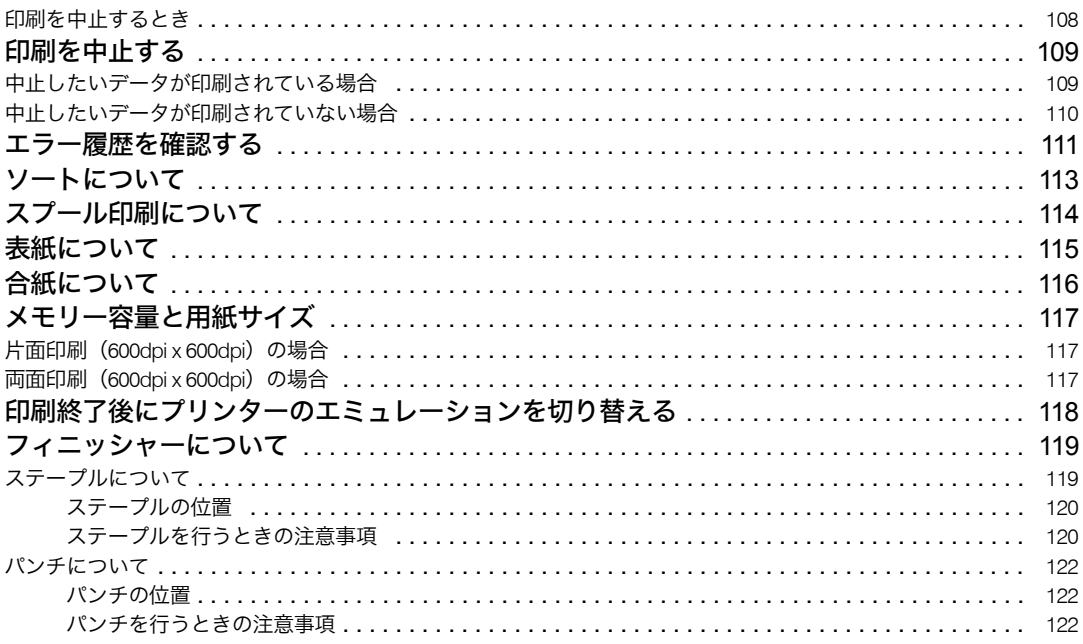

## 4. デジタルカメラから直接印刷する (PictBridge)

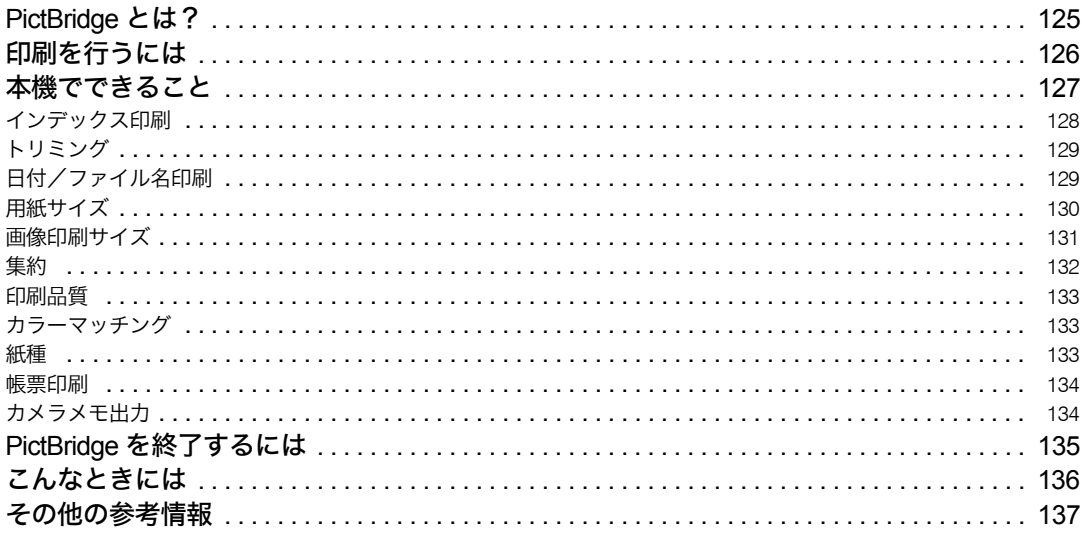

### 5. プリンター本体の設定

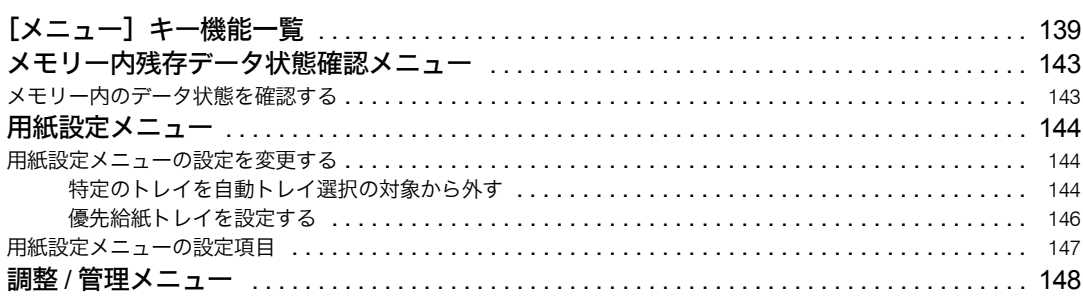

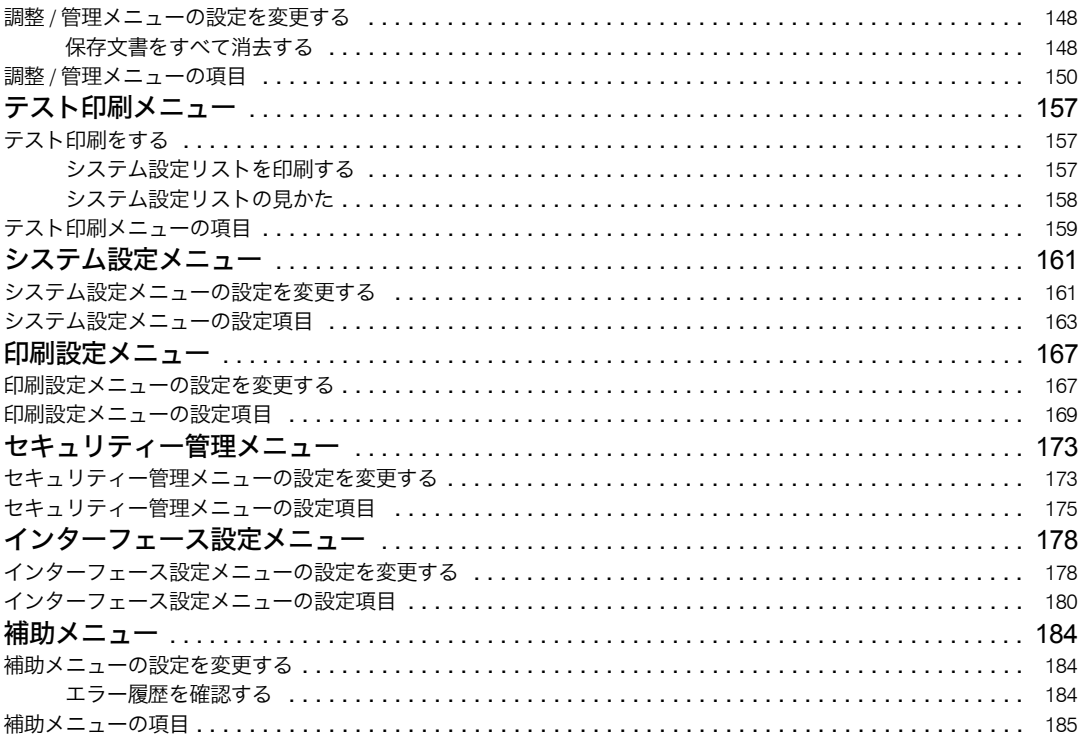

## 6. 機器の監視

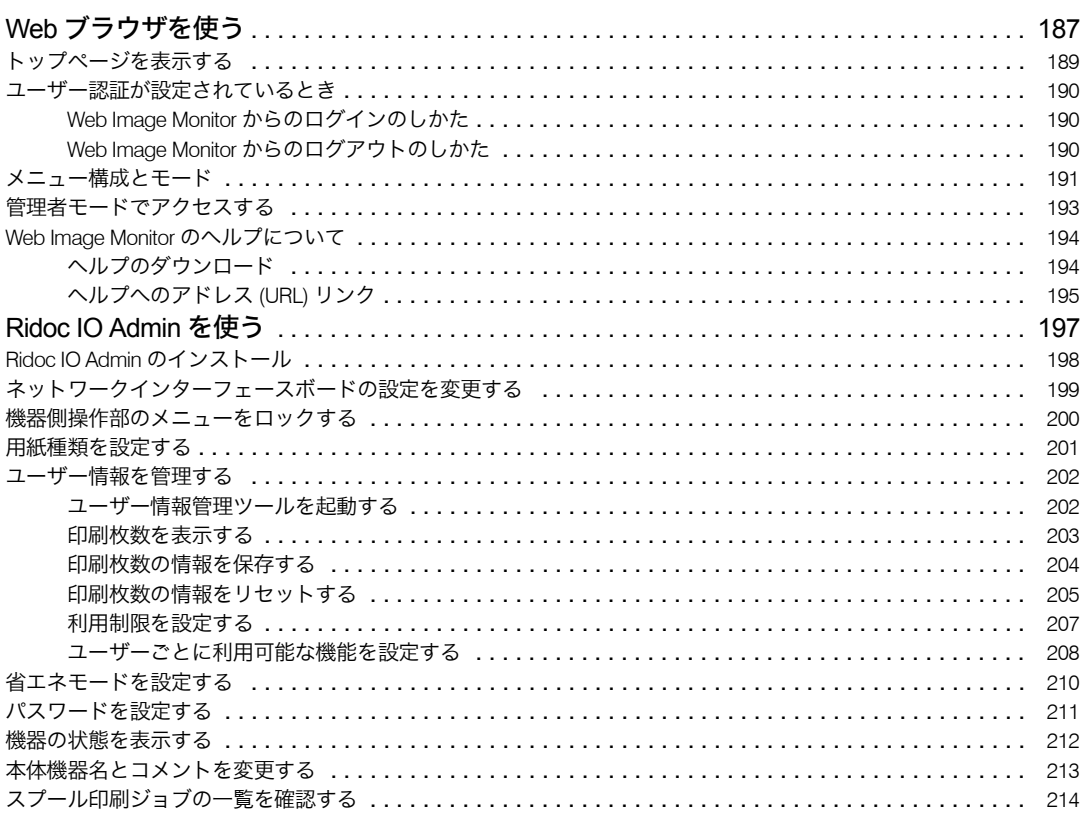

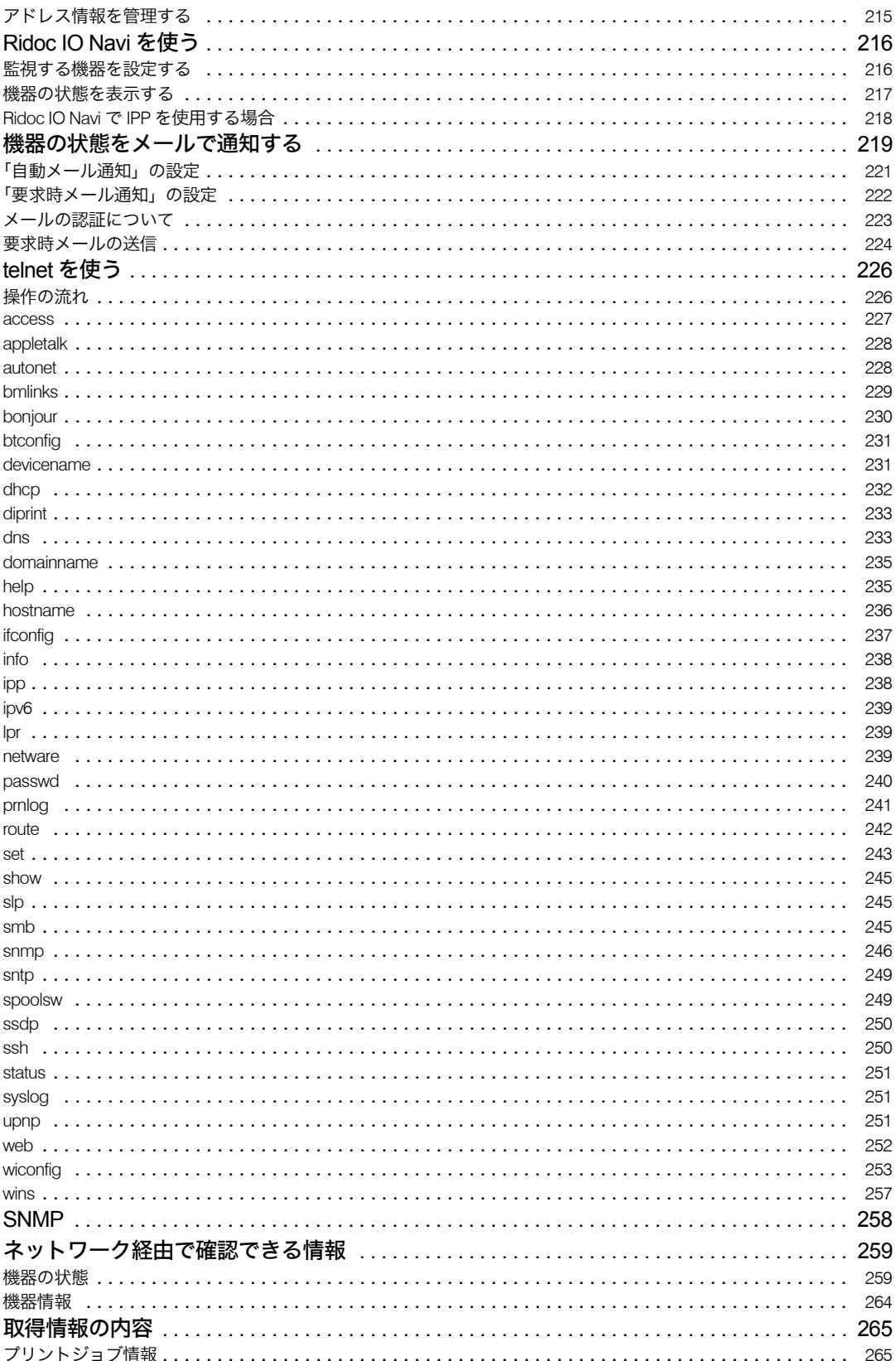

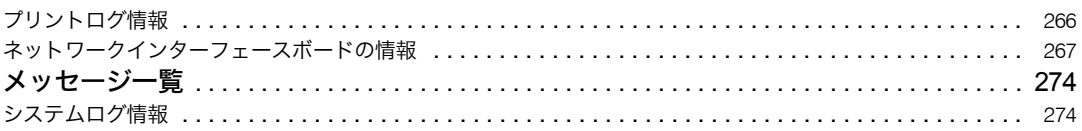

### 7. プリントサーバーの準備

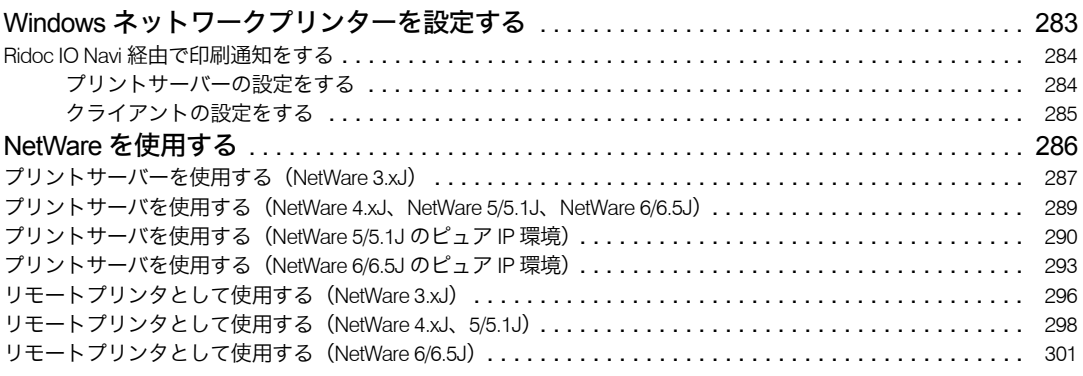

### 8. Windows の補足情報

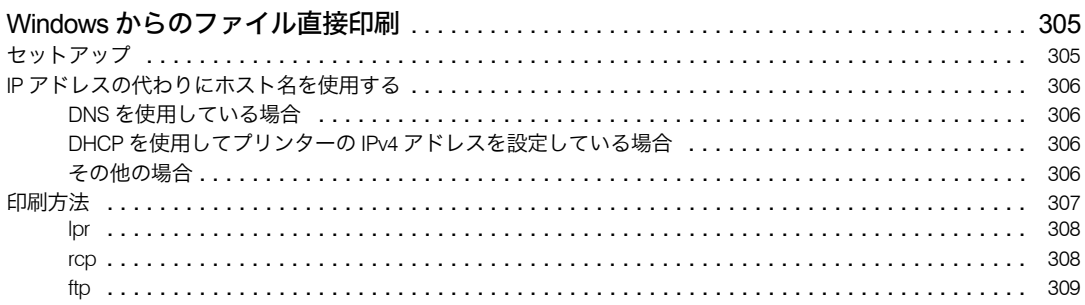

### 9. Mac OS で使う

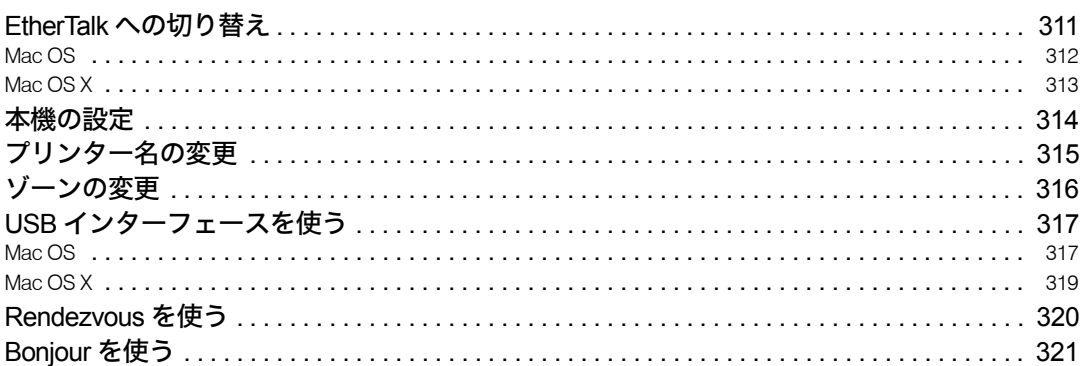

## 10. UNIX で使う

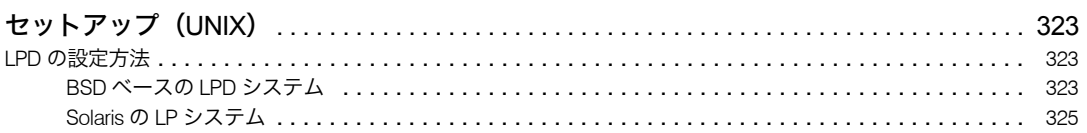

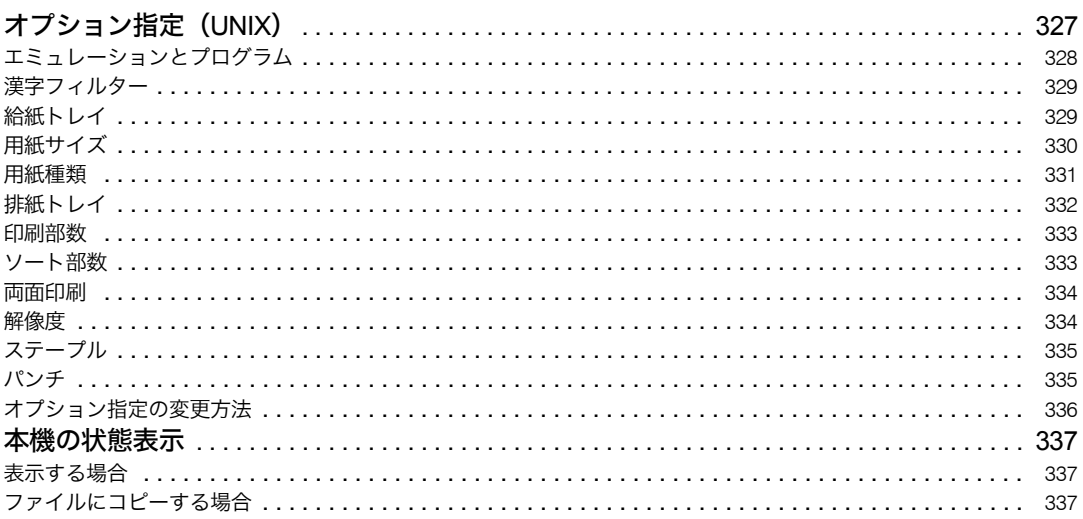

## 11. 付録

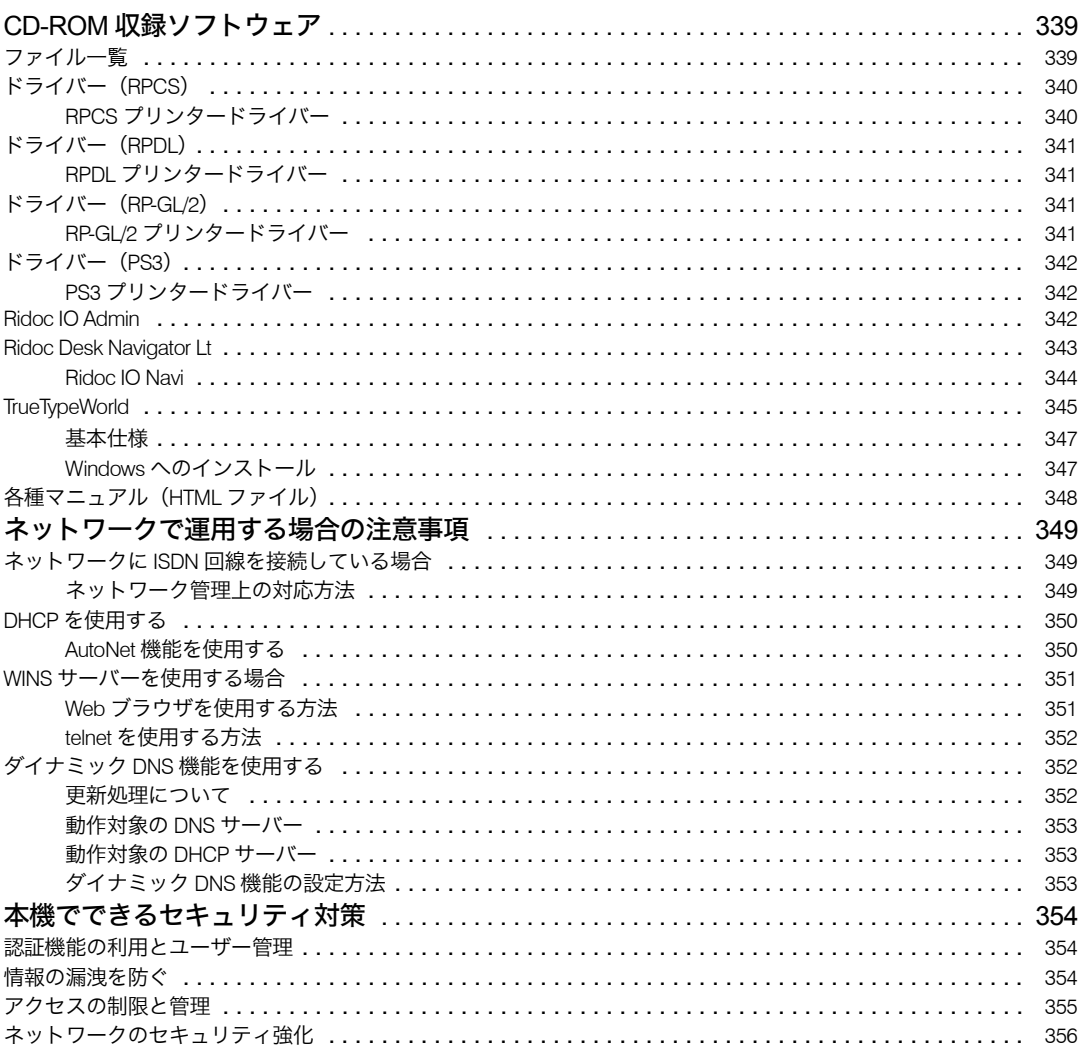

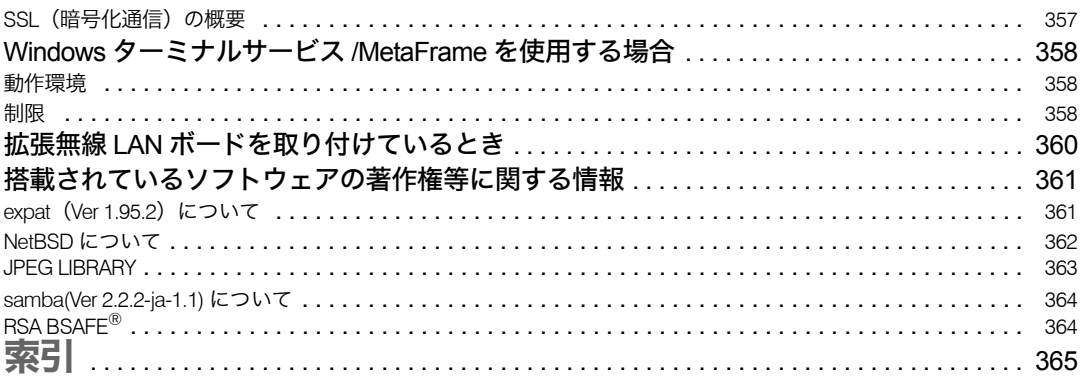

## <span id="page-10-0"></span>使用説明書について

本機を使用するためにお読みいただく使用説明書と内容は以下のとおりです。

## <span id="page-10-1"></span>使用説明書の分冊構成

お使いになる目的に応じて、必要な使用説明書をお読みください。

かんたんセットアップ

本機に同梱されています。プリンターを梱包箱から取り出し、パソコンと接続、プリン タードライバーをインストールするまでの手順を説明しています。

クイックガイド

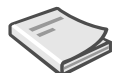

本機に同梱されています。困ったときの対処方法や、消耗品の交換などについて説明し ています。困ったときにすばやく対処できるよう、プリンターの近くに常備しておいて ください。

ハードウェアガイド

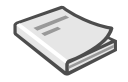

本機に同梱されています。オプションの接続方法や用紙に関する情報、消耗品の交換手 順、印刷がはじまらないとき・思いどおりに印刷できないときの解決方法、紙づまりの 処置など、本機を使用する上で重要な情報がまとめられています。必要に応じてご活用 ください。

◆ ソフトウェアガイド (本書)

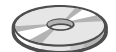

付属の CD-ROM に、Web ブラウザでお読みいただく HTML 形式の電子マニュアルが収録 されています。プリンタードライバーのインストール手順や設定方法を説明しています。 使用しているパソコンに対応する部分をお読みください。

◆ セキュリティガイド

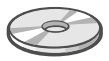

付属の CD-ROM に、PDF 形式の電子マニュアルが収録されています。管理者向けの説明 書です。本機を不正な使用やデータの改ざんといった脅威から守るための方法、各管理 者の設定方法、ユーザー認証の設定方法などについて説明しています。セキュリティ強 化機能や認証の設定を行う前に必ずお読みください。

#### 4 補足

<sup>z</sup> PDF形式の使用説明書を表示するには、Adobe Acrobat Reader/Adobe Readerが必要です。

## <span id="page-11-0"></span>マークについて

本書で使われているマークには次のような意味があります。

#### **个警告**

※安全上のご注意についての説明です。

この表示を無視して、誤った取り扱いをすると、人が死亡または重傷を負う可能性が想定 される内容を示しています。

『ハードウェアガイド』「安全上のご注意」にまとめて記載していますので、必ずお読みく ださい。

#### ∧注意

※安全上のご注意についての説明です。

この表示を無視して、誤った取り扱いをすると、人が傷害を負う可能性が想定される内容 および物的損害のみの発生が想定される内容を示しています。

『ハードウェアガイド』「安全上のご注意」にまとめて記載していますので、必ずお読みく ださい。

#### ☆重要

機能をご利用になるときに留意していただきたい項目を記載しています。紙づまり、原稿 破損、データ消失などの原因になる項目も記載していますので、必ずお読みください。

4 補足

機能についての補足項目、操作を誤ったときの対処方法などを記載しています。

日参照

説明、手順の中で、ほかの記載を参照していただきたい項目の参照先を示しています。 各タイトルの一番最後に記載しています。

 $\lceil$   $\rceil$ 

キーとボタンの名称を示します。

『 』

本書以外の分冊名称を示します。

## <span id="page-12-0"></span>表示画面とキー操作について

表示された画面とキー操作について説明します。 ネットワーク設定時の画面を例に操作キーの操作方法を説明します。

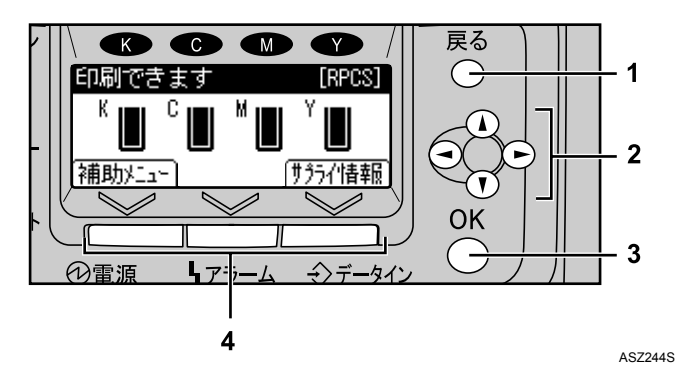

1 [戻る] キー

設定を有効にせずに上位の階層に戻るとき、メニューから通常の表示に戻るときに使 用します。

- 2 スクロールキー カーソルを上下左右に移動します。 本書で[▲][▼][▶][◀]と表記されているときは、同方向のスクロールキーを押します。
- 3[OK]キー 設定や設定値を確定させるとき、または下位の階層に移動するときに使用します。
- 4 選択キー

画面下部に表示された項目を選ぶときに押します。 本文中で「[補助メニュー]を押します。」と説明されているときは、左の選択キーを 押します。

<span id="page-14-1"></span><span id="page-14-0"></span>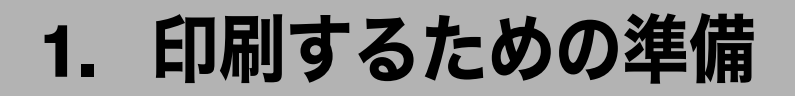

同梱のCD-ROMからドライバーやソフトウェアをインストールする手順などについての説 明です。

## <span id="page-14-2"></span>おすすめインストール

Windows 95/98/Me/2000/XP、Windows Server 2003、または Windows NT 4.0 をご使用の場 合、同梱の CD-ROM から簡単にソフトウェアをインストールすることができます。 [おすすめインストール]ボタンをクリックすると、プリンターをネットワーク接続してい る場合は「プリンタードライバー」と「Ridoc Desk Navigator - Ridoc IO Navi」がインストー ルされ、TCP/IP ポートが設定されます。プリンターをパラレル接続している場合は「プリ ンタードライバー」がインストールされ、LPT1 ポートが設定されます。 おすすめインストールが利用できるのは、ご使用の OS が Windows 95/98/Me/2000/XP また は Windows Server 2003 の場合です。

#### ☆重要

- ご使用の OS が Windows 2000、Windows XP Professional、または Windows Server 2003 をご使用の場合は「プリンタの管理」、Windows NT 4.0 をご使用の場合は「フルコント ロール」のアクセス権が必要です。Administrators グループまたは PowerUsers グループ のメンバーとしてログオンしてください。
	- 1 すべてのアプリケーションを終了します。
	- 2 本機に付属の CD-ROM をパソコンの CD-ROM ドライブにセットします。 インストーラーが起動します。

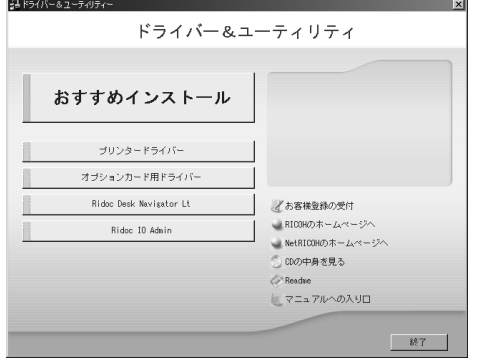

- 3 [おすすめインストール]をクリックします。 [使用許諾]ダイアログが表示されます。
- 4 ソフトウェア使用許諾契約のすべての項目をお読みください。同意する 場合は[次へ]をクリックします。

**1**

 $\boldsymbol{5}$  [モデル名] をクリックし、使用する機種を選択します。

ネットワーク接続の場合、[接続先] に IP アドレスが表示されているプリンターを 選択します。

パラレル接続の場合、[接続先]にプリンタポートが表示されているプリンターを選 択します。

#### 6 [インストール]をクリックします。

プリンタードライバーがインストールされ、[導入完了]ダイアログが表示されます。 インストールの途中で「デジタル署名がみつかりませんでした」という画面や、 Microsoft のメッセージが表示されることがあります。その場合は、[はい]または [続行]をクリックし、インストールを続行してください。

#### 7 [完了]をクリックします。

ダイアログに「再起動の確認」が表示された場合は、Windows を再起動してください。

#### *8* 最初の画面で[終了]をクリックし、CD-ROM を取り出します。

少補足

- <sup>z</sup> インストールの途中で[キャンセル]を押すと、ソフトウェアのインストールが中止さ れます。
- <sup>z</sup> OS の設定によってはオートランプログラムが起動しない場合があります。その場合は、 CD-ROM のルートディレクトリにある「SETUP.EXE」をダブルクリックして起動してく ださい。
- ・本機を USB 接続で使用する場合、おすすめインストールではプリンタードライバーをイ ンストールすることができません。USB 接続で使用する場合は、「USB 接続」を参照し てください。
- <sup>z</sup> パラレル接続で本機とパソコンが双方向通信していない場合、おすすめインストールを することができません。「双方向通信が働かない場合」を参照して、本機とパソコン間の 双方向通信を設定してください。

- P.42 「USB [接続」](#page-43-0)
- · P61 [「双方向通信が働かない場合」](#page-62-0)

## <span id="page-16-0"></span>接続方法を確認する

プリンターは、ネットワーク接続またはローカル接続することができます。 プリンタードライバーをインストールする前に、プリンターをどのように接続したかを確 認し、ご使用の接続方法でのインストール方法を参照し、プリンタードライバーをインス トールしてください。

## <span id="page-16-1"></span>ネットワーク接続

ネットワーク接続では、Windows の印刷ポートを使用してプリンターへダイレクト印刷 (Peer-to-Peer ネットワーク)、またはサーバーを使用してクライアントから印刷するネット ワークプリンターとして本機を使用します。

### <span id="page-16-2"></span>Windows の印刷ポートを使用する

ご使用の Windows とインターフェースによって、使用できるポートが異なります。イン ターフェースは、イーサネット、無線 LAN インターフェースを使用します。

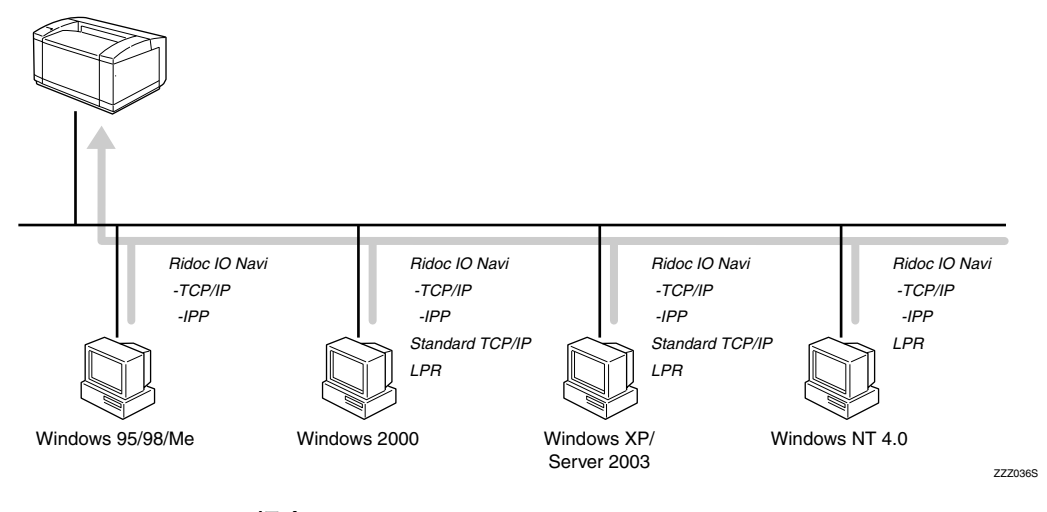

Windows 95/98 の場合

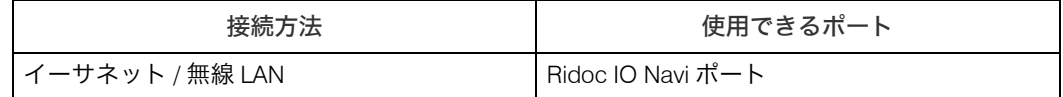

◆ Windows Me の場合

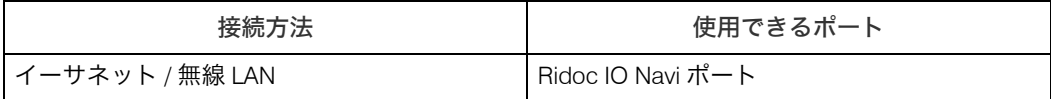

**1**

#### ◆ Windows 2000 の場合

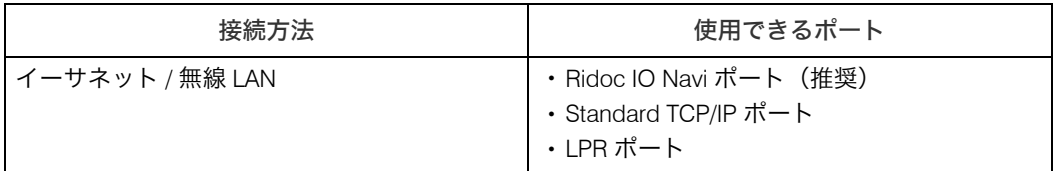

#### ◆ Windows XP の場合

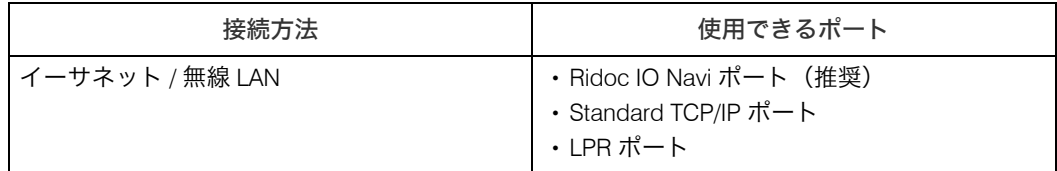

#### ◆ Windows Server 2003 の場合

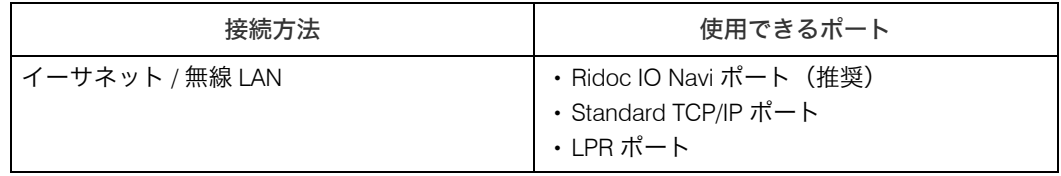

#### ◆ Windows NT 4.0 の場合

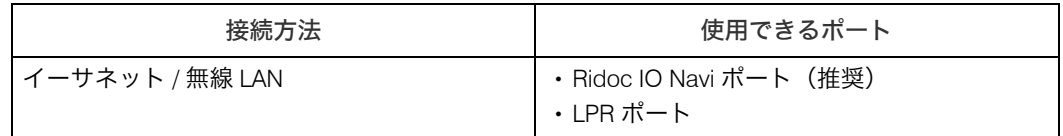

#### →補足

<sup>z</sup> 各ポートごとにプリンタードライバーのインストール方法を記載しています。ご使用の ポートの記載を参照してください。

- <sup>z</sup> P.19 「Ridoc IO Navi [ポートを使う」](#page-20-0)
- · P.28 「[Standard TCP/IP](#page-29-0) ポートを使う」
- <sup>z</sup> P.31 「LPR [ポートを使う」](#page-32-0)

### <span id="page-18-0"></span>プリントサーバを使用する

Windows ネットワークプリンター、NetWare プリントサーバ、または NetWare リモートプ リンターとして使用できます。

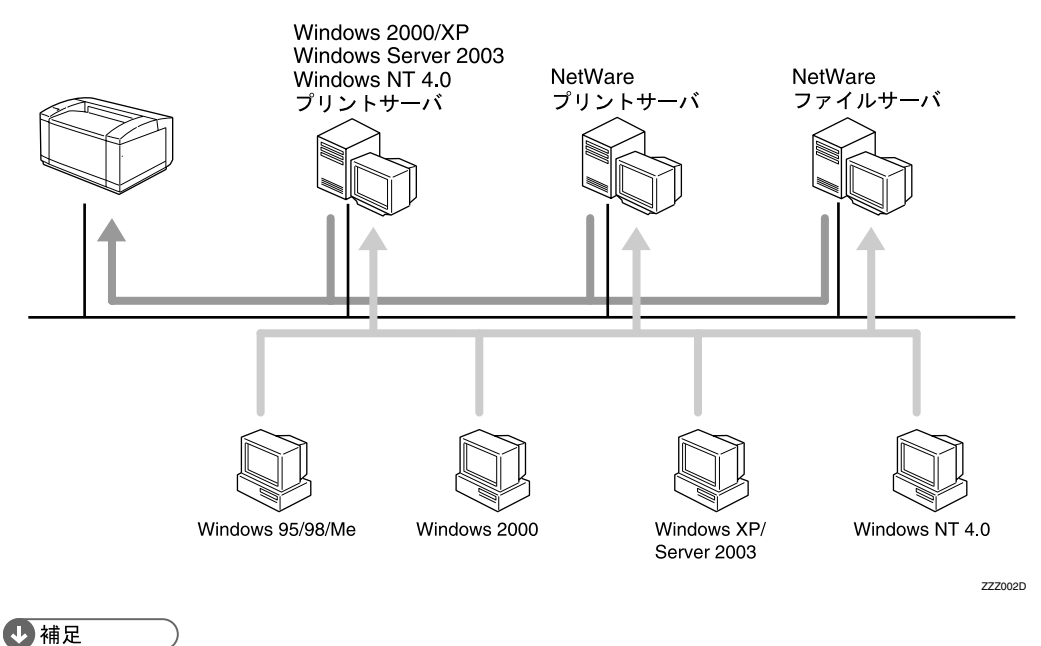

<sup>z</sup> ネットワークプリンターの種類ごとにプリンタードライバーのインストール方法を記載 しています。ご使用のネットワークプリンターの記載を参照してください。

- <sup>z</sup> P.34 「Windows [ネットワークプリンターを使う」](#page-35-0)
- · P.37 「NetWare [プリントサーバ、リモートプリンターを使う」](#page-38-0)

## <span id="page-19-0"></span>ローカル接続

ローカル接続には、USB 接続、パラレル接続、Bluetooth 接続があります。 ご使用の Windows によって、使用できる接続方法が異なります。

- <sup>z</sup> Windows 95 の場合
	- <sup>z</sup> パラレル接続
- Windows 98 の場合
	- <sup>z</sup> パラレル接続
- Windows 98 SE の場合
	- ·パラレル接続、Bluetooth 接続
- Windows Me の場合
	- <sup>z</sup> USB 接続、パラレル接続、Bluetooth 接続
- Windows 2000 の場合
	- · USB 接続、パラレル接続、Bluetooth 接続
- <sup>z</sup> Windows XP の場合
	- · USB 接続、パラレル接続、Bluetooth 接続
- Windows Server 2003 の場合
	- · USB 接続、パラレル接続、Bluetooth 接続
- Windows NT 4.0 の場合
	- <sup>z</sup> パラレル接続

#### 4 補足

<sup>z</sup> 接続方法ごとにプリンタードライバーのインストール方法を記載しています。ご使用の 接続方法の記載を確認してください。

- · P.42 「USB [接続」](#page-43-0)
- <sup>z</sup> P.49 [「パラレル接続」](#page-50-0)
- P.51 「[Bluetooth](#page-52-0)」

## <span id="page-20-0"></span>Ridoc IO Navi ポートを使う

ここでは Ridoc IO Navi を使用する場合の方法を説明します。

#### ☆重要

- <sup>z</sup> ご使用の OS が Windows 2000、Windows XP Professional、Windows Server 2003 をご使 用の場合は「プリンタの管理」、Windows NT 4.0 をご使用の場合は「フルコントロール」 のアクセス権が必要です。AdministratorsグループまたはPowerUsersグループのメンバー としてログオンしてください。
- <sup>z</sup> Ridoc IO Navi ポートを使う場合、プリンタードライバーをインストールする前に Ridoc Desk Navigator Lt をインストールします。
- <sup>z</sup> Ridoc Desk Navigator Lt をインストールすると、同時に Ridoc IO Navi もインストールさ れます。

### <span id="page-20-1"></span>Ridoc Desk Navigator Lt のインストール

- 1 すべてのアプリケーションを終了します。
- $\boldsymbol{Z}\;$  本機に付属の CD-ROM をパソコンの CD-ROM ドライブにセットします。 インストーラーが起動します。
- $\boldsymbol{\beta}$  [Ridoc Desk Navigator Lt] をクリックします。

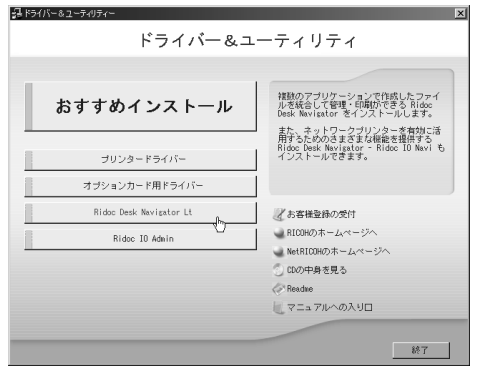

Ridoc Desk Navigator Lt のインストーラーが起動します。

4 [Ridoc Desk Navigator Lt] をクリックします。 ダイアログが表示されます。内容の確認をしたあと、「はい]をクリックします。

- $\bm{5}\;$  Ridoc Desk Navigator Lt のセットアップ画面が表示されます。[次へ]を クリックします。
- 6 [使用許諾] ダイアログにソフトウェア使用許諾契約が表示されます。 すべての項 目をお読みください。同意する場合は、[はい]をクリックします。
- 7 ユーザー名、会社名を入力し、[次へ]をクリックします。

 $\bm{\beta}$  [フルインストール]または [Ridoc IO Navi のみインストール]をクリッ クします。

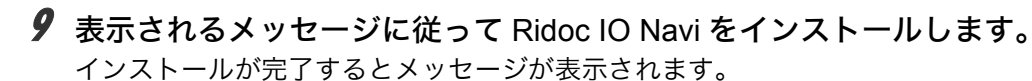

#### 10 [完了]をクリックします。 「Windows の再起動」ダイアログが表示されます。Windows を再起動してください。

#### 4 補足

- <sup>z</sup> インストールの途中で[キャンセル]を押すと、ソフトウェアのインストールが中止さ れます。
- <sup>z</sup> OS の設定によってはオートランプログラムが起動しない場合があります。その場合は、 CD-ROM のルートディレクトリにある「SETUP.EXE」をダブルクリックして起動してく ださい。

## <span id="page-22-0"></span>プリンタードライバーのインストール(TCP/IP)

TCP/IP を使用する場合の、インストール方法です。

☆重要

- ご使用の OS が Windows 2000、Windows XP Professional、または Windows Server 2003 をご使用の場合は「プリンタの管理」、Windows NT 4.0 をご使用の場合は「フルコント ロール」のアクセス権が必要です。Administrators グループまたは PowerUsers グループ のメンバーとしてログオンしてください。
	- 1 すべてのアプリケーションを終了します。
	- 2 本機に付属の CD-ROM をパソコンの CD-ROM ドライブにセットします。 インストーラーが起動します。
	- *3* 「プリンタードライバー】をクリックします。

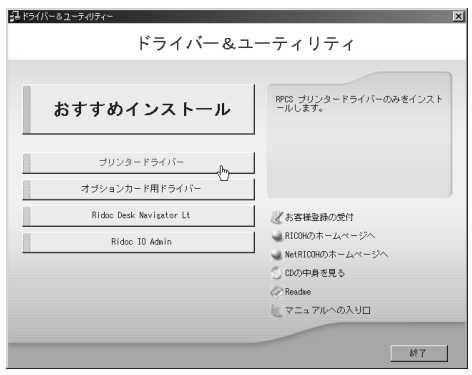

- [使用許諾] ダイアログにソフトウェア使用許諾契約が表示されます。す べての項目をお読みください。同意する場合は、[次へ] をクリックしま す。
- 5 [コンポーネントの選択]ダイアログで、使用するプリンタードライバー をチェックし、[次へ]をクリックします。 お使いの機種によっては、このダイアログが表示されない場合があります。その場 合は、次の手順に進んでください。
- ✔ 「プリンタードライバーの導入] ダイアログの使用する「プリンター名] をダブルクリックし、プリンターの設定を展開します。 [コメント :]、[ドライバー :]、[ポート :] は、ご使用のオペレーティングシステム、 選択したプリンター機種、使用するポートによって、それに応じた表示となります。
- 7 [ポート :]を選択し、[追加]をクリックします。

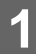

#### *8* 「Ridoc IO Navi」を選択し、[OK] をクリックします。

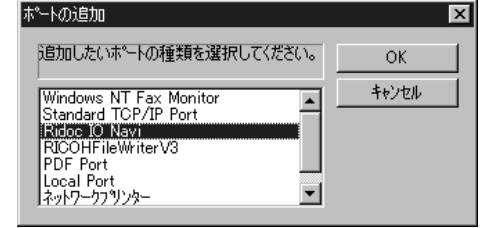

#### 9 [TCP/IP]をクリックします。

#### 10 [機器検索]をクリックします。

TCP/IP プロトコルで印刷可能なプリンターが検索され、一覧表示されます。 コンピューターからのブロードキャストに応答したプリンターだけが表示されま す。表示されないプリンターに印刷するときは、[アドレス指定]をクリックし、本 機のアドレスまたはホスト名を直接入力してください。

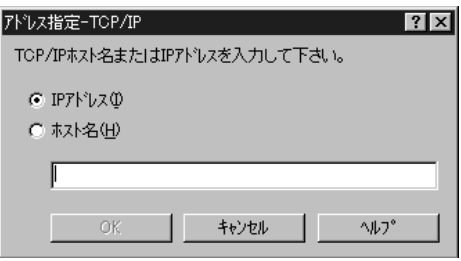

- 11 印刷するプリンターをクリックして選択します。
- $12$  [OK] をクリックします。 ポートの追加ダイアログが閉じます。
- *【3* 「ポート :]に選択したプリンターのポートが表示されていることを確認し ます。
- 14 必要に応じて、ユーザーコードを設定します。 入力できるのは、半角数字最大 8 桁です。英字や記号はご使用になれません。
- 15 必要に応じて、選択したプリンターを通常使うプリンターに設定します。
- **16** 使用するプリンターのチェックボックスにチェックし、[完了]をクリッ クします。

プリンタードライバーがインストールされます。 インストールの途中で「デジタル署名がみつかりませんでした」という画面や、 Microsoft のメッセージが表示されることがあります。その場合は、[はい]または [続行]をクリックし、インストールを続行してください。

17 [コンポーネントの選択]ダイアログに戻り、[完了]をクリックします。 お使いの機種によっては、このダイアログが表示されない場合があります。その場 合は、次の手順に進んでください。

18 「導入完了]ダイアログが表示されたら、[完了] をクリックします。 ダイアログに「再起動の確認」が表示される場合は、今すぐ再起動するか、後で再 起動するかを選択し、Windows を再起動してください。

4 補足

- ・インストールの途中で[キャンセル]を押すと、ソフトウェアのインストールが中止さ れます。
- <sup>z</sup> OS の設定によってはオートランプログラムが起動しない場合があります。その場合は、 CD-ROM のルートディレクトリにある「SETUP.EXE」をダブルクリックして起動してく ださい。
- <sup>z</sup> ユーザーコードを設定しておくと、各ユーザーごとの印刷枚数の統計をとることができ、 Ridoc IO Adminで確認できます。詳しくは、Ridoc IO Adminのヘルプを参照してください。
- z 「新しいドライバが既に存在しているため、インストールを継続することができません。」 というメッセージが表示された場合、オートランプログラムでのインストールを続ける ことができません。「プリンタードライバーのインストール中にメッセージが表示された とき」を参照してインストールし直してください。

日参照

<sup>z</sup> P.58 [「プリンタードライバーのインストール中にメッセージが表示されたとき」](#page-59-0)

## <span id="page-25-0"></span>プリンタードライバーのインストール(IPP)

IPP を使用する場合のインストール方法です。

☆重要

• ご使用の OS が Windows 2000、Windows XP Professional、または Windows Server 2003 をご使用の場合は「プリンタの管理」、Windows NT 4.0 をご使用の場合は「フルコント ロール」のアクセス権が必要です。Administrators グループまたは PowerUsers グループ のメンバーとしてログオンしてください。

#### 1 すべてのアプリケーションを終了します。

2 本機に付属の CD-ROM をパソコンの CD-ROM ドライブにセットします。 インストーラーが起動します。

*3* 「プリンタードライバー】をクリックします。

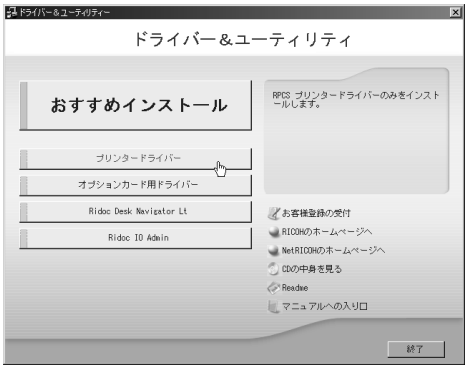

4 「使用許諾」 ダイアログにソフトウェア使用許諾契約が表示されます。 すべての項 目をお読みください。同意する場合は、[次へ]をクリックします。

5 [コンポーネントの選択]ダイアログが表示された場合は、使用するプリ ンタードライバーを選択し、[次へ]をクリックします。 お使いの機種によっては、このダイアログが表示されない場合があります。その場 合は、次の手順に進んでください。

- ✔ [プリンタードライバーの導入] ダイアログの使用する「プリンタ名] を ダブルクリックし、プリンターの設定を展開します。 [コメント:]、[ドライバ:]、[ポート:]は、ご使用のオペレーティングシステム、 選択したプリンター機種、使用するポートによって、それに応じた表示となります。
- 7 [ポート :] を選択し、[追加] をクリックします。

*8* 「Ridoc IO Navi」を選択し、[OK]をクリックします。

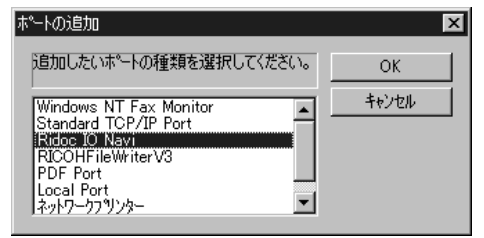

#### 9 [IPP]をクリックします。

[IPP の設定]ダイアログが表示されます。

10 [プリンタの URL] に「http:// (本機のアドレス) /printer」のように入力 します。 SSL(暗号化通信)の設定を有効にしている場合、「https://(本機のアドレス)/printer」 と入力します。この場合、ご使用のパソコンに Internet Explorer がインストールされ ている必要があります。最新のバージョンをお使いください。Internet Explorer6.0 以 降を推奨します。 [プリンタの URL] には「http:// (本機のアドレス) /ipp 」のように入力することも できます。

- 11 必要に応じて [IPP ポート名] にプリンターを区別するための名前を入力 します。すでにある他の IPP ポート名と違う名前を入力してください。 入力を省略すると、「プリンタの URL]に入力したアドレスが IPP ポート名に設定さ れます。
- 12 プロキシサーバーやIPPユーザー名などの設定を行う場合は、[詳細設定] をクリックし、必要な項目を設定し、[OK]をクリックします。 詳しい設定項目については、Ridoc IO Navi のヘルプを参照してください。
- 13 [OK]をクリックします。 ポートの追加ダイアログが閉じます。
- 14 [ポート:]に選択したプリンターのポートが表示されていることを確認し ます。
- *15* 必要に応じて、ユーザーコードを設定します。 [ユーザーコード:]をクリックして選択します。 入力できるのは、半角数字最大 8 桁です。英字や記号はご使用になれません。
- 16 必要に応じて、選択したプリンターを通常使うプリンターに設定します。

#### 17 使用するプリンターのチェックボックスにチェックし、[完了]をクリッ クします。

プリンタードライバーがインストールされます。

インストールの途中で「デジタル署名がみつかりませんでした」という画面や、 Microsoft のメッセージが表示されることがあります。その場合は、[はい]または [続行]をクリックし、インストールを続行してください。

- *18* 「コンポーネントの選択]ダイアログに戻り、[完了] をクリックします。 お使いの機種によっては、このダイアログが表示されない場合があります。その場 合は、次の手順に進んでください。
- 19 「導入完了]ダイアログが表示されたら、[完了]をクリックします。 ダイアログに「再起動の確認」が表示される場合は、今すぐ再起動するか、後で再 起動するかを選択し、Windows を再起動してください。

4 補足

- <sup>z</sup> インストールの途中で[キャンセル]を押すと、ソフトウェアのインストールが中止さ れます。
- <sup>z</sup> OS の設定によってはオートランプログラムが起動しない場合があります。その場合は、 CD-ROM のルートディレクトリにある「SETUP.EXE」をダブルクリックして起動してく ださい。
- <sup>z</sup> ユーザーコードを設定しておくと、各ユーザーごとの印刷枚数の統計をとることができ、 Ridoc IO Adminで確認できます。詳しくは、Ridoc IO Adminのヘルプを参照してください。
- z 「新しいドライバが既に存在しているため、インストールを継続することができません。」 というメッセージが表示された場合、オートランプログラムでのインストールを続ける ことができません。「プリンタードライバーのインストール中にメッセージが表示された とき」を参照してインストールし直してください。

日参照

<sup>z</sup> P.58 [「プリンタードライバーのインストール中にメッセージが表示されたとき」](#page-59-0)

## <span id="page-28-0"></span>Ridoc IO Navi ポートの設定を変更する

TCP/IP のタイムアウト、代行印刷や並行印刷、プリンタグループなど、Ridoc IO Navi の設 定を変更することができます。

#### ■Windows 95/98/Me の場合

- ♪ 「プリンタ]ウィンドウを表示します。
- 2 印刷するプリンターのアイコンをクリックして反転表示させ、[ファイ ル]メニューの[プロパティ]をクリックします。
- *3* [詳細] タブをクリックし、[ポートの設定] をクリックします。 ポートの設定画面が表示されます。

#### ■Windows 2000/Windows NT 4.0 の場合

- ♪【プリンタ】ウィンドウを表示します。
- 2 印刷するプリンターのアイコンをクリックして反転表示させ、[ファイ ル]メニューの[プロパティ]をクリックします。
- $\boldsymbol{\beta}$  [ポート] タブをクリックし、[ポートの構成] をクリックします。 ポートの設定画面が表示されます。

#### ■Windows XP、Windows Server 2003 の場合

- *】*「プリンタと FAX]ウィンドウを表示します。
- 2 印刷するプリンターのアイコンをクリックして反転表示させ、[ファイ ル]メニューの[プロパティ]をクリックします。
- $\boldsymbol{\emph{3}}$ 「ポート]タブをクリックし、[ポートの構成] をクリックします。 ポートの設定画面が表示されます。

4 補足

- <sup>z</sup> 印刷通知、代行印刷 / 並行印刷の設定は拡張機能設定でおこないます。Ridoc IO Navi を 起動し、タスクトレイの Ridoc IO Navi アイコンを右クリックして[拡張機能設定]を選 択してください。
- ・[代行印刷 / 並行印刷]はポート毎に設定できます。Ridoc IO Navi を起動し、タスクトレ イの Ridoc IO Navi アイコンを右クリックして[拡張機能設定]を選択し、[代行 / 並行印 刷をポート毎に設定する]にチェックを付けます。
- · IPP の場合、IPP ユーザー設定、プロキシ設定、タイムアウト設定ができます。
- <sup>z</sup> 設定方法の詳細は、Ridoc IO Navi のヘルプを参照してください。

## <span id="page-29-0"></span>Standard TCP/IP ポートを使う

Standard TCP/IP ポートを使用する場合の、インストール方法です。

☆重要

• ご使用の OS が Windows 2000、Windows XP Professional、Windows Server 2003 をご使 用の場合は「プリンタの管理」のアクセス権が必要です。Administrators または PowerUsers グループのメンバーとしてログオンしてください。

1 すべてのアプリケーションを終了します。

*3* 「プリンタードライバー]をクリックします。

- $\boldsymbol{Z}\;$  本機に付属の CD-ROM をパソコンの CD-ROM ドライブにセットします。 インストーラーが起動します。
	- 品ドライバー&ユーティリテ ドライバー&ユーティリティ RPDS プリンタードライバーのみをインスト<br>ールします。 おすすめインストール プリンタードライバー オブションカード用ドライバー Ridos Desk Navigator Lt ■ お客様登録の受付  $\Rightarrow \mathsf{RIOOHO}) \nexists \mathsf{L} \neg \mathsf{L} \mathsf{L} \neg \mathsf{L} \neg \mathsf{L} \mathsf{L}$ Ridoc ID Admin NetRIOOHのホームページへ DOの中身を見る マニュアルへの入り口  $\begin{tabular}{|c|c|} \hline \quad & 88.7 \\ \hline \end{tabular}$
- ▲ 「使用許諾| ダイアログにソフトウェア使用許諾契約が表示されます。すべての項 目をお読みください。同意する場合は、[次へ]をクリックします。
- 5 [コンポーネントの選択]ダイアログが表示された場合は、使用するプリ ンタードライバーを選択し、[次へ]をクリックします。 お使いの機種によっては、このダイアログが表示されない場合があります。その場 合は、次の手順に進んでください。
- 「プリンタードライバーの導入]ダイアログの使用する [プリンター名] をダブルクリックし、プリンターの設定を展開します。 [コメント:]、[ドライバ:]、[ポート:]は、ご使用のオペレーティングシステム、 選択したプリンター機種、使用するポートによって、それに応じた表示となります。
- 7 [ポート :]を選択し、[追加]をクリックします。

**8** 「Standard TCP/IP Port」を選択し、[OK] をクリックします。

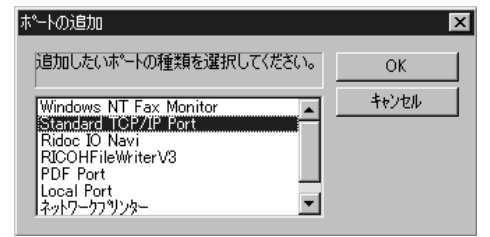

「Standard TCP/IP Port」が表示されない場合は、Windows のヘルプを参照して Standard TCP/IP の設定をしてください。

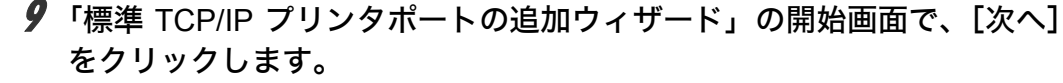

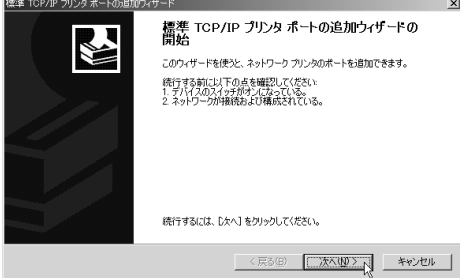

10 [プリンタ名または IP アドレス]ボックスにプリンター名または本機のア ドレスを入力し、[次へ]をクリックします。

[ポート名]ボックスには自動的にポート名が入力されます。必要があれば変更して ください。

デバイスの種類を選択する画面が表示された場合は、「RICOH NetworkPrinter C Model」を選択してください。

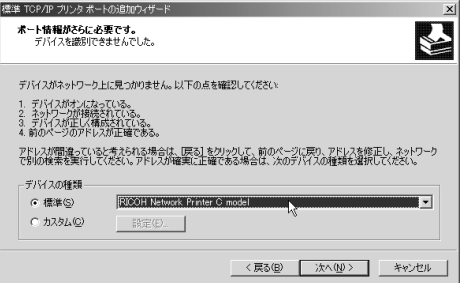

11 「標準 TCP/IP プリンタポートの追加ウィザード完了」の画面で、[完了] をクリックします。

プリンタードライバーの導入画面に戻ります。

12 [ポート:]に選択したプリンターのポートが表示されていることを確認し ます。

**1**

*13* 必要に応じて、ユーザーコードを設定します。 [ユーザーコード:]をクリックして選択します。 入力できるのは、半角数字最大 8 桁です。英字や記号はご使用になれません。

#### 14 必要に応じて、選択したプリンターを通常使うプリンターに設定します。

#### 15 [完了]をクリックします。

プリンタードライバーがインストールされます。

インストールの途中で「デジタル署名がみつかりませんでした」という画面や、 Microsoft のメッセージが表示されることがあります。その場合は、[はい]または [続行]をクリックし、インストールを続行してください。

**16** 「コンポーネントの選択]ダイアログが表示された場合は、[完了]をク リックします。

お使いの機種によっては、このダイアログが表示されない場合があります。その場 合は、次の手順に進んでください。

17 [導入完了]ダイアログが表示されたら、[完了]をクリックします。 「再起動の確認」ダイアログで、今すぐ再起動するか、後で再起動するかを選択し、 Windows を再起動してください。

#### 4 補足

- ・インストールの途中で[キャンセル]を押すと、ソフトウェアのインストールが中止さ れます。
- <sup>z</sup> OS の設定によってはオートランプログラムが起動しない場合があります。その場合は、 CD-ROM のルートディレクトリにある「SETUP.EXE」をダブルクリックして起動してく ださい。
- <sup>z</sup> ユーザーコードを設定しておくと、各ユーザーごとの印刷枚数の統計をとることができ、 Ridoc IO Adminで確認できます。詳しくは、Ridoc IO Adminのヘルプを参照してください。
- z 「新しいドライバが既に存在しているため、インストールを継続することができません。」 というメッセージが表示された場合、オートランプログラムでのインストールを続ける ことができません。「プリンタードライバーのインストール中にメッセージが表示された とき」を参照してインストールし直してください。

日参照

<sup>z</sup> P.58 [「プリンタードライバーのインストール中にメッセージが表示されたとき」](#page-59-0)

## <span id="page-32-0"></span>LPR ポートを使う

LPR ポートを使用する場合の、インストール方法です。

☆重要

• ご使用の OS が Windows 2000、Windows XP Professional、または Windows Server 2003 をご使用の場合は「プリンタの管理」、Windows NT 4.0 をご使用の場合は「フルコント ロール」のアクセス権が必要です。Administrators または PowerUsers グループのメンバー としてログオンしてください。

#### 1 すべてのアプリケーションを終了します。

- $\boldsymbol{Z}$  本機に付属の CD-ROM をパソコンの CD-ROM ドライブにセットします。 インストーラーが起動します。
- 3 「プリンタードライバー】をクリックします。

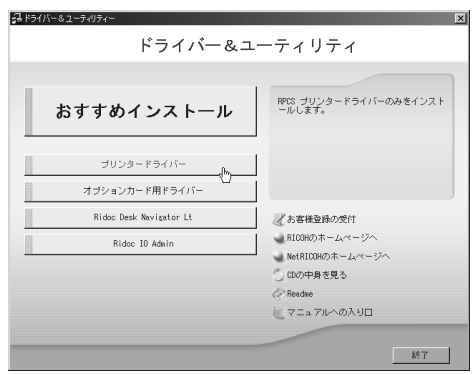

- 4 「使用許諾] ダイアログにソフトウェア使用許諾契約が表示されます。すべての項 目をお読みください。同意する場合は、[次へ]をクリックします。
- $\bm{5}$  [コンポーネントの選択]ダイアログが表示された場合は、使用するプリ ンタードライバーを選択し、[次へ]をクリックします。 お使いの機種によっては、このダイアログが表示されない場合があります。その場 合は、次の手順に進んでください。
- 「プリンタードライバーの導入]ダイアログの使用する「プリンター名] をダブルクリックし、プリンターの設定を展開します。 [コメント:]、[ドライバ:]、[ポート:]は、ご使用のオペレーティングシステム、 選択したプリンター機種、使用するポートによって、それに応じた表示となります。
- 7 [ポート :]を選択し、[追加]をクリックします。

#### *8* 「LPR Port」を選択し、[OK] をクリックします。

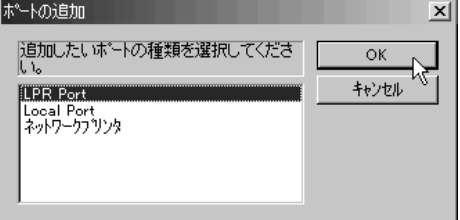

「LPR Port」が表示されない場合は、Windowsのヘルプを参照して組み込んでください。

- 9 [lpd を提供しているサーバーの名前またはアドレス]ボックスに、本機の アドレスを入力します。
- *10* [サーバーのプリンタ名またはプリンタキュー名] ボックスに「lp」と入 力し、[OK]をクリックします。 ポートが追加されます。
- 11 [ポート:]に選択したプリンターのポートが表示されていることを確認し ます。
- 12 必要に応じて、ユーザーコードを設定します。 「ユーザーコード ] をクリックして選択します。 入力できるのは、半角数字最大 8 桁です。英字や記号はご使用になれません。
- 13 必要に応じて、選択したプリンターを通常使うプリンターに設定します。
- 14 使用するプリンターのチェックボックスにチェックし、[完了]をクリッ クします。

プリンタードライバーがインストールされます。

インストールの途中で「デジタル署名がみつかりませんでした」という画面や、 Microsoft のメッセージが表示されることがあります。その場合は、[はい]または [続行]をクリックし、インストールを続行してください。

- *15* 「コンポーネントの選択]ダイアログに戻り、[完了] をクリックします。 お使いの機種によっては、このダイアログが表示されない場合があります。その場 合は、次の手順に進んでください。
- **16** 「導入完了]ダイアログが表示された場合は、[完了] をクリックします。 「再起動の確認」ダイアログで、今すぐ再起動するか、後で再起動するかを選択し、 Windows を再起動してください。

4 補足

- <sup>z</sup> インストールの途中で[キャンセル]を押すと、ソフトウェアのインストールが中止さ れます。
- <sup>z</sup> OS の設定によってはオートランプログラムが起動しない場合があります。その場合は、 CD-ROM のルートディレクトリにある「SETUP.EXE」をダブルクリックして起動してく ださい。
- <sup>z</sup> ユーザーコードを設定しておくと、各ユーザーごとの印刷枚数の統計をとることができ、 Ridoc IO Adminで確認できます。詳しくは、Ridoc IO Adminのヘルプを参照してください。
- z 「新しいドライバが既に存在しているため、インストールを継続することができません。」 というメッセージが表示された場合、オートランプログラムでのインストールを続ける ことができません。「プリンタードライバーのインストール中にメッセージが表示された とき」を参照してインストールし直してください。

日参照

<sup>z</sup> P.58 [「プリンタードライバーのインストール中にメッセージが表示されたとき」](#page-59-0)

**1**

## <span id="page-35-0"></span>Windowsネットワークプリンターを使う

Windows ネットワークプリンターを使う場合は、プリンタードライバーを「ネットワーク プリンタ」を指定してインストールし、Windows ネットワーク上の共有プリンターを選択 します。

☆重要

- <sup>z</sup> ご使用の OS が Windows 2000、Windows XP Professional、Windows Server 2003 をご使 用の場合は「プリンタの管理」、Windows NT 4.0 をご使用の場合は「フルコントロール」 のアクセス権が必要です。Administrators または PowerUsers グループのメンバーとして ログオンしてください。
- <sup>z</sup> Ridoc IO Navi ポートで本機を接続しているネットワークプリンターをご使用の場合、ク ライアントからの代行印刷、並行印刷を行うことはできません。
- <sup>z</sup> Windows XP、Windows Server 2003 の共有プリンターの場合、クライアントに印刷通知 が行われない場合があります。
- <sup>z</sup> 共有プリンターが Windows NT 4.0 の場合は、共有プリンターに接続する前にプリンター ドライバーをインストールしておいてください。

#### 1 すべてのアプリケーションを終了します。

- 2 本機に付属の CD-ROM をパソコンの CD-ROM ドライブにセットします。 インストーラーが起動します。
- $\boldsymbol{\beta}$ [プリンタードライバー]をクリックします。

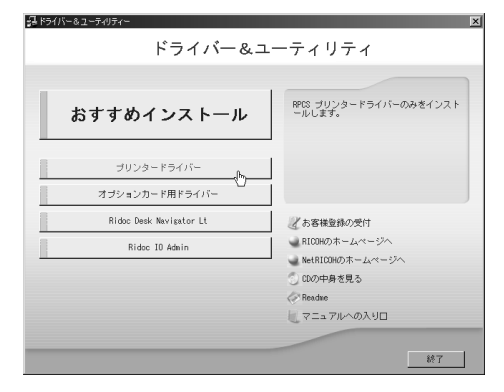

- ▲ 「使用許諾」 ダイアログにソフトウェア使用許諾契約が表示されます。 すべての項 目をお読みください。同意する場合は、[次へ]をクリックします。
- ♪ 「コンポーネントの選択]ダイアログが表示された場合は、使用するプリ ンタードライバーを選択し、[次へ]をクリックします。 お使いの機種によっては、このダイアログが表示されない場合があります。その場 合は、次の手順に進んでください。
**1**

6 [プリンタードライバーの導入] ダイアログの使用する [プリンター名] をダブルクリックし、プリンターの設定を展開します。 [コメント:]、[ドライバ:]、[ポート:]は、ご使用のオペレーティングシステム、

選択したプリンター機種、使用するポートによって、それに応じた表示となります。

● 7 [ポート :] を選択し、[追加] をクリックします。

*8* [ネットワークプリンター]を選択し、[OK]をクリックします。

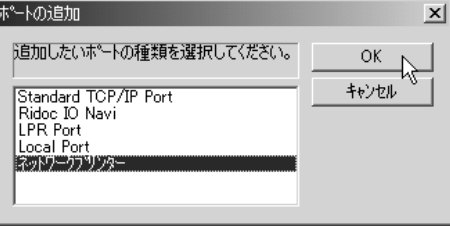

- 9 ネットワークツリー上で、プリントサーバーとして使用するコンピュー ターの名前をダブルクリックします。
- *10* 印刷するプリンターを選択し、[OK] をクリックします。
- 11 [ポート:]に選択したプリンターのパスが表示されていることを確認します。
- 12 必要に応じて、ユーザーコードを設定します。 [ユーザーコード:]をクリックして選択します。 入力できるのは、半角数字最大 8 桁です。英字や記号はご使用になれません。
- 13 必要に応じて、選択したプリンターを通常使うプリンターに設定します。
- 14 使用するプリンターのチェックボックスにチェックし、[完了]をクリッ クします。

プリンタードライバーがインストールされます。 インストールの途中で「デジタル署名がみつかりませんでした」という画面や、 Microsoft のメッセージが表示されることがあります。その場合は、[はい]または [続行]をクリックし、インストールを続行してください。

*15* [導入完了] ダイアログが表示されたら、[完了] をクリックします。 ダイアログに「再起動の確認」が表示される場合は、Windows を再起動してください。 4 補足

- <sup>z</sup> インストールの途中で[キャンセル]を押すと、ソフトウェアのインストールが中止さ れます。
- <sup>z</sup> OS の設定によってはオートランプログラムが起動しない場合があります。その場合は、 CD-ROM のルートディレクトリにある「SETUP.EXE」をダブルクリックして起動してく ださい。
- <sup>z</sup> ユーザーコードを設定しておくと、各ユーザーごとの印刷枚数の統計をとることができ、 Ridoc IO Adminで確認できます。詳しくは、Ridoc IO Adminのヘルプを参照してください。
- z 「新しいドライバが既に存在しているため、インストールを継続することができません。」 というメッセージが表示された場合、オートランプログラムでのインストールを続ける ことができません。「プリンタードライバーのインストール中にメッセージが表示された とき」を参照してインストールし直してください。
- <sup>z</sup> Windows ネットワークプリンターが正しく設定されていないと、インストールを続ける ことができません。インストールをキャンセルしてから、「Windows ネットワークプリン ターを設定する」を参照して Windows ネットワークプリンターを設定してください。

日参照

- <sup>z</sup> P.58 [「プリンタードライバーのインストール中にメッセージが表示されたとき」](#page-59-0)
- <sup>z</sup> P.283 「Windows [ネットワークプリンターを設定する」](#page-284-0)

# NetWare プリントサーバ、リモート プリンターを使う

WindowsをNetWareのクライアントとして使用する場合のセットアップ方法を説明します。

☆重要

- ご使用の OS が Windows 2000、Windows XP Professional、Windows Server 2003 をご使 用の場合は「プリンタの管理」、Windows NT 4.0 をご使用の場合は「フルコントロール」 のアクセス権が必要です。Administrators または PowerUsers グループのメンバーとして ログオンしてください。
- · IPv6 の環境では、NetWare は使用できません。

NetWare のファイルサーバーにログインした状態で操作してください。操作例は次の条件 で設定しています。

- OS: Windows 98
- <sup>z</sup> NetWare のバージョン:4.1J
- · ファイルサーバーの名前: CAREE
- ·キューの名前:R-QUEUE

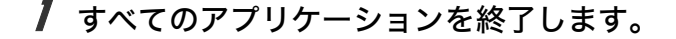

- 2 本機に付属の CD-ROM をパソコンの CD-ROM ドライブにセットします。 インストーラーが起動します。
- 3 [プリンタードライバー]をクリックします。

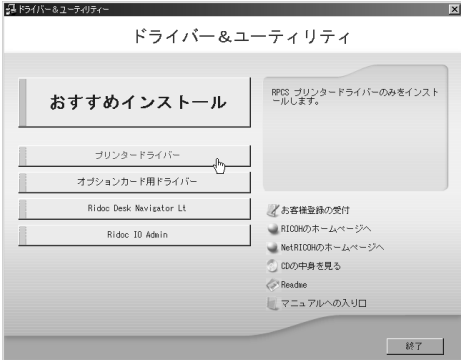

- ▲ 「使用許諾」 ダイアログにソフトウェア使用許諾契約が表示されます。 すべての項 目をお読みください。同意する場合は、[次へ]をクリックします。
- 5 [コンポーネントの選択]ダイアログが表示された場合は、使用するプリ ンタードライバーを選択し、[次へ]をクリックします。 お使いの機種によっては、このダイアログが表示されない場合があります。その場 合は、次の手順に進んでください。

### 6 [プリンタードライバーの導入] ダイアログの使用する [プリンター名] をダブルクリックし、プリンターの設定を展開します。

[コメント:]、[ドライバ:]、[ポート:]は、ご使用のオペレーティングシステム、 選択したプリンター機種、使用するポートによって、それに応じた表示となります。

● 7 [ポート :] を選択し、[追加] をクリックします。

*8* [ネットワークプリンタ] を選択し、[OK] をクリックします。

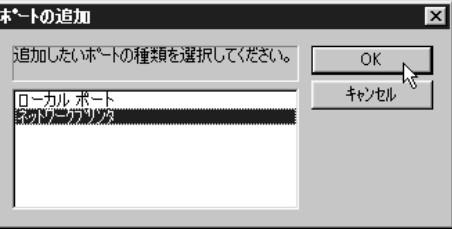

9 ネットワークツリー上で、NetWareのファイルサーバーの名前をダブルク リックします。

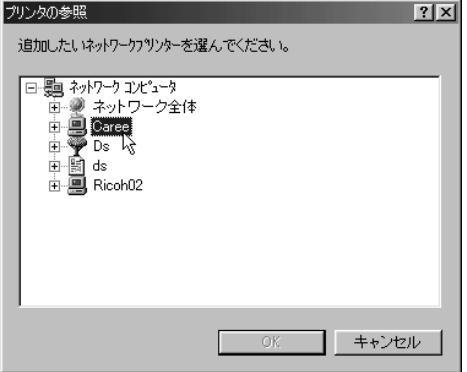

作成されているキューが展開されます。

- 10 印刷するキューをクリックして反転表示させ、[OK]をクリックします。
- 11 [ポート:]に選択したプリンターのポートが表示されていることを確認し ます。
- **12** 使用するプリンターのチェックボックスにチェックし、[完了]をクリッ クします。

プリンタードライバーがインストールされます。 インストールの途中で「デジタル署名がみつかりませんでした」という画面や、 Microsoft のメッセージが表示されることがあります。その場合は、[はい]または [続行]をクリックし、インストールを続行してください。

*13* [コンポーネントの選択] ダイアログが表示されたら、[完了] をクリッ クします。

お使いの機種によっては、このダイアログが表示されない場合があります。その場 合は、次の手順に進んでください。

- 14 「導入完了]ダイアログが表示されたら、[完了]をクリックします。 「再起動の確認」ダイアログで、今すぐ再起動するか、後で再起動するかを選択し、 Windows を再起動してください。
- 15 再起動後[プリンタ]ウィンドウからプリンターのプロパティを開きます。
- 16 「プリンタ設定]タブ、または「NetWare 設定]タブをクリックします。
- 17 [フォームフィード]と[バナーの使用]のチェックを両方とも外します。 Windows のプリンタードライバーで改ページの制御を行っているので、フォーム フィード(用紙送り)を NetWare 上で設定する必要はありません。設定していると 正しく印刷できない場合があります。

少補足

- ・本機の工場出荷時の設定は NetWare プロトコルが無効になっています。操作部、Web Image Monitor または、telnet で有効にしてください。
- <sup>z</sup> インストールの途中で[キャンセル]を押すと、ソフトウェアのインストールが中止さ れます。
- <sup>z</sup> OS の設定によってはオートランプログラムが起動しない場合があります。その場合は、 CD-ROM のルートディレクトリにある「SETUP.EXE」をダブルクリックして起動してく ださい。
- <sup>z</sup> プロトコルの設定方法については、「Web ブラウザを使う」または「telnet を使う」を参 照してください。

日参照

- <sup>z</sup> P.178 [「インターフェース設定メニュー」](#page-179-0)
- <sup>z</sup> P.187 「Web [ブラウザを使う」](#page-188-0)
- P.226 「telnet [を使う」](#page-227-0)

## PostScript (Windows) で印刷するとき

PostScript 3 を含んだモジュールを使って PostScript 印刷するときは、次の設定をします。

- 1 [プリンタ]ウィンドウ、または[プリンタと FAX]ウィンドウからプリ ンターのプロパティを開きます。
- 2 [PostScript]タブをクリックします。 Windows 2000/XP または、Windows NT 4.0 をお使いの場合は、「デバイス設定] タ ブをクリックして、チェックを外す手順にお進みください。
- *3* [詳細設定] をクリックします。
- 4 [ジョブの前に Ctrl+D を送信]と[ジョブの後に Ctrl+D を送信]のチェッ クを両方とも外し、[OK]をクリックします。
- 5 [OK]をクリックし、プロパティを閉じます。

### フォームフィードの設定

NetWare 上で用紙送り (フォームフィード)の設定をしないでください。Windows のプリ ンタードライバーで改ページの制御を行っているため、NetWare 上で設定する必要はあり ません。設定していると正しく印刷できない場合があります。

用紙送りしないようにするには、使用している OS に応じて以下のように設定します。

- <sup>z</sup> Windows 95/98/Me の場合は、プリンターのプロパティの[プリンタ設定]タブで[フォー ムフィード]のチェックを外します。
- <sup>z</sup> Windows 2000/XP、Windows Server 2003、Windows NT 4.0 の場合は、プリンターのプロ パティの[NetWare 設定]タブで[フォームフィード]のチェックを外します。

### バナーページの設定

NetWare 上でバナーページの設定をしないでください。

バナーページを付けないようにするには、使用している OS に応じて以下のように設定し ます。

- · Windows 95/98/Me の場合は、プリンターのプロパティの[プリンタ設定]タブで[バ ナーの使用]のチェックを外します。
- <sup>z</sup> Windows 2000/XP、Windows Server 2003、Windows NT 4.0 の場合は、プリンターのプロ パティの[NetWare 設定]タブで[バナーの使用]のチェックを外します。

### プリンターのリセット後に印刷するとき

リモートプリンターとして使用しているプリンターをリセットすると、プリンターは 30 ~ 40 秒後にいったんプリントサーバーから切断され、そのあと再び接続されます。リセット 後、切断されるまでの間も印刷ジョブは受け付けられますが、このジョブは実際には廃棄 されて印刷されないことがあります。これは NetWare の仕様によるものです。

プリンターをリモートプリンターとして使用していて、リセットした直後に印刷するとき は、プリントサーバー上でプリンターのステータスが未接続になったことを確認するか、リ セットしてから 2 分程度待って印刷してください。

USB 接続

ここでは、本機とパソコンを USB ケーブルで接続し、必要なドライバーをインストールす る方法を説明します。

- セットアップを始める前にUSBケーブルを接続するパソコンが以下の状態であることを確 認してください。
- ·OS 以外のソフトウェアが起動していない
- <sup>z</sup> 印刷を行っていない

### Windows Me と USB で接続する

### ☆重要

<sup>z</sup> Windows 95/98 は対応していません。Windows Me でご利用いただけます。

· Windows Me をお使いの場合は、リコーのホームページ (http://www.ricoh.co.jp/) から USB Printing Support をダウンロードする必要があります。

USB ケーブルを初めて使用する場合、プラグアンドプレイが働き、[新しいハードウェアの 追加ウィザード]が表示されます。

- 1 本機の電源が切れていることを確認します。
- $2 \text{ }$  リコーのホームページ (http://www.ricoh.co.jp/)から USB Printing Support をダウンロードして、お使いのパソコンに保存します。 リコーのホームページ(http://www.ricoh.co.jp/)からお使いの機種に該当するページ を検索して、Windows Me 用の USB Printing Support をダウンロードして保存します。 保存先は、わかりやすい場所にしてください。
- 3 本機とパソコンを USB ケーブルで接続します。
- 4 本機の電源を入れます。 プラグアンドプレイが働き [新しいハードウェアの追加ウィザード]が表示されます。
- 5 [次へ] をクリックします。
- 6 [使用中のデバイスに最適なドライバを検索する(推奨)]を選択し、[次 へ]をクリックします。
- 7 [検索場所の指定]にチェックを付け、[参照]をクリックします。 「フォルダの参照]ダイアログが表示されます。
- $\bm{s}$  リコーのホームページからダウンロードした USB Printing Support を保 存した場所を選択し、[次へ]をクリックします。

**1**

✔ 表示されている[ドライバのある場所]を確認し、[次へ] をクリックし ます。

USB Printing Support がインストールされ、メッセージが表示されます。

- 10 [完了]をクリックします。 ご使用の機器のプリンタードライバーがすでにインストールされている場合、プラ グアンドプレイが働き、「USB001」を[印刷先のポート先]に指定したプリンター が「プリンタ]ウィンドウに作成されます。
- 11 続いてプリンタードライバーをインストールします。[使用中のデバイス に最適なドライバを検索する(推奨)]を選択し、[次へ]をクリックし ます。
- 12 「検索場所の指定]にチェックを付け、[参照]をクリックします。 「フォルダの参照]ダイアログが表示されます。
- 13 パソコンの CD-ROM ドライブに同梱の CD-ROM を挿入します オートランでインストーラーが起動しますので、[終了]をクリックしてください。
- 14 プリンタードライバーの場所を選択し、「次へ]をクリックします。 プリンタードライバーの収録フォルダは、CD-ROM ドライブが D:¥ の場合は 「D:¥DRIVERS¥RPCS¥WIN9X\_ME」です。
- 15 表示されている[ドライバのある場所]を確認し、[次へ]をクリックし ます。

プリンタの追加ウィザードが表示されます。

*16* [完了]をクリックします。

プリンタードライバーがインストールされます。インストールが正常に終了すると、 「USB001」を[印刷先のポート先]に指定したプリンターが[プリンタ]ウィンド ウに作成されます。

4 補足

- z 「USB」に続く数字は、接続しているプリンターの台数によって異なります。
- · USB Printing Support をインストール後に別のプリンターを USB インターフェースで接 続する場合、あらためて USB Printing Support をインストールする必要はありません。
- <sup>z</sup> プリンタードライバーをインストールしていない場合は、USB Printing Support のインス トールに続き、プリンターのプラグアンドプレイ画面に従って、プリンタードライバー をインストールします。
- z 「新しいドライバが既に存在しているため、インストールを継続することができません。」 というメッセージが表示された場合、オートランプログラムでのインストールを続ける ことができません。「プリンタードライバーのインストール中にメッセージが表示された とき」を参照してインストールし直してください。

日参照

<sup>z</sup> P.58 [「プリンタードライバーのインストール中にメッセージが表示されたとき」](#page-59-0)

### Windows 2000 と USB で接続する

Windows 2000 で、USB 接続をしてプリンタードライバーをインストールする方法です。

#### ☆重要

·管理者権限が必要です。Administrators または PowerUsers グループのメンバーとしてロ グオンしてください。

USB ケーブルを初めて使用した場合、「新しいハードウェアの検出ウィザード】が表示さ れ、Windows 2000 の「USB 印刷サポート」が自動的にインストールされます。

ご使用の機器のプリンタードライバーがインストールされている場合、プラグアンドプレ イの画面が 表示され、「プリンタ]フォルダに USB ケーブルをポート先に指定したプリン ターが自動的に追加され ます。

プリンタードライバーがインストールされていない場合は、プリンターのプラグアンドプレイ画面に 従って、本機に同梱のCD-ROMからプリンタードライバーをインストールします。

1 本機の電源が切れていることを確認します。

2 本機とパソコンを USB ケーブルで接続します。

3 本機の電源を入れます。

プラグアンドプレイが働き[新しいハードウェアの検出ウィザード]画面が表示さ れます。

- 4 [次へ] をクリックします。
- 5 [デバイスに最適なドライバを検索する(推奨)]をチェックし、[次へ] をクリックします。

6 [場所を指定]をチェックし、[次へ]をクリックします。

- 7 キーボードの左側の[Shift]キーを押しながら、本機の同梱の CD-ROM をパソコンの CD-ROM ドライブにセットします。 パソコンが CD-ROM を完全に認識するまで左側の[Shift]キーを押し続けます。 CD-ROM のオートランが起動した場合は、[キャンセル]をクリックします。
- *8* 「参照]をクリックし、プリンタードライバーの場所を指定します。 インストールするプリンタードライバーの収録フォルダは、CD-ROMドライブがD:¥ の場合は「D:¥DRIVERS¥RPCS¥WIN2K\_XP¥DISK1」です。
- *9* [製造元のファイルのコピー元]にプリンタードライバーの場所が表示さ れていることを確認し、[OK]をクリックします。

*10* [次へ] をクリックします。

### 11 プリンタードライバーのインストールが開始されます。

インストールの途中で「デジタル署名がみつかりませんでした」という画面や、 Microsoft のメッセージが表示されることがあります。その場合は、[はい]または [続行]をクリックし、インストールを続行してください。

### 12 [完了]をクリックします。

インストールが正常に終了すると、「USB001」を[印刷するポート]に指定したプ リンターが[プリンタ]ウィンドウに作成されます。

#### 4 補足

- z 「USB」に続く数字は、接続しているプリンターの台数によって異なります。
- z 「新しいドライバが既に存在しているため、インストールを継続することができません。」 というメッセージが表示された場合、オートランプログラムでのインストールを続ける ことができません。「プリンタードライバーのインストール中にメッセージが表示された とき」を参照してインストールし直してください。

日参照

<sup>z</sup> P.58 [「プリンタードライバーのインストール中にメッセージが表示されたとき」](#page-59-0)

### Windows XP、Windows Server 2003 と USB で接続する

#### ☆重要

<sup>z</sup> 管理者権限が必要です Administrators または PowerUsers グループのメンバーとしてログ オンしてください。

USB ケーブルを初めて使用した場合、「新しいハードウェアの検出ウィザード】が表示さ れ、Windows XP、Windows Server 2003 の「USB 印刷サポート」が自動的にインストール されます。

ご使用の機器のプリンタードライバーがインストールされている場合、プラグアンドプレ イの画面が表示され、[プリンタ]フォルダに USB ケーブルをポート先に指定したプリン ターが自動的に追加されます。

プリンタードライバーがインストールされていない場合は、プリンターのプラグアンドプレイ画面に 従って、本機に同梱のCD-ROMからプリンタードライバーをインストールします。

1 本機の電源が切れていることを確認します。

2 本機とパソコンを USB ケーブルで接続します。

3 本機の電源を入れます。

プラグアンドプレイが働き[新しいハードウェアの検出ウィザード]画面が表示さ れます。

- 4 [一覧または特定の場所からインストールする(推奨)]をチェックし、 [次へ] をクリックします。
- $\bm{5}$  キーボードの左側の[Shift]キーを押しながら、本機の同梱の CD-ROM をパソコンの CD-ROM ドライブにセットします。 パソコンが CD-ROM を完全に認識するまで左側の「Shift] キーを押し続けます。 CD-ROM のオートランが起動した場合は、「キャンセル]をクリックします。
- 6 [次の場所で最適のドライバを検索する]の[次の場所を含める]をチェッ クし、[参照]をクリックしてプリンタードライバーの場所を指定します。 インストールするプリンタードライバーの収録フォルダは、CD-ROMドライブがD:¥ の場合は「D:¥DRIVERS¥RPCS¥WIN2K XP¥DISK1」です。
- 7 プリンタードライバーの場所が表示されていることを確認し、[次へ]を クリックします。
- 8 プリンタードライバーのインストールが開始されます。 インストールの途中で「デジタル署名がみつかりませんでした」という画面や、 Microsoft のメッセージが表示されることがあります。その場合は、[はい]または [続行]をクリックし、インストールを続行してください。
- 9 「完了】をクリックします。 インストールが正常に終了すると、「USB001」を [印刷先のポート先] に指定した プリンターが [プリンタ]ウィンドウに作成されます。

### →補足

- z 「USB」に続く数字は、接続しているプリンターの台数によって異なります。
- z 「新しいドライバが既に存在しているため、インストールを継続することができません。」 というメッセージが表示された場合、オートランプログラムでのインストールを続ける ことができません。「プリンタードライバーのインストール中にメッセージが表示された とき」を参照してインストールし直してください。

日参照

<sup>z</sup> P.58 [「プリンタードライバーのインストール中にメッセージが表示されたとき」](#page-59-0)

# USB 接続がうまくいかないとき

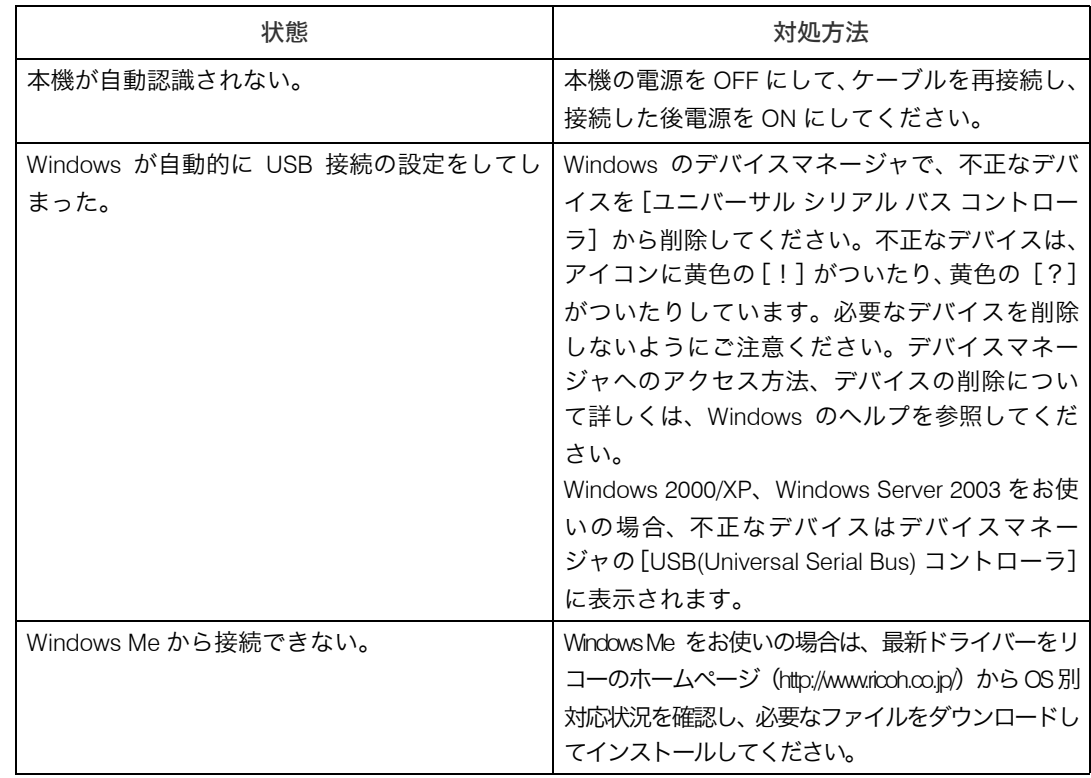

# パラレル接続

プリンターをパラレル接続して使う場合は、プリンタードライバーを「ローカルポート」に 指定してインストールします。

### ☆重要

- ご使用の OS が Windows 2000、Windows XP Professional、または Windows Server 2003 の場合は「プリンタの管理」、Windows NT 4.0 をご使用の場合は「フルコントロール」の アクセス権が必要です。Administrators または PowerUsers グループのメンバーとしてロ グオンしてください。
	- 1 すべてのアプリケーションを終了します。
	- 2 本機に付属の CD-ROM をパソコンの CD-ROM ドライブにセットします。 インストーラーが起動します。
	- $\boldsymbol{\beta}$ 「プリンタードライバー]をクリックします。

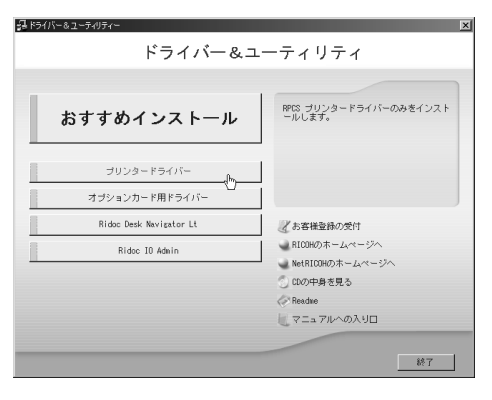

- ✔ [使用許諾] ダイアログにソフトウェア使用許諾契約が表示されます。 すべての項 目をお読みください。同意する場合は、[次へ]をクリックします。
- 5 [コンポーネントの選択]ダイアログが表示された場合は、使用するプリ ンタードライバーを選択し、[次へ]をクリックします。 お使いの機種によっては、このダイアログが表示されない場合があります。その場 合は、次の手順に進んでください。
- 「プリンタードライバーの導入]ダイアログの使用する[プリンター名] をダブルクリックし、プリンターの設定を展開します。 [コメント:]、[ドライバ:]、[ポート:]は、ご使用のオペレーティングシステム、 選択したプリンター機種、使用するポートによって、それに応じた表示となります。
- *7* [ポート :]にプリンターを接続したポート(通常は、LPT1:)が設定され ていることを確認します。
- *8* 必要に応じて、ユーザーコードを設定します。 [ユーザーコード:]をクリックして選択します。 入力できるのは、半角数字最大 8 桁です。英字や記号はご使用になれません。
- 9 使用するプリンターのチェックボックスにチェックし、必要に応じて選 択したプリンターを通常使うプリンターに設定します。

### *10* 「完了]をクリックします。

プリンタードライバーがインストールされます。

インストールの途中で「デジタル署名がみつかりませんでした」という画面や、 Microsoft のメッセージが表示されることがあります。その場合は、[はい]または [続行]をクリックし、インストールを続行してください。

- **77** 「コンポーネントの選択]ダイアログに戻り、[完了]をクリックします。 お使いの機種によっては、このダイアログが表示されない場合があります。その場 合は、次の手順に進んでください。
- *12* [導入完了]ダイアログが表示されたら、[完了]をクリックします。 「再起動の確認」ダイアログで、今すぐ再起動するか、後で再起動するかを選択し、 Windows を再起動してください。

#### 4 補足

- ・インストールの途中で[キャンセル]を押すと、ソフトウェアのインストールが中止さ れます。
- <sup>z</sup> OS の設定によってはオートランプログラムが起動しない場合があります。その場合は、 CD-ROM のルートディレクトリにある「SETUP.EXE」をダブルクリックして起動してく ださい。
- <sup>z</sup> ユーザーコードを設定しておくと、各ユーザーごとの印刷枚数の統計をとることができ、 Ridoc IO Adminで確認できます。詳しくは、Ridoc IO Adminのヘルプを参照してください。
- z 「新しいドライバが既に存在しているため、インストールを継続することができません。」 というメッセージが表示された場合、オートランプログラムでのインストールを続ける ことができません。「プリンタードライバーのインストール中にメッセージが表示された とき」を参照してインストールし直してください。

#### 日参照

<sup>z</sup> P.58 [「プリンタードライバーのインストール中にメッセージが表示されたとき」](#page-59-0)

**1**

## **Bluetooth**

本機で Bluetooth を使用する場合の説明です。 Bluetooth をご使用の場合は、ワイヤレスインターフェースボード (Bluetooth) が必要です。

## 対応プロファイル

以下の Bluetooth profile に対応しています。

- ◆ SPP、HCRP
	- · Bluetooth インターフェースで同時に接続できる Bluetooth アダプターまたは、Bluetooth 内蔵のパソコンは SPP 接続で 1 台、HCRP 接続で 1 台の合計 2 台です。
	- ・複数の Bluetooth アダプターや、Bluetooth 内蔵のパソコンで接続する場合、最初に接 続を確立した機器が有効となります。その他の機器が接続する場合、最初に接続を確 立した機器が接続を解除する必要があります。
	- <sup>z</sup> SPP 接続の場合、双方向通信には対応していません。
	- · HCRP 接続の場合、双方向通信に対応しています。
- $\triangle$  BIP
	- <sup>z</sup> BIP で接続するには、本機に PostScript 3 を含むエミュレーションカードが装着されて いる必要があります。
	- <sup>z</sup> BIP 接続できる Bluetooth アダプターまたは、Bluetooth 内蔵のパソコンは 1 台です。
	- <sup>z</sup> BIP 接続で印刷できるフォーマットは JPEG です。
	- <sup>z</sup> BIP 接続ではユーザーコードが無効になります。
	- <sup>z</sup> 本機に印刷制限が設定されている場合、印刷することができません。
	- <sup>z</sup> 本機に課金用印刷の設定がされている場合、課金ログを取得できません。
- ここでは、SPP で印刷する方法について説明します。HCRP、BIP で印刷する方法について は、お使いの Bluetooth アダプターに同梱のマニュアルを参照してください。

### プリンタードライバーのインストール

プリンタードライバーは、パラレル接続と同じ手順でインストールします。

☆重要

- <sup>z</sup> 使用する OS によっては管理者権限が必要です。Administrators または PowerUsers グルー プのメンバーとしてログオンしてください。
	- 1 すべてのアプリケーションを終了します。
	- 2 本機に付属の CD-ROM をパソコンの CD-ROM ドライブにセットします。 インストーラーが起動します。
	- $\boldsymbol{\beta}$ 「プリンタードライバー]をクリックします。

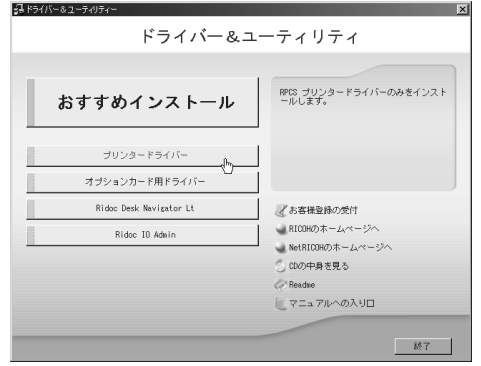

- ✔ [使用許諾] ダイアログにソフトウェア使用許諾契約が表示されます。 すべての項 目をお読みください。同意する場合は、[次へ]をクリックします。
- $\bm{5}$  [コンポーネントの選択] ダイアログが表示された場合は、使用するプリ ンタードライバーを選択し、[次へ]をクリックします。 お使いの機種によっては、このダイアログが表示されない場合があります。その場 合は、次の手順に進んでください。
- 6 [プリンタードライバーの導入] ダイアログの使用する [プリンター名] をダブルクリックし、プリンターの設定を展開します。 [コメント:]、[ドライバ:]、[ポート:]は、ご使用のオペレーティングシステム、 選択したプリンター機種、使用するポートによって、それに応じた表示となります。
- *7* 「ポート :]にプリンターを接続したポート(通常は、LPT1:)が設定され ていることを確認します。

8 必要に応じて、ユーザーコードを設定します。 [ユーザーコード:] をクリックして選択します。 入力できるのは、半角数字最大 8 桁です。英字や記号はご使用になれません。

9 必要に応じて、選択したプリンターを通常使うプリンターに設定します。

### *10* 使用するプリンターのチェックボックスにチッェクし、[完了]をクリッ クします。

プリンタードライバーがインストールされます。

インストールの途中で「デジタル署名がみつかりませんでした」という画面や、 Microsoft のメッセージが表示されることがあります。その場合は、[はい]または [続行]をクリックし、インストールを続行してください。

- **77** 「コンポーネントの選択]ダイアログに戻り、[完了] をクリックします。 お使いの機種によっては、このダイアログが表示されない場合があります。その場 合は、次の手順に進んでください。
- 12 「導入完了]ダイアログが表示された場合は、[完了]をクリックします。 ダイアログに「再起動の確認」が表示される場合は、今すぐ再起動するか、後で再 起動するかを選択し、Windows を再起動してください。

4 補足

- <sup>z</sup> ユーザーコードを設定しておくと、ユーザーごとの印刷枚数の統計をとることができ、 Ridoc IO Adminで確認できます。詳しくは、Ridoc IO Adminのヘルプを参照してください。
- z 「新しいドライバが既に存在しているため、インストールを継続することができません。」 というメッセージが表示された場合、オートランプログラムでのインストールを続ける ことができません。「プリンタードライバーのインストール中にメッセージが表示された とき」を参照してインストールし直してください。

日参照

<sup>z</sup> P.58 [「プリンタードライバーのインストール中にメッセージが表示されたとき」](#page-59-0)

### Bluetooth を用いたポートの設定

Bluetooth で接続する場合の、ポートの設定方法の説明です。

### ☆重要

<sup>z</sup> 管理者権限が必要です。Administrators または PowerUsers グループのメンバーとしてロ グオンしてください。

ポートの設定を始める前に、本機の電源がはいっていることと、本機に取り付けた拡張ワ イヤレスインターフェースボードに差し込んだBluetoothカードのランプが点灯しているこ とを確認してください。

- ここでは、次の Bluetooth アダプターがインストールされたパソコンで説明します。
- 3COM PCMCIA Bluetooth adaptor Parts# 3CRWB6096
- 3COM USB Bluetooth adaptor Parts# 3CRWB96
	- 1 3Com Bluetooth Connection Manager を起動します。
	- 2 3Com Bluetooth Connection Manager から本機を選択します。
	- 3 メニューの[ツール]をポイントし、[COM ポート]をクリックします。 [Bluetooth COM ポート]ダイアログが表示されます。
	- 4 クライアントポートに 3Com Bluetooth Serial Client (COMx)と表示さ れていることを確認します。(x には Bluetooth が使用する COM ポート番 号が表示されます。)
	- ♪ [閉じる] をクリックします。
	- 6 [スタート] ボタンから [プリンタ] ウィンドウを表示します。 Windows XP、Windows Server 2003 の場合は、[プリンタと FAX]ウィンドウを表示 します。
	- 7 本機のアイコンをクリックして反転表示させ、[ファイル]メニューの [プロパティ]をクリックします。
	- *8* [ポート]タブまたは[詳細]タブをクリックします。
	- 9 [印刷するポート]から Bluetooth が使用する COM ポートのチェックボッ クスにチェックし、[OK]をクリックします。 [プリンタ]ウィンドウを閉じます。

4 補足

<sup>z</sup> 使用環境については Bluetooth アダプターや Bluetooth 内蔵のパソコンに準じます。詳し くはお使いの Bluetooth アダプターや Bluetooth 内蔵のパソコンに同梱のマニュアルを参 照してください。

## Bluetooth を用いた文書送信時にダイアログボックス が表示される場合

Bluetooth で、文書送信時にダイアログが表示される場合の説明です。文書送信時にダイア ログが表示される場合、次の手順で再接続してください。

- 1 [リモートデバイスの選択]ダイアログが表示されたら、接続先のプリン ターを選択します。
- 2 [接続] をクリックします。

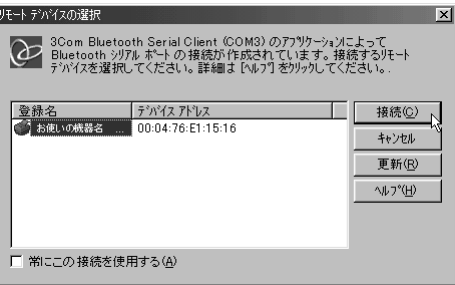

常に同じプリンターと接続する場合には、[常にこの接続を使用する]チェックボッ クスを選択します。

日参照

·詳しくは、お使いの Bluetooth アダプターや Bluetooth 内蔵のパソコンに同梱のマ ニュアルを参照してください。

### Bluetooth のセキュリティモードの設定

Bluetooth で、セキュリティモードの設定方法の説明です。

- 1 3Com Bluetooth Connection Manager を起動します。
- 2 3Com Bluetooth Connection Manager から本機を選択します。
- $\boldsymbol{\beta}$  メニューの[ツール]をポイントし、[セキュリティモード]をクリック します。

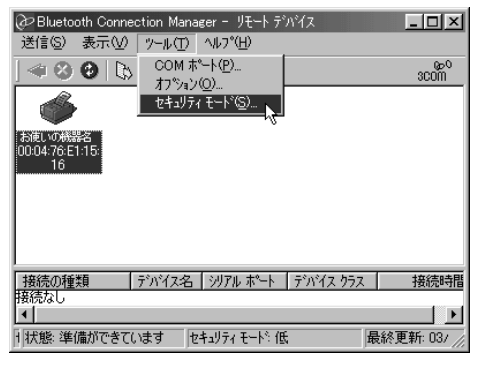

セキュリティモードダイアログボックスが表示されます。

◢ [セキュリティモード]からセキュリティモードを選択します。

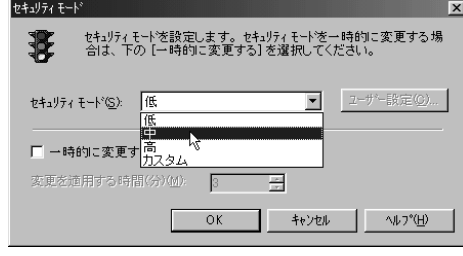

#### 4 補足

- <sup>z</sup> セキュリティモードを以下に設定した場合は、文書送信時にパスワードの入力を要求さ れます。
	- z [高]に設定
	- •[カスタム]を選択し、[ユーザー設定]をクリック。セキュリティレベルを[リンク] に設定
- <sup>z</sup> セキュリティモードについて詳しくは、3Com Bluetooth Connection Manager のヘルプを 参照してください。
- <sup>z</sup> 文書送信時のパスワード入力について詳しくは、「Bluetooth のセキュリティモード設定 時の印刷方法」を参照してください。

日参照

<sup>z</sup> P.57 「Bluetooth [のセキュリティモード設定時の印刷方法」](#page-58-0)

**1**

## <span id="page-58-0"></span>Bluetooth のセキュリティモード設定時の印刷方法

Bluetooth で、セキュリティモードが設定されている場合の印刷方法です。

- 1 本機にジョブを送信します。 設定によっては、ダイアログボックスが表示されることがあります。  $2$  [認証] ダイアログボックスが表示されます。
- $\boldsymbol{\beta}$  認証パスワードを入力して、[OK] をクリックします。

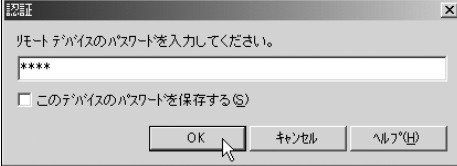

本機背面に貼付のラベルに記載されたSERIAL NO.の下4桁が認証パスワードとなり ます。例えば SERIAL NO. が 00A0-001234 の場合、認証パスワードは「1234」とな ります。

少補足

<sup>z</sup> 認証パスワードは機器ごとに違います。変更することはできません。

# <span id="page-59-0"></span>プリンタードライバーのインストール中に メッセージが表示されたとき

プリンタードライバーのインストール中にメッセージが表示されたときの操作方法に関す る説明です。

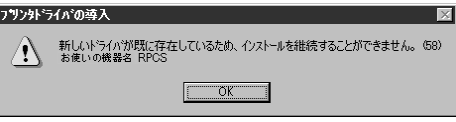

上記のような (58) のメッセージ、または (34) のメッセージが表示されたときは、オートラ ンプログラムによるインストールはできません。[プリンタの追加]または[プリンタのイ ンストール]でインストールし直してください。

Windows 95/98/Me、Windows 2000、Windows NT 4.0 の場合

- ♪【スタート】ボタンをクリックし、[設定] をポイントし、[プリンタ] を クリックします。
- 2 [プリンタの追加] アイコンをダブルクリックします。
- $\boldsymbol{\emph{3}}$ [プリンタの追加ウィザード]にしたがってインストールします。 プリンタードライバーのディスクが CD-ROM の場合、RPCS のインストール元は CD-ROM の ¥DRIVERS¥RPCS¥WIN9X\_ME、¥DRIVERS¥RPCS¥WIN2K\_XP、または ¥DRIVERS¥RPCS¥NT4 になります。インストーラーが起動したときは[キャンセル] をクリックして終了させます。

Windows XP Professional、Windows Server 2003 の場合

- 1 [スタート]ボタンをクリックし、[プリンタと FAX]をクリックします。
- **2** [プリンタの追加] をクリックします。
- *3* [プリンタの追加ウィザード] にしたがってインストールします。 プリンタードライバーのディスクがCD-ROMの場合、RPCSのインストール元はCD-ROM の ¥DRIVERS¥RPCS¥WIN2K\_XP になります。インストーラーが起動したときは [キャンセル]をクリックして終了させます。

### Windows XP Home Edition の場合

- 1 スタートボタンをクリックし、[コントロールパネル]をクリックします。
- 2 [プリンタとその他のハードウェア]をクリックします。
- $3$  [プリンタと FAX] をクリックします。
- 4 [プリンタのインストール]をクリックします。
- 5 [プリンタの追加ウィザード]にしたがってインストールします。 プリンタードライバーのディスクがCD-ROMの場合、RPCSのインストール元はCD-ROM の ¥DRIVERS¥RPCS¥WIN2K\_XP になります。インストーラーが起動したときは [キャンセル]をクリックして終了させます。

# オプション構成の設定

双方向通信が働いていない場合は、本体オプションの構成をプリンタードライバーに設定 してください。

**+精足** 

**1**

<sup>z</sup> 本体オプションを設定する方法は、「双方向通信が働かない場合」を参照してください。

### 双方向通信が働く条件

双方向通信が働いていると、本機にセットされている用紙サイズなどの情報が自動的にパ ソコンに伝わります。またパソコン側からも本機の状態を確認することができます。双方 向通信が働く条件についての説明です。

#### ネットワーク接続の場合

- <sup>z</sup> プリンターのプロパティで双方向通信が可能な設定になっている
- <sup>z</sup> Ridoc IO Navi がインストールされている

上記 2 つの条件のほかに、以下のいずれかの条件を満たしている必要があります。

- <sup>z</sup> Ridoc IO Navi ポートを使用し、プロトコルに TCP/IP を使っている
- <sup>z</sup> 標準 TCP/IP ポートのポート名を変更しないで使っている(Windows 2000/XP、Windows Server 2003 の場合)
- <sup>z</sup> Microsoft TCP/IP 印刷で IP アドレスを指定して使っている (Windows NT 4.0 の場合)
- <sup>z</sup> IPP プロトコル使用時に、ポート名に IP アドレスを含んでいる

#### ◆ ローカル接続の場合

- <sup>z</sup> パソコンが双方向通信に対応している
- <sup>z</sup> プリンターのプロパティで双方向通信が可能な設定になっている
- 上記2つの条件のほかに、以下のいずれかの条件を満たしている必要があります。
- <sup>z</sup> 本機のパラレルコネクターとパソコンのパラレルコネクターが、双方向通信に対応し たインターフェースケーブルで接続されている
- <sup>z</sup> 本機の USB インターフェースコネクターとパソコンの USB コネクターが、USB ケー ブルで接続されている(Windows Me/2000/XP、Windows Server 2003 の場合)

#### 4 補足

<sup>z</sup> Ridoc IO Navi は本機に同梱の CD-ROM からインストールしてください。

### 双方向通信が働かない場合

双方向通信が働かない場合は、手動で本体オプションの構成をプリンタードライバーに設 定します。

☆重要

- <sup>z</sup> Windows 2000/XP、Windows Server 2003 の場合、[プリンタ]フォルダでプリンタープ ロパティを変更するには、「プリンタの管理」のアクセス権が必要です。Administrators または PowerUsers グループのメンバーとしてログオンしてください。
- <sup>z</sup> Windows NT 4.0 の場合、[プリンタ]フォルダでプリンタープロパティを変更するには、 「フルコントロール」のアクセス権が必要です。Administrators または PowerUsers グルー プのメンバーとしてログオンしてください。

### 1 [プリンター]ウインドウを開きます。

Windows XP、Windows Server 2003 の場合は「プリンタと FAX]ウィンドウを開き ます。

- 2 追加したプリンターのアイコンをクリックして反転表示させ、[ファイ ル]メニューの[プロパティ]をクリックします。 インストール後最初にプリンターのプロパティを表示する場合、または装着してい るオプションを設定していない場合は、オプション設定を促す画面が表示されます。 [OK]をクリックします。
- $\boldsymbol{\emph{3}}$  [オプション構成の変更 / 給紙トレイ設定] タブをクリックします。 [オプション構成の変更 / 給紙トレイ設定]タブの項目がグレー表示になっていて選 択できないときは、双方向通信が働いています。このときオプションの設定は必要 ありません。
- 4 [オプション選択:]ボックスで、取り付けたオプションにチェックを付 けます。
- 5 SDRAM モジュールを増設した場合は、[トータルメモリー:]で増設後 の合計メモリー容量を選択し、[OK]をクリックします。
- 6 追加したプリンターのアイコンをクリックして反転表示させ、「ファイ ル」メニューの[印刷設定]をクリックします。
- 7 「基本」タブの[給紙トレイ:]で設定するトレイを選択し、[原稿サイ ズ]・[原稿方向]・[用紙種類]を正しく設定し、自動トレイ選択の対象 にしない場合は「自動トレイ選択の対象にしない]にチェックを付けま す。
- *8* [OK] をクリックし、プリンターの印刷設定を閉じます。 [初期設定]タブをクリックして[オプション構成の変更 / 給紙トレイ設定]をク リックすると、オプション選択の画面が表示され ます。

# 2. プリンタードライバー画面と 設定方法

プリンタードライバー画面の説明と、設定方法についての説明です。

# 2 種類の操作画面

プリンタードライバーの設定画面は「機能別ウィンドウ」と「ワンクリック設定」の2つ の表示タイプがあります。

本書では「機能別ウィンドウ」の画面例を使用しています。表示タイプの切り替え方につ いて詳しくはヘルプの「プリンタードライバーのウィンドウタイプを切り替える」を参照 してください。

機能別ウィンドウ

印刷のたびに設定を変更することが多く、さまざまな印刷をする方に向いているウィン ドウタイプです。

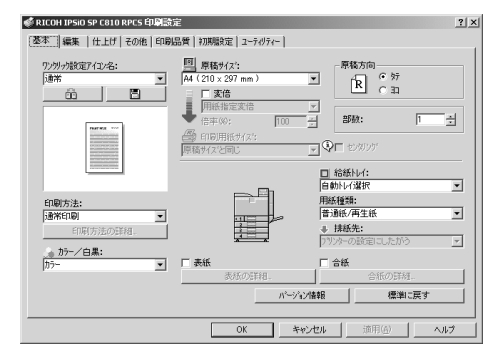

◆ワンクリック設定

あまり印刷条件を変えず、いつも決まった印刷のしかたをする方に向いているウィンド ウタイプです。

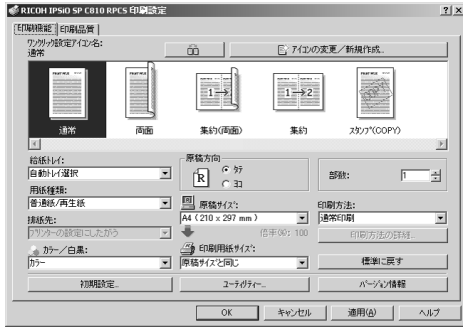

ワンクリック設定の表示はオプションの装着状態によって変化することがあります。

# Windows 95/98/Me の場合

Windows 95/98/Me には、プリンタードライバーの設定画面を表示させる方法が2種類あり ます。

## Windows 95/98/Me で「プリンタ]ウィンドウから プロパティを表示する

アプリケーションから印刷するときの初期値を設定できます。

「プリンタ]ウィンドウからプリンターのプロパティを表示させると、[全般]または「詳 細]、[色の管理]、[共有]、[基本]、[編集]、[仕上げ]、[その他]、[印刷品質]、[初期設 定]、[応用設定][ユーティリティー]タブが表示されます。

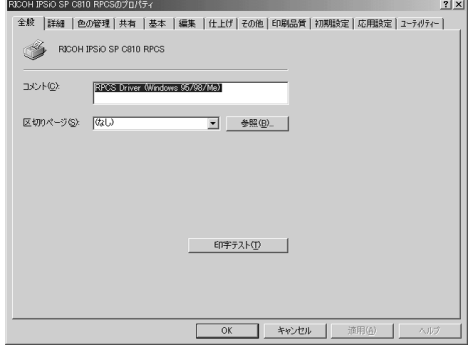

[全般]または[詳細]、[色の管理]、[共有]タブは Windows 95/98/Me が追加するタブで、 Windows 95/98/Me の機能に関する設定を行います。ただし、Windows 95 をお使いの場合、 [色の管理]タブは表示されません。

[基本]、[編集]、[仕上げ]、[その他]、[印刷品質]、[初期設定]、[応用設定]、[ユーティ リティー]タブはプリンタードライバーの印刷に関する設定を行うタブです。このタブで 行った設定が、すべてのアプリケーションで印刷するときの設定の初期値になります。

♪ 「スタート1 ボタンをクリックし、「設定] をポイントし、「プリンタ] を クリックします。

2 初期値を設定するプリンターのアイコンをクリックして反転表示させ、 [ファイル]メニューの[プロパティ]をクリックします。 プリンターのプロパティが表示されます。

- <sup>z</sup> お使いの機器によっては、表示されないタブがあります。
- <sup>z</sup> 設定方法の詳細は、プリンタードライバーのヘルプを参照してください。

**2**

### Windows 95/98/Meでアプリケーションからプロパティ を表示する

アプリケーションから、プリンタードライバーの設定画面を表示させると、印刷を行うア プリケーションだけに有効な設定をします。

アプリケーションからプリンターのプロパティを表示させると、[基本]、[編集]、[仕上 げ]、[その他]、[印刷品質]、[初期設定]、[応用設定]、[ユーティリティー]タブが表示 されます。

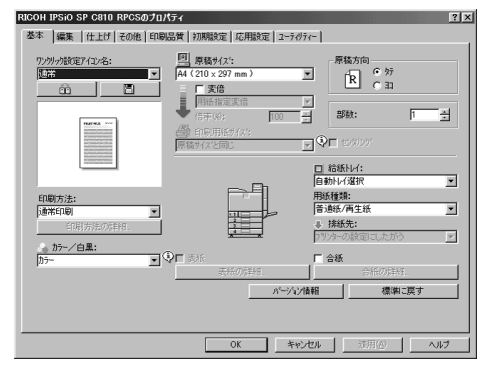

[プリンタ]ウィンドウから表示させたプリンターのプロパティで設定した内容が初期値として表示 されますので、アプリケーションからの印刷時は必要な項目を変更して印刷します。

ここでは Windows 98 に付属の「ワードパッド」を例に説明します。 実際の表示の手順はアプリケーションによって多少異なります。詳細はアプリケーション の説明書やヘルプを参照してください。

#### 1 [ファイル]メニューの[印刷]をクリックします。

[印刷]ダイアログが表示されます。印刷部数や印刷範囲など基本的な項目は、この ダイアログで指定できます。

#### 2 「プロパティ】をクリックします。

プリンターのプロパティが表示されます。

- <sup>z</sup> お使いの機器によっては、表示されないタブがあります。
- <sup>z</sup> 設定方法の詳細は、プリンタードライバーのヘルプを参照してください。

# Windows 2000 の場合

Windows 2000 で、プリンタードライバーの設定画面を表示させる方法です。

## Windows 2000 で「プリンタ]ウィンドウからプロパティ を表示する

[プリンタ]ウィンドウのプロパティから、プリンタードライバーの設定画面を表示する方 法です。

☆重要

**2**

- <sup>z</sup> プリンターのプロパティの内容を変更するには「プリンタの管理」のアクセス権が必要 です。内容を変更するときは、Administrators または Power Users グループのメンバーと してログオンしてください。
- <sup>z</sup> プリンターのプロパティの設定をユーザーごとに変えることはできません。プリンター プロパティで行った設定が、このプリンタードライバーを使って印刷するすべてのユー ザーの設定になります。

<sup>z</sup> アプリケーションによっては、ここで設定した初期値が反映されない場合があります。 [プリンタ]ウィンドウからプリンターのプロパティを表示させると、[全般]、[共有]、 [ポート]、[詳細設定]、[色の管理]、[セキュリティ]、[オプション構成の変更/給紙トレ イ設定]、[応用設定]タブが表示されます。

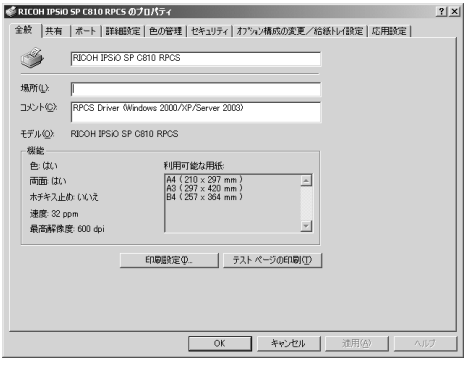

[全般]、[共有]、[ポート]、[詳細設定]、[色の管理]、[セキュリティ]タブは Windows 2000 が追加するタブで、Windows 2000 の機能に関する設定を行います。 [オプション構成の変更]、[応用設定]タブはプリンターに関する設定を行うタブです。

♪【スタート】ボタンをクリックし、[設定] をポイントし、[プリンタ] を クリックします。

2 初期値を設定するプリンターのアイコンをクリックして反転表示させ、 [ファイル]メニューの[プロパティ]をクリックします。 プリンターのプロパティが表示されます。

- <sup>z</sup> ここでの設定が、すべてのアプリケーションでの設定の初期値になります。
- <sup>z</sup> 設定方法の詳細は、プリンタードライバーのヘルプを参照してください。

### Windows 2000 で [プリンタ] ウィンドウから印刷設定 を表示する

[プリンタ]ウィンドウの印刷設定から、プリンタードライバーの設定画面を表示する方法 です。

☆重要

<sup>z</sup> 印刷設定をユーザーごとに変えることはできません。印刷設定で行った設定が、このプ リンタードライバーを使って印刷するすべてのユーザーの初期値になります。

<sup>z</sup> アプリケーションによっては、ここで設定した初期値が反映されない場合があります。 [プリンタ]ウィンドウから印刷設定を表示させると、[基本]、[編集]、[仕上げ]、[その 他]、[印刷品質]、[初期設定]、[ユーティリティー]タブが表示されます。

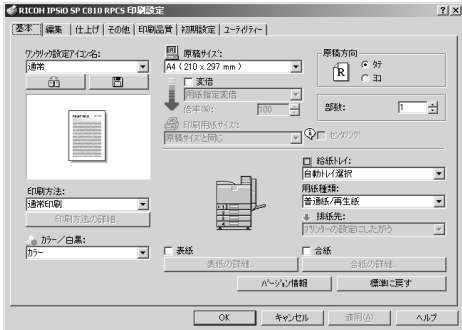

[基本]、[編集]、[仕上げ]、[その他]、[印刷品質]タブはプリンタードライバーの印刷に 関する設定を行うタブです。このタブで行った設定が、すべてのアプリケーションで印刷 するための設定の初期値になります。

- ♪ [スタート] ボタンをクリックし、[設定] をポイントし、[プリンタ] を クリックします。
- 2 初期値を設定するプリンターのアイコンをクリックして反転表示させ、 [ファイル]メニューの[印刷設定]をクリックします。 印刷設定が表示されます。

- <sup>z</sup> ここでの設定がアプリケーションから印刷するときに必要な設定の初期値になります。
- <sup>z</sup> 設定方法の詳細は、プリンタードライバーのヘルプを参照してください。

## Windows 2000 でアプリケーションからプロパティ を表示する

Windows 2000 で、アプリケーションからプリンタードライバーの設定画面を表示させる方 法です。

アプリケーションから印刷ダイアログを表示させると、[全般]、[基本]、[編集]、[仕上 げ]、[その他]、[印刷品質]、[初期設定]、[ユーティリティー]タブが表示されます。

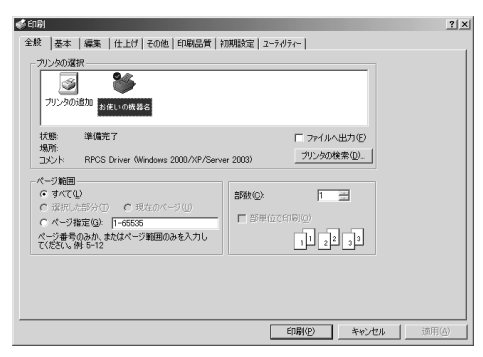

[全般]タブは Windows 2000 が追加するタブで、Windows 2000 の機能に関する設定を行 います。

[基本]、[編集]、[仕上げ]、[その他]、[印刷品質]タブには[プリンタ]ウィンドウから 表示させた印刷設定の内容が初期値として表示されますので、アプリケーションからの印 刷時は必要な項目を変更して印刷します。

印刷を行うアプリケーションだけに有効な設定をするには、プリンターのプロパティをア プリケーションから表示させて設定します。ここでは Windows 2000 に付属の「ワードパッ ド」を例に説明します。

### 1 [ファイル]メニューの[印刷]をクリックします。

[印刷]ダイアログが表示されます。

印刷部数や印刷範囲など基本的な項目は、プリンターのプロパティを開かなくても、 このダイアログで指定できます。

2 プリンターを選択し、右クリックして[プロパティ]をクリックします。 プリンターのプロパティが表示されます。

少補足

- <sup>z</sup> ここでの設定は印刷するアプリケーションでのみ有効な設定です。
- <sup>z</sup> アプリケーションによっては印刷の初期値を変更するものもあります。
- <sup>z</sup> 実際の表示の手順はアプリケーションによって多少異なります。詳細はアプリケーショ ンの説明書やヘルプを参照してください。
- •アプリケーションの[印刷]ダイアログから表示したプロパティは、一般ユーザーでも 変更することができます。
- <sup>z</sup> 設定方法の詳細は、プリンタードライバーのヘルプを参照してください。

# Windows XP、Windows Server 2003 の $\sharp$

Windows XP、Windows Server 2003 で、プリンタードライバーの設定画面を表示させる方 法です。

Windows XP、Windows Server 2003 で [プリンタと FAX]ウィンドウからプロパティを表示する

[プリンタと FAX]ウィンドウのプロパティから、プリンタードライバーの設定画面を表示 させる方法です。

#### ☆重要

- <sup>z</sup> Windows XP Professional および Windows Server 2003 でご使用の場合、プリンターのプ ロパティの内容を変更するには「プリンタの管理」のアクセス権が必要です。内容を変 更するときは、Administrators または Power Users グループのメンバーとしてログオンし てください。
- <sup>z</sup> プリンターのプロパティの設定をユーザーごとに変えることはできません。プリンター プロパティで行った設定が、このプリンタードライバーを使って印刷するすべてのユー ザーの設定になります。

<sup>z</sup> アプリケーションによっては、ここで設定した初期値が反映されない場合があります。 [プリンタと FAX]ウィンドウからプリンターのプロパティを表示させると、Windows XP では[全般]、[共有]、[ポート]、[詳細設定]、[色の管理]、[オプション構成の変更/給 紙トレイ設定]、[TrueType フォントの置換編集]タブが表示されます。

Windows Server 2003 では[全般]、[共有]、[ポート]、[詳細設定]、[色の管理]、[セキュ リティ]、[オプション構成の変更/給紙トレイ設定]、[応用設定]タブが表示されます。

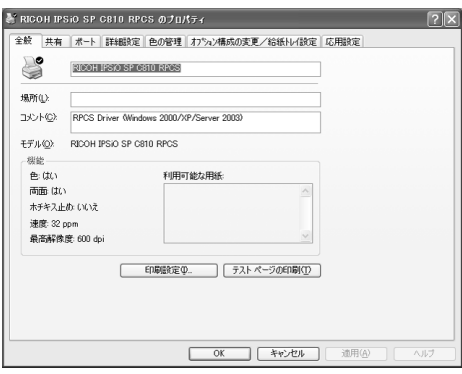

[全般]、[共有]、[ポート]、[詳細設定]、[色の管理]、[セキュリティ]タブは Windows XP、Windows Server 2003 が追加するタブで、Windows XP、Windows Server 2003 の機能 に関する設定を行います。

[オプション構成の変更/給紙トレイ設定]、[応用設定]タブはプリンターに関する設定を 行うタブです。

*┃* タスクバーの[スタート]ボタンから、[プリンタと FAX]ウィンドウを 表示します。

### 2 初期値を設定するプリンターのアイコンをクリックして反転表示させ、 [ファイル]メニューの[プロパティ]をクリックします。

プリンターのプロパティが表示されます。

4 補足

<sup>z</sup> ここでの設定が、すべてのアプリケーションでの設定の初期値になります。

<sup>z</sup> 設定方法の詳細は、プリンタードライバーのヘルプを参照してください。

**2**

## Windows XP、Windows Server 2003 で「プリンタと FAX]ウィンドウから印刷設定を表示する

[プリンタと FAX]ウィンドウの印刷設定から、プリンタードライバーの設定画面を表示さ せる方法です。

☆重要

<sup>z</sup> 印刷設定をユーザーごとに変えることはできません。印刷設定で行った設定が、このプ リンタードライバーを使って印刷するすべてのユーザーの初期値になります。

<sup>z</sup> アプリケーションによっては、ここで設定した初期値が反映されない場合があります。 [プリンタと FAX]ウィンドウから印刷設定を表示させると、[基本]、[編集]、[仕上げ]、 [その他]、[印刷品質]、[初期設定]、[ユーティリティー]タブが表示されます。

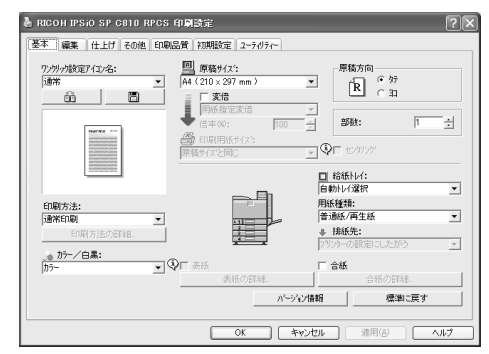

これらのタブはプリンタードライバーの印刷に関する設定を行うタブです。このタブで 行った設定が、すべてのアプリケーションで印刷するための設定の初期値になります。

- *┃* タスクバーの「スタート]ボタンから、[プリンタと FAX]ウィンドウを 表示します。
- 2 初期値を設定するプリンターのアイコンをクリックして反転表示させ、 [印刷設定]をクリックします。

印刷設定が表示されます。

- <sup>z</sup> ここでの設定がアプリケーションから印刷するときに必要な設定の初期値になります。
- <sup>z</sup> 設定方法の詳細は、プリンタードライバーのヘルプを参照してください。
# Windows XP、Windows Server 2003でアプリケーション からプロパティを表示する

Windows XP、Windows Server 2003 で、アプリケーションからプリンタードライバーの設 定画面を表示させる方法です。

アプリケーションから印刷ダイアログを表示させると、[基本]、[編集]、[仕上げ]、[その 他]、[印刷品質]、[初期設定]、[ユーティリティー]タブが表示されます。

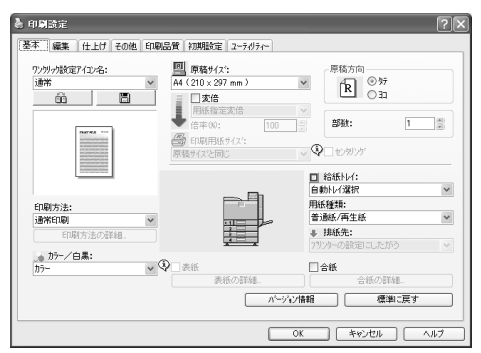

これらのタブには [プリンタと FAX] ウィンドウから表示させた印刷設定の内容が初期値 として表示されますので、アプリケーションからの印刷時は必要な項目を変更して印刷し ます。

印刷を行うアプリケーションだけに有効な設定をするには、プリンターのプロパティをア プリケーションから表示させて設定します。ここでは Windows XP に付属の 「ワードパッ ド」を例に説明します。

1 [ファイル]メニューの[印刷]をクリックします。

#### 2 プリンターを選択し、[詳細設定]をクリックします。 [印刷設定]ダイアログが表示されます。

4 補足

- <sup>z</sup> ここでの設定は印刷するアプリケーションでのみ有効な設定です。
- <sup>z</sup> アプリケーションによっては印刷の初期値を変更するものもあります。
- <sup>z</sup> 実際の表示の方法はアプリケーションによって多少異なります。詳細はアプリケーショ ンの説明書やヘルプを参照してください。
- <sup>z</sup> アプリケーションの[印刷]ダイアログから表示したプロパティは、一般ユーザーでも 変更することができます。
- <sup>z</sup> お使いの機器によっては、表示されないタブがあります。
- <sup>z</sup> 設定方法の詳細は、プリンタードライバーのヘルプを参照してください。

# Windows NT 4.0 の場合

Windows NT 4.0 で、プリンタードライバーの設定画面を表示させる方法です。

# Windows NT 4.0 で「プリンタ]ウィンドウからプロパティ を表示する

[プリンタ] ウィンドウのプロパティから、プリンタードライバーの設定画面を表示する方 法です。

☆重要

**2**

- <sup>z</sup> プリンターのプロパティの内容を変更するには「フルコントロール」のアクセス権が必 要です。内容を変更するときは、Administrators または Power Users グループのメンバー としてログオンしてください。
- <sup>z</sup> プリンターのプロパティの設定をユーザーごとに変えることはできません。プリンター プロパティで行った設定が、このプリンタードライバーを使って印刷するすべてのユー ザーの設定になります。
- <sup>z</sup> アプリケーションによっては、ここで設定した初期値が反映されない場合があります。 [プリンタ]ウィンドウからプリンターのプロパティを表示させると、[全般]、[ポート]、 [スケジュール]、[共有]、[セキュリティ]、[オプション構成の変更/給紙トレイ設定]、 [応用設定]タブが表示されます。

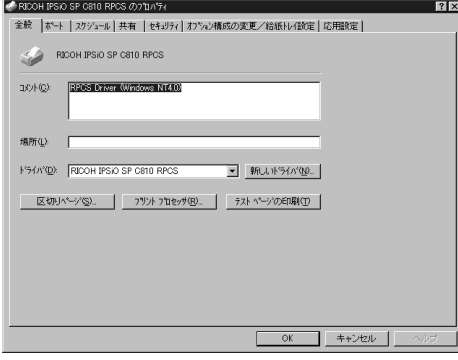

[全般]、[ポート]、[スケジュール]、[共有]、[セキュリティ]タブは Windows NT 4.0 が 追加するタブで、Windows NT 4.0 の機能に関する設定を行います。 [オプション構成の変更/給紙トレイ設定]、[応用設定]タブはプリンターに関する設定を 行うタブです。

♪ [スタート] ボタンをクリックし、[設定] をポイントし、[プリンタ] を クリックします。

2 初期値を設定するプリンターのアイコンをクリックして反転表示させ、 [ファイル]メニューの[プロパティ]をクリックします。 プリンターのプロパティが表示されます。

4 補足

- <sup>z</sup> ここでの設定が、すべてのアプリケーションでの設定の初期値になります。
- <sup>z</sup> 設定方法の詳細は、プリンタードライバーのヘルプを参照してください。

# Windows NT 4.0 で[プリンタ]ウィンドウから ドキュメントの既定値を表示する

[プリンタ]ウィンドウのドキュメントの既定値から、プリンタードライバーの設定画面を 表示する方法です。

☆重要

- <sup>z</sup> ドキュメントの既定値の内容を変更するには「フルコントロール」のアクセス権が必要 です。内容を変更するときは、Administrators または Power Users グループのメンバーと してログオンしてください。
- <sup>z</sup> ドキュメントの既定値をユーザーごとに変えることはできません。ドキュメントの既定 値で行った設定が、このプリンタードライバーを使って印刷するすべてのユーザーの初 期値になります。

<sup>z</sup> アプリケーションによっては、ここで設定した初期値が反映されない場合があります。 [プリンタ]ウィンドウからドキュメントの規定値を表示させると、[基本]、[編集]、[仕 上げ]、[その他]、[印刷品質]、[初期設定]、[ユーティリティー]タブが表示されます。

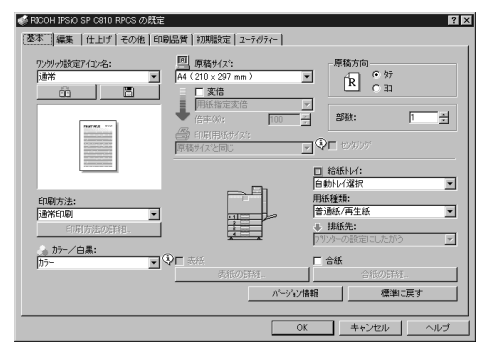

[基本]、[編集]、[仕上げ]、[その他]、[印刷品質]タブはプリンタードライバーの印刷に 関する設定を行うタブです。このタブで行った設定が、すべてのアプリケーションで印刷 するときの設定の初期値になります。

- ♪ [スタート]ボタンをクリックし、[設定]をポイントし、[プリンタ] を クリックします。
- 2 初期値を設定するプリンターのアイコンをクリックして反転表示させ、 [ファイル] メニューの「ドキュメントの既定値]をクリックします。 ドキュメントの既定値が表示されます。

4 補足

- <sup>z</sup> ここでの設定がアプリケーションから印刷するときに必要な設定の初期値になります。
- <sup>z</sup> お使いの機器によっては、表示されないタブがあります。
- <sup>z</sup> 設定方法の詳細は、プリンタードライバーのヘルプを参照してください。

# Windows NT 4.0 でアプリケーションからプロパティ を表示する

Windows NT 4.0 で、アプリケーションからプリンタードライバーの設定画面を表示させる 方法です。

アプリケーションからプリンターのプロパティを表示させると、[基本]、[編集]、[仕上 げ]、[その他]、[印刷品質]、[初期設定]、[ユーティリティー]タブが表示されます。

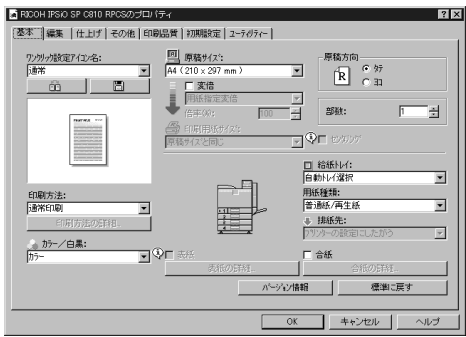

[プリンタ]ウィンドウから表示させたドキュメントの既定値の内容が初期値として表示さ れますので、アプリケーションからの印刷時は必要な項目を変更して印刷します。 印刷を行うアプリケーションだけに有効な設定をするには、プリンターのプロパティをア プリケーションから表示させて設定します。ここでは Windows NT 4.0 に付属の 「ワード パッド」を例に説明します。

*┃* [ファイル] メニューの [印刷] をクリックします。 [印刷]ダイアログが表示されます。

2 [プロパティ]をクリックします。 プリンターのプロパティが表示されます。

→補足

- <sup>z</sup> 印刷部数や印刷範囲など基本的な項目は、プリンターのプロパティを開かなくても、こ のダイアログで指定できます。
- <sup>z</sup> ここでの設定は印刷するアプリケーションでのみ有効な設定です。
- <sup>z</sup> アプリケーションによっては印刷の初期値を変更するものもあります。
- <sup>z</sup> 実際の表示の手順はアプリケーションによって多少異なります。詳細はアプリケーショ ンの説明書やヘルプを参照してください。
- •アプリケーションの「印刷]ダイアログから表示したプロパティは、一般ユーザーでも 変更することができます。
- <sup>z</sup> お使いの機器によっては、表示されないタブがあります。
- <sup>z</sup> 設定方法の詳細は、プリンタードライバーのヘルプを参照してください。

PDF ファイルの直接印刷、試し印刷、機密印刷、強制印刷や印刷の中止、およびソートな どの注意事項についての説明です。

# PDF ファイルを直接印刷する

PDF ファイルを開くアプリケーションを起動することなく、PDF ファイルを本機に直接送 信して印刷することができます。

### ☆重要

- <sup>z</sup> この機能は、PS3 カードまたは PDF ダイレクトプリントカードを装着しているときに使 用できます。
- <sup>z</sup> Adobe 純正の PDF のみ可能です。
- <sup>z</sup> 対応している PDF ファイルのバージョンは、1.3、1.4、1.5、1.6 です。
- <sup>z</sup> PDF バージョン 1.4 の固有機能である Transparency を使用した PDF ファイルは印刷でき ない場合があります。
- <sup>z</sup> PDF バージョン 1.5 の固有機能である Crypt Filter、16bit カラーイメージには対応してい ません。
- <sup>z</sup> PDF バージョン 1.6 の固有機能には対応していません。
- <sup>z</sup> 当社の複合機のスキャナー機能で作成されたクリアライト PDF は印刷できない場合があ ります。

4 補足

<sup>z</sup> 不定形サイズの用紙に印刷する場合は、用紙サイズエラーが発生することがあります。

# Ridoc Desk Navigator Lt を使用する

個人文書管理ソフト Ridoc Desk Navigator Lt に PDF ファイルを登録し、PDF ファイルを直 接本機に送って印刷することができます。

PDF ダイレクトプリントの印刷条件は、PDF ダイレクトプリントのプロパティで設定でき ます。

☆重要

<sup>z</sup> Ridoc Desk Navigator Lt をご使用の場合は、Port の設定をしてからご使用ください。

4相足

- <sup>z</sup> Ridoc Desk Navigator Lt がインストールされていると、プリンタードライバーがインス トールされていない場合でも印刷することができます。
- <sup>z</sup> 操作方法の詳細は、Ridoc Desk Navigator Lt のヘルプを参照してください。

日参照

<sup>z</sup> P.76 「[Ridoc Desk Navigator Lt](#page-77-0) のインストール」

## <span id="page-77-0"></span>Ridoc Desk Navigator Lt のインストール

Ridoc Desk Navigator Lt のインストール方法は次のとおりです。

- 1 すべてのアプリケーションを終了します。
- 2 本機に付属の CD-ROM をパソコンの CD-ROM ドライブにセットします。 インストーラーが起動します。
- 3 [Ridoc Desk Navigator Lt] をクリックします。

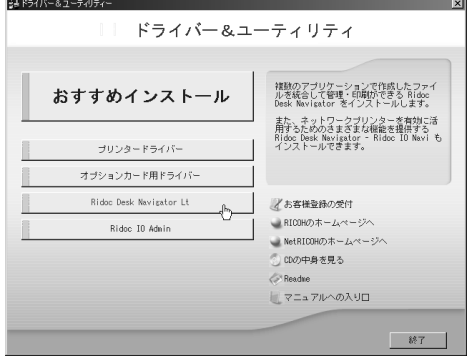

Ridoc Desk Navigator Lt のインストーラーが起動します。

- 4 [Ridoc Desk Navigator Lt] ダイアログが表示されたら、[Ridoc Desk Navigator Lt]をクリックします。 確認の画面が表示されます。
- 5 [はい]をクリックします。
- 6 表示されるメッセージに従って Ridoc Desk Navigator Lt をインストール します。

インストールが完了すると、完了画面が表示されます。

- 【完了】をクリックします。
- *8* [セットアップ終了]をクリックします。 「再起動の確認」ダイアログで、今すぐ再起動するか、後で再起動するかを選択し、 Windows を再起動してください。

### Ridoc Desk Navigator Lt の機能拡張について

ここでは PDF ファイルを直接印刷するために必要な Ridoc Desk Navigator Lt の機能拡張手 順について説明します。

1 Windows の[スタート]メニューから[プログラム]、[RICOH Ridoc Desk Navigator]、[機能拡張ウィザード]をクリックします。

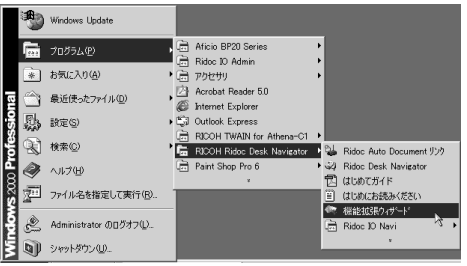

機能拡張ウィザード画面が表示されます。

- $\boldsymbol{Z}$  [簡単設定]または [全機能設定] を選んで [設定の開始] をクリックし、 「印刷機能の設定 3」画面が表示されるまで[次へ]をクリックします。
- $\boldsymbol{\beta}$ 「印刷機能の設定 3」画面で、[追加]をクリックします。 PDF ダイレクトプリントのプロパティが表示されます。
- *4* プリンタ名を選んでから[OK]をクリックし、[完了] が表示されるま で「次へ]をクリックします。
- 5 [完了]をクリックします。
- 6 「機能拡張ウィザードの終了」ダイアログが表示されます。 [OK]をクリックします。

### Ridoc Function パレットについて

あらかじめ Ridoc Desk Navigator Lt の機能拡張で設定した機能が Ridoc Function パレット にボタンで表示され、Ridoc Desk Navigator Lt を起動することなく、Windows ファイルの 印刷や印刷プレビューなどができます。また、これらの機能はパレットのボタンに対象ファ イルをドラッグ&ドロップするだけで使用することもできます。

弊社の複合機を含むネットワーク上では、本機のみでは使用できない機能のアイコンを同 じパレットに表示させてご使用いただけます。

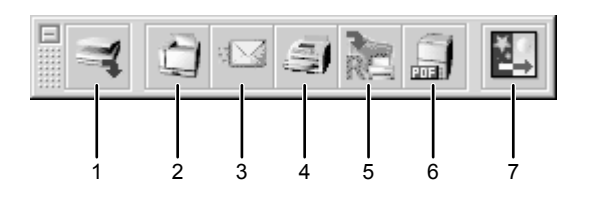

ASZ400S

- 1 スキャン (本機のみの環境では使用できません)
- 2 印刷

- 3 メール送信(本機のみの環境では使用できません)
- 4 ファクス送信(本機のみの環境では使用できません)
- 5 Job Binder 保存(本機のみの環境では使用できません)
- 6 PDF ダイレクトプリント
- 7 画像変換
	- 1 Windows の[スタート]メニューから[プログラム]、[RICOH Ridoc Desk Navigator]、[Ridoc Function パレット]をクリックします。 右下のタスクトレイに、Ridoc Function パレットのアイコンが追加されます。

2 タスクトレイに表示されたアイコンを右クリックし、[プロパティ ...]を クリックします。

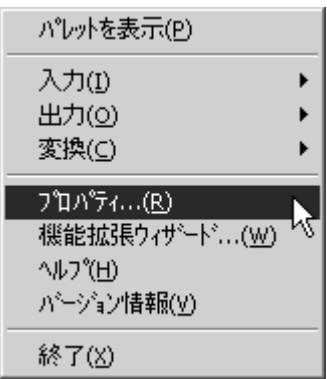

プロパティ画面が表示されます。

 $\bm{\beta}$  [構成] タブをクリックし、中央に表示されるボックスから [PDF ダイレ クトプリント]のチェックボックスにチェックして、[OK]をクリック します。

プロパティ画面が終了し、パレットに PDF ダイレクトプリントのアイコンが追加さ れます。

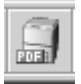

# PDF ダイレクト印刷について

ここでは PDF ファイルの直接印刷の方法について説明します。

- 1 印刷したい PDF ファイルを、パレットの PDF ダイレクトプリントのアイ コンにドラック&ドロップします。 出力ファイル一覧画面が表示されます。
- 2 出力したい PDF ファイルを選択し、反転させて[OK]をクリックします。 PDF ファイルが印刷されます。

# PDF パスワード文書を印刷する

ここではパスワードで保護された PDF ファイルを印刷する場合の手順を説明します。

- 1 Windows の[スタート]メニューから[プログラム]、[RICOH Ridoc Desk Navigator]、[機能拡張ウィザード]をクリックします。 機能拡張ウィザード画面が表示されます。
- 2 [設定の開始]をクリックし、「印刷機能の設定 3」画面が表示されるまで 「次へ]をクリックします。
- $\,\mathbf{3}\,$ 「印刷機能の設定 3」の画面で、[プロパティ] をクリックします。 PDF ダイレクトプリントのプロパティが表示されます。

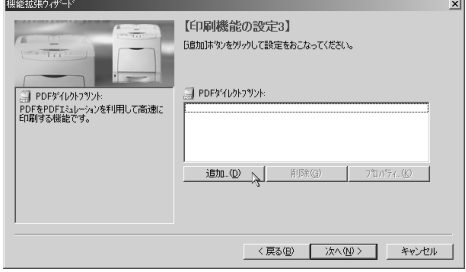

*▲* 画面右下の [PDF パスワードを使用する] のチェックボックスにチェッ クし、[OK]をクリックします。

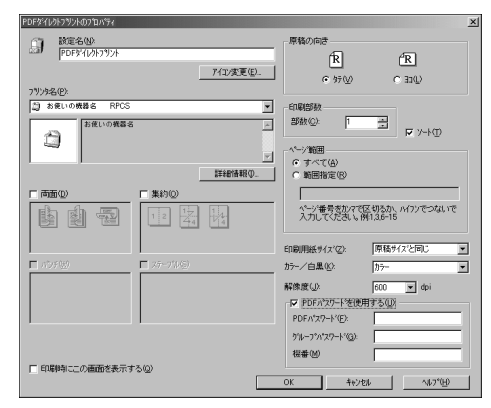

- ♪ 「完了]が表示されるまで、[次へ] をクリックします。
- 6 [完了]をクリックします。
- 7 「機能拡張ウィザードの終了」ダイアログが表示されます。 [OK]をクリックします。
- 8 印刷したい PDF ファイルを、パレットの PDF ダイレクトプリントのアイ コンにドラック&ドロップします。 出力ファイル一覧画面が表示されます。
- *9* 出力したい PDF ファイルを選択して反転表示させ、[OK] をクリックし ます。

PDF ダイレクトプリントのプロパティ画面が表示されます。

10 右下の[PDFパスワード]に印刷したいPDFのパスワードを入力し、[OK] をクリックします。

パスワードで保護された PDF ファイルが印刷されます。

- 4 補足
- <sup>z</sup> パスワードが設定されている PDF ファイルを印刷する場合、次の 2 つの設定のいずれか が必要です。
	- <sup>z</sup> PDF ダイレクトプリントのプロパティで PDF パスワードを入力します。
	- <sup>z</sup> 本機の[PDF 設定]メニューから、[PDF パスワード変更]で PDF パスワードを設定 します。
- <sup>z</sup> Ridoc Desk Navigator Lt、または本機の[PDF 設定]メニューの[PDF グループパスワー ド]でグループパスワードを設定している場合は、もう一方にも同様のグループパスワー ドを設定する必要があります。

## PDF ダイレクトプリントのプロパティについて

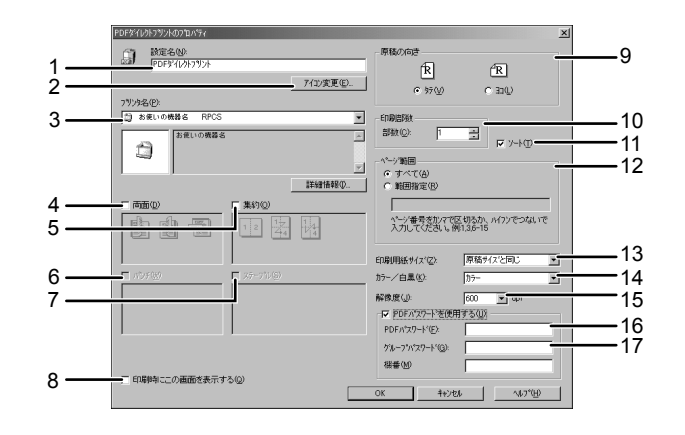

AMO010S

設定名

プラグインの設定名を表示します(半角英数字 63 文字までです)。

- アイコン変更 ツールバーに表示されるアイコンを変更できます。
- プリンタ名 PDF ダイレクトプリントに対応した RPCS ドライバー一覧が表示されます。
- 両面 両面印刷をする場合は、ここで指定します。
- 集約 集約印刷する場合は、ここで指定します。
- パンチ 出力した用紙にパンチする場合は、ここで指定します。
- ステープル 出力した用紙にステープルする場合は、ここで指定します。
- 印刷時にこの画面を表示する チェックをつけた場合は、PDF ダイレクト印刷時にこの画面が表示されます。
- 原稿の向き 印刷する原稿の向きを指定します。
- 印刷部数 印刷部数を指定します。
- ソート ソート印刷をする場合は、ここで指定します。
- ページ範囲 印刷する範囲をページ指定します。
- 13 印刷用紙サイズ 印刷する用紙のサイズを選択します。
- 14 カラー/白黒 カラー出力か白黒出力かを選択します。
- 15 解像度 印刷の解像度を選択します。
- 16 PDF パスワード PDF ファイルがパスワードで保護されている場合は、ここにパスワードを入力します。 パスワードを入力しないと、印刷できません。
- 17 グループパスワード Ridoc Desk Navigator Lt と本機にグループパスワードが設定されている場合は、ここに グループパスワードを入力します。グループパスワードを入力しないと、印刷できま せん。

# コマンドを使用する

UNIX から、ftp、lpr などのコマンドを使用して、PDF ファイルを直接印刷できます。

日参照

<sup>z</sup> P.323 [「セットアップ\(](#page-324-0)UNIX)」

# 文書の複製を抑止する

本機では、不正コピー抑止用の地紋と文字列を埋め込んで印刷することができます。不正 コピー抑止印刷は、「不正コピーガード機能」と「マスクパターン」により構成されています。 ☆重要

<sup>z</sup> 不正コピー抑止印刷は、必ずしも情報漏洩を防止するものではありません。

# 不正コピーガード機能

プリンタードライバーで不正コピーガード用の地紋を埋め込んで、印刷することができます。

◆ 必要な設定項目

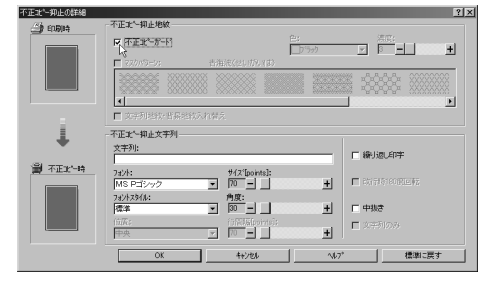

- ・[不正コピーガード]のチェックボックスにチェックを入れます。[文字列]に、不正 コピー抑止文字列を入力することもできます。
- z [マスクパターン]を選択することはできません。
- 不正コピーガード機能を使って印刷された文書をコピーすると

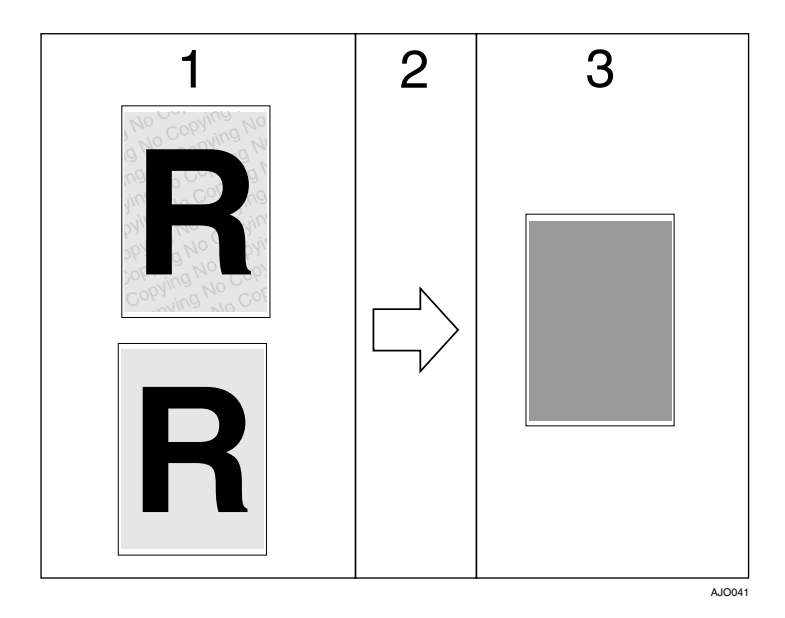

- 1 不正コピーガードを設定した文書を印刷すると、不正コピーガード用の地紋および不 正コピー抑止文字列が表示されます。
- 2 当社の不正コピーガードモジュールが搭載された複写機/複合機を使って、コピーを 行います。
- 3 文書内の文字や画像が、グレー地に変換されます。

#### 4 補足

- <sup>z</sup> RPCS プリンタードライバーにのみ対応しています。
- <sup>z</sup> 印刷するデータに対して、部分的に地紋を埋め込むことはできません。
- <sup>z</sup> 用紙サイズは B5 以上をご使用ください。
- 用紙種類は普通紙、または白色度 70% 以上の再生紙をご使用ください。
- <sup>z</sup> 両面印刷は可能ですが、裏面の文字や模様が透けることにより、機能が正常に動作しな いことがあります。
- <sup>z</sup> 地紋と文字列を埋め込んで印刷すると、通常の印刷時よりも出力に時間がかかります。
- z 「不正コピー抑止の詳細」画面での詳しい設定方法は、プリンタードライバーのヘルプを 参照してください。
- <sup>z</sup> 不正コピーガードモジュールは当社の複合機/複写機用のオプションです。本機には装 着できません。

## マスクパターン

プリンタードライバーで不正コピー抑止地紋と不正コピー抑止文字列を設定し、文書に埋 め込んで印刷することができます。

◆ 必要な設定項目

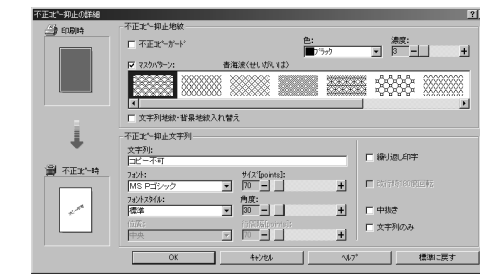

- z [マスクパターン:]で不正コピー抑止地紋を選択し、[文字列]で不正コピー抑止文 字列を設定します。
- z [色 :]からブラック、マゼンタ、シアンのいずれかの色を設定します。
- [文字列:] だけを設定することはできますが、[マスクパターン:] だけを設定する ことはできません。
- 不正コピー抑止印刷機能を使って印刷された文書をコピーすると

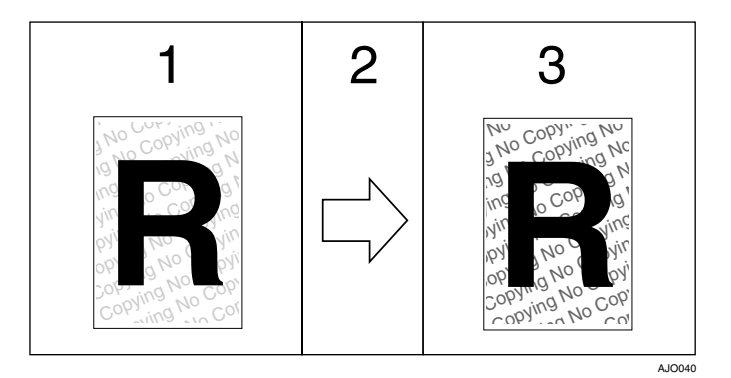

- 1 不正コピー抑止印刷を設定した文書を印刷すると、設定した不正コピー抑止地紋およ び不正コピー抑止文字列が表示されます。
- 2 複写機/複合機を使って、コピーを行います。
- 3 不正コピー抑止文字列が浮き上がります。

#### 4 補足

- <sup>z</sup> RPCS プリンタードライバーにのみ対応しています。
- <sup>z</sup> 印刷するデータに対して、部分的に地紋と文字列を埋め込むことはできません。
- <sup>z</sup> 地紋効果は、コピー結果をすべて保証しているものではありません。またコピー結果は、 使用する機種とその設定条件により異なります。
- <sup>z</sup> 地紋と文字列を埋め込んで印刷すると、通常の印刷時よりも出力に時間がかかります。
- z 「不正コピー抑止の詳細」画面での詳しい設定方法は、プリンタードライバーのヘルプを 参照してください。

# おことわり

- 1) 当社は、不正コピー抑止地紋による不正コピー抑止効果および不正コピーガード機能 が、常時有効に機能することを保証するものではありません。使用する用紙ならびに コピー機の機種および設定条件等によっては、不正コピー抑止地紋による不正コピー 抑止効果および不正コピーガード機能が有効に機能しない場合もあります。この点を ご理解の上、ご使用ください。
- 2) 不正コピー抑止地紋および不正コピーガード機能を使用または使用できなかったこと により生じた損害については、当社は一切その責任をおいかねますので、あらかじめ ご了承ください。

# 文書印刷機能を使用する

本機に蓄積された文書を印刷する、文書印刷機能の説明です。

文書印刷機能では、あらかじめプリンタードライバーからの印刷指示で本機のハードディ スクに蓄積された、試し印刷文書、機密印刷文書、保留印刷文書および保存文書の印刷、ま たは削除ができます。

試し印刷文書、機密印刷文書および保留文書は、文書印刷機能で指示された印刷が終了す ると蓄積されていた文書は消去されます。保存文書は、印刷が終了しても消去されません。

# 文書印刷画面を表示する

本機にハードディスクが装着されている場合、電源を入れたときに以下の初期画面が表示 されます。

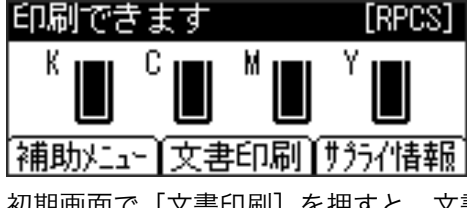

初期画面で[文書印刷]を押すと、文書印刷の種類を選択する画面が表示されます。

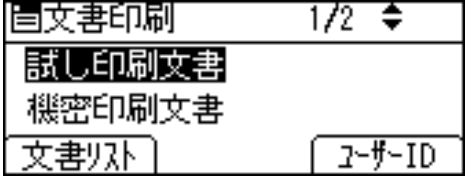

文書を選択する画面は、[文書リスト]を押したときに表示される文書一覧画面と、[ユー ザー ID]を押したときに表示されるユーザー ID 一覧画面の 2 種類があります。

**3**

#### 文書一覧画面

プリンター初期画面で[文書印刷]を押して文書印刷の種類を選択し、[文書リスト]を 押すと、次の画面が表示されます。

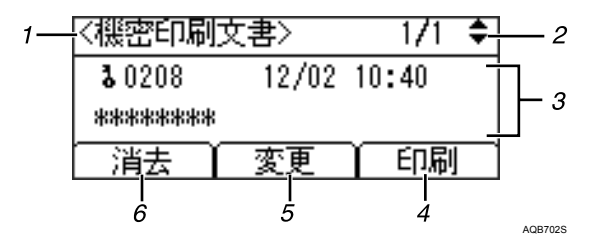

#### 1 文書印刷機能表示

選択した文書印刷の種類を表示します。

2 画面ページ数表示

蓄積されている文書を表示します。[▲][▼]キーを押すごとに選択した種類の印刷文 書を 1 画面ずつ表示します。

- 3 ユーザー ID /日時/文書名表示
	- <sup>z</sup> ユーザー ID には、プリンタードライバーで設定したユーザー ID が表示されます。
	- <sup>z</sup> 日時には、パソコンから印刷を指示した時刻が表示されます。
	- <sup>z</sup> 文書名には文書名が表示されますが、機密印刷文書は文書名が「\*\*\*\*\*\*」と表示 されます。
- 4 「印刷】

選択している文書を印刷します。

5[変更]

保存文書にパスワードを追加したり、パスワードを設定した文書からパスワードを変 更または削除できます。パスワードを変更または削除する場合は、[変更]を押して最 初に設定したパスワードを入力した後、新しいパスワードを入力するか、削除する場 合は新しいパスワードを入力、確認する画面で何も入力せずに[OK]キーを押します。 機密印刷文書に対しては、パスワードの変更ができます。

6[消去]

選択している文書を消去します。

4 補足

- <sup>z</sup> パスワードの変更、削除に関しては、最初に設定したパスワードを正しく入力してく ださい。パスワードが一致しない場合、パスワードの変更、削除はできません。
- z [変更]を押してパスワードを追加、削除する機能は保存文書が本機に蓄積されている 場合に使用できます。

#### ユーザー ID 一覧画面

プリンター初期画面で[文書印刷]を押して文書印刷の種類を選択し、[ユーザー ID]を 押すと、次の画面が表示されます。

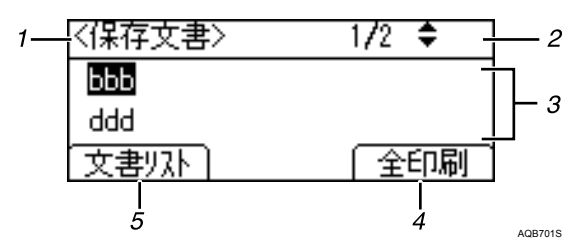

#### 1 文書印刷機能表示

選択した文書印刷の種類を表示します。

2 画面ページ数表示

現在のページ番号を表示します。[▲]「▼]キーを押すごとに画面を切り替えます。

3 ユーザー ID

<sup>z</sup> 選択した種類の文書を蓄積しているユーザーの ID が表示されます。

- <sup>z</sup> プリンタードライバーで設定したユーザー ID が表示されます。
- 4[全印刷]

選択した ID のユーザーが蓄積した文書をすべて印刷します。

5[文書リスト]

文書一覧画面の表示に切り替えます。ここでは、ユーザー ID 画面で選択したユーザー のジョブのみが表示されます。

4 補足

- ・文書の選択を取りやめる場合は、[戻る]キーを押します。
- <sup>z</sup> 文書一覧やユーザー ID 一覧を表示しているときに新たに文書が蓄積された場合、表示は 更新されません。表示を更新するには、いったん[戻る]キーをプリンター画面に戻る まで押してから、もう一度「文書印刷]を押してください。
- <sup>z</sup> 本機に多くの文書を蓄積・保存している場合は、お使いの機能によっては機器の反応が 一時的に遅くなることがあります。

# 文書一覧画面から文書を印刷する

ここでは、試し印刷、機密印刷、保留印刷、保存印刷について記載しています。

## 試し印刷する

複数部数印刷する場合など、最初に 1 部だけ印刷し、その結果を確認した後に操作部を使 用して残り部数を印刷できます。いったん本機にデータを蓄積し、操作部を使用して蓄積 したデータを印刷することができます。内容や印刷の指定を間違えたときなどに大量のミ スプリントを防ぐことができます。

#### ☆重要

- <sup>z</sup> 以下の場合、文書は本機に蓄積されません。蓄積されなかった文書は、エラー履歴で確認できます。
	- <sup>z</sup> ハードディスクが装着されていない場合
	- <sup>z</sup> 本機に蓄積されている文書と保存文書の合計が 100 ジョブのときに、送信された 101 番目の文書(印刷データによっては、この文書数よりも少なくなることがあります。)
	- <sup>z</sup> 1 文書あたり 1,000 ページを超える文書
	- ・送信した文書が、本機に蓄積されている文書と保存文書の総ページ数と合わせて9,000ページを 超える場合(印刷データによっては、この文書数よりも少なくなることがあります。)

### ■1部目を印刷する

- 1 試し印刷する文書に印刷指示をします。
- *2* プリンタードライバーのプロパティの[基本]タブで、[印刷方法] から [試し印刷]を選択します。 「ワンクリック設定」を選択しているときは、[印刷機能]タブをクリックします。
- $\boldsymbol{\emph{3}}$  [印刷方法の詳細] をクリックします。 「印刷方法の詳細」画面が表示されます。
- 4 [ユーザー ID]を半角英数字 8 文字以内で入力します。
- *5* [OK] をクリックします。
- $\bm{b}$  印刷の指示をします。 1 部目が印刷され、本機に文書が蓄積されます。

#### 7 印刷結果を確認し、操作部から 2 部目以降を印刷するか消去するかを指示 します。

#### 4 補足

- <sup>z</sup> ハードディスクが装着されていない場合は、印刷文書は蓄積されません。
- <sup>z</sup> ここでは RPCS プリンタードライバーを使用した場合の説明をしています。PostScript 3 プリンタードライバーを使用した場合の説明については、『PostScript 3』使用説明書を参 照してください。
- <sup>z</sup> 主電源を「Off」にしても、蓄積された試し印刷文書は消去されずに残りますが、[一時 置き文書自動消去設定]や[保存文書自動消去設定]が優先されます。設定については、 「調整 / 管理メニュー」の[一時置き文書自動消去設定]や[保存文書自動消去設定]を 参照してください。

日参照

- <sup>z</sup> P.93 [「試し印刷文書を消去する」](#page-94-0)
- <sup>z</sup> P.111 [「エラー履歴を確認する」](#page-112-0)
- P.150 「調整 / [管理メニューの項目」](#page-151-0)

### 2 部目以降を印刷する

試し印刷で、2 部目以降を印刷する方法です。

☆重要

- <sup>z</sup> 印刷が終了すると、蓄積されていた文書は消去されます。
	- 1 [文書印刷]を押します。

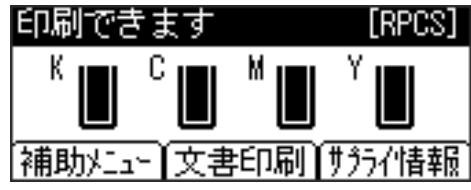

 $\boldsymbol{Z}$  [▼][▲]キーを押して[試し印刷文書]を選択し、[文書リスト]を押します。 [ユーザー ID]を押すことによっても印刷できます。詳しくは「ユーザー ID 一覧か ら文書を印刷する」を参照してください。

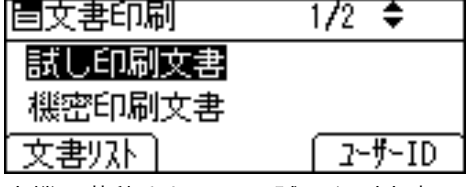

本機に蓄積されている試し印刷文書の一覧が表示されます。セキュリティの設定に よっては、すべての文書が表示されない場合があります。

 $\boldsymbol{\beta}$  [▼][▲] キーを押して印刷したい文書を選択し、[印刷] を押します。

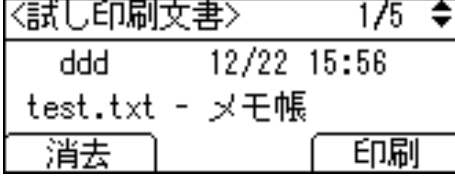

印刷の確認画面が表示されます。印刷部数を変更する場合は、スクロールキーで部 数を入力します。最大 999 部が印刷できます。

### 4 [印刷]を押します。

2部目以降が印刷されます。

4 補足

- 印刷を中止する場合は、「取消]を押します。
- <sup>z</sup> 2 部目以降の印刷中に[ジョブリセット]を押すと、印刷を中止することができます。こ の場合、本機に蓄積した文書は消去されます。
- <sup>z</sup> 他のジョブがある場合は、そのジョブの終了後に印刷されます。
- <sup>z</sup> 蓄積した文書を印刷するのに必要な用紙サイズまたは用紙種類がトレイにセットされて いない場合、操作部に警告画面が表示されます。トレイの設定を変更するか、強制印刷 をしてください。画面の表示はオプションの装着状態などによって異なります。

日参照

<sup>z</sup> P.104 「ユーザー ID [一覧から文書を印刷する」](#page-105-0)

### <span id="page-94-0"></span>試し印刷文書を消去する

試し印刷の内容を確認し、2 部目以降を印刷しない場合は、本機に蓄積されている文書を 消去します。

1 [文書印刷]を押します。

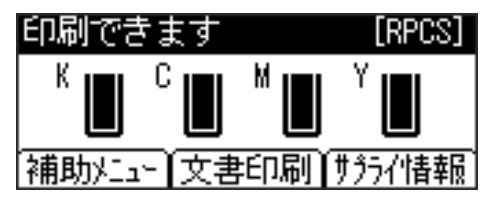

 $2$  [ $\mathbf{v}$ ][ $\mathbf{A}$ ]キーを押して[試し印刷文書]を選択し、[文書リスト]を押します。 セキュリティの設定によっては、すべての文書が表示されない場合があります。

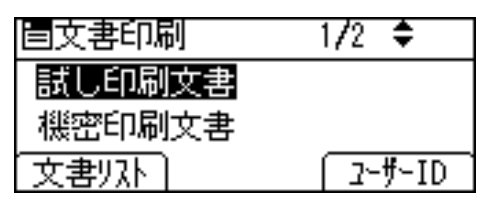

 $\boldsymbol{\beta}$  [ $\mathsf{v}$ ][  $\blacktriangle$ ] キーを押して消去したい文書を選択し、[消去] を押します。

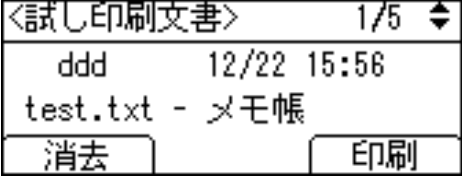

消去の確認画面が表示されます。

4 [消去]を押します。

文書が消去されます。

**小補足** 

<sup>z</sup> 消去を取り消す場合は、[取消]を押します。

## 機密印刷する

ネットワークでプリンターを共有している場合など、他人に見られたくない文書を印刷す るときなどに有効な機能です。いったん本機にデータを蓄積し、操作部を使用して蓄積し たデータを印刷することができます。機密印刷を使うと本機の操作部からパスワードを入 力しないと印刷できなくなりますので、他人に見られる心配がありません。

☆重要

- <sup>z</sup> 以下の場合、文書は本機に蓄積されません。蓄積されなかった文書は、エラー履歴で確 認できます。
	- <sup>z</sup> ハードディスクが装着されていない場合
	- <sup>z</sup> 本機に蓄積されている文書と保存文書の合計が 100 ジョブのときに、送信された 101 番目の文書(印刷データによっては、この文書数よりも少なくなることがあります。) <sup>z</sup> 1 文書あたり 1,000 ページを超える文書
	- <sup>z</sup> 送信した文書が、本機に蓄積されている文書と保存文書の総ページ数と合わせて 9,000 ページを超える場合(印刷データによっては、この文書数よりも少なくなることがあ ります。)

### ■プリンターに文書データを送る

- 1 機密印刷する文書に印刷指示をします。
- $\boldsymbol{Z}$  プリンタードライバーのプロパティの[基本]タブで、[印刷方法]から [機密印刷]を選択します。 「ワンクリック設定」を選択しているときは、[印刷機能]タブをクリックします。
- $\boldsymbol{\emph{3}}$  [印刷方法の詳細] をクリックします。 「印刷方法の詳細」画面が表示されます。
- 4 [ユーザー ID]を半角英数字 8 文字以内で入力します。
- $\bm{5}$  「パスワード]を半角数字 4 文字以上 8 文字以内で入力します。
- **6** [OK] をクリックします。 パスワードの確認画面が表示されます。
- 7 パスワードを再度入力して、[OK]をクリックします。
- $\bm{\mathcal{S}}$  印刷の指示をします。 本機に文書が蓄積されます。

# 9 操作部でパスワードを入力し、印刷するか消去するかを指示します。

4 補足

- <sup>z</sup> ハードディスクが装着されていない場合は、印刷文書は蓄積されません。
- <sup>z</sup> ここでは RPCS プリンタードライバーを使用した場合の説明をしています。PostScript 3 プリンタードライバーを使用した場合の説明については、『PostScript 3』使用説明書を参 照してください。
- <sup>z</sup> 主電源を「Off」にしても、蓄積された機密印刷文書は消去されずに残りますが、[一時 置き文書自動消去設定]や[保存文書自動消去設定]が優先されます。設定については、 「調整 / 管理メニュー」の[一時置き文書自動消去設定]や[保存文書自動消去設定]を 参照してください。

日参照

- <sup>z</sup> P.96 [「機密印刷文書を消去する」](#page-97-0)
- <sup>z</sup> P.111 [「エラー履歴を確認する」](#page-112-0)
- <sup>z</sup> P.150 「調整 / [管理メニューの項目」](#page-151-0)

### 操作部を使って機密印刷する

#### ☆重要

- <sup>z</sup> 印刷が終了すると、蓄積されていた文書は消去されます。
	- 1 [文書印刷]を押します。

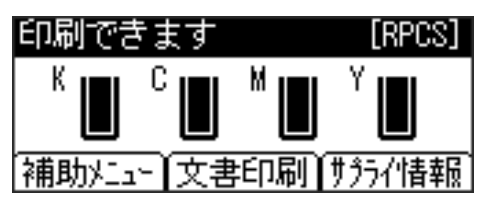

*2* [▼][▲]キーを押して[機密印刷文書]を選択し、[文書リスト]を押します。 [ユーザー ID]を押すことによっても印刷できます。詳しくは「ユーザー ID 一覧か ら文書を印刷する」を参照してください。

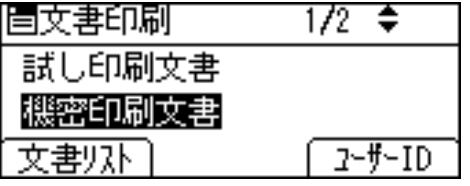

本機に蓄積されている機密印刷文書が 1 文書ずつ表示されます。セキュリティの設 定によっては、すべての文書が表示されない場合があります。

 $3$  [v] [A] キーを押して印刷したい文書を選択し、[印刷] を押します。

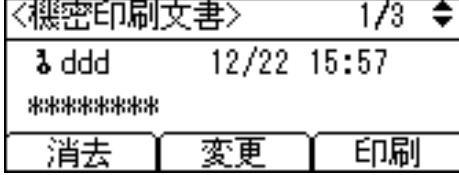

パスワード入力画面が表示されます。

**4 スクロールキーでパスワードを入力し、「OK]キーを押します。** 

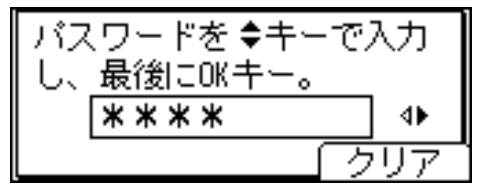

印刷の確認画面が表示されます。入力したパスワードが正しくないときは、確認画 面が表示されますので[確認]を押して、再度入力します。 パスワードが分からなくなった場合は、文書管理者にご相談ください。

5 [印刷]を押します。

機密印刷文書が印刷されます。

4 補足

- <sup>z</sup> 印刷を中止する場合は、[取消]を押します。
- •印刷開始後に[ジョブリセット]を押すと、印刷を中止することができます。この場合、 本機に蓄積した文書は消去されます。
- <sup>z</sup> 蓄積した文書を印刷するのに必要な用紙サイズまたは用紙種類がトレイにセットされて いない場合、操作部に警告画面が表示されます。トレイの設定を変更するか、強制印刷 をしてください。画面の表示はオプションの装着状態などによって異なります。

日参照

<sup>z</sup> P.104 「ユーザー ID [一覧から文書を印刷する」](#page-105-0)

### <span id="page-97-0"></span>機密印刷文書を消去する

1 [文書印刷]を押します。

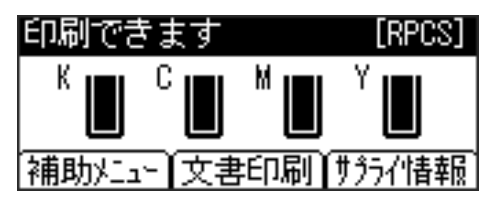

2 [▼][▲]キーを押して[機密印刷文書]を選択し、[文書リスト]を押します。

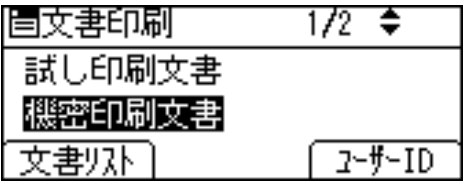

本機に蓄積されている機密印刷文書が 1 文書ずつ表示されます。セキュリティの設 定によっては、すべての文書が表示されない場合があります。

*3* [▼][▲] キーを押して消去したい文書を選択し、[消去] を押します。

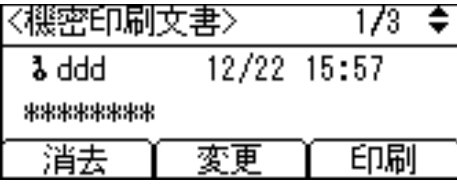

パスワード入力画面が表示されます。

4 スクロールキーでパスワードを入力し、[OK]キーを押します。

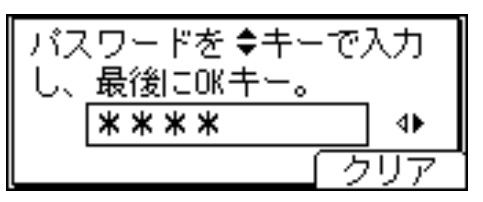

消去の確認画面が表示されます。

入力したパスワードが正しくないときは、確認画面が表示されます。[確認]を押し て、再度入力します。パスワードが分からなくなった場合は、文書管理者にご相談く ださい。

5 [消去]を押します。

文書が消去されます。

少補足

<sup>z</sup> 消去を取り消す場合は、[取消]を押します。

### 保留文書を印刷する

本機に文書を一時的に蓄積し、必要に応じて印刷を行います。複数の文書をまとめて印刷 するときなどに有効です。

☆重要

- <sup>z</sup> 以下の場合、文書は本機に蓄積されません。蓄積されなかった文書は、エラー履歴で確 認できます。
	- ハードディスクが装着されていない場合
	- <sup>z</sup> 本機に蓄積されている文書と保存文書の合計が 100 ジョブのときに、送信された 101 番目の文書(印刷データによっては、この文書数よりも少なくなることがあります。)
	- <sup>z</sup> 1 文書あたり 1,000 ページを超える文書
	- <sup>z</sup> 送信した文書が、本機に蓄積されている文書と保存文書の総ページ数と合わせて 9,000 ページを超える場合(印刷データによっては、この文書数よりも少なくなることがあ ります。)

### ■プリンターに文書データを送る

- 1 保留印刷文書で印刷する文書に印刷指示をします。
- *2* プリンタードライバーのプロパティの[基本]タブで、[印刷方法]から [保留印刷]を選択します。

「ワンクリック設定」を選択しているときは、[印刷機能]タブをクリックします。

- 3 [印刷方法の詳細]をクリックします。 「印刷方法の詳細」画面が表示されます。
- 4 [ユーザー ID]を半角英数字 8 文字以内で入力します。
- $\bm{5}$  印刷の指示をします。

文書が本機に蓄積されます。

4 補足

- <sup>z</sup> ハードディスクが装着されていない場合は、印刷文書は蓄積されません。
- <sup>z</sup> ここでは RPCS プリンタードライバーを使用した場合の説明をしています。PostScript 3 プリンタードライバーを使用した場合の説明については、『PostScript 3』使用説明書を参 照してください。
- <sup>z</sup> 主電源を「Off」にしても、蓄積された保留印刷文書は消去されずに残りますが、[一時 置き文書自動消去設定]や[保存文書自動消去設定]が優先されます。設定については、 「調整 / 管理メニュー」の[一時置き文書自動消去設定]や[保存文書自動消去設定]を 参照してください。

<sup>z</sup> 保留文書には文書名とパスワードを設定できます。ただし、どちらも必須ではありません。

日参照

- <sup>z</sup> P.100 [「保留印刷文書を消去する」](#page-101-0)
- <sup>z</sup> P.111 [「エラー履歴を確認する」](#page-112-0)
- <sup>z</sup> P.150 「調整 / [管理メニューの項目」](#page-151-0)

### 操作部を使って保留文書を印刷する

#### ☆重要

- <sup>z</sup> 印刷が終了すると、蓄積されていた文書は消去されます。
	- 1 [文書印刷]を押します。

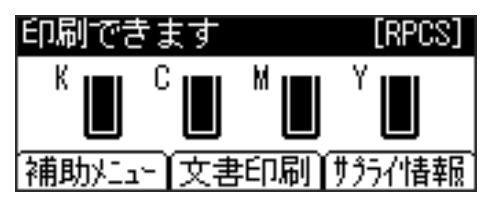

*2* [▼][▲]キーを押して[保留印刷文書]を選択し、[文書リスト]を押します。 [ユーザー ID]を押すことによっても印刷できます。詳しくは「ユーザー ID 一覧か ら文書を印刷する」を参照してください。

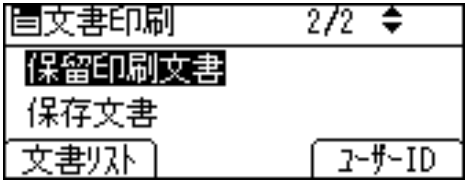

本機に蓄積されている保留印刷文書が 1 文書ずつ表示されます。セキュリティの設 定によっては、すべての文書が表示されない場合があります。

 $3$  [ $\bullet$ ]  $\epsilon$  = を押して印刷したい文書を選択し、[印刷] を押します。

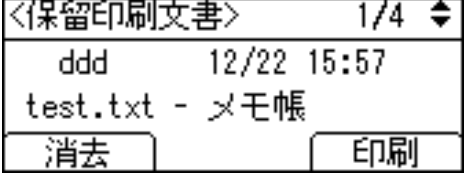

印刷の確認画面が表示されます。

*4* 「印刷】を押します。

保留文書が印刷されます。

4 補足

- 印刷を中止する場合は、「取消]を押します。
- <sup>z</sup> 保留印刷文書として蓄積された文書を印刷するときに、部数の変更はできません。
- 印刷開始後に「ジョブリセット]を押すと、印刷を中止することができます。この場合、 本機に蓄積した文書は消去されます。
- <sup>z</sup> 蓄積した文書を印刷するのに必要な用紙サイズまたは用紙種類がトレイにセットされて いない場合、操作部に警告画面が表示されます。トレイの設定を変更するか、強制印刷 をしてください。画面の表示はオプションの装着状態などによって異なります。

日参照

<sup>z</sup> P.104 「ユーザー ID [一覧から文書を印刷する」](#page-105-0)

### <span id="page-101-0"></span>保留印刷文書を消去する

1 [文書印刷]を押します。

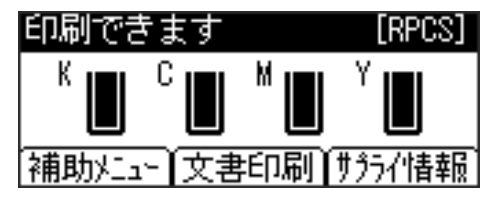

**3**

*2* [▼][▲]キーを押して[保留印刷文書]を選択し、[文書リスト]を押します。

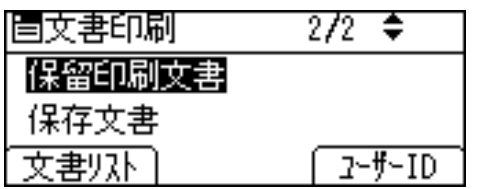

本機に蓄積されている保留印刷文書が 1 文書ずつ表示されます。セキュリティの設 定によっては、すべての文書が表示されない場合があります。

### $3$  [ $\bullet$ ][▲] キーを押して消去したい文書を選択し、[消去] を押します。

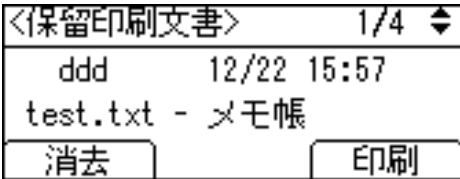

消去の確認画面が表示されます。

4 [消去]を押します。

文書が消去されます。

**4** 補足

<sup>z</sup> 消去を取り消す場合は、[取消]を押します。

### 保存文書を印刷する

本機に文書を蓄積し、必要に応じて印刷を行います。印刷終了後にも文書が消去されない ので、繰り返し印刷するときなどに有効です。

☆重要

- <sup>z</sup> 以下の場合、文書は本機に蓄積されません。蓄積されなかった文書は、エラー履歴で確 認できます。
	- <sup>z</sup> ハードディスクが装着されていない場合
	- <sup>z</sup> 本機に蓄積されている文書と保存文書の合計が 100 ジョブのときに、送信された 101 番目の文書(印刷データによっては、この文書数よりも少なくなることがあります。)
	- <sup>z</sup> 1 文書あたり 1,000 ページを超える文書
	- <sup>z</sup> 送信した文書が、本機に蓄積されている文書と保存文書の総ページ数と合わせて 9,000 ページを超える場合(印刷データによっては、この文書数よりも少なくなることがあ ります。)

### ■プリンターに文書データを送る

- 1 保存文書にする文書に印刷指示をします。
- *2* プリンタードライバーのプロパティの[基本]タブで、[印刷方法]から [プリンターに保存する]または[プリンターに保存して印刷]を選択し ます。
	- z [プリンターに保存する]を選択した場合は、本機に蓄積のみを行い、後から本機 の操作部で印刷します。
	- z [プリンターに保存して印刷]を選択した場合は、1部目をすぐに印刷し、本機に も文書を蓄積します。
	- z 「ワンクリック設定」を選択しているときは、[印刷機能]タブをクリックします。
- $\boldsymbol{\emph{3}}$  「印刷方法の詳細]をクリックします。 「印刷方法の詳細」画面が表示されます。
- 4 [ユーザー ID]を半角英数字 8 文字以内で入力します。
- <u>5</u> [OK] をクリックします。
- 6 印刷の指示をします。 本機に文書が蓄積されます。

→補足

- <sup>z</sup> ハードディスクが装着されていない場合は、印刷文書は蓄積されません。
- <sup>z</sup> ここでは RPCS プリンタードライバーを使用した場合の説明をしています。PostScript 3 プリンタードライバーを使用した場合の説明については、『PostScript 3』使用説明書を参 照してください。
- <sup>z</sup> 主電源を「Off」にしても、蓄積された保存印刷文書は消去されずに残りますが、[一時 置き文書自動消去設定]や[保存文書自動消去設定]が優先されます。設定については、 「調整 / 管理メニュー」の[一時置き文書自動消去設定]や[保存文書自動消去設定]を 参照してください。
- <sup>z</sup> 保存文書には文書名とパスワードを設定できます。ただし、どちらも必須ではありません。

日参照

- <sup>z</sup> P.103 [「保存文書を消去する」](#page-104-0)
- <sup>z</sup> P.111 [「エラー履歴を確認する」](#page-112-0)
- <sup>z</sup> P.150 「調整 / [管理メニューの項目」](#page-151-0)

### 操作部を使って保存文書を印刷する

1 [文書印刷]を押します。

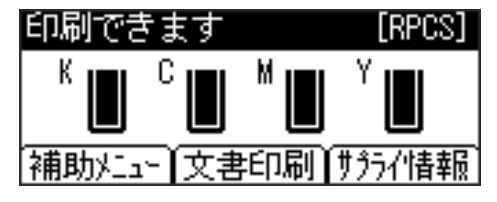

*2* [▼][▲] キーを押して [保存文書] を選択し、[文書リスト] を押します。

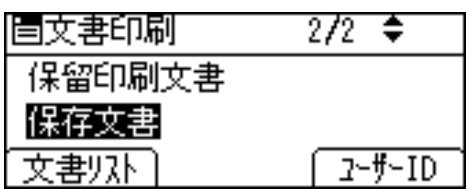

蓄積されている保存文書が 1 文書ずつ表示されます。セキュリティの設定によって は、すべての文書が表示されない場合があります。

蓄積されている文書の印刷指示を出した時間やユーザーID、文書名が表示されます。

 $\boldsymbol{\emph{3}}$  [▼] [▲] キーを押して印刷したい文書を選択し、[印刷] を押します。

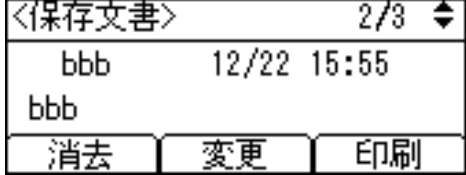

印刷の確認画面が表示されます。印刷部数を変更する場合は、スクロールキーで部 数を入力します。

文書にパスワードが設定されている場合は、パスワード入力の画面が表示されます。 パスワードを入力してください。

パスワードが分からなくなった場合は、管理者にご相談ください。

4 [印刷]を押します。

保存文書が印刷されます。

印刷が終了しても、保存文書は消去されません。

#### →補足

- <sup>z</sup> 印刷を中止する場合は、[取消]を押します。
- •印刷開始後に[ジョブリセット]を押すと、印刷を中止することができます。[ジョブリ セット]を押しても、保存文書は消去されません。
- ・蓄積した文書を印刷するのに必要な用紙サイズまたは用紙種類がトレイにセットされて いない場合、操作部に警告画面が表示されます。トレイの設定を変更するか、強制印刷 をしてください。画面の表示はオプションの装着状態などによって異なります。
- <sup>z</sup> 文書にパスワードを追加するには、文書一覧画面で[変更]を押して、パスワードを設 定します。
- 文書に設定したパスワードを削除するには、文書一覧画面で「変更]を押して、設定し たパスワードを入力して[OK]キーを押し、新しいパスワードを入力、確認する画面で 何も入力せずに[OK]キーを押します。

### <span id="page-104-0"></span>保存文書を消去する

1 [文書印刷]を押します。

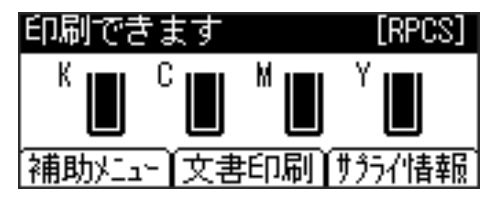

2 [▼][▲] キーを押して [保存文書] を選択し、[文書リスト] を押します。

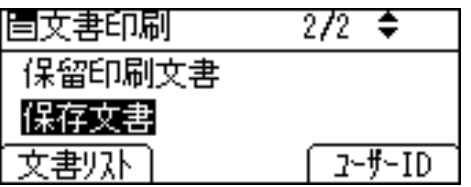

蓄積されている保存文書が 1 文書ずつ表示されます。セキュリティの設定によって は、すべての文書が表示されない場合があります。

 $\boldsymbol{\beta}$  [▼][▲] キーを押して消去したい文書を選択し、[消去] を押します。

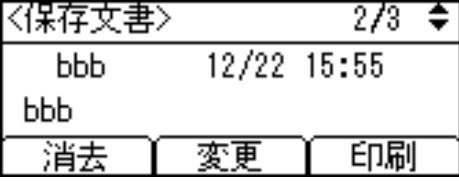

消去の確認画面が表示されます。

文書にパスワードが設定されている場合は、パスワード入力の画面が表示されます。 パスワードを入力してください。

パスワードが分からなくなった場合は、管理者にご相談ください。

### 4 [消去]を押します。

文書が消去されます。

#### 4 補足

• 消去を取り消す場合は、「取消]を押します。

# <span id="page-105-0"></span>ユーザー ID 一覧から文書を印刷する

ユーザー ID 一覧から文書を選択し、印刷する方法の説明です。

## 文書を選択して印刷する場合

#### ☆重要

- <sup>z</sup> 印刷が終了すると、試し印刷文書、機密印刷文書、保留印刷文書は消去されます。
	- 1 [文書印刷]を押します。

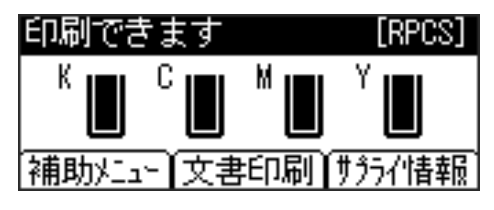

 $\boldsymbol{2}$  [▼][▲] キーを押して選択したい文書印刷の種類を選択し、[ユーザー ID]を押 します。

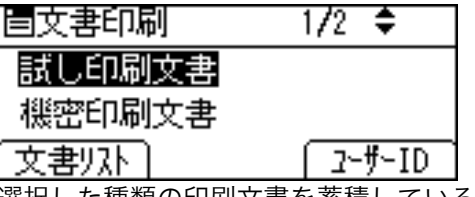

選択した種類の印刷文書を蓄積しているユーザー ID 一覧が表示されます。

 $\boldsymbol{3}$  [ $\boldsymbol{\mathrm{v}}$ ][  $\boldsymbol{\mathrm{a}}$ ] キーを押して選択したいユーザーID を選択し、[文書リスト] を押します。

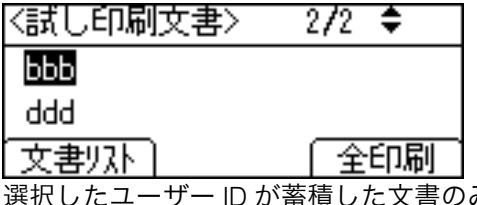

ID が蓄積した文書のみが1 文書ずつ表示されます。

4 [▼][▲] キーを押して印刷したい文書を選択し、[印刷] を押します。

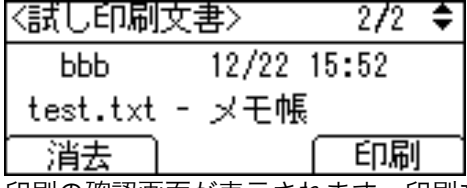

印刷の確認画面が表示されます。印刷を取りやめる場合は、[取消]を押します。

 $\boldsymbol{5}$  [印刷] を押します。

選択した文書が印刷されます。

4 補足

<sup>z</sup> 手順 4 で[印刷]の代わりに[消去]を押すと、表示されている文書を消去できます。

## 文書をすべて印刷する場合

#### ☆重要

<sup>z</sup> 印刷が終了すると、試し印刷文書、機密印刷文書、保留印刷文書は消去されます。

1 [文書印刷]を押します。

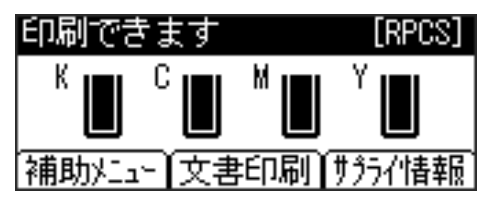

*2* [▼][▲] キーを押して選択したい文書印刷の種類を選択し、[ユーザー ID]を押します。

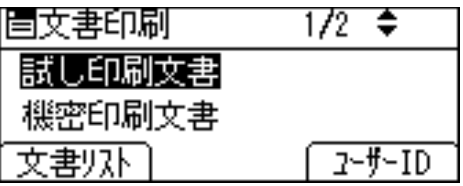

選択した種類の印刷文書を蓄積しているユーザー ID 一覧が表示されます。

 $\boldsymbol{\beta}$  [▼][▲]キーを押して選択したいユーザー ID を選択し、[全印刷]を押 します。

選択した種類の文書印刷を蓄積しているユーザー ID の文書をすべて印刷します。選 択した種類以外の印刷文書は、同じユーザー ID で本機に蓄積していても、印刷され ません。

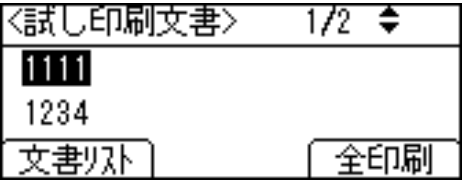

[機密印刷文書]、[保留印刷文書]を選択した場合は、印刷の確認画面が表示されます。 [試し印刷文書]、[保存文書]を選択した場合は、部数を設定する画面が表示されます。

4 [▼] [▲] キーを押して印刷部数を設定します。

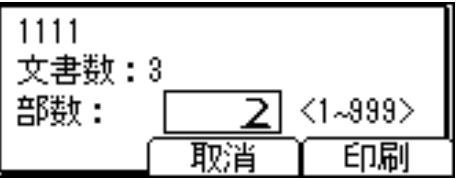

 $\bm{5}$  [印刷] を押します。

印刷が実行されます。印刷を中止する場合は[取消]を押します。

4 補足

- <sup>z</sup> 蓄積されていない種類の文書を選択することはできません。
- <sup>z</sup> 保存文書を選択した場合は、印刷の確認画面で印刷部数を指定できます。選択した種類 のすべての文書が、指定した部数で印刷されます。部数を指定しなかった場合は、設定 してある部数中もっとも少ない部数で、すべての文書が印刷されます。
- <sup>z</sup> 複数の文書がある試し印刷文書を選択した場合は、印刷の確認画面で印刷部数を指定で きます。選択した種類のすべての文書が、指定した部数で印刷されます。確認画面で部 数を指定しなかった場合は、設定した中でもっとも少ない部数より 1 部少ない部数で、 選択したすべての文書が印刷されます。設定した部数の中でもっとも少ない部数が 1 の 場合は、すべての文書が 1 部ずつ印刷されます。
- <sup>z</sup> 機密印刷文書を選択した場合は、パスワード入力画面が表示されます。複数のパスワー ドが設定してある場合は、パスワードが一致した文書だけが印刷の対象になります。
- <sup>z</sup> 保存文書を選択した場合、蓄積されている保存文書にパスワードが設定されているとき は、パスワード入力画面が表示されます。複数のパスワードが設定してある場合は、パ スワードが一致した文書と、パスワードが設定されていない文書だけが印刷の対象にな ります。
**3**

# 強制印刷する

印刷時に指定した用紙サイズ、用紙種類に合致するトレイがないときや、本機にセットし た用紙がなくなったときは、操作部に警告画面が表示されます。この場合、トレイを選ん で強制印刷するか、印刷を中止することができます。

### ☆重要

- <sup>z</sup> 以下の場合は、トレイを変更して強制印刷することはできません。
	- ・両面印刷ができないトレイを指定して、両面印刷を設定している場合
	- <sup>z</sup> 表紙を設定している場合
	- <sup>z</sup> 合紙を設定している場合

### 4 補足

- <sup>z</sup> 以下の場合は、機能を解除すると、トレイを変更して強制印刷することができます。 ・両面印刷を設定している場合
	- <sup>z</sup> ステープルを設定している場合
- <sup>z</sup> エラースキップの設定がされている場合は、設定時間経過後に、いずれかのトレイの用 紙で印刷されます。

## トレイを選んで印刷するとき

強制印刷で、トレイを選んで印刷する方法です。

1 警告画面で[強制印刷]を押します。

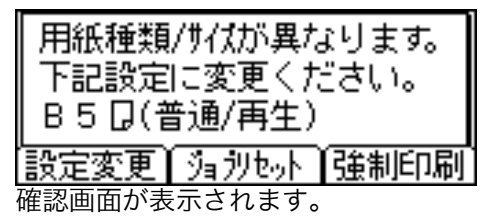

**2** [実行] を押します。

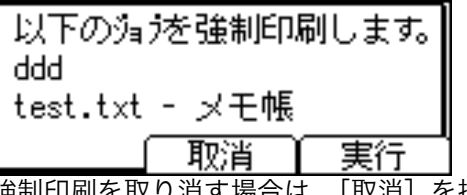

強制印刷を取り消す場合は、[取消]を押します。

 $\boldsymbol{\emph{3}}$  [ $\boldsymbol{\triangleright}$ ][▲] キーを押して使用するトレイを選択し、[OK] キーを押します。

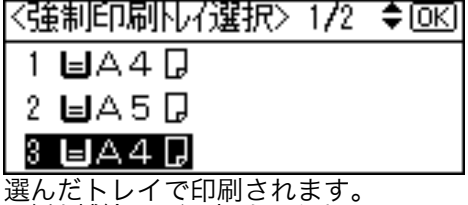

用紙を補給して印刷したいときは、正しい用紙をセットしてからトレイを選んでください。 →補足

<sup>z</sup> 用紙サイズが小さいトレイを選択すると、端が切れるなど正しく印刷されないことがあります。

## <span id="page-109-0"></span>印刷を中止するとき

強制印刷で、印刷を中止する方法です。

### 1 警告画面で[ジョブリセット]を押します。

用紙種類/サイスが異なります。 下記設定に変更ください。 B5日(普通/再生) 設定変更〕海辺も村「強制印刷」

蓄積されている印刷データを消去して印刷を中止します。 確認画面が表示されます。

 $2$ 「ジョブ消去】を押します。

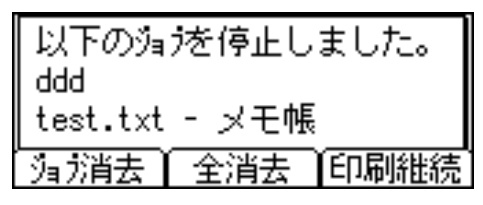

印刷を継続したい場合は、[印刷継続]を押します。

 $\boldsymbol{\beta}$  [消去する] を押します。

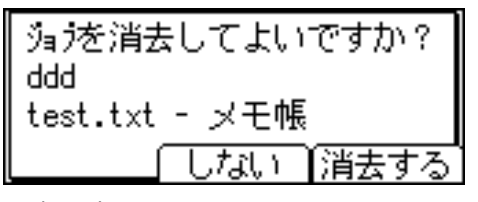

文書が消去されます。

消去を取り消す場合は、[しない]を押します。

4 補足

- 印刷を中止したデータが途中から再び印刷される場合は、[インターフェース設定]の [インターフェース切替時間]を長くしてください。
- 大容量データの印刷を中止したいときは、[ジョブリセット]を押した後、パソコン側か らも印刷を中止することをお勧めします。

**3**

# 印刷を中止する

印刷を中止する場合は、本機とパソコン両方から行います。中止する方法は印刷データの 状態によって異なりますので、状況を確認し、以下の手順で操作してください。

- 1 印刷を中止したいデータが、現在本機から印刷されているか確認します。 データが印刷されていなくてもデータインランプが点滅・点灯していれば、本機は データを受信しています。
- $2$  印刷を中止します。 データの印刷状況によって、次のいずれかの操作を行ってください。

## 中止したいデータが印刷されている場合

印刷を中止したいデータが印刷されている場合の、操作方法です。

┃ [ジョブリセット]キーを押します。

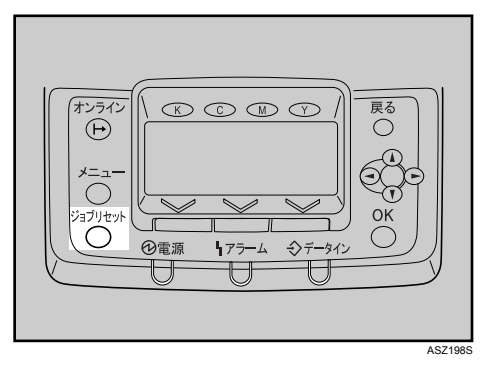

確認画面が表示されます。

2 [ジョブ消去]を押します。

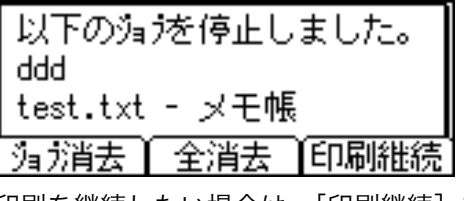

印刷を継続したい場合は、[印刷継続]を押します。

 $\boldsymbol{\beta}$  [消去する] を押します。

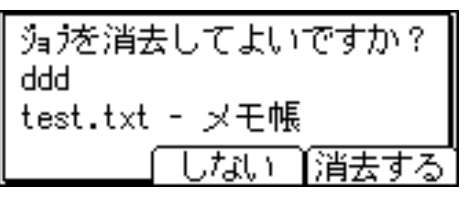

文書が消去されます。

消去を取り消すときは、[しない]を押します。

4 補足

- ・印刷を中止したデータが途中から再び印刷される場合は、[インターフェース設定]の [インターフェース切替時間]を長くしてください。
- •大容量データの印刷を中止したいときは、[ジョブリセット]キーを押した後、パソコン 側からも印刷を中止することをお勧めします。

## 中止したいデータが印刷されていない場合

印刷を中止したいデータが、まだ印刷されていない場合の操作方法です。

- 1 Windowsのタスクトレイのプリンターアイコンをダブルクリックします。 印刷中のプリンターのウィンドウが開くので、印刷を中止する文書の状態を確認し ます。
- 2 印刷を中止する文書のドキュメント名をクリックして反転表示させます。
- ✔【ドキュメント】メニューの[印刷中止]または[キャンセル]をクリッ クします。

印刷が中止されます。

4 補足

- <sup>z</sup> Windows 95/98/Me では[印刷中止]、Windows 2000/XP、Windows Server 2003 および Windows NT 4.0 では「キャンセル]をクリックします。
- <sup>z</sup> Windows 95/98/Me では、[プリンタ]メニューの[印刷ドキュメントの削除]をクリッ クすると、印刷待ち状態のすべてのドキュメントが削除されます。ただし、ネットワー クプリンターとしてご使用の場合、他のユーザーのドキュメントをローカルのパソコン から削除することはできません。
- <sup>z</sup> Windows 2000/XP、Windows Server 2003 では、[プリンタ]メニューの[すべてのドキュ メントの取り消し]をクリックすると、印刷待ち状態のすべてのドキュメントが削除さ れます。ただし、[すべてのドキュメントの取り消し]を使って印刷を中止するには、「プ リンタの管理」のアクセス権が必要です。
- <sup>z</sup> Windows NT 4.0では、[プリンタ]メニューの[印刷ドキュメントの削除]をクリックすると、印刷 待ち状態のすべてのドキュメントが削除されます。ただし、[印刷ドキュメントの削除]を使って 印刷を中止するには、「フルコントロール」のアクセス権が必要です。
- <sup>z</sup> 印刷の中止を選択したドキュメントの印刷が開始している場合は、プリンターのウィン ドウからドキュメント名が消えるまで、多少時間がかかります。

# エラー履歴を確認する

エラーなどにより文書を印刷できなかった場合は、エラー履歴が残り、操作部で確認する ことができます。

☆重要

- <sup>z</sup> エラー履歴には最新の 30 件が蓄積されます。すでに 30 件が蓄積されているときに新た なエラーが加わると、最も古い履歴が消去されます。ただし最も古い履歴が次の文書の 場合は消去されずに、蓄積エラーとして 30 件まで別に蓄積されます。エラー履歴とし て、どちらの履歴も確認することができます。
	- ・試し印刷文書
	- ・機密印刷文書
	- · 保留印刷文書
	- ・保存文書

<sup>z</sup> 主電源を「Off」にすると、それまでの履歴は消去されます。

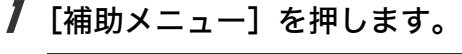

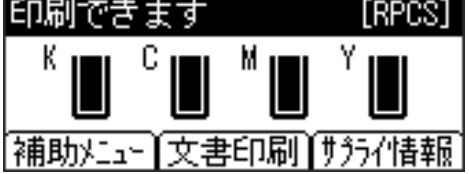

*2* [▼][▲]キーを押して[エラー履歴表示]を選択し、[OK]キーを押します。

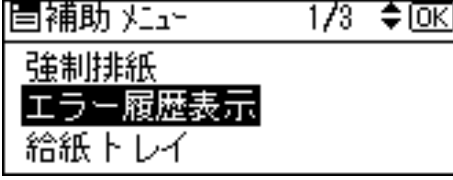

エラー履歴が表示されます。セキュリティの設定によっては、すべてのエラー履歴 が表示されない場合があります。

 $\boldsymbol{\emph{3}}$  [▼] [▲] キーを押してエラー履歴の種類を選択し、[OK] キーを押します。

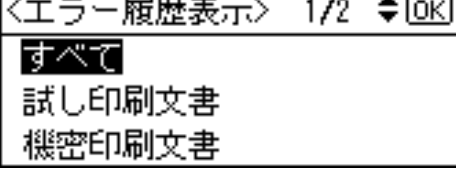

[すべて]、[機密印刷文書]、[試し印刷文書]、[保留印刷文書]、[保存文書]から選 択することができます。

## 4 [▼][▲] キーを押して確認したいエラー履歴を選択し、[戻る] キーを押 します。

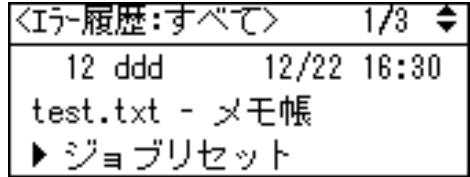

エラー履歴の詳細が表示されます。 確認し終わったら [メニュー] キーを押します。

# ソートについて

会議資料など複数部数の印刷をする場合、ページ順に仕分けして印刷できます。この機能 を「ソート」といいます。ソートは、パソコンから送信されてきたデータをメモリーに読 み込むことによって行います。

☆重要

・ソートを行うには、384MB(標準 **+** 128MB)以上の RAM またはハードディスクが必要 です。

→補足

- <sup>z</sup> ソート可能なページ数は、以下の条件によって異なります。 <sup>z</sup> ハードディスクが装着されている場合: 1,000 ページ
	- <sup>z</sup> RAM のみの場合: 150 ページ
- ソート

1部ずつそろえて印刷します。

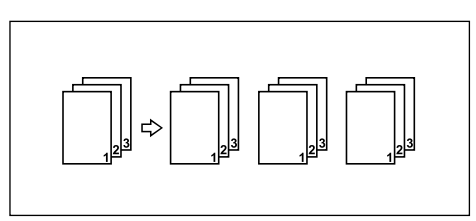

シフトソート

フィニッシャーを装着時のみ可能な機能で、ジョブごとに印刷した紙をずらして排出す るので、部や動作の区切りが分かります。

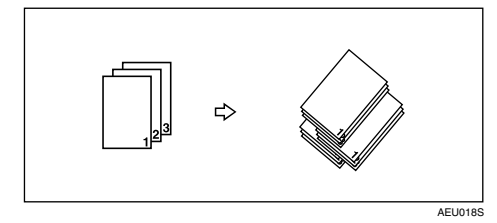

→補足

- <sup>z</sup> 一部目でエラースキップが発生した場合は、ソートは解除されます。
- <sup>z</sup> 一部目で強制印刷が発生した場合は、ソートは解除されます。
- <sup>z</sup> 印刷方法については、プリンタードライバーのヘルプを参照してください。

# スプール印刷について

スプール印刷とは、パソコンから転送される印刷ジョブを一時的に本機に蓄積して印刷す る機能です。スプール印刷をすると、大容量のデータのとき、パソコンが早く印刷処理か ら開放されます。

☆重要

- <sup>z</sup> スプール印刷を行うには、ハードディスクが必要です。
- <sup>z</sup> スプール印刷中は、ハードディスクへのアクセスが行われ、データインランプが点滅し ます。スプール印刷中に本機やパソコンの電源を切ると、ハードディスクが破損するお それがあります。スプール印刷中は本機やパソコンの電源を切らないでください。
- z 「BMLinkS」「diprint」「ftp」「IPP」「LPR」「SMB(TCP/IP(IPv4))」「sftp」以外のプロト コルで受信したデータは、スプール印刷できません。
- <sup>z</sup> 本機の操作部の画面にはスプールジョブの一覧は表示されません。
- ◆ スプール印刷を設定する
	- Web ブラウザと telnet で設定できます。
	- <sup>z</sup> Web ブラウザの場合
		- 詳しくは「Web ブラウザを使う」を参照してください。
	- telnet の場合 「spoolsw spool on」で設定します。詳しくは「telnet を使う」を参照してください。

 Web ブラウザからスプールジョブを閲覧・削除する Web ブラウザを起動し、URL としてプリンターの IP アドレスを指定すると、Web Image Monitor のトップページが表示されます。 詳しくは「Web ブラウザを使う」を参照してください。

4 補足

- <sup>z</sup> 一度に最大 150 ジョブまでスプールできます。
- <sup>z</sup> スプール印刷をすると、1 ページ目の印刷開始は遅くなります。
- <sup>z</sup> プリンターに蓄積されたスプールジョブは、Web ブラウザから閲覧・削除することがで きます。

### 日参照

- <sup>z</sup> P.187 「Web [ブラウザを使う」](#page-188-0)
- <sup>z</sup> P.226 「telnet [を使う」](#page-227-0)

# 表紙について

表紙用の用紙に印刷します。表紙には両面印刷することもできます。

### ☆重要

- <sup>z</sup> ソートの設定が必要です。
- <sup>z</sup> 表紙用の用紙に印刷するとき

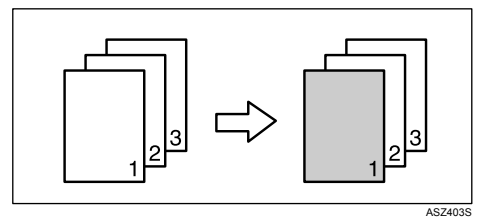

<sup>z</sup> 表紙用の用紙に印刷するとき(両面)

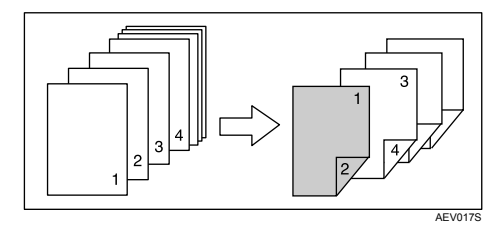

<sup>z</sup> 表紙用の用紙に印刷しないとき

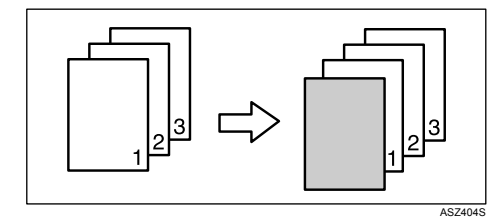

### 少補足

- <sup>z</sup> 表紙用の用紙は印刷する用紙と同じサイズのものを同じ方向にセットします。
- <sup>z</sup> 印刷方法については、プリンタードライバーのヘルプを参照してください。

合紙について

ページごとに合紙を挿入します。

☆重要

<sup>z</sup> 両面印刷、表紙が指定されているときは、合紙の挿入はできません。

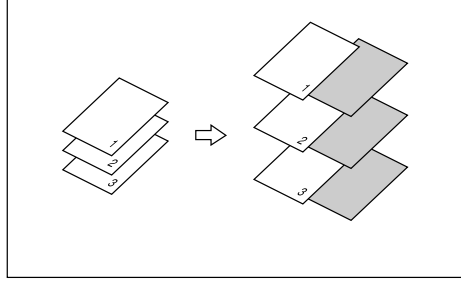

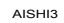

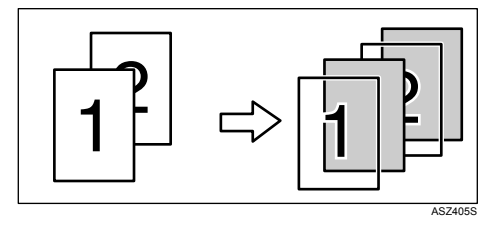

- →補足
- <sup>z</sup> ソートは設定できません。

**3**

# メモリー容量と用紙サイズ

本機に搭載されているメモリー容量による、印刷可能な解像度と用紙サイズについての説 明です。

4 補足

<sup>z</sup> 手差しトレイから印刷する場合は、メモリー容量にかかわらず両面印刷の指示は解除さ れ、片面のみに印刷されます。

## 片面印刷(600dpi×600dpi)の場合

### ◆ 256MB (標準)

- 12×18、A3、B4、A4、B5、A5、はがき、11×17)、Legal、Letter の用紙に印刷できます。
- <sup>z</sup> 305mm 600mm、305mm 1260mm では、複雑な画像を印刷できない場合があります。
- **◆ 384MB(標準十128MB)** 
	- 12×18、A3、B4、A4、B5、A5、はがき、11×17、Legal、Letter、305mm ×600mm の用 紙に印刷できます。
	- <sup>z</sup> 305mm 1260mm では、複雑な画像を印刷できない場合があります。
- ◆ 512MB(標準十256MB)
	- <sup>z</sup> 12 18、A3、B4、A4、B5、A5、はがき、11 17、Legal、Letter、305mm 600mm、 305mm 1260mm の用紙に印刷できます。

## 両面印刷 (600dpi×600dpi) の場合

- **◆ 256MB (標準)** 
	- · A4、B5、A5、Letter の用紙に印刷できます。
	- <sup>z</sup> A3、B4、Legal では、複雑な画像を印刷できない場合があります。
- ◆ 384MB(標準十128MB)
	- <sup>z</sup> A3、B4、A4、B5、A5、Legal、Letter の用紙に印刷できます。
- ◆ 512MB (標準+256MB)
	- A3、B4、A4、B5、A5、Legal、Letter の用紙に印刷できます。

# 印刷終了後にプリンターのエミュレー ションを切り替える

複数のパソコンでプリンターを共有している場合で、その中に DOS で印刷しているパソコ ンがあるときに使用する機能です。

通常、DOS から印刷するには、使用するアプリケーションに応じてプリンターのエミュ レーションを設定しておく必要があります。印刷後のエミュレーションとして DOS から印 刷するときのエミュレーション(または、プログラム)を選択しておくと、次の印刷が DOS からの場合でもエミュレーションを切り替えずに印刷することができます。

- 1 アプリケーションで文書を作成し、プリンタードライバーの設定画面を 表示します。
- 2 ウィンドウタイプとして 「ワンクリック設定」 を選択しているときは、 [印刷機能]タブで[アイコンの変更/新規作成]をクリックし、[その 他] タブをクリックします。 「機能別ウィンドウ」を選択しているときは、「その他]タブをクリックします。
- $\boldsymbol{\emph{3}}$  [印刷後のエミュレーション] ボックスのドロップダウンメニューからエ ミュレーションを選択します。

Windows だけでお使いの場合は、[なし]または[直前のエミュレーション]を選択 してください。[直前のエミュレーション]を選択すると、印刷前に設定されていた エミュレーションに戻ります。

- 4 「ワンクリック設定」選択時は[名前をつけて保存]または[上書き保存] をクリックし、設定を保存します。
- *≸* その他の印刷条件を必要に応じて指定し、[OK] をクリックします。 プリンタードライバーの設定画面が閉じます。
- 6 印刷の指示をします。

# フィニッシャーについて

フィニッシャーを本機に取り付けることにより、ステープルやパンチが可能になります。

☆重要

- <sup>z</sup> プリンターとパソコンが双方向通信していないときは、必ずプリンタードライバーでオ プションの設定をしてください。
- <sup>z</sup> 両面 / 製本印刷、集約印刷、ステープル、パンチを使用するときには、必ずプリンター ドライバーで原稿サイズと原稿方向を設定してください。

4 補足

- <sup>z</sup> ご使用になるアプリケーションによっては印刷時の設定が有効にならず、意図しない印 刷結果になることがあります。
- <sup>z</sup> プリンタードライバーでステープルやソート(部単位印刷)の設定をするときは、アプ リケーションの部単位印刷設定が無効になっていることを確認してください。アプリ ケーションの部単位印刷を有効にして印刷をすると、意図しない印刷結果になることが あります。
- <sup>z</sup> 紙づまりの位置によって、エラー対処後の印刷再開動作は異なります。
	- <sup>z</sup> フィニッシャー側で紙づまりが発生した場合:紙づまりの位置によって、印刷中のデー タの先頭ページまたは紙づまりが発生したページから印刷を再開します。
	- <sup>z</sup> 本機側で紙づまりが発生した場合:印刷中のデータの紙づまりが発生したページから 印刷を再開します。
- ・本機側で紙づまりが発生した場合でも、フィニッシャーカバーの開閉を行わないとエ ラーが解除されない場合があります。
- <sup>z</sup> 紙づまりしたときは、『ハードウェアガイド』「用紙がつまったとき」を参照してください。
- <sup>z</sup> 両面 / 製本印刷、集約印刷、ステープル、パンチの設定方法については、プリンタード ライバーのヘルプを参照してください。

日参照

z 『ハードウェアガイド』「用紙がつまったとき」

## ステープルについて

本機では、フィニッシャーを取り付けることによって、印刷物を 1 部ずつステープルする ことができます。

☆重要

<sup>z</sup> ステープルを行うには、384MB(標準 128MB)以上の RAM またはハードディスクが 必要です。

## ステープルの位置

印刷方向と用紙セット方向によって、指定できるステープル位置は異なります。ステープ ルできる位置の説明です。

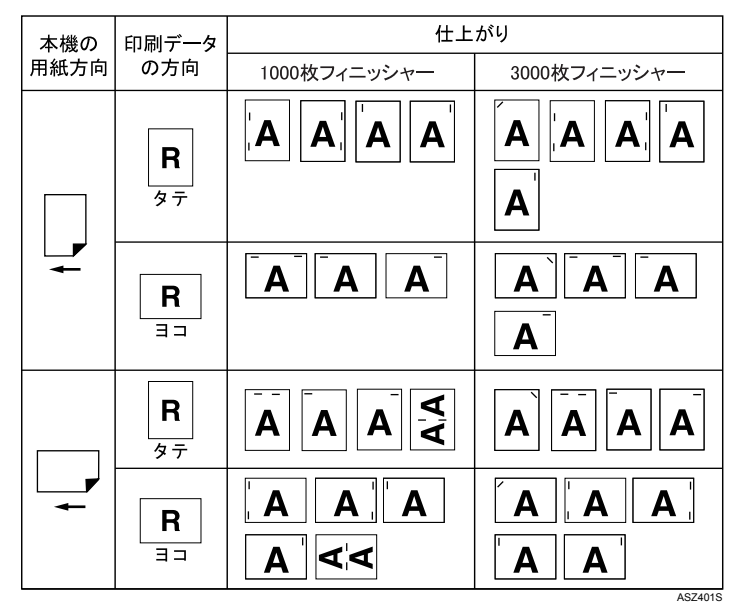

### 4 補足

- <sup>z</sup> 集約や両面を組み合わせた印刷をする場合は、意図しない位置にステープルされること があります。ステープルの設定をしたあと、プリンタードライバーのプレビューアイコ ンに表示されているステープル位置を確認してください。
- <sup>z</sup> 印刷方法については、プリンタードライバーのヘルプを参照してください。

## ステープルを行うときの注意事項

### ☆重要

- <sup>z</sup> フィニッシャー装着時のみ有効です。
- <sup>z</sup> 中綴じは、1000 枚中綴じフィニッシャー装着時のみ有効です。
- ステープル可能な用紙サイズと枚数について

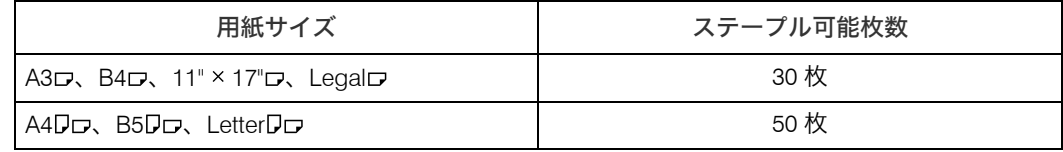

### ◆ 中綴じ可能な用紙サイズと枚数について

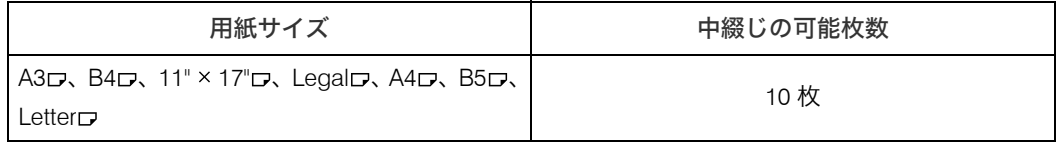

### 用紙サイズ混在について

3000 枚フィニッシャーをご使用の場合、用紙サイズが混在したとき、次の用紙サイズは ステープルできます。

- A3ロと A4D
- B4 D と B5 D
- 11" × 17" p と Letter D

**1** 補足

- <sup>z</sup> 1000 枚中綴じフィニッシャーをご使用の場合、用紙サイズが混在したときはステープ ルできません。
- ステープルが解除されるとき
	- <sup>z</sup> ステープル可能な枚数を超えた場合
	- <sup>z</sup> ステープル不可能な用紙サイズが選択された場合
	- <sup>z</sup> ステープル不可能な紙種が選択された場合
	- <sup>z</sup> ステープル可能個所以外のステープル位置を指定した場合
	- <sup>z</sup> 両面印刷時に、両面とじ方向とステープル印刷のとじ位置に矛盾がある場合
	- <sup>z</sup> レターヘッドモードの画像の向きとステープル印刷のとじ位置に矛盾がある場合
	- ・1 つのジョブデータ内で、途中に異なる用紙サイズ(A4ロと A3ロのようにタテの幅が 異なる用紙)が指定され、用紙サイズの混載が発生した場合
	- <sup>z</sup> 手差しトレイから給紙した場合
	- <sup>z</sup> エラースキップを ON にした場合にステープルの針がなくなると、メッセージ表示後、 ステープルを解除して印刷を続けます。
	- •印刷結果が 1 枚の場合

4 補足

- <sup>z</sup> ステープル印刷が解除されたときは、本機の操作部に「BD:ステープルエラー」が表示 されます。
- <sup>z</sup> 本機でレターヘッド紙を使用する設定がされている場合、指定された位置へステープル できないことがあります。
- <sup>z</sup> フィニッシャーを接続しているのにステープルを設定できない場合は、プリンタードラ イバーでオプション装置が正しく設定されていない可能性があります。[オプション構成 の変更/給紙トレイ設定]でオプション装置を正しく設定してください。プリンタード ライバーのヘルプを参照してください。
- <sup>z</sup> ステープルするときには、必ずプリンタードライバーで原稿用紙サイズと原稿方向を設 定してください。
- <sup>z</sup> 両面の指定をしているときは、ステープル位置ととじ方向を合わせてください。
- <sup>z</sup> ご使用になるアプリケーションによっては印刷時の設定が有効にならず、意図しない印 刷結果になることがあります。
- <sup>z</sup> プリンタードライバーでステープルを設定するときは、アプリケーションの部単位印刷 設定が無効になっていることを確認してください。アプリケーションの部単位印刷設定 を有効にして印刷すると、意図しない印刷結果になることがあります。

## パンチについて

パンチユニットが搭載されたフィニッシャーを取り付けると、印刷物にパンチ穴をあける ことができます。

☆重要 )

<sup>z</sup> フィニッシャーには、3000 枚フィニッシャーと 1000 枚中綴じフィニッシャーがありま す。3000 枚フィニッシャーには、パンチユニットが標準で搭載されています。1000 枚中 綴じフィニッシャーには、専用のパンチユニットをオプションとして搭載する必要があ ります。

## パンチの位置

印刷方向、用紙セット方向によって、指定できるパンチ位置が異なります。パンチできる 位置は次のとおりです。

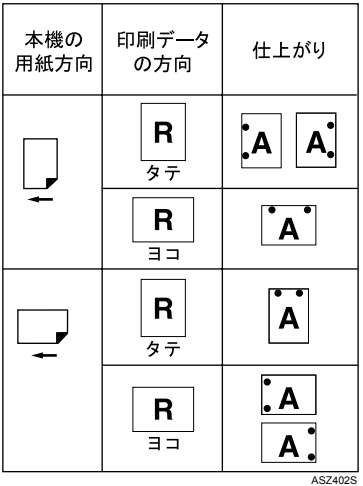

#### 4 補足

<sup>z</sup> 印刷 1 枚ごとにパンチ穴を開けるため、パンチ穴の位置に多少のばらつきが生じます。

## パンチを行うときの注意事項

☆重要

<sup>z</sup> パンチユニットを搭載したフィニッシャーが装着されているときのみ有効です。

◆ パンチ可能な用紙サイズについて

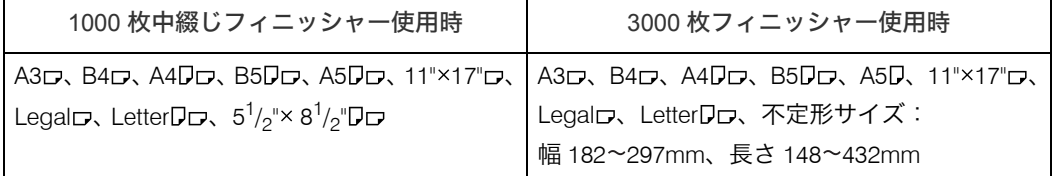

- ◆パンチが解除されるとき
	- パンチ不可能な紙種が選択された場合
	- · パンチ不可能な用紙サイズが選択された場合
	- <sup>z</sup> パンチ可能個所以外のパンチ位置を指定した場合
	- <sup>z</sup> 両面印刷時に両面とじ方向とパンチ位置に矛盾がある場合
	- <sup>z</sup> レターヘッドモードの画像の向きとパンチ位置に矛盾がある場合
	- <sup>z</sup> 手差しトレイから給紙する場合
	- <sup>z</sup> エラースキップを ON にした場合にパンチくずがいっぱいになると、メッセージ表示 後、パンチを解除して印刷を続けます。
	- <sup>z</sup> ステープルと同時に指定するときにステープル位置とパンチ位置に矛盾がある場合

4 補足

- <sup>z</sup> パンチが解除されたときは、本機の操作部に「BE:パンチエラー」が表示されます。
- <sup>z</sup> 本機でレターヘッド紙を使用する設定がされている場合、指定された位置へパンチがで きないことがあります。
- <sup>z</sup> フィニッシャーを接続しているのにパンチを設定できない場合は、プリンタードライ バーのオプション装置が正しく設定されていない可能性があります。[オプション構成の 変更/給紙トレイ設定]で、オプション装置を正しく設定してください。プリンタード ライバーのヘルプを参照してください。
- <sup>z</sup> 両面の指定をしているときは、パンチ位置ととじ方向を合わせてください。
- <sup>z</sup> ステープルと同時に指定する場合は、同じ側に指定してください。
- <sup>z</sup> パンチするときには、必ずプリンタードライバーで原稿用紙サイズと原稿方向を設定し てください。
- <sup>z</sup> ご使用になるアプリケーションによっては印刷時の設定が有効にならず、意図しない印 刷結果になることがあります。
- <sup>z</sup> プリンタードライバーでパンチの設定をするときは、アプリケーションの部単位印刷設 定が無効になっていることを確認してください。アプリケーションの部単位印刷設定を 有効にして印刷をすると、意図しない印刷結果になることがあります。
- <sup>z</sup> 印刷方法については、プリンタードライバーのヘルプを参照してください。

# 4. デジタルカメラから直接印刷する (PictBridge)

USB ホストボードとデジタルカメラ接続カードを装着することによって、デジタルカメラ から直接印刷できます。

# PictBridge とは?

本機と PictBridge 対応のデジタルカメラを USB ケーブルで接続し、デジタルカメラから操 作を行うことで、撮影した画像を直接印刷をすることができます。

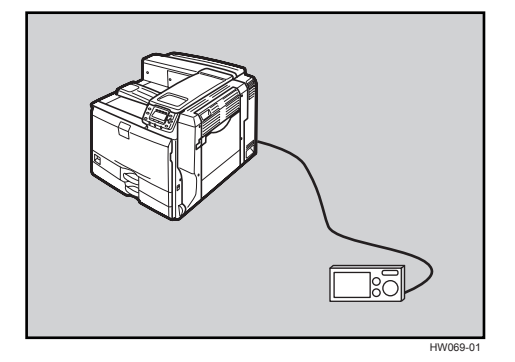

この機能を使用するためには、以下のオプションが搭載されている必要があります。

<sup>z</sup> USB ホストボード

<sup>z</sup> デジタルカメラ接続カード

→補足

- <sup>z</sup> お使いのデジタルカメラが、PictBridge 対応であることをご確認ください。PictBridge 対 応に関するお問合せは、各メーカーまでお願いいたします。
- <sup>z</sup> 一回の印刷で送信できる画像枚数は 999 枚です。それ以上の枚数を送信した場合はカメ ラ側にエラーを返し、印刷は行われません。
- <sup>z</sup> 印刷条件はデジタルカメラ側で設定するため、お使いのデジタルカメラによって設定で きる項目が異なります。詳しくはデジタルカメラの説明書をご確認ください。
- <sup>z</sup> 本機能は USB1.1 に対応しています。

# 印刷を行うには

ここでは本機を使い PictBridge の印刷を行うまでの手順の説明を行います。

☆重要

- <sup>z</sup> データの送信中に USB ケーブルを抜かないでください。正しく印刷されない場合があり ます。
	- 1 本機の電源、お使いのデジタルカメラの電源が入っていることを確認し ます。
	- 2 本機に設置されている USB ホストボードに USB ケーブルを接続し、デジ タルカメラと接続を行います。

接続の方法については、『ハードウェアガイド』「プリンターとデジタルカメラの接 続」を参照してください。

PictBridge として認識をし、本機のデータインランプが数秒間点滅し、本機に 「PctBrdg」と表示されます。

- 3 お使いのデジタルカメラより、印刷を行いたい画像の選択と印刷条件の 設定を行ってください。
- 4 デジタルカメラで設定した内容を本機に送信し、印刷を行います。

4 補足

- <sup>z</sup> お使いのデジタルカメラによっては、手動で PictBridge を使うために設定する必要があ ります。詳細はデジタルカメラの使用説明書をご確認ください。
- <sup>z</sup> 印刷条件はデジタルカメラ側で設定するため、お使いのデジタルカメラによって設定で きる項目が異なります。詳しくはデジタルカメラの説明書をご確認ください。

日参照

- z 『ハードウェアガイド』「プリンターとデジタルカメラの接続」
- <sup>z</sup> P.108 [「印刷を中止するとき」](#page-109-0)

# 本機でできること

ここでは本機に対応している PictBridge を使ったいろいろな印刷の機能の紹介をします。 使用できる設定項目につきましては以下の通りです。

- · 単一画像印刷
- <sup>z</sup> 任意選択画像印刷
- <sup>z</sup> インデックス印刷
- · 全画像印刷
- <sup>z</sup> トリミング
- <sup>z</sup> 日付/ファイル名印刷
- <sup>z</sup> 用紙サイズ
- <sup>z</sup> 画像印刷サイズ
- <sup>z</sup> 集約
- ・印刷品質
- <sup>z</sup> カラーマッチング
- 紙種通知
- 帳票印刷
- <sup>z</sup> カメラメモ出力

### 4 補足

- <sup>z</sup> 本機では以下の設定項目には対応していません。
	- · DPOF 印刷
	- <sup>z</sup> フチなし印刷
- <sup>z</sup> お使いのデジタルカメラにより、印刷の機能名や設定できる項目が異なることがありま す。詳しくはデジタルカメラの使用説明書をご確認ください。

## インデックス印刷

画像のインデックスを作成します。

 $\triangle$  A3

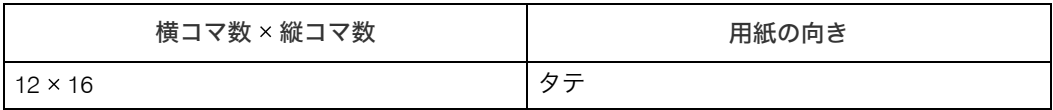

 $\triangle$  A4

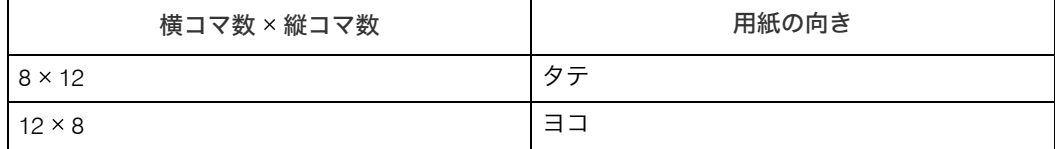

 $\triangle$  A5

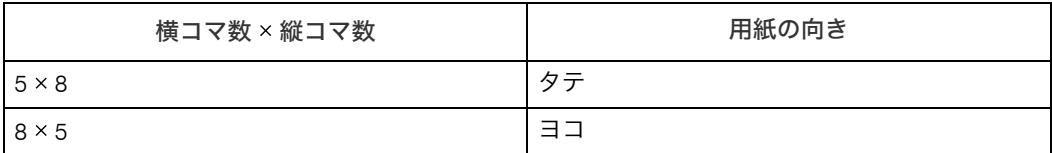

◆ Letter (8  $^{1}/_{2}$ " × 11")

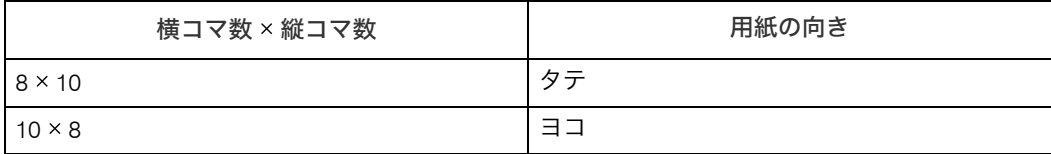

 $\triangle$  B4

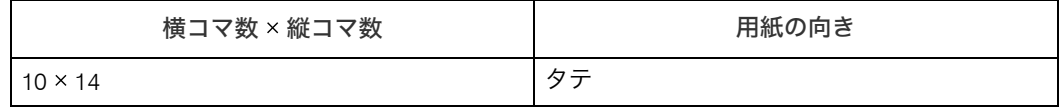

少補足

- <sup>z</sup> インデックス印刷は、指定されたサイズの用紙がトレイにセットされている向きによっ て出力結果が異なります。
- <sup>z</sup> お使いのデジタルカメラによっては、改ページが入る場合があります。
- <sup>z</sup> 各用紙サイズでのコマ数は固定です。

## トリミング

デジタルカメラで指定されたトリミング領域のみを出力します。

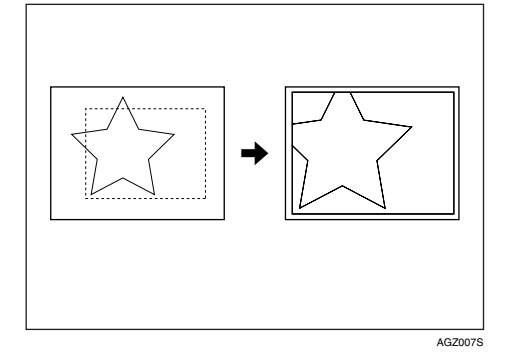

「----(点線)」はトリミング領域を表しています。

# 日付/ファイル名印刷

画像の下に日付やファイル名をつけて出力します。

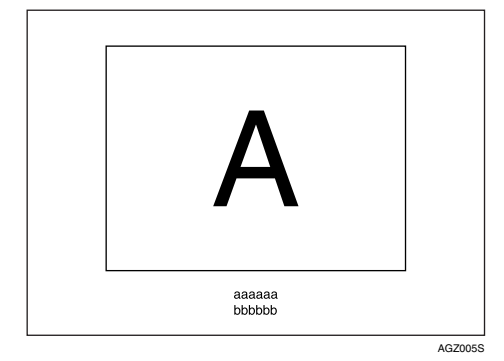

「aaaaa」ファイル名、「bbbbb」日付を表しています。

# 用紙サイズ

デジタルカメラより指定された用紙サイズを使って出力します。

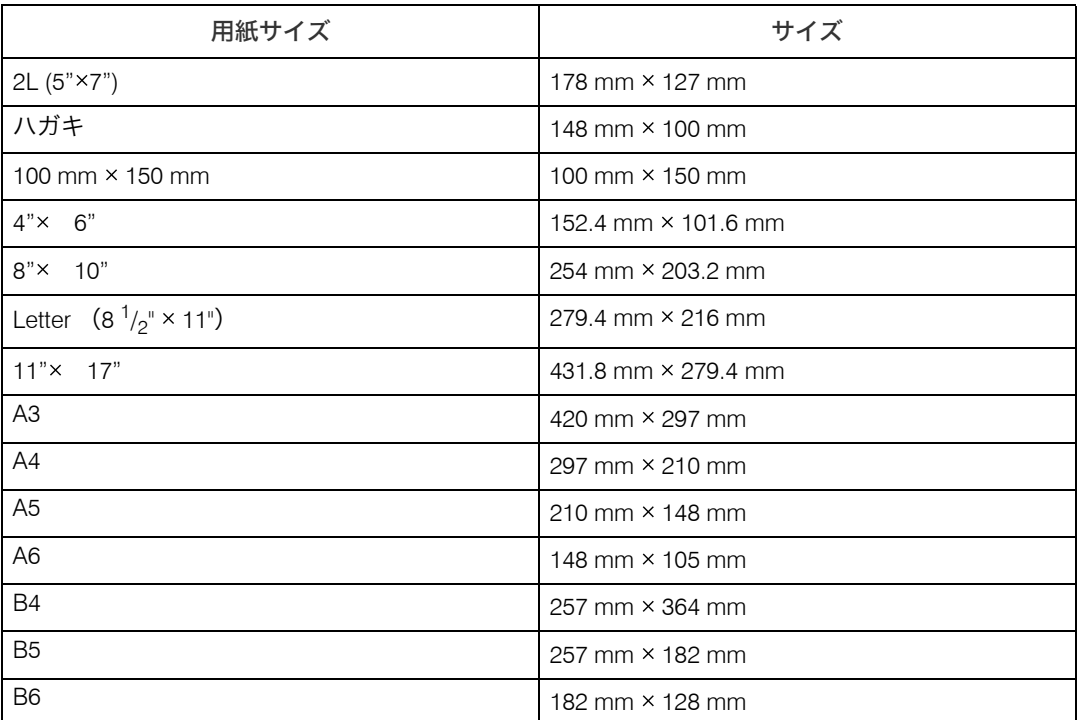

2L、100 mm 150 mm については不定形サイズを指定してください。

## 画像印刷サイズ

デジタルカメラで指定された画像サイズになるように、用紙に出力します。

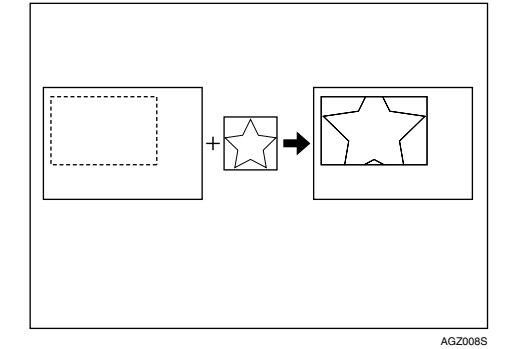

「---(点線)」はカメラで指定された画像サイズを表しています。 画像印刷サイズで指定できるサイズは以下の通りです。

### ◆ 固定サイズ

- $\cdot$  3.25"  $\times$  2.5"
- $\cdot$  5"  $\times$  2.5"
- $\cdot$  6"  $\times$  4"
- $\cdot$  7"  $\times$  5"
- $\cdot$  10"  $\times$  8"
- $\cdot$  254 mm  $\times$  178 mm
- $\cdot$  110 mm  $\times$  74 mm
- $\cdot$  89 mm  $\times$  55 mm
- $\cdot$  148 mm  $\times$  100 mm
- $\cdot$  8 cm  $\times$  6 cm
- $\cdot$  10 cm  $\times$  7 cm
- $\cdot$  13 cm  $\times$  9 cm
- $\cdot$  15 cm  $\times$  10 cm
- $\cdot$  18 cm  $\times$  13 cm
- $\cdot$  21 cm  $\times$  15 cm
- $\cdot$  24 cm  $\times$  18 cm

→補足

<sup>z</sup> 指定された固定サイズが用紙サイズよりも大きい場合はエラーとなります。

## 集約

指定された用紙に、複数の画像を印刷します。

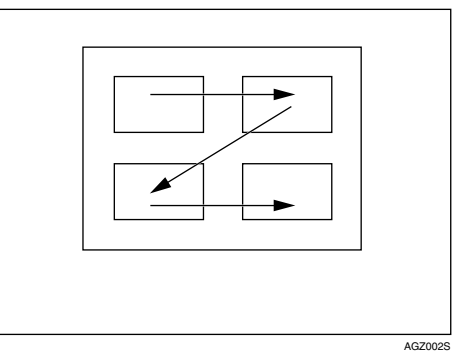

1枚に印刷できる画像数(コマ数)は下表の通りです。

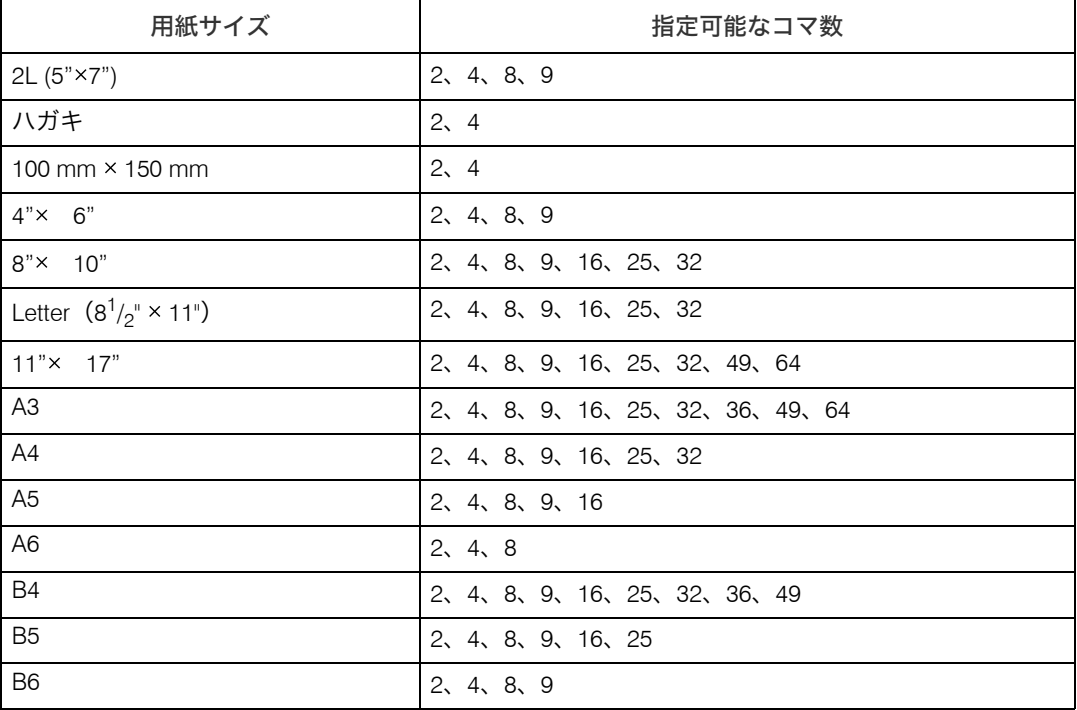

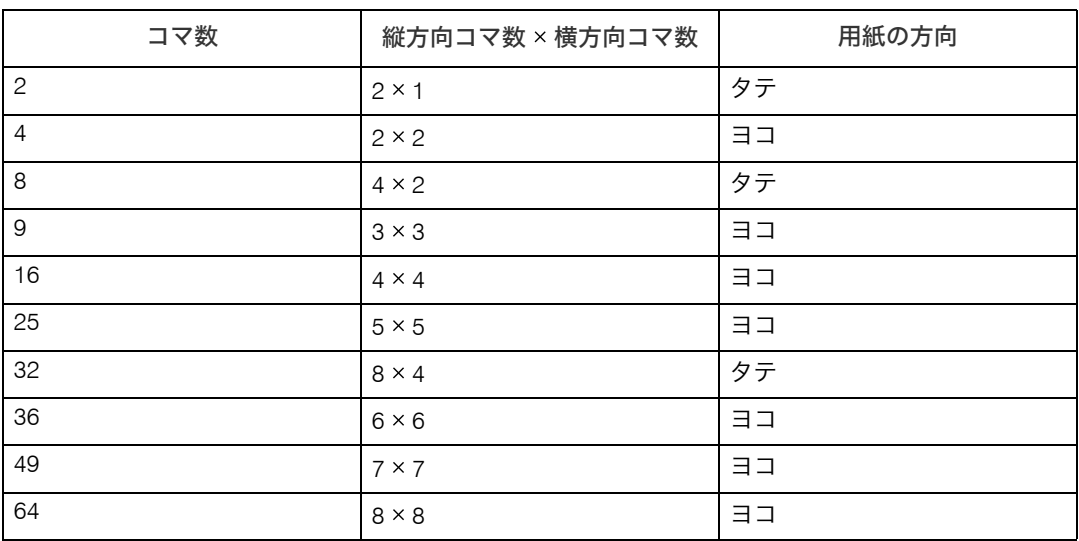

また、指定可能なコマ数のコマの並び方は以下の通りです。

### 4 補足

<sup>z</sup> お使いのデジタルカメラによっては、途中で改ページが入る場合があります。

<sup>z</sup> 印刷する画像枚数の組み合わせによっては、指定どおりに印刷できない場合があります。

## 印刷品質

選択された印刷品質で画像を出力します。 本機では[Default]および[Nornal]が選択された場合は標準画質、[Fine]の場合は高画 質で出力します。

## カラーマッチング

画像の色合いを最適化し、出力します。 本機では[Default]および[OFF]が選択された場合は階調優先によるカラーマッチング 処理を、[ON]の場合はあざやか優先によるカラーマッチング処理を行います。

## 紙種

本機でトレイにセットされている紙種を設定しておくと、デジタルカメラにその情報が通 知され、紙種を確認してから出力できます。

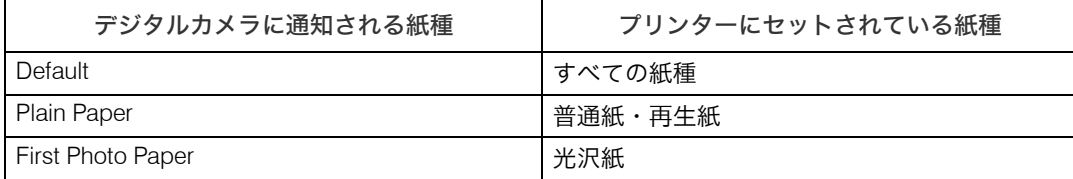

## 帳票印刷

定められたレイアウトフォーマットを用いた画像の出力を行います。

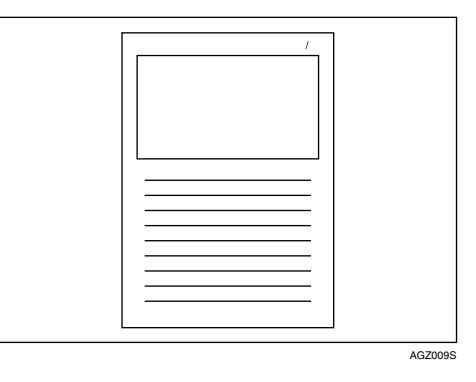

**4**

# カメラメモ出力

印刷する画像にテキストデータが添付されている場合に、そのテキストデータの印刷を行 います。

# PictBridge を終了するには

ここでは PictBridge モードを終了する手順を説明します。

☆重要

- <sup>z</sup> データの送信中に USB ケーブルを抜かないでください。正しく印刷されない場合があり ます。
	- 1 本機のパネルが「印刷できます」の状態になっている事を確認します。
	- 2 本機に接続されている USB ケーブルを抜きます。

# こんなときには

印刷がうまくいかないときの原因と対処方法について説明します。

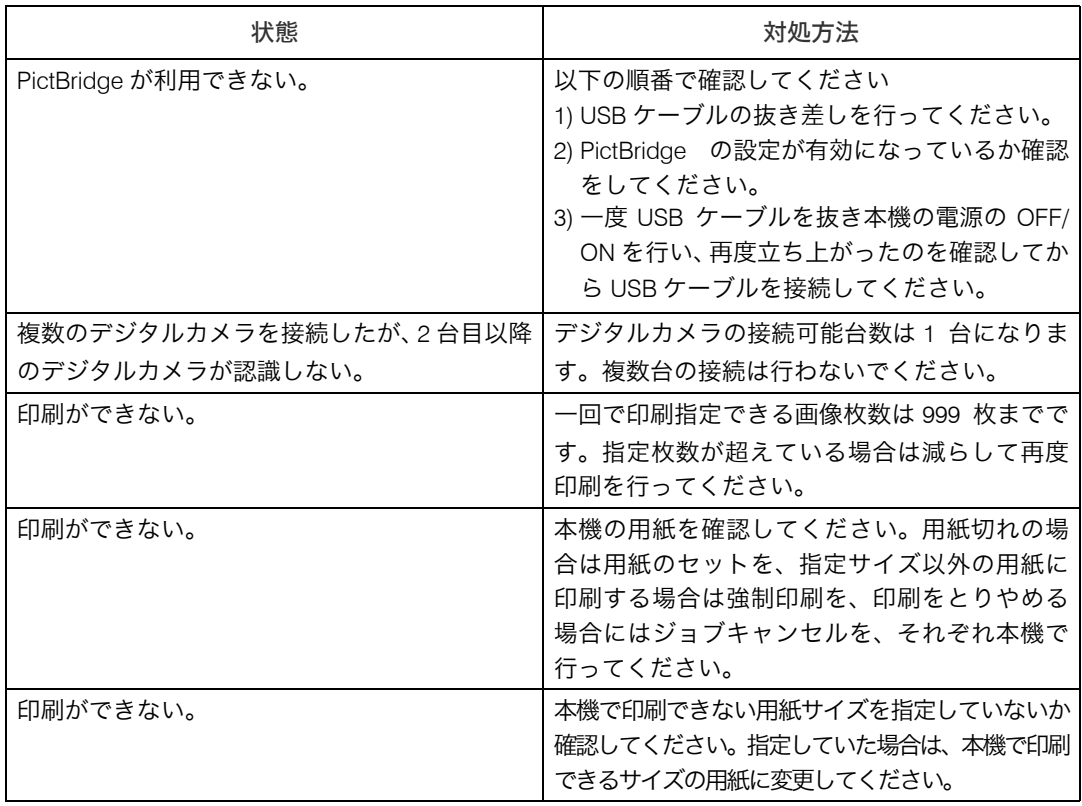

# その他の参考情報

本機で印刷を行うために必要な情報につきましては、以下を確認してください。

日参照

<sup>z</sup> P.144 [「用紙設定メニュー」](#page-145-0)

 $\qquad \qquad$ 

z 『ハードウェアガイド』「使用できる用紙の種類とサイズ」

5. プリンター本体の設定

本機の操作部に表示されるメニューや、設定項目についての説明です。

# [メニュー]キー機能一覧

操作部では、本機を使用するために必要な各種の基本的な設定や調整を行うことができま す。ここでは設定可能なメニューと項目一覧を説明します。

メモリー内残存データ状態確認

ハードディスクが装着されている場合は、メモリー内のデータ状態を確認します。

少補足

<sup>z</sup> メモリー内残存データ状態確認はセキュリティカード装着時に表示されます。

日参照

<sup>z</sup> P.143 [「メモリー内残存データ状態確認メニュー」](#page-144-0)

用紙設定

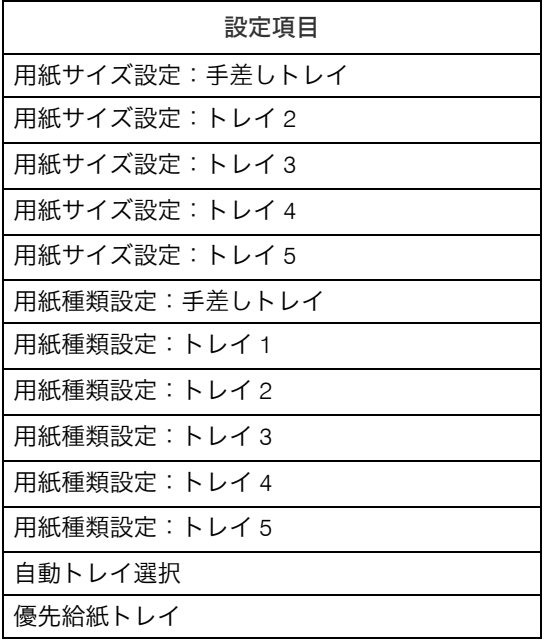

日参照

<sup>z</sup> P.144 [「用紙設定メニュー」](#page-145-1)

### 調整 / 管理

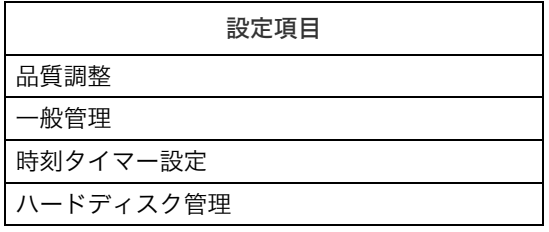

日参照

<sup>z</sup> P.148 「調整 / [管理メニュー」](#page-149-0)

テスト印刷

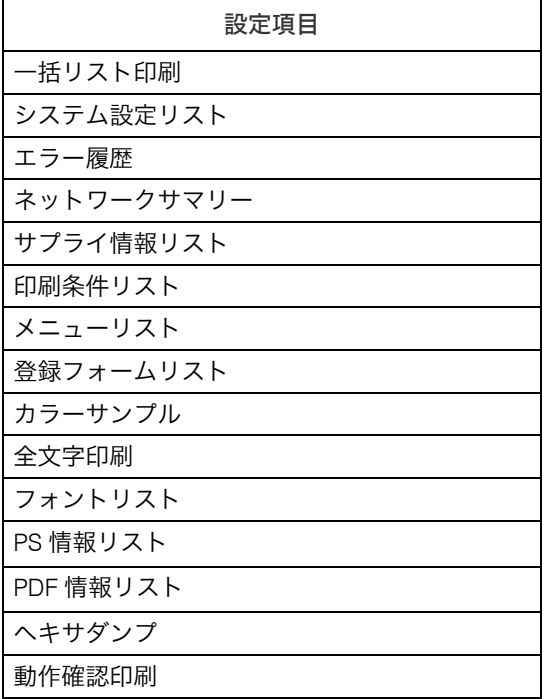

少補足

<sup>z</sup> 上記メニューは、使用するエミュレーションによって表示されないものがあります。

日参照

<sup>z</sup> P.157 [「テスト印刷メニュー」](#page-158-0)

### ◆ システム設定

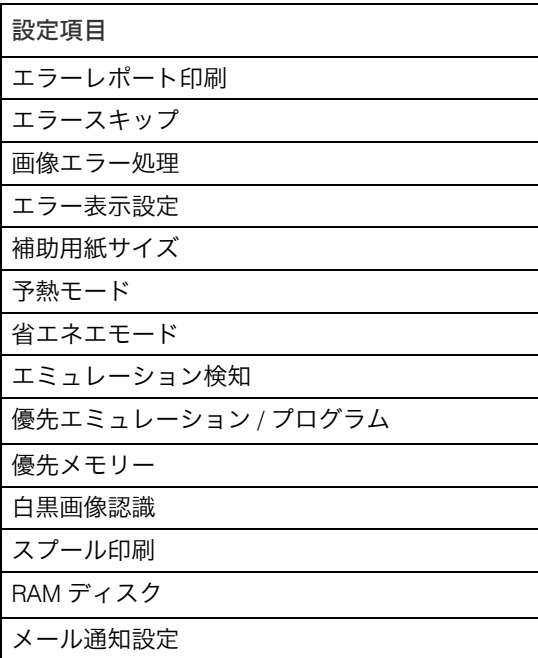

### 小補足

·スプール印刷は、拡張 HDD を装着しているときに表示されます。

<sup>z</sup> RAM ディスクは、拡張 HDD を装着していると表示されません。

日参照

<sup>z</sup> P.161 [「システム設定メニュー」](#page-162-0)

### 印刷設定

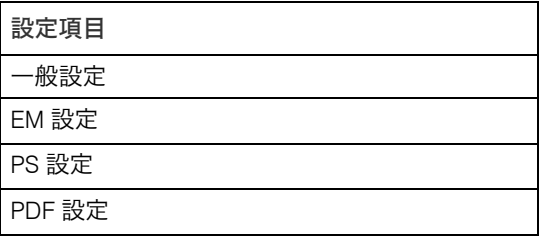

日参照

<sup>z</sup> P.167 [「印刷設定メニュー」](#page-168-0)

◆ セキュリティー管理

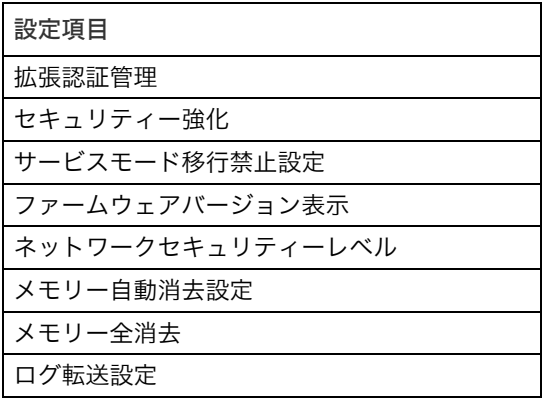

### ●補足

<sup>z</sup> メモリー自動消去設定とメモリー全消去は、セキュリティカード装着時に表示されます。

日参照

- <sup>z</sup> P.173 [「セキュリティー管理メニュー」](#page-174-0)
- ◆ インターフェース設定

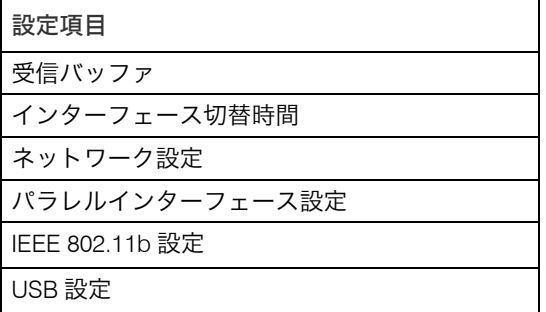

●補足

- <sup>z</sup> IEEE 802.11b 設定は、無線 LAN インターフェース装着時に表示されます。
- · USB 設定は、USB ホストインターフェース装着時に表示されます。

日参照

- <sup>z</sup> P.178 [「インターフェース設定メニュー」](#page-179-0)
- 表示言語切替

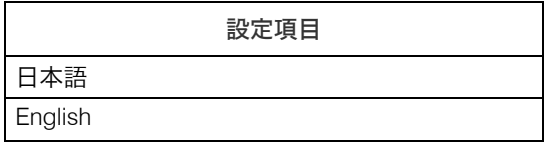

### ●補足

· RPDL、R55、R98、R16、RP-GL/2、RTIFF は英語表示には対応しておりません。
# メモリー内残存データ状態確認メニュ

ハードディスクが装着されている場合は、メモリー内のデータ状態を確認します。 →補足

<sup>z</sup> メモリー内残存データ状態確認はセキュリティカード装着時に表示されます。

### メモリー内のデータ状態を確認する

● 操作部の [メニュー] キーを押します。

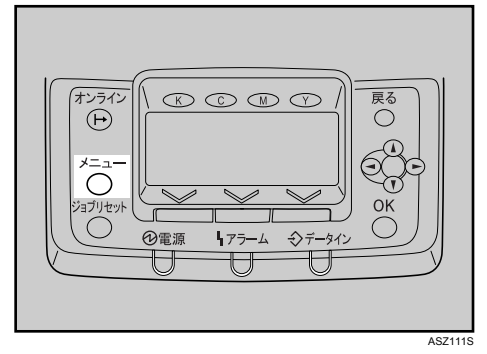

- $2$  [▲] [ $\bullet$ ] キーを押して「メモリー内残存データ状態確認」を表示させ、[OK] キーを押します。
- 3 メモリー内にデータが残っている場合は「消去対象残存データあり」、データ が残っていない場合は「消去対象残存データなし」と表示されます。
- 4 [OK]キーを押します。 メニュー画面に戻ります。

# 用紙設定メニュー

各トレイにセットする用紙のサイズや種類の設定など、用紙設定メニューで設定できる項 目の説明です。

## 用紙設定メニューの設定を変更する

### 特定のトレイを自動トレイ選択の対象から外す

自動レイ選択の対象としないトレイを設定します。

1 操作部の[メニュー]キーを押します。

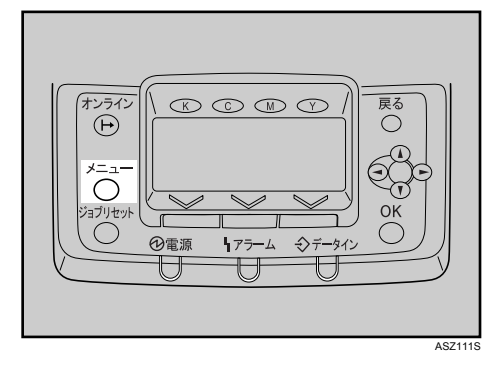

 $2$  [▲] [v] キーを押して、「用紙設定」を表示させ、[OK] キーを押します。

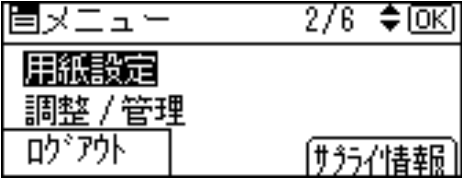

 $3$  [4] [v] キーを押して、「自動トレイ選択」を表示させ、[OK] キーを押します。

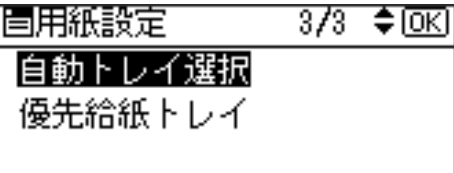

**4** [▲] [▼] キーを押して、自動トレイ選択の対象としないトレイを表示させ、[OK] キーを押します。

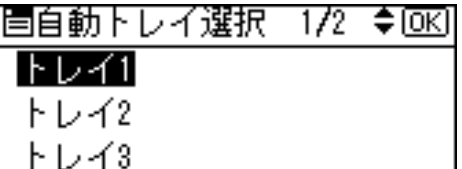

対象にするかどうかの選択画面が表示されます。

**5** [▲][v]キーを押して、「対象にしない」を表示させ、[OK]キーを押します。

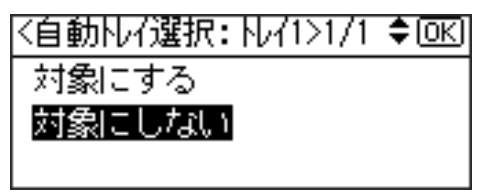

設定が確定し、自動トレイ選択メニューに戻ります。

6 [メニュー]キーを押します。

通常の画面が表示されます。

### 優先給紙トレイを設定する

優先給紙トレイを設定します。

1 操作部の[メニュー]キーを押します

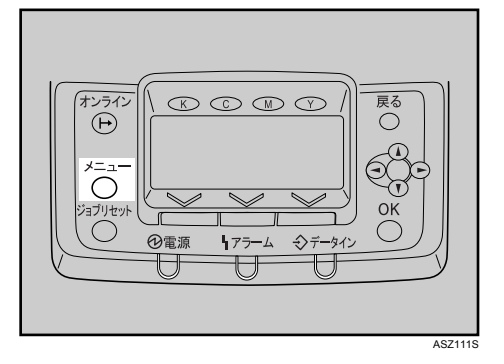

 $2$  [▲] [▼] キーを押して、「用紙設定」を表示させ、[OK] キーを押します。

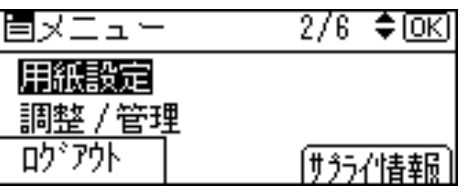

- $\bm{\beta}$  [▲][ $\bm{\mathsf{v}}$ ] キーを押して「優先給紙トレイ」を表示させ、[OK] キーを押します。  $4/4$   $\div$  OKI 眉用紙設定 自動トレイ選択 優先給紙トレイ
- **4** [▲] [▼] キーを押して目的のトレイを表示させ、[OK] キーを押します。

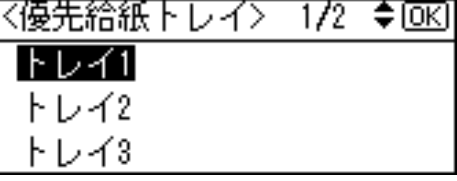

設定が完了し、1 秒後に用紙設定メニューに戻ります。

♪ [メニュー] キーを押します。

通常の画面が表示されます。

### 用紙設定メニューの設定項目

用紙設定メニューの設定項目の説明です。

- 用紙サイズ設定:手差しトレイ 手差しトレイにセットする用紙サイズを設定します。 設定できる用紙サイズについては、『ハードウェアガイド』「用紙のセット」を参照してください。
- 用紙サイズ設定:トレイ 2 トレイ 2 にセットする用紙サイズを設定します。 設定できる用紙サイズについては、『ハードウェアガイド』「用紙のセット」を参照してください。
- 用紙サイズ設定:トレイ 3 トレイ 3 にセットする用紙サイズを設定します。 設定できる用紙サイズについては、『ハードウェアガイド』「用紙のセット」を参照してください。
- ◆ 用紙サイズ設定:トレイ4 トレイ 4 にセットする用紙サイズを設定します。 設定できる用紙サイズについては、『ハードウェアガイド』「用紙のセット」を参照してください。
- ◆ 用紙サイズ設定:トレイ5 トレイ 5 にセットする用紙サイズを設定します。 設定できる用紙サイズについては、『ハードウェアガイド』「用紙のセット」を参照してください。
- 用紙種類設定:手差しトレイ 手差しトレイにセットする用紙の種類を設定します。 設定できる用紙種類については、『ハードウェアガイド』「用紙のセット」を参照してください。
- ◆ 用紙種類設定:トレイ1 トレイ 1 にセットする用紙の種類を設定します。 設定できる用紙種類については、『ハードウェアガイド』「用紙のセット」を参照してください。
- ◆ 用紙種類設定:トレイ2 トレイ 2 にセットする用紙の種類を設定します。 設定できる用紙種類については、『ハードウェアガイド』「用紙のセット」を参照してください。
- 用紙種類設定:トレイ 3 トレイ 3 にセットする用紙の種類を設定します。 設定できる用紙種類については、『ハードウェアガイド』「用紙のセット」を参照してください。
- ◆ 用紙種類設定:トレイ4 トレイ 4 にセットする用紙の種類を設定します。 設定できる用紙種類については、『ハードウェアガイド』「用紙のセット」を参照してください。
- ◆ 用紙種類設定:トレイ5 トレイ 5 にセットする用紙の種類を設定します。 設定できる用紙種類については、『ハードウェアガイド』「用紙のセット」を参照してください。
- 自動トレイ選択 「対象にする」を選択すると、プリンタードライバーから指定された用紙サイズ、用紙種 類に応じて、給紙トレイが自動的に選択されます。工場出荷時は、すべてのトレイが「対 象にする」になっています。
- 優先給紙トレイ

「優先給紙トレイ」とは、本機の電源を入れたときに選択される給紙トレイで、自動トレ イ選択やリミットレス給紙のときに一番最初に対象となるトレイです。工場出荷時の設 定は「トレイ 1」です。

# 調整 / 管理メニュー

調整管理メニューでは、階調や濃度など印刷時の設定調整や、HDD のフォーマットなど本 機の管理についての設定ができます。

## 調整 / 管理メニューの設定を変更する

調整 / 管理メニューの変更方法を、例をあげて説明します。

### 保存文書をすべて消去する

ハードディスクに蓄積された保存文書を消去する方法の説明です。

1 操作部の[メニュー]キーを押します。

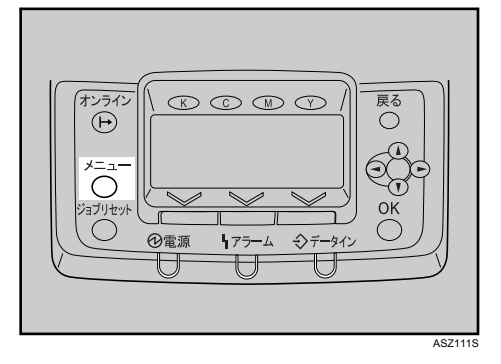

2 [▲] [▼] キーを押して「調整/管理」を表示させ、[OK] キーを押します。

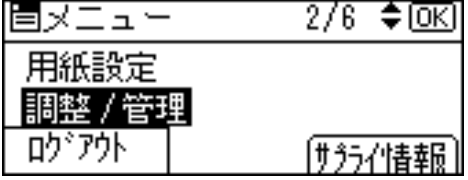

 $\boldsymbol{\beta}$  [▲] [▼] キーを押して 「ハードディスク管理」を表示させ、[OK] キーを押します。  $2/2$  ≑  $OR$ 信調整/管理 ハードディスク管理

**4** [▲] [▼] キーを押して「保存文書全消去」を表示させ、[OK] キーを押します。 **PERIMENTE**  $1h + 6h$ 

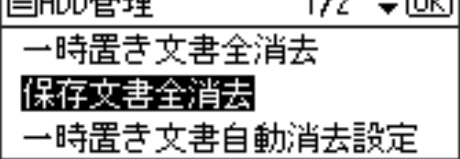

5 確認のメッセージが表示されていることを確認し、[消去する]キーを押 します。

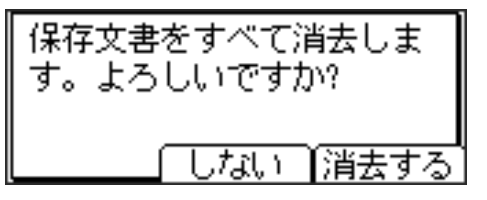

6 消去終了のメッセージが表示されていることを確認し、[確認] キーを押 します。

ハードディスク管理メニューに戻ります。

### 調整 / 管理メニューの項目

調整管理メニューの設定項目です。

#### 品質調整

#### 色ずれ補正

本機を移動したとき、厚紙を印刷したとき、また通常の印刷を繰り返しているうちに、 カラー原稿を印刷すると色ずれが発生することがあります。このとき、色ずれ補正を 行うことにより適正な印刷結果を得ることができます。 色ずれの補正方法は、『ハードウェアガイド』「調整」を参照してください。

#### 階調補正

カラー印刷の階調はさまざまな要素によって微妙に変化します。印刷を繰り返してい るうちに色味が変化したり、トナーを交換したときに色味が変わることがあります。こ の場合、カラー階調を補正することにより、適切な階調の印刷結果を得ることができ ますが、通常は特に設定する必要はありません。

カラー階調の補正方法は、『ハードウェアガイド』「調整」を参照してください。

#### 印刷位置調整

トレイごとの印刷位置をあわせるために印刷位置を調整することができます。通常は 特に設定する必要はありませんが、給紙トレイを増設したときに調整します。 印刷位置の調整方法は、『ハードウェアガイド』「調整」を参照してください。

#### **◆4C 描画モード**

印刷時に CMYK 各色のトナーを重ね合わせる量を切り替える設定です。文字、罫線な どのにじみが気になる場合に「文字優先」を選択すると改善される場合があります。 通常は「写真優先」でご使用ください。

- 写真優先 (工場出荷時の設定)
- 文字優先

#### 描画領域

用紙サイズいっぱいに印刷するかしないかを設定します。

- 通常(工場出荷時の設定)
- ・拡大

4 補足

• 用紙サイズいっぱいに印刷したい場合は、[拡大] を選択します。

#### ◆一般管理

#### ◆厚紙 3 設定

厚紙を使用する場合に、使用する厚紙の種類を設定します。

- <u>厚紙 3(工場出荷時の設定)</u>
- ・厚紙(長尺)
- ◆レターヘッド紙設定

レターヘッド紙を使用する場合に、使用するレターヘッド紙によって 1~3 を選択しま す。

- $\blacklozenge$  トレイ1
- レターヘッド 1 (工場出荷時の設定)
- <sup>z</sup> レターヘッド 2
- <sup>z</sup> レターヘッド 3
- ◆ トレイ2
- レターヘッド 1 (工場出荷時の設定)
- <sup>z</sup> レターヘッド 2
- <sup>z</sup> レターヘッド 3
- $\blacklozenge$  トレイ3
- · レターヘッド 1 (工場出荷時の設定)
- <sup>z</sup> レターヘッド 2
- <sup>z</sup> レターヘッド 3
- $\bullet$  トレイ4
- <sup>z</sup> レターヘッド 1(工場出荷時の設定)
- <sup>z</sup> レターヘッド 2
- <sup>z</sup> レターヘッド 3
- $\bullet$  トレイ5
- <sup>z</sup> レターヘッド 1(工場出荷時の設定)
- <sup>z</sup> レターヘッド 2
- <sup>z</sup> レターヘッド 3
- ◆ 手差しトレイ
- •レターヘッド 1(工場出荷時の設定)
- <sup>z</sup> レターヘッド 2
- <sup>z</sup> レターヘッド 3

4 補足

<sup>z</sup> プリンタードライバー側では、[レターヘッド付き用紙]を選択してください。

#### 光沢紙設定

光沢紙を使用する場合に、使用する光沢紙によって 1、2 を選択します。

- $\blacklozenge$  トレイ1
- <u>・光沢紙 1(工場出荷時の設定)</u>
- ・光沢紙 2
- $\bullet$  トレイ2
- 光沢紙 1 (工場出荷時の設定)
- 光沢紙 2
- ◆ トレイ3
- 光沢紙 1 (工場出荷時の設定)
- <sup>z</sup> 光沢紙 2
- $\bullet$  トレイ4
- 光沢紙 1 (工場出荷時の設定)
- 光沢紙 2
- ◆トレイ5
- 光沢紙 1 (工場出荷時の設定)
- ・光沢紙 2
- ◆ 手差しトレイ
- 光沢紙 1 (工場出荷時の設定)
- 光沢紙 2

4 補足

• プリンタードライバー側では、[光沢紙] を選択してください。

コート紙設定

コート紙を使用する場合に、使用するコート紙によって 1~7 を選択します。

- トレイ 1
- コート紙1(工場出荷時の設定)
- コート紙2
- <sup>z</sup> コート紙 3
- **・コート紙4**
- コート紙 5
- コート紙 6
- · コート紙7
- ◆ トレイ 2
- •コート紙 1(工場出荷時の設定)
- コート紙2
- <sup>z</sup> コート紙 3
- **・コート紙4**
- コート紙 5
- コート紙 6
- · コート紙 7
- ◆ トレイ3
- •コート紙1(工場出荷時の設定)
- <sup>z</sup> コート紙 2
- <sup>z</sup> コート紙 3
- <sup>z</sup> コート紙 4
- コート紙 5
- コート紙 6
- コート紙 7
- トレイ 4
- コート紙1(工場出荷時の設定)
- <sup>z</sup> コート紙 2
- <sup>z</sup> コート紙 3
- **・コート紙4**
- コート紙 5
- コート紙 6
- コート紙7
- $\blacklozenge$  トレイ5
- <sup>z</sup> コート紙 1(工場出荷時の設定)
- **・コート紙2**
- <sup>z</sup> コート紙 3
- $\cdot$  コート紙 4
- **・コート紙5**
- コート紙 6
- コート紙7
- ◆ 手差しトレイ
- •コート紙1(工場出荷時の設定)
- <sup>z</sup> コート紙 2
- <sup>z</sup> コート紙 3
- <sup>z</sup> コート紙 4
- コート紙 5
- コート紙 6
- **・コート紙7**

4 補足

• プリンタードライバー側では、[コート紙]を選択してください。

◆ ラベル紙設定

- ラベル紙を使用する場合に、使用するラベル紙によって1~3を選択します。
- <u>ラベル紙 1 (工場出荷時の設定)</u>
- ラベル紙 2
- <sup>z</sup> ラベル紙 3

4 補足

• プリンタードライバー側では、[ラベル紙]を選択してください。

#### 封筒設定

封筒を使用する場合に、使用する封筒によって 1~3 を選択します。

- トレイ 2
- ・<u>封筒 1(工場出荷時の設定)</u>
- <sup>z</sup> 封筒 2
- ・封筒 3
- $\blacklozenge$  トレイ3
- 封筒 1 (工場出荷時の設定)
- ・封筒 2
- 封筒 3
- $\bullet$  トレイ4
- 封筒 1 (工場出荷時の設定)
- · 封筒 2
- <sup>z</sup> 封筒 3
- $\bullet$  トレイ5
- 封筒 1 (工場出荷時の設定)
- · 封筒 2
- 封筒 3
- ◆ 手差しトレイ
- 封筒 1 (工場出荷時の設定)
- · 封筒 2
- 封筒 3

4 補足

<sup>z</sup> プリンタードライバー側では、[普通紙]を選択してください。

サプライ交換時期

感光体ドラムユニットの交換時期をアラームインジケーターの点灯で知らせるタイミ ングを設定します。

- <sup>z</sup> 早めに通知
- 通常(工場出荷時の設定)
- ・遅めに通知

◆ サプライエンド時動作

感光体ドラムユニットのサプライエンド時に印刷を継続するかしないかを選択します。

- 印刷継続可能(工場出荷時の設定)
- <sup>z</sup> 印刷停止

#### ◆ サプライ残量表示

待機画面に、トナー残量を表示させるかさせないかを選択します。

- <sup>z</sup> 待機画面に表示する(工場出荷時の設定)
- <sup>z</sup> 表示しない

メニュープロテクト

メニュープロテクトをするかしないか、する場合はそのレベルを選択します。

- ・レベル 1
- •レベル 2(工場出荷時の設定)
- ・しない
- 4 補足

<sup>z</sup> プロテクトの強さを弱めたい場合は、[レベル 1]を選択します。

テスト印刷禁止

- テスト印刷を禁止するかしないかを選択します。
- <sup>z</sup> する
- しない(工場出荷時の設定)
- ブザー音

パネルのキーを押したときやプリンターに異状が発生した場合に、音を出すか出さな いかを選択します。

- · ON(工場出荷時の設定)
- $\cdot$  OFF
- ウォームアップ通知音

ウォームアップを音で知らせるかどうかを選択します。

- <sup>z</sup> ON(工場出荷時の設定)
- <sup>z</sup> OFF

4 補足

z [ブザー音]の設定が[ON]の場合にのみ有効です。

 画面コントラスト調整 画面のコントラストを選択します。

◆キーリピート設定

[▲] [▼][▶][◀]キーの長押しで、画面のスクロール、数値を入力するときの数値の 増減、文字を選択するときの左右の移動をさせるかさせないかの設定をします。また、 させる場合はその長押しの時間を設定できます。

- ・リピートしない
- ・通常(工場出荷時の設定)
- <sup>z</sup> リピート時間:中
- リピート時間:長

小サイズ紙用トレイ

サイズの小さい用紙を使用する場合に、トレイごとに設定します。

- $+$  $+$  $+$  $+$  $2$
- 使用しない (工場出荷時の設定)
- <sup>z</sup> 使用する
- ◆ トレイ3
- 使用しない(工場出荷時の設定)
- <sup>z</sup> 使用する
- $\bullet$  トレイ4
- 使用しない(工場出荷時の設定)
- <sup>z</sup> 使用する

- トレイ 5
- 使用しない(工場出荷時の設定)
- <sup>z</sup> 使用する

4 補足

<sup>z</sup> 小サイズ用紙対応カセットを装着した場合に表示されます。

- 時刻タイマー設定
	- ◆オートリセット設定

一定時間操作を行わなかったとき、設定内容を電源投入直後の状態に戻すかどうかを 設定します。また、戻すまでの時間を設定します。

- リセット設定
- <sup>z</sup> する(工場出荷時の設定)
- ・しない
- リセット時間

60 秒(工場出荷時の設定)

オートリセットを設定した場合は、 オートリセットするまでの時間を 10~999 秒 (1 秒 単位)の範囲で設定します。

年月日設定

年月日を設定します。

- 時刻設定 時刻を設定します。
- ◆ ハードディスク管理
	- 一時置き文書全消去

ハードディスクに蓄積されている一時置き文書(試し印刷文書、機密印刷文書、保留 文書)をすべて消去します。

#### 保存文書全消去

ハードディスクに蓄積されている保存文書をすべて消去します。

一時置き文書自動消去設定

ハードディスクに蓄積されている一時置き文書(試し印刷文書、機密印刷文書、保留 文書)を、自動的に消去するかしないか、する場合はその間隔を設定します。

<sup>z</sup> する

自動消去する場合は、自動消去する時間を 1~200 時間(1 時間単位)の範囲で設定 します。

8 時間(工場出荷時の設定)

<sup>z</sup> しない(工場出荷時の設定)

保存文書自動消去設定

ハードディスクに蓄積されている保存文書を自動的に消去するかしないか、する場合 はその間隔を設定します。

<sup>z</sup> する

自動消去する場合は、自動消去する時間を 1 180 日(1 日単位)の範囲で設定します。 3 日間(工場出荷時の設定)

・しない

# テスト印刷メニュー

テスト印刷メニューでは、本機の使用環境や印刷に関する条件の設定状況の一覧表を印刷 することができます。

また、印字可能なすべての文字やフォントの種類も印刷して確認できます。

## テスト印刷をする

ここでは「システム設定リスト」の印刷手順を説明しますが、基本的な操作方法は他のリ ストを印刷する場合も同じです。

### システム設定リストを印刷する

システム設定リストの印刷方法です。

1 操作部の[メニュー]キーを押します。

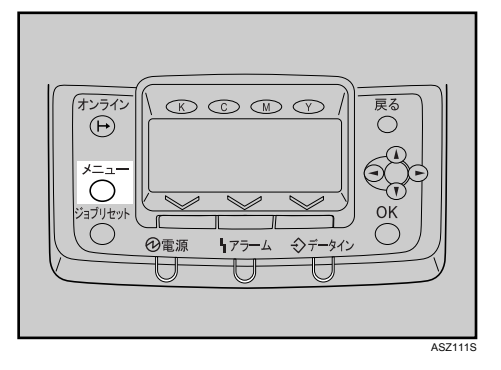

 $2$  [▲] [v] キーを押して「テスト印刷」を表示させ、[OK] キーを押します。

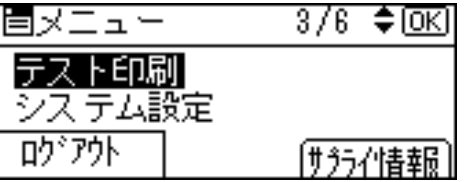

 $3$  [▲] [▼] キーを押して印刷したいリスト名を表示させ、[OK] キーを押します。

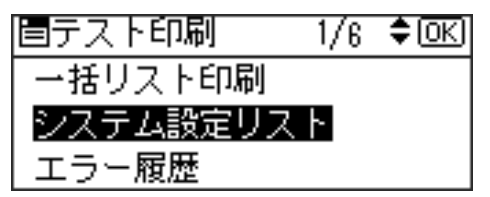

印刷終了後、テスト印刷メニューに戻ります。

4 「メニュー】キーを押します。 通常の画面が表示されます。

#### 4 補足

•システム設定リストは A4 または Letter (8  $1/2$ <sub>7</sub>x11")で印刷されます。給紙トレイや手差 しトレイに A4 または Letter (8  $1/2$ "×11")の用紙をセットしてください。

### <span id="page-159-0"></span>システム設定リストの見かた

システム設定リストの見かたの説明です。

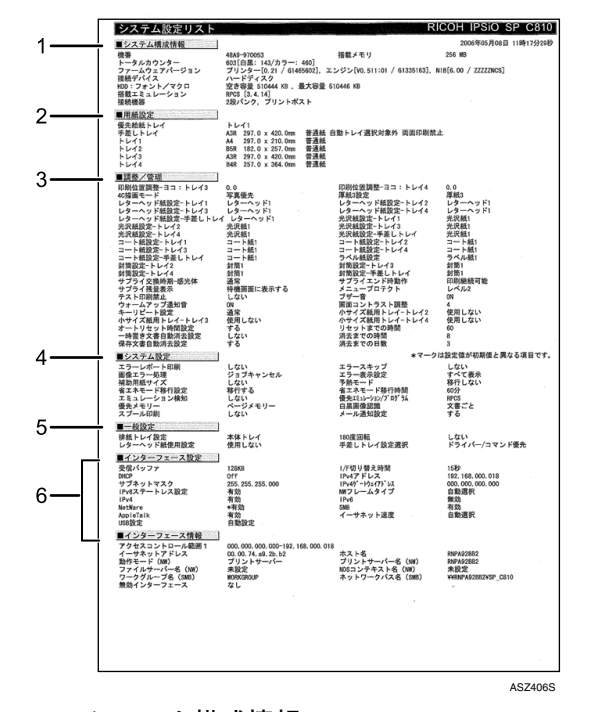

#### 1 システム構成情報

本機のバージョン情報やオプションの装着状況、カウンター情報、搭載エミュレーショ ン、プリンター言語の名称などが印刷されます。

#### 2 用紙設定

現在選択されている優先給紙トレイと各トレイにセットされている用紙のサイズと種 類など用紙設定メニューの設定項目が印刷されます。

#### 3 調整/管理

濃度調整や印刷位置設定など、調整/管理メニューの設定項目が印刷されます。

4 システム設定

システム設定メニューで設定可能な項目と現在の設定値が印刷されます。 \*印がついている項目は工場出荷時の設定から変更されています。

#### 5 一般設定

一般設定メニューで設定可能な項目と現在の設定値が印刷されます。 \*印がついている項目は工場出荷時の設定から変更されています。

#### 6 インターフェース設定、インターフェース情報

インターフェース設定メニューで設定可能な項目と現在の設定値が印刷されます。

### テスト印刷メニューの項目

テスト印刷メニューの設定項目です。

一括リスト印刷

システム設定リストとエラー履歴、ネットワークサマリー、サプライ情報リストが印刷 されます。

選択されている全てのプリンター言語とエミュレーションが対象となります。

◆ システム設定リスト

本機のシステム構成やシステム設定の設定内容などが印刷されます。 選択されている全てのプリンター言語とエミュレーションが対象となります。

日参照

<sup>z</sup> P.158 [「システム設定リストの見かた」](#page-159-0)

エラー履歴

エラーになったジョブの履歴が印刷されます。 選択されている全てのプリンター言語とエミュレーションが対象となります。

- ネットワークサマリー ネットワークの設定内容が印刷されます。
- サプライ情報リスト サプライ情報が印刷されます。
- ◆ 印刷条件リスト 印刷条件の設定内容が印刷されます。 エミュレーションの RPDL、R55、R98、R16、RTIFF、RP GL/2 が対象となります。
- メニューリスト 設定できる各項目と設定内容をツリー状に印刷します。 選択されている全てのプリンター言語とエミュレーションが対象となります。
- 登録フォームリスト 登録されているフォームの一覧が印刷されます。 エミュレーションの RPDL、R55 が対象となります。
- カラーサンプル カラーサンプルが印刷されます。
- 全文字印刷 現在設定されているプリンター言語やエミュレーションで印刷できる全ての文字が印刷 されます。 エミュレーションの RPDL、R55、R98、R16 が対象となります。
- フォントリスト 現在設定されているプリンター言語やエミュレーションで印刷できるフォントの一覧が 印刷されます。 エミュレーションの RPDL、R55、R98、R16 が対象となります。

#### ◆ PS 情報リスト

PS3 カードが装着されているときのメニュー項目です。PS3 のシステム情報と搭載され ているフォントの一覧が印刷されます。詳しくは、PostScript 3 使用説明書を参照してく ださい。

#### ◆ PDF 情報リスト

PDF ダイレクトプリントカードが装着されているときのメニュー項目です。PDF の情報 と搭載されているフォントの一覧が印刷されます。 エミュレーションの PDF が対象となります。

#### ヘキサダンプ

印刷不良の原因を調べるために、パソコンから送られたデータを 16 進数で印刷するモー ドに移行します。

選択されている全てのプリンター言語とエミュレーションが対象となります。

#### 動作確認印刷

オプションを含む給排紙と印刷、フィニッシャーのパンチ・ステープル動作を確認する ためのテスト印刷を行います。オプションに関する設定項目は、実際に装着されている オプションにについてだけ表示されます。指定した機能が実現できないと、メッセージ を表示して印刷を中止します。正しく動作すると、黒の罫線枠を印刷します。

# システム設定メニュー

システム設定メニューでは、本機を使用する上で基本的な動作に関る設定を行うとができ ます。通常は工場出荷時の設定のままでご使用になれますが、お客様の環境に合わせて変 更できます。変更したシステム設定の内容は電源を切っても保存されます。

## システム設定メニューの設定を変更する

システム設定メニュー「省エネモード」の変更方法を、例として説明します。

1 操作部の[メニュー]キーを押します

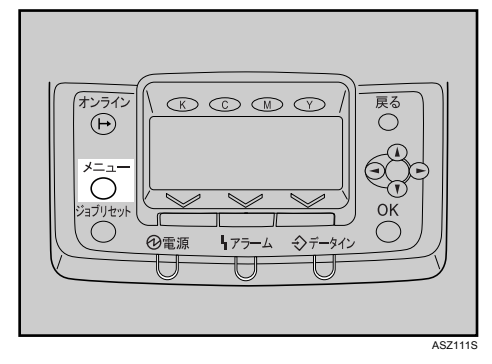

2 [▲][v]キーを押して、「システム設定」を表示させ、[OK]キーを押します。

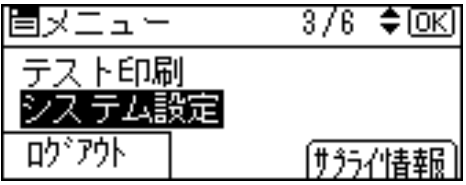

 $\boldsymbol{\beta}$  [▲][ $\blacktriangledown$ ]キーを押して、「省エネモード」を表示させ、[OK]キーを押します。

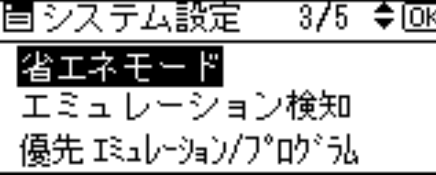

**4** [▲] [▼] キーを押して設定を変更する項目を表示させ、[OK] キーを押します。 |圊〈省エネモード〉 1/1 ◆|0K| 移行設定

## $\boldsymbol{5}$  [▲] [ $\boldsymbol{v}$ ] キーを押して変更する設定値を表示させ、[OK] キーを押します。

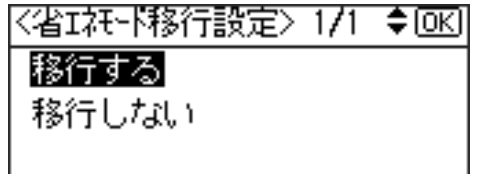

設定が確定し、省エネモードメニューに戻ります。

### 6 [メニュー]キーを押します。

通常の画面が表示されます。

## システム設定メニューの設定項目

#### エラーレポート印刷

エミュレーションが RPCS、PS3 または PDF のとき、プリンター内部でのデータ処理中 にエラーが発生した場合にエラーレポートを印刷するかしないかを設定します。

- <sup>z</sup> する
- ・しない(工場出荷時の設定)
- エラースキップ

プリンタードライバーから指示された紙サイズ・紙種が一致するトレイがなかった場合 の本機の動作を設定します。

- しない(工場出荷時の設定) プリンタードライバーから指示された紙サイズ・紙種のトレイがセットまたは設定さ れるまで印刷されません。
- <sup>z</sup> 即時

用紙サイズ・用紙種類が一致しない場合でもすぐに印刷します。

• 1分

用紙サイズ・用紙種類が一致しないことを示すメッセージを 1 分間表示し、その後印 刷を実行します。

• 5分

用紙サイズ・用紙種類が一致しないことを示すメッセージを 5 分間表示し、その後印 刷を実行します。

• 10 分

用紙サイズ・用紙種類が一致しないことを示すメッセージを 10 分間表示し、その後印 刷を実行します。

 $-15<sub>分</sub>$ 

用紙サイズ・用紙種類が一致しないことを示すメッセージを 15 分間表示し、その後印 刷を実行します。

#### 画像エラー処理

送信されたデータサイズが大きく、プリンター内部で処理できない場合のプリンターの 動作を設定します。

<sup>z</sup> ジョブキャンセル(工場出荷時の設定)

エラーが発生したページでジョブをリセットします。リセットされたページ以降は印 刷されません。

<sup>z</sup> エラーシート印刷 エラーが発生したページはエラー発生直前の画像まで印刷します。エラーが発生した ページ以降は印刷されますが、電子ソートの指示は解除されます。ジョブの終わりに エラーシートを印刷します。エラーコードと、エラーによって出力結果が不完全になっ たページを最大 16 ページ分印刷します。

◆ エラー表示設定

プリンター内部でのデータ処理中に発生したエラーをディスプレイに表示するかしない かを設定します。

- ・簡易表示
- <sup>z</sup> すべて表示(工場出荷時の設定)
- ◆補助用紙サイズ

A4 と Letter  $(8^{\frac{1}{3}}\times 11^{\circ})$ の切り替えをするかどうかを設定します。 切替を行った場合、A4 と Letter (8  $^1$ / $_2$ " ×11")では最大印字領域が異なるので、それぞれ の領域を越えた描画は、端部が切れたり、正常に印刷されなかったりします。

・自動

**5**

- しない(工場出荷時の設定)
- ◆ 予執干ード
	- 予熱モードに移行するかしないかを選択します。
	- <sup>z</sup> 移行する
	- 移行しない(工場出荷時の設定)

4 補足

- <sup>z</sup> 予熱モードを設定すると、印刷終了後に予熱モードに移行します。省エネモードほど の省電力にはなりませんが、10 秒ほどで印刷可能状態に復帰します。
- 省エネモード

省エネモードとは、本機の消費電力を節約する機能です。

・移行設定

省エネモードに移行するかしないかを選択します。

- ・<u>移行する(工場出荷時の設定)</u>
- <sup>z</sup> 移行しない
- <sup>z</sup> 移行時間

省エネモードに移行する場合は、移行するまでの時間を設定します。ここで設定した 時間の間本機を使用しないと、省エネモードに切り替わります。省エネモード中は本 機の起動が遅くなり、印刷が始まるまで多少時間がかかります。

- 1 分
- 5分
- $-15$  分
- 30 分
- 45 分
- ・60 分(工場出荷時の設定)

#### エミュレーション検知

本機に送られたデータを自動的に判断して、エミュレーションを決定することができま す。対象となるのは PS3、R55、R16、RPGL2、RTIFF です。それ以外のエミュレーショ ンは、優先エミュレーションで設定されているエミュレーションになります。 <sup>z</sup> する

- <sup>z</sup> しない(工場出荷時の設定)
- 優先エミュレーション / プログラム

電源を入れたときに自動的に呼び出されるエミュレーションまたは登録されているプロ グラムを設定します。

「プログラム 1」~「プログラム 16」に設定すると、その数字と同じ登録番号のプログラ ムが呼び出されて本機が起動します。RPCS、PS3、PDF、PictBridge 以外で有効です。

- RPCS (工場出荷時の設定)
- $\cdot$  RPDL
- $\cdot$  R98
- $\cdot$  R<sub>16</sub>
- $\cdot$  R55
- $\cdot$  PS3
- $\cdot$  RPGL2
- $\cdot$  RTIFF
- $\cdot$  PDF
- BMLinkS
- PictBridge
- $\cdot$  プログラム 1 ~ 16
- 優先メモリー
	- ユーザーメモリーかページメモリーかを選択します。
	- <sup>z</sup> ユーザーメモリー
	- <sup>z</sup> ページメモリー(工場出荷時の設定)
- 白黒画像認識

白黒画像認識をするかしないかを選択します。白黒画像認識とは、印刷がカラー指定を されていても、すべてのページがモノクロの原稿の場合はモノクロモードで印刷できる 機能です。

- <sup>z</sup> ページ単位
- ・文書単位(工場出荷時の設定)
- ◆ スプール印刷

スプール印刷をするかどうかを設定します。スプール印刷とは、パソコンから転送され るプリントジョブを一時的に本機に蓄積し、印刷する機能です。 ハードディスクを装着時にのみ表示されます。

「する」を選択すると、最初の印刷に時間がかかります。

- <sup>z</sup> する
- しない (工場出荷時の設定)

#### RAM ディスク

PDF ダイレクトプリントをする場合で、ハードディスクを装着していないときに指定し ます。2MB 以上の値を指定してください。

 $\cdot$  0MB

- $\cdot$  2MB
- · 4MB (工場出荷時の設定)
- $\cdot$  8MB
- 16MB

#### ◆ メール通知設定

本機でエラーが発生したときに、エラーの詳細情報を指定したメールアドレスに通知す るかどうかをしていします。

設定を変更したときは、いったん電源をOFFにし、あらためて電源をONにしてください。 •する(工場出荷時の設定)

・しない

# 印刷設定メニュー

印刷を行うときの印刷条件を設定します。

# 印刷設定メニューの設定を変更する

印刷設定メニュー「排紙トレイ設定」の変更方法を、例として説明します。

■ 操作部の [メニュー] キーを押します

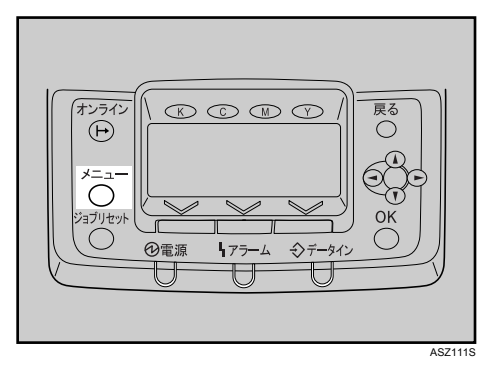

- 2 [▲] [▼] キーを押して、「印刷設定」を表示させ、[OK] キーを押します。 目メニュー  $3/4$  ≑ [OK] 印刷設定 セキュリティー管理 的外 (サライ情報)
- $3$  [4] [v] キーを押して、「一般設定」を表示させ、[OK] キーを押します。

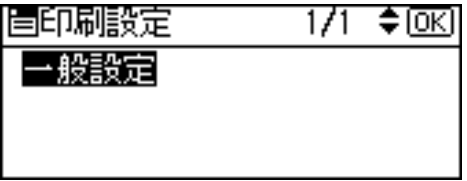

**4** [▲] [▼] キーを押して、「排紙トレイ設定」を表示させ、[OK] キーを押します。

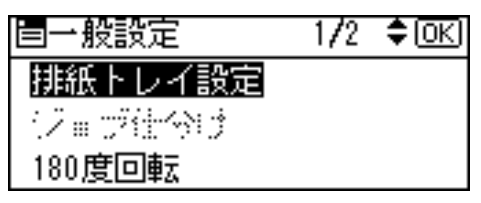

### **5** [▲] [▼] キーを押して指定する排紙トレイを表示させ、[OK] キーを押 します。

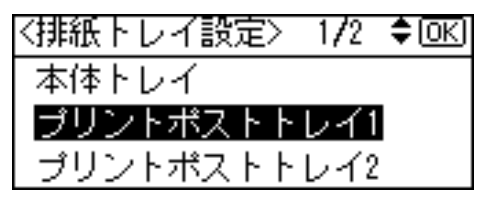

設定が確定し、一般設定メニューに戻ります。

### 6 [メニュー] キーを押します。

通常の画面が表示されます。

## 印刷設定メニューの設定項目

#### ♦ 一般設定

排紙トレイ設定

印刷した紙の排紙先が指定されていない場合などに、優先的に選択される排紙先を設 定します。

- •本体トレイ(工場出荷時の設定)
- <sup>z</sup> プリントポストトレイ 1 ~ 4
- <sup>z</sup> フィニッシャー・上トレイ、フィニッシャー・シフトトレイ
- 自動切り替え排紙

#### 4 補足

- ・[プリントポストトコストト『オストが装着されているときに表示さ れます。
- z [フィニッシャー・上トレイ] [ フィニッシャー・シフトトレイ ] は、フィニッシャー が装着されているときに表示されます。
- z [自動切り替え排紙]は、プリントポストが装着されていて、フィニッシャーが装着 されていないときに表示されます。[自動切り替え排紙]を有効に設定して、プリン タードライバーで排紙先を指定せずに印刷すると、本体トレイ 上トレイプリント ポストトレイ 1→2→3→4 の順に用紙が排紙されます。一度に大量の枚数を途切れな く印刷することができます。
- ◆ ジョブ仕分け
	- シフト機能のある排紙先で、ジョブごとにシフト動作を行うか行わないかを設定します。
	- <sup>z</sup> する
	- しない(工場出荷時の設定)
- ◆ 180 度回転

180 度回転印刷をするかしないかを選択します。

- <sup>z</sup> する
- しない(工場出荷時の設定)
- レターヘッド紙使用設定

レターヘッド紙印刷を行うかどうかを設定します。

レターヘッド紙印刷を行うと、両面印刷のとき、奇数ページジョブの最終ページが両 面印刷されます。

両面印刷ができない紙サイズの場合、両面印刷は解除されます。

印刷の途中で片面印刷から両面印刷になった場合、ソートの 2 部目以降は全て両面印 刷となります。2 部目以降も片面で印刷したいときは、両面印刷ができない紙サイズ を給紙してください。

レターヘッド紙を使用するときは用紙のセット方向に注意が必要です。

- 使用しない(工場出荷時の設定)
	- レターヘッド紙印刷を行いません。
- 使用する (自動判定) レターヘッド紙が指定されたときに行います。 • 使用する (常時)
- 常にレターヘッド紙印刷を行います。

◆ 手差しトレイ設定選択

手差しの設定を機器側で行うか、プリンタードライバーやコマンドで行うかを設定し ます。

- •ドライバー / コマンド優先(工場出荷時の設定)
- 機器側設定優先

◆ EM 設定

マルチエミュレーションカードが装着されているときのメニュー項目です。

#### 白紙排紙

白紙排紙コマンドを受信したときに印刷するデータがなく白紙の状態である場合に、 排紙するかしないかを設定します。

<sup>z</sup> する

**5**

<sup>z</sup> スペース

排紙コマンドの前にスペースコード(20H、A0H、8140H)があるときは排紙します。 • しない(工場出荷時の設定)

#### 用紙なしエラー

現在選択されているトレイに用紙がセットされていないときのデータ受信を停止する タイミングを設定します。「印刷実行時」に設定すると用紙がセットされていなくても、 データ受信は可能です。「用紙なし時」に設定すると用紙がセットされていないときは データ受信できません。

•印刷実行時(工場出荷時の設定)

用紙がセットされていなくても、データ受信は可能です。

<sup>z</sup> 用紙なし時 用紙がセットされていないときはデータ受信できません。

#### 自動排紙時間

一定時間パソコンからデータが送信されない場合に本機内にあるデータを強制的に印 刷するかどうかを設定します。「自動排紙しない」に設定するとデータは自動的には印 刷されません。自動的に印刷させる場合は、データが送信されなくなってから強制的 に印刷するまでの時間を設定します。設定された時間が経過すると送信されてきた データが 1 ページの途中までであっても強制的に印刷されるため、適切な時間を設定 することが重要です。

- ・自動排紙しない(工場出荷時の設定)
- 10 秒
- 15 秒
- 20 秒
- 25 秒
- 60 秒
- 300 秒
- ◆ マクロキャッシュ

プリンター言語モジュールがマクロキャッシュとして使用するメモリの上限を設定し ます。

- マクロなし (工場出荷時の設定)
- マクロ 2.1MB
- マクロ 4.3MB
- マクロ 8.4MB

#### 拡張リミットレス給紙

印刷中に用紙がなくなった場合に、同じサイズの用紙を他のトレイから給紙するかし ないかを選択します。

- <sup>z</sup> する
- しない(工場出荷時の設定)
- ◆ PS 設定

PS3 カードが装着されているときのメニュー項目です。

#### 両面設定

両面印刷の実行の有無、または方向を設定します。

- しない(工場出荷時の設定)
- 長辺
- 短辺

#### ◆ 白紙排紙

白紙排紙コマンドを受信したときに印刷するデータがなく白紙の状態である場合に、 排紙するかしないかを設定します。

- •する(工場出荷時の設定)
- ・しない
- ◆データ形式
	- データ形式を設定します。
	- · バイナリーデータ
	- TBCP(工場出荷時の設定)
- ♦ 解像度

解像度を設定します。

- <sup>z</sup> 600dpi 2 階調
- 600dpi 標準 (工場出荷時の設定)
- 600dpi 高画質
- ◆ RGB 補正

RGB 補正を設定します。

- ・しない
- •精密(ふつう)
- 精密(濃いめ)(工場出荷時の設定)
- カラープロファイル
	- カラープロファイルを設定します。
	- 自動(工場出荷時の設定)
	- <sup>z</sup> ビジネス
	- <sup>z</sup> ベタ
	- · フォト
	- <sup>z</sup> ユーザー設定
- 最大領域印刷

用紙サイズいっぱいに印刷するかしないかを選択します。

- <sup>z</sup> する
- しない(工場出荷時の設定)

#### ◆ PDF 設定

PS3 カード、または PDF ダイレクトプリントカードが装着されているときのメニュー項 目です。

- ◆ PDF パスワード変更 印刷するPDFファイルに設定されたパスワードを本機に設定したり、変更したりします。
- ◆ PDF グループパスワード

Ridoc Desk Navigator で設定したグループパスワードを設定します。

#### ◆面面印刷

両面印刷をするかしないか、する場合はその方向を設定します。

- <sup>z</sup> しない(工場出荷時の設定)
- ・長辺
- ・短辺

#### ◆ 白紙排紙

白紙排紙コマンドを受信したときに印刷するデータがなく白紙の状態である場合に、 排紙するかしないかを設定します。

- •する(工場出荷時の設定)
- ・しない
- ♦ 解像度
	- 解像度を設定します。
	- <sup>z</sup> 600dpi 2 階調
	- 600dpi 標準 (工場出荷時の設定)
	- 600dpi 高画質
- ◆ RGB 補正

RGB 補正を設定します。

- ・しない
- ・精密(ふつう)
- 精密(濃いめ)(工場出荷時の設定)
- カラープロファイル
	- カラープロファイルを設定します。
	- 自動 (工場出荷時の設定)
	- <sup>z</sup> ビジネス
	- <sup>z</sup> ベタ
	- ・フォト
	- <sup>z</sup> ユーザー設定
- 最大領域印刷

用紙サイズいっぱいに印刷するかしないかを選択します。

- <sup>z</sup> する
- しない(工場出荷時の設定)

# セキュリティー管理メニュー

セキュリティーに関する設定を行います。

## セキュリティー管理メニューの設定を変更する

セキュリティー管理メニュー「アドレス帳暗号化」の初回設定方法を例として説明します。

● 操作部の [メニュー] キーを押します。

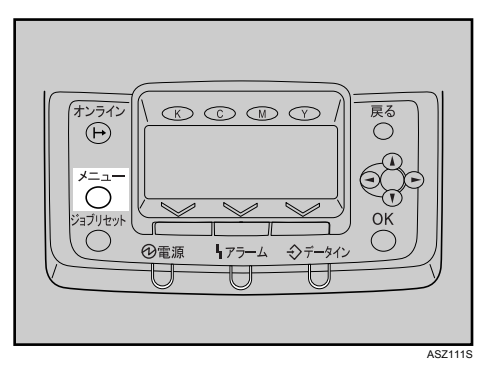

2 [▲] [▼] キーを押して、「セキュリティー管理」を表示させ、[OK] キーを押します。

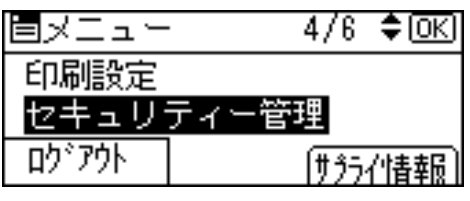

 $\boldsymbol{\beta}$  [▲] [▼] キーを押して、「セキュリティー強化」を表示させ、[OK] キーを押します。  $L = m$ 

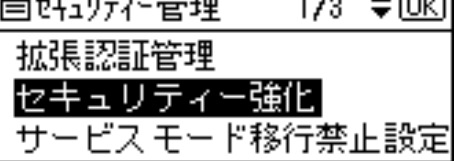

**4 [▲] [▼] キーを押して、「簡易暗号化使用制限」を表示させ、 [OK] キーを押します。** 

 $2/5$  ≑ [OK] 圖姓功不強化 文書保護強化 SNMPv1,v2による設定 簡易暗号化使用制限

### $5$  [▲] [ $\bullet$ ] キーを押して、「制限する」「制限しない」を選択し、[OK] キーを押します。

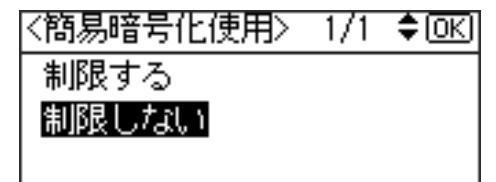

セキュリティー強化メニューに戻ります。

### 6 [メニュー]キーを押します。

通常画面に戻ります。

## セキュリティー管理メニューの設定項目

#### 拡張認証管理

拡張認証管理モジュール装着時に表示されます。

- <sup>z</sup> する
- しない(工場出荷時の設定)

#### ◆ セキュリティー強化

#### ◆ドライバー暗号鍵

ユーザー認証を設定しているときに送信するパスワードの暗号化を行います。ドライ バー暗号鍵を設定する場合は本機で設定した暗号鍵を印刷するドライバーに入力して ください。パスワードの暗号化を行います。

#### アドレス帳暗号化

アドレス帳の暗号化をするかしないかを選択し、する場合は暗号鍵を設定します。 本機のアドレス帳情報を暗号化します。内部の部品が流出したときにも暗号化により アドレス帳の情報を読み取ることはできません。

<sup>z</sup> する

[暗号鍵]を押し、暗号鍵を設定します

・しない(工場出荷時の設定)

#### 個人情報表示制限

ユーザー認証を設定しているときに設定することができます。 個人認証ができない接続方法でジョブ履歴を確認する際に、個人情報を全て 「\*\*\*\*\*\*\*\*」表示にすることができます。登録者の情報がわからないため、不特定の ユーザーに登録した文書の情報が漏れることを防ぐことができます。

- <sup>z</sup> する
- しない(工場出荷時の設定)

#### 文書保護強化

パスワード設定によって、文書の印刷や消去などの操作が制限され、不特定の人によ る文書アクセスが避けられます。文書保護強化を設定した場合、誤ったパスワードを 10 回入力すると文書はロックされ、アクセスできなくなります。

- <sup>z</sup> する
- <sup>z</sup> しない(工場出荷時の設定)
- ◆ SNMPv1, v2 による設定

SNMPv1、v2 を使った設定を禁止するかしないかを選択します。

- <sup>z</sup> 禁止する
- <sup>z</sup> 禁止しない(工場出荷時の設定)

#### 簡易暗号化使用制限

高度な暗号化が設定できないときに、簡易暗号化処理(利用制限)をおこないます。

- <sup>z</sup> 制限する
- <sup>z</sup> 制限しない(工場出荷時の設定)

#### ◆実行中ジョブへの認証の実施

ジョブキャンセル等の操作に認証を必要とするかしないかを設定します。

[ログイン権限]に設定すると認証の許可があるユーザー、および機器管理者が操作可 能です。

[アクセス権限]に設定すると印刷を行ったユーザー、および機器管理者が操作可能です。

- <sup>z</sup> ログイン権限
- <sup>z</sup> アクセス権限
- ·しない(工場出荷時の設定)
- ◆ パスワードポリシー

ベーシック認証が設定されている場合に設定できます。

- <sup>z</sup> 複雑さ設定
	- 複雑度 1:英大文字、英小文字、10 進数の数字、記号( など)から 2 種類以上を 組み合わせてパスワードを設定します。 複雑度 2:英大文字、英小文字、10 進数の数字、記号( など)から 3 種類以上を 組み合わせてパスワードを設定します。
- 制限しない(工場出荷時の設定) •最小文字数(0~32) 文字数を制限しない場合は「0」を入力します。
- @Remote サービス

@Remote サービスのための HTTPS 通信を禁止するかしないかを選択します。禁止す る場合は、サービス実施店にご相談ください。

- <sup>z</sup> 禁止する
- <sup>z</sup> 禁止しない(工場出荷時の設定)
- サービスモード移行禁止設定

サービスモードへの移行を禁止するかしないかを選択します。

- <sup>z</sup> する
- ・しない(工場出荷時の設定)
- ◆ ファームウェアバージョン表示

本機にインストールされているファームウェアのバージョンを表示します。

◆ネットワークセキュリティーレベル

ネットワークセキュリティのレベルを選択します。

- レベル 0
- <sup>z</sup> レベル 1
- · レベル 2

4 補足

<sup>z</sup> ネットワークセキュリティーレベルは、工場出荷時には設定されていません。

#### メモリー自動消去設定

セキュリティカード装着時に表示されます。メモリーの自動消去をするかしないかを選 択し、する場合は消去方式と上書き回数を設定します。

- <sup>z</sup> する
	- 消去方式
	- · NSA 方式
	- · DoD 方式
	- ・乱数方式
	- 上書き回数 (1~9回の範囲で設定)
- <sup>z</sup> しない(工場出荷時の設定)
- ◆ メモリー全消去

メモリー内のデータをすべて消去します。消去方式を選択し、上書き回数を設定します。

- ・消去方式
	- <u>・NSA 方式</u>
	- · DoD 方式
	- ・乱数方式
	- 上書き回数 (1~9回の範囲で設定)
- ◆ ログ転送設定

ログの転送をするかしないかを設定します。

- •する(ログ収集サーバーからのみ設定可能)
- しない(工場出荷時の設定)

# インターフェース設定メニュー

インターフェース設定メニューでは、ネットワーク接続に関する設定とパソコンと本機を パラレルで接続している場合の通信に関する設定を行います。変更したインターフェース 設定の内容は電源を切っても保持されます。

# インターフェース設定メニューの設定を変更する

インターフェース設定メニュー「受信バッファ」の変更方法を例として説明します。

1 操作部の[メニュー]キーを押します

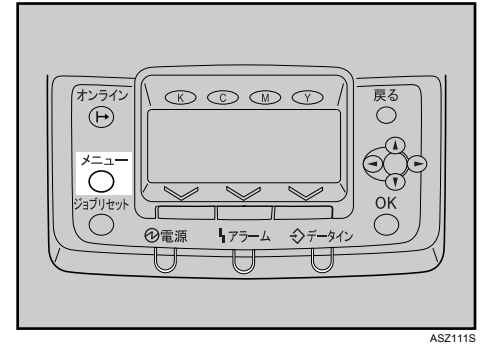

2 [▲] [▼] キーを押して、「インターフェース設定」を表示させ、[OK] キーを押 します。

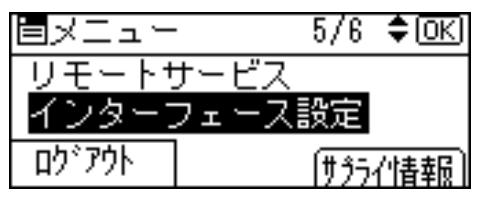

**3** [▲][▼]キーを押して、「受信バッファ」を表示させ、[OK]キーを押します。  $1/2$  ≑  $\overline{o}$ Ki 固インターフェース設定

受信バッファ インターフェース切替時間 ネットワーク設定
**4** [▲] [▼] キーを押して「256KB」を表示させ、[OK] キーを押します。 設定が確定し、インターフェースセッテイ設定メニューに戻ります。

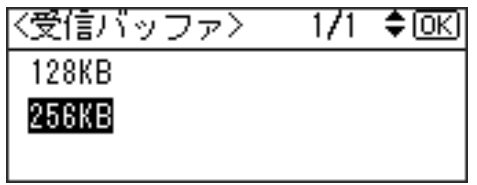

5 [メニュー] キーを押します。

通常の画面が表示されます。

# インターフェース設定メニューの設定項目

#### 受信バッファ

受信バッファのメモリーサイズを設定します。通常は変更する必要はありません。

- ・128KB(工場出荷時の設定)
- $\cdot$  256KB
- ◆ インターフェース切替時間

現在のインターフェースからデータが送信されてこなくなってから、そのインター フェースを有効にしておく時間を設定します。ここで設定した時間を超えるとほかのイ ンターフェースからのデータの受信が可能になります。

設定時間が短すぎると 1 つのデータを受信中にタイムアウトになってしまうことがあり ます。その結果、ほかのインターフェースからのデータが割り込んで印刷されたり、デー タの途中からエミュレーション検知が働いて、違うエミュレーションに切り替わったり、 印刷を中止したデータが途中から印刷されたりします。

 $\cdot$  10 秒

**5**

- <sup>z</sup> 15 秒(工場出荷時の設定)
- 20秒
- 25 秒
- 60 秒
- ネットワーク設定

ネットワーク環境に本機を接続して印刷するために設定をします。詳しい各項目の設定 方法については、『ハードウェアガイド』「インターフェース設定」を参照してください。 インターフェース選択は、拡張無線 LAN ボードを装着しているときに表示されます。

- •本体 IPv4 アドレス
	- 自動的に取得 (DHCP)
	- ・指定
	- <sup>z</sup> IP アドレス
	- <sup>z</sup> サブネットマスク
	- ・ゲートウェイ
- <sup>z</sup> IPv6 ステートレス設定
	- 有効(工場出荷時の設定)
	- <sup>z</sup> 無効
- <sup>z</sup> NW フレームタイプ
	- •自動選択(工場出荷時の設定)
	- Fthernet II
	- Ethernet 802.2
	- Ethernet 802.3
	- Ethernet SNAP
- <sup>z</sup> 有効プロトコル
	- $\cdot$  IP $\vee$ 4

有効(工場出荷時の設定)

- 無効
- $\cdot$  IPv6
- 有効

無効(工場出荷時の設定)

• Netware

有効

- 無効(工場出荷時の設定)
- <sup>z</sup> SMB

有効(工場出荷時の設定) 無効

• AppleTalk

有効(工場出荷時の設定)

無効

- <sup>z</sup> イーサネット速度
	- イーサネットボードを使ってネットワーク通信するときの通信速度を選択することが できます。
	- 自動設定(工場出荷時の設定)
	- 10Mbps 半二重固定
	- 10Mbps 全二重固定
	- 100Mbps 半二重固定
	- 100Mbps 全二重固定
- <sup>z</sup> インターフェース選択
	- <sup>z</sup> イーサネット(工場出荷時の設定)
	- IEEE 802.11b

#### ◆ パラレルインターフェース設定

パソコンと本機をパラレルで接続している場合の通信に関する設定を行います。拡張 1284 ボード装着時に表示されます。

- <sup>z</sup> パラレルタイミング
	- パラレルインターフェースのタイミングを設定します。
	- ACK inside
	- · ACK outside (工場出荷時の設定)
	- STB down
- <sup>z</sup> パラレル通信速度

パラレル通信で DMA 転送を使用して受信を行うかどうかを設定します。

- •高速(工場出荷時の設定)
- <sup>z</sup> 標準
- <sup>z</sup> セレクト状態

パラレルインターフェースのセレクト信号のレベルを設定します。

- High(工場出荷時の設定)
- $\cdot$  Low

#### <sup>z</sup> インプットプライム

インプットプライム信号が送られてきたとき、プライム信号を有効にするかどうかを 設定します。通常は変更する必要はありません。

<sup>z</sup> 有効

- •無効(工場出荷時の設定)
- ・双方向通信

パラレルインターフェースで使用しているとき、状態取得要求に対するプリンターの 返答モードを設定します。市販のプリントボックスなどに接続して問題が発生したと きは、「OFF」に設定します。

- · ON (工場出荷時の設定)
- $\cdot$  OFF

#### ◆ IEEE 802.11b 設定

無線 LAN を使用するときに必要な項目を設定します。拡張無線 LAN ボード装着時に表示 されます。

#### ◆通信モード

無線 LAN の通信モードを設定します。

通信モードは、Web Image Monitor を使用して設定することもできます。

- <sup>z</sup> 802.11 アドホックモード(工場出荷時の設定)
- **・インフラストラクチャーモード**
- · アドホックモード

#### ◆ SSID 設定

SSID を設定します。設定した SSID を確認することもできます。 SSID で使用できる文字は半角英数字と表示可能な半角記号(ASCII 文字列 0x20~0x7e) で 32 バイトまでです。大文字と小文字も区別されます。 SSID は、Web Image Monitor を使用して設定することもできます。

◆ チャンネル

アドホックモード選択時に使用するチャンネルを 1 ~ 14 の間で設定します。

◆ セキュリティー方式選択

無線 LAN の暗号化するかしないか、する場合はその方式を選択し、キーを設定します。 • しない(工場出荷時の設定)

<sup>z</sup> WEP 設定

[詳細設定]キーを押し、WEP キーを入力します。WEP キーは、16 進数または ASCII 文字列で入力します。

64bit WEP を使用する場合、16 進数では 10 桁、ASCII 文字列では 5 桁の文字列が使 用できます。128bit WEP を使用する場合、16 進数では 26 桁、ASCII 文字列では 13 桁の文字列が使用できます。

WEP キーは、Web Image Monitor を使用して設定することもできます。

• WPA

[詳細設定]キーを押し、暗号方式または認証方式を選択しします。

暗号方式:TKIP/CCMP(AES)

認証方式:WPA-PSK(ASCII 文字列で 8 桁の文字が使用できます)/WPA(802.1x) (この方式を選択した場合は、別途Web Image Monitorにて証明書を導入してください)

- 電波状態 無線 LAN の電波状態を確認します。
- 通信速度

無線 LAN の通信速度を設定します。

- 自動設定(工場出荷時の設定)
- 11 Mbps 固定
- 5.5 Mbps 固定
- <sup>z</sup> 2 Mbps 固定
- 1 Mbps 固定

#### 設定値初期化

無線 LAN の設定を初期化します。

- ◆ USB 設定
	- USB の速度設定を選択します。
	- 自動設定(工場出荷時の設定)
	- <sup>z</sup> フルスピード

→補足

· Web Image Monitor からの設定方法について詳しくは「Web ブラウザを使う」、および Web Image Monitor のヘルプを参照してください。

日参照

<sup>z</sup> P.187 「Web [ブラウザを使う」](#page-188-0)

# 補助メニュ

補助メニューでは、強制排紙やエラー履歴、エミュレーションの設定などを行うことがで きます。ここでは設定可能なメニューと項目の一覧を説明します。

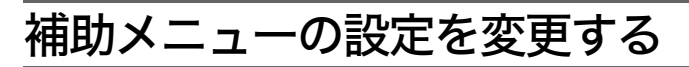

補助メニューの変更方法を、例をあげて説明します。

### エラー履歴を確認する

1 [補助メニュー]を押します。

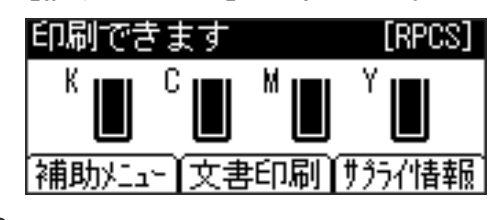

2 [▼][▲]キーを押して[エラー履歴表示]を選択し、[OK]キーを押します。

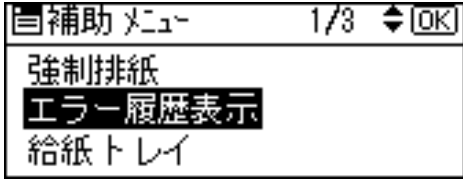

エラー履歴が表示されます。セキュリティの設定によっては、すべてのエラー履歴 が表示されない場合があります。

 $\boldsymbol{3}$  [▼][▲] キーを押してエラー履歴の種類を選択し、[OK] キーを押します。

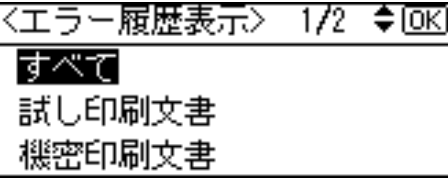

4 「▼][▲]キーを押して確認したいエラー履歴を選択し、[戻る]キーを押 します。

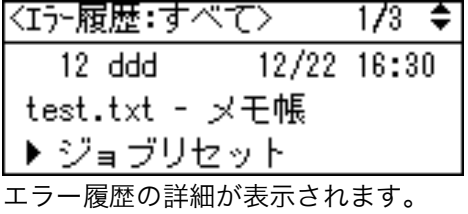

5 [メニュー]キーを押します。

# 補助メニューの項目

補助メニューの設定項目です。

強制排紙

改行コードがないなどの理由で印刷できないデータを印刷します。

エラー履歴表示

エラーなどにより文書を印刷できなかった場合は、エラーの履歴が残り、操作部で確認 することができます。

- <sup>z</sup> すべて
- · 機密印刷文書
- 試し印刷文書
- · 保留印刷文書
- ・保存文書

◆ 給紙トレイ

印刷する給紙トレイを切り替えます。

- $\cdot$  トレイ 1
- <sup>z</sup> トレイ2
- <sup>z</sup> トレイ3
- <sup>z</sup> トレイ4
- <sup>z</sup> トレイ5
- <sup>z</sup> 手差しトレイ

4 補足

- <sup>z</sup> RPDL、R16、R55、R98、RTIFF、RP GL/2 のいずれかをエミュレーション呼び出しで 設定しているときに表示されます。
- <sup>z</sup> 詳しくは各エミュレーションの使用説明書を参照してください。

#### エミュレーション呼び出し

エミュレーションやプログラムを切り替えるときに使用します。

- $\cdot$  RPCS
- $\cdot$  RPDL
- $\cdot$  R98
- $\cdot$  R<sub>16</sub>
- $\cdot$  R55
- $\cdot$  RPGL2
- <sup>z</sup> RTIFF
- $\cdot$  PS3
- $\cdot$  PDF
- BMLinks
- PictBridge
- $\cdot$  プログラム 1  $\sim$  16

#### 4 補足

- <sup>z</sup> 搭載されているエミュレーションか登録されているプログラムを選択できます。
- <sup>z</sup> 詳しくは各エミュレーションの使用説明書を参照してください。

◆ 印刷条件

アプリケーションやパソコンに合わせて印刷条件を設定します。

4 補足

- <sup>z</sup> RPDL、R16、R55、R98、RTIFF、RP GL/2 のいずれかをエミュレーション呼び出しで 設定しているときに表示されます。
- <sup>z</sup> 詳しくは各エミュレーションの使用説明書を参照してください。

印刷部数

印刷部数を設定します。

 $\bigoplus$ 補足

- ·RPDL、R16、R55、R98、RTIFF、RP-GL/2 のいずれかをエミュレーション呼び出しで 設定しているときに表示されます。
- <sup>z</sup> 詳しくは各エミュレーションの使用説明書を参照してください。

#### ◆ プログラム登録/消去

設定した印刷条件を登録します。

- <sup>z</sup> プログラム登録
- <sup>z</sup> プログラム消去
- プログラム内容印刷

4 補足

- ·RPDL、R16、R55、R98、RTIFF、RPGL、RPGL2 のいずれかをエミュレーション呼び 出しで設定しているときに表示されます。
- <sup>z</sup> 詳しくは各エミュレーションの使用説明書を参照してください。

# 6. 機器の監視

<span id="page-188-0"></span>Web Image Monitor を使った設定について説明しています。

# <span id="page-188-1"></span>Web ブラウザを使う

Web ブラウザを使って、本機の状態を確認したり、本機のネットワークに関する設定を変 更することができます。この機能を Web Image Monitor といいます。

#### ◆ どんなことができるのか?

Web Image Monitor は、離れた場所にある機器の状態確認や設定変更を、ネットワークを 介したパソコンの Web ブラウザ上からできる機能です。

Web Image Monitor では以下の操作ができます。

- •機器の状態/設定の表示
- ジョブの状態/履歴の確認
- <sup>z</sup> 印刷中ジョブの中止
- •本機のリセット
- <sup>z</sup> アドレス帳の管理
- ・本機の各種設定
- メール通知機能の設定
- <sup>z</sup> ネットワークプロトコルに関する設定
- <sup>z</sup> セキュリティの設定

本機の環境設定

この機能は TCP/IP プロトコルを使って動作します。Web Image Monitor を使用する場合 は、本機で TCP/IP プロトコルの設定を行ってください。TCP/IP の設定が正しく行われる と、この機能は自動的に有効になります。

#### ◆ 推奨ブラウザ

- Windows 環境: Internet Explorer 5.5 SP2 以降 Firefox 1.0 以降
- · Macintosh 環境: Firefox 1.0 以降 Safari 1.0、1.2、2.0(412.2)以降

#### 4 補足

- <sup>z</sup> 使用するブラウザのバージョンが推奨ブラウザより低い場合や、使用するブラウザの設 定で、「JavaScript」、「Cookie の使用許可」が有効になっていない場合は、表示や操作に 不具合が生じる場合があります。
- <sup>z</sup> プロキシサーバーをご使用の場合、本機との接続にプロキシサーバーを経由しない設定 にしてください。詳しくはネットワーク管理者に確認してください。
- <sup>z</sup> ブラウザの[戻る]で前のページに戻れないことがあります。そのときはブラウザの[更 新]または[再読み込み]をクリックしてください。
- · Web Image Monitor で取得できる情報は、自動的に更新されません。情報を更新する場合 は、Web Image Monitor のワークエリアに表示された [最新の情報に更新]をクリックし てください。
- · Mac OS 10.4.1 上の Safari はご使用になれません。
- <sup>z</sup> Firefox をご使用の場合、テーブルがくずれる、フォントや色が異なるなどの可能性があ ります。

# トップページを表示する

Web Image Monitor の表示方法とトップページの説明です。

- 1 Web ブラウザを起動します。
- 2 Web ブラウザのアドレスバーに「http://(本機のアドレス)/」と入力し、 本機にアクセスします。

Web Image Monitor のトップページが表示されます。

DNS サーバー、WINS サーバーを使用し、本機のホスト名が設定されている場合、ホ スト名を入力することができます。

サーバー証明を発行し、SSL(暗号化通信)の設定をしている場合は、「https://(本 機のアドレス) /」と入力します。

Web Image Monitor は、フレーム機能によって次のエリアに分割表示されます。

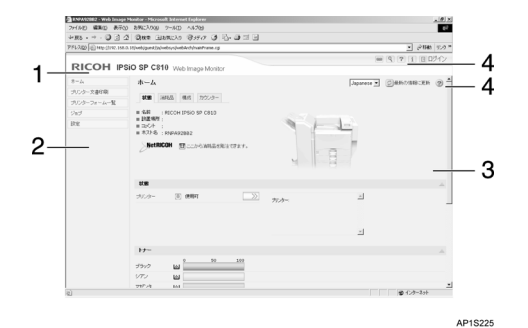

1 ヘッダーエリア

ヘルプ、RICOH Homepage へのリンクや、キーワード検索用のダイアログが表示され ます。

2 メニューエリア

ゲストモードと管理者モードとの切り替えのためのログイン / ログアウトボタンが表 示され、それぞれのモードのメニュー項目が表示されます。

メニュー項目を選択すると、その内容をワークエリアに表示、またはサブメニューを 表示します。

3 ワークエリア

トップページでは、現在の機器の状態を表示します。 また、メニューエリアで選択された項目の内容を表示します。 ワークエリア内の情報は自動的に更新されません。情報を更新したい場合は、同エリ ア右上の[最新の情報に更新]をクリックしてください。なお、Web ブラウザ画面全 体を更新したい場合は、ブラウザの[更新]をクリックしてください。

4 ヘルプ

ヘルプファイルを閲覧したり、ダウンロードしたりすることができます。

4 補足

<sup>z</sup> IPv6 環境下の Windows Server 2003 でホスト名をご使用の場合は、外部の DNS サーバ でホスト名の解決を行ってください。hosts ファイルはご使用になれません。

# ユーザー認証が設定されているとき

### Web Image Monitor からのログインのしかた

ユーザー認証が設定されているときに Web Image Monitor からログインします。

- ♪ [ログイン] をクリックします。
- 2 ログインユーザー名とログインパスワードを入力して、[ログイン]をク リックします。

ユーザー名とパスワードは管理者にお問い合わせください。

4 補足

- <sup>z</sup> ユーザーコード認証のときは、ユーザー名にユーザーコードを入力して、[OK]をクリッ クします。
- ご使用の Web ブラウザにより操作は異なります。

### Web Image Monitor からのログアウトのしかた

ユーザー認証が設定されているときに Web Image Monitor からログアウトするときは、[ロ グアウト]をクリックします。

●補足

・ログインをした場合、操作が完了したら、必ず「ログアウト]をクリックしてログアウ トしてください。

# メニュー構成とモード

Web Image Monitor には、ゲストモードと管理者としてログインする管理者モードがあり、 表示されるメニューが異なります。

また、お使いの機種により表示される項目が異なります。

ゲストモード

ゲストモードでは、機器の状態や設定、ジョブの状態などを表示できます。ただし、機 器に関する設定を変更することはできません。

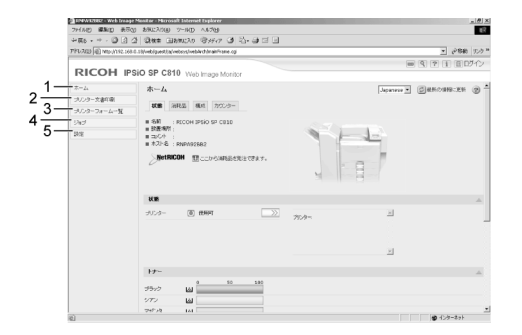

1 ホーム

給紙トレイ、排紙トレイとトナー残量の状態表示、本機の機能、システム情報とカウ ンターの表示、および搭載されているエミュレーションが表示されます。

- 2 プリンター文書印刷 試し印刷文書/機密印刷文書/保留印刷文書/保存文書の一覧が表示されます。
- 3 プリンターフォーム一覧

イメージオーバーレイフォームの一覧が表示されます。

4 ジョブ

スプール印刷ジョブ、ジョブ履歴、エラー履歴の一覧表示、および試し印刷/機密印 刷の一覧表示ができます。

5 設定

現在の本機の設定内容およびネットワーク設定の内容が表示されます。 また、ヘルプファイルのダウンロードをすることができます。

#### ◆ 管理者モード

管理者としてログインする管理者モードでは、機器に関する各種の設定ができます。

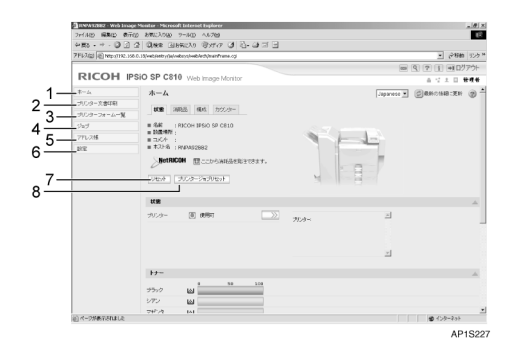

#### 1 ホーム

[状態]タブ、[消耗品]タブ、[構成]タブ、[カウンター]タブが表示され、ワーク エリアに各タブの詳細情報が表示されます。

2 プリンター文書印刷

試し印刷文書/機密印刷文書/保留印刷文書/保存文書の一覧が表示されます。

3 プリンターフォーム一覧 イメージオーバーレイフォームの一覧が表示されます。

4 ジョブ 各ジョブの一覧を表示することができます。

5 アドレス帳

本機を利用するユーザー情報の一覧が表示されます。

6 設定

本機のシステム設定やインターフェースの設定、ネットワーク設定、およびセキュリ ティの設定ができます。

7 リセット

トップページの「リセット]ボタンをクリックすると、実行中のジョブが終了次第、本 機のプリンター機能をリセットします。

8 プリンタージョブリセット

トップページの[プリンタージョブリセット]ボタンをクリックすると、実行中のジョ ブ、または、実行中および待機中のすべてのジョブをリセットすることができます。

4 補足

<sup>z</sup> 表示や設定項目の詳細は、Web Image Monitor のヘルプを参照してください。

# 管理者モードでアクセスする

Web Image Monitor に管理者モードでアクセスする方法です。

1 Web Image Monitor のトップページで、[ログイン]をクリックします。

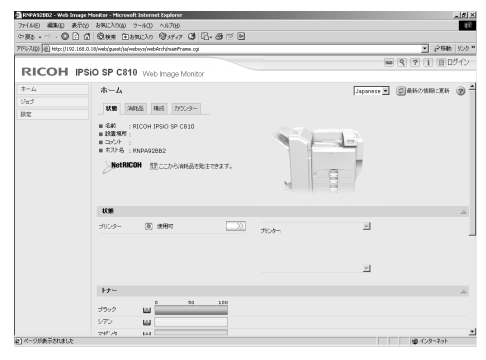

ログインユーザー名とログインパスワードを入力する画面が表示されます。

### 2 ログインユーザー名とログインパスワードを入力して、[ログイン]をク リックします。

ログインユーザー名とログインパスワードは管理者にお問い合わせください。

## Web Image Monitor のヘルプについて

Web Image Monitor のヘルプを表示する方法です。

Web Image Monitor のヘルプをはじめてご使用になる場合、ヘッダーエリアに表示された [ヘルプ]、またはワークエリアに表示された?マークのアイコンをクリックすると設定画 面が表示され、2 種類の方法で Web Image Monitor のヘルプを見ることができます。

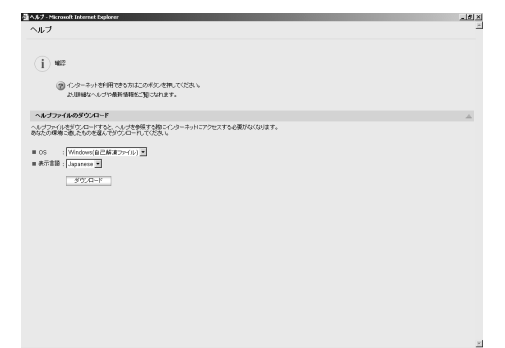

- インターネットの Web Image Monitor のヘルプを見る 最新の Web Image Monitor のヘルプを見ることができます。
- Web Image Monitor のヘルプをダウンロードして見る Web Image Monitor のヘルプをお使いのパソコンのローカルディスクへダウンロードし て見ることができます。ヘルプの URL にローカルディスクのパスを指定すると、イン ターネットへ接続せずにヘルプを見ることができます。

4 補足

- ・ヘッダーエリアに表示された[ヘルプ]をクリックすると、通常は Web Image Monitor のヘルプの目次を表示します。
- <sup>z</sup> ワークエリアに表示された?マークのアイコンをクリックすると、通常はワークエリア に表示された内容についてのヘルプを表示します。

### ヘルプのダウンロード

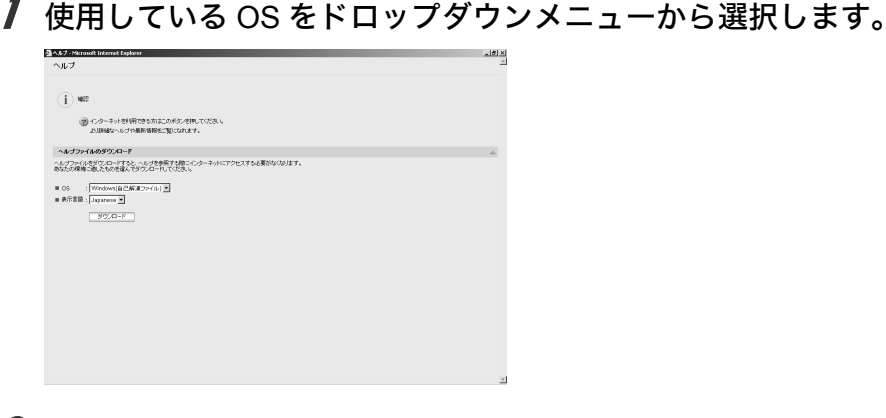

2 使用している言語をドロップダウンメニューから選択します。

- $3$ 「ダウンロード]をクリックします。
- 4 表示されるメッセージに従って、ヘルプファイルをダウンロードします。
- 5 ダウンロードした圧縮ファイルを任意の場所に保存し、解凍します。 ダウンロードした Web Image Monitor のヘルプを見る場合は、解凍した場所のパス を設定してください。

### ヘルプへのアドレス (URL) リンク

パソコンまたは Web サーバーのヘルプファイルに、ヘッダーエリアに表示された[ヘルプ] のアドレス (URL) を次の手順でリンクすることができます。

- 1 管理者モードで Web Image Monitor にアクセスします。
- 2 左フレーム内の[設定]をクリックします。

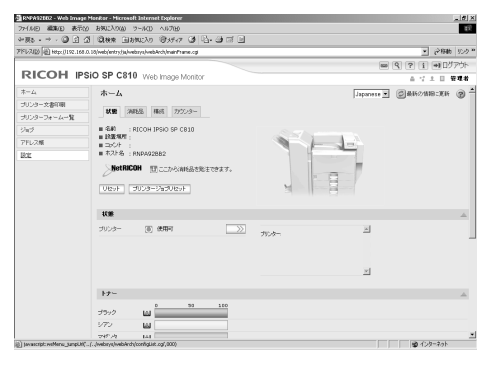

3 [Webpage]メニューの[Webpage 設定]をクリックします。

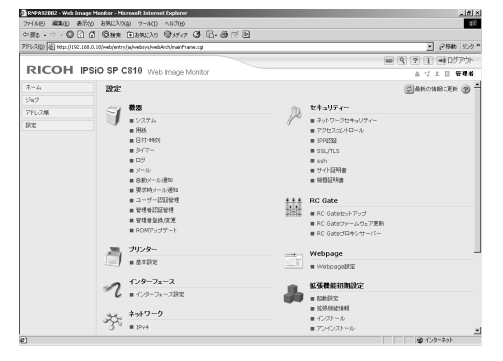

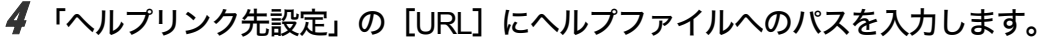

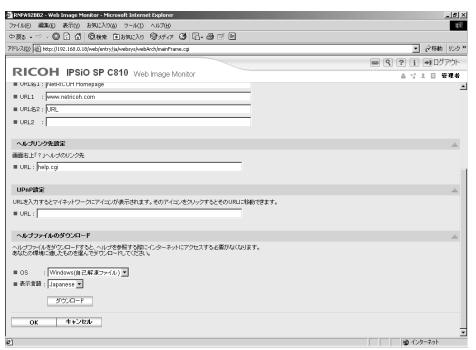

例えば、C:¥HELP¥JA にヘルプファイルをコピーしていた場合、「file:///C:/HELP/」と 入力します。また、Webサーバー上にファイルをコピーしていてURLがhttp://a.b.c.d/ HELP/JA/index.html の場合、「http://a.b.c.d/HELP/」と入力します。

 $5$  [OK] をクリックします。

# Ridoc IO Admin を使う

Ridoc IO Admin は TCP/IP プロトコル、IPX/SPX プロトコルを使ってネットワーク上の機器 を監視するソフトウェアです。ネットワーク上の複数の機器の管理が可能です。ネットワー ク管理者の方がお使いになることをお勧めします。

- Windows の対象 OS とプロトコルスタック
	- <sup>z</sup> Windows 95/98/Me 日本語版 Windows 95/98/Me に同梱の TCP/IP プロトコル Windows 95/98/Me に同梱の IPX/SPX 互換プロトコル Windows 95/98/Me に同梱の NetWare ネットワーククライアント NetWare Client32 for Windows 95 IntraNetWare Client for Windows 95 Novell Client for Windows 95/98/Me
	- Windows 2000 日本語版 Windows 2000 に同梱の TCP/IP プロトコル Windows 2000 に同梱の IPX/SPX トランスポート Windows 2000 に同梱の NetWare 用クライアント Novell Client for Windows NT/2000/XP
	- Windows Server 2003 日本語版 Windows Server 2003 に同梱の TCP/IP プロトコル Windows Server 2003 に同梱の IPX/SPX トランスポート
	- <sup>z</sup> Windows XP 日本語版 Windows XP に同梱の TCP/IP プロトコル Windows XP に同梱の IPX/SPX プロトコル Novell Client for Windows NT/2000/XP
	- <sup>z</sup> Windows NT 4.0 日本語版 Windows NT 4.0 に同梱の TCP/IP プロトコル Windows NT 4.0 に同梱の IPX/SPX 互換プロトコル Windows NT 4.0 に同梱の Client Service for NetWare NetWare Client32 for Windows NT IntraNetWare Client for Windows NT Novell Client for Windows NT/2000/XP

#### ◆ どんなことができるのか?

Ridoc IO Admin では以下の操作ができます。

- <sup>z</sup> 機器の操作部からの設定を制限し、一部の項目を変更できないようにします。
- <sup>z</sup> 機器にセットされている用紙の種類を設定できます。
- <sup>z</sup> 省エネモードへの切り替え、復帰などを設定できます。
- <sup>z</sup> 印刷中、用紙切れなどの情報をパソコン上で確認できます。
- <sup>z</sup> 同時に複数の機器を監視できます。機器の台数が多いときはグループを作り、管理し やすいように機器を分類できます。
- <sup>z</sup> 機器のネットワークに関する設定や、装備に関する詳しい情報を確認できます。
- <sup>z</sup> 機器のネットワークに関する設定を変更できます。
- <sup>z</sup> パソコンから行ったジョブの結果を確認できます。
- <sup>z</sup> ユーザーコードごとのカウンター情報を確認できます。
- <sup>z</sup> 登録されたユーザーコードごとに、印刷の利用可・不可を管理できます。
- <sup>z</sup> 機器の状態変化をグループごとに設定し、通知することができます。
- <sup>z</sup> メールの送信者名やフォルダの宛先を保護します。

# Ridoc IO Admin のインストール

Ridoc IO Admin のインストールについての説明です。

☆重要

- <sup>z</sup> 起動しているすべてのアプリケーションを終了し、パソコンが印刷中でないか確認して ください。
	- 1 本機に同梱の CD-ROM をパソコンの CD-ROM ドライブにセットします。 インストーラーが起動します。
	- $\,$   $\,$  セットアップ画面が表示されたら、[Ridoc IO Admin] をクリックします。

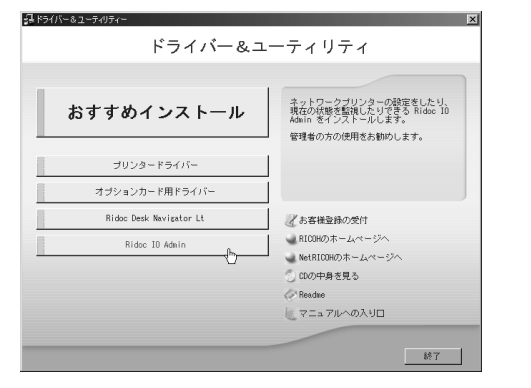

Ridoc IO Admin のセットアップ画面が表示されます。

- *3* 「次へ】をクリックします。
- 4 「使用許諾契約]ダイアログにソフトウェア使用許諾契約書が表示されま す。すべての項目をお読みください。同意する場合は、[はい]をクリッ クします。
- 5 表示されるメッセージに従って Ridoc IO Admin をインストールします。 インストールが完了するとメッセージが表示されます。

*6* [完了]をクリックします。

「Windows の再起動」ダイアログが表示される場合は、Windows を再起動してくだ さい。

4 補足

<sup>z</sup> システムの設定によってはインストーラーが自動的に起動しないことがあります。その 場合は、CD-ROM のルートディレクトリにある「SETUP.EXE」をダブルクリックして起 動してください。

# ネットワークインターフェースボードの設定を変更する

Ridoc IO Admin を使って、ネットワークインターフェースボードの設定を変更する方法の 説明です。

- 1 Ridoc IO Admin を起動します。
- 2 「グループ] メニューをクリックし、[機器検索] をポイントし、[TCP/ IP]、[IPX/SPX]または[TCP/IP SNMPv3]をクリックします。設定を 変更する機器が使用しているプロトコルを選択してください。

機器の一覧が表示されます。

TCP/IP SNMP v3 のプロトコルをご使用の場合、認証情報の入力が必要となります。

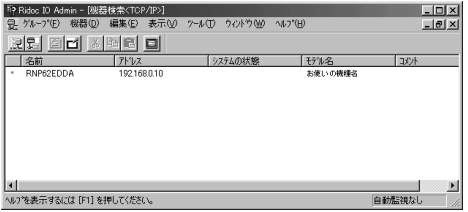

- $\boldsymbol{\emph{3}}$  一覧からネットワークインターフェースボードの設定を変更する機器を クリックして反転表示させます。
- 4 「ツール】メニューの [イーサネットボード設定] を選択します。 Web ブラウザが起動して、ユーザー名とパスワードを入力する画面が表示されます。 ネットワークインターフェースボードが初期設定の状態の場合、イーサネットボー ド設定ツールが起動します。表示スタイルから[Web ブラウザ]をチェックして、 [OK]をクリックします。
- ♪ ログインユーザー名とログインパスワードを入力し、[ログイン] をク リックします。 ログインユーザー名とログインパスワードは管理者にお問い合わせください。

6 必要な項目を入力し、設定します。

7 Web Image Monitor を終了します。

8 Ridoc IO Admin を終了します。

日参照

<sup>z</sup> P.187 「Web [ブラウザを使う」](#page-188-1)

# 機器側操作部のメニューをロックする

機器側操作部のメニューをロックする方法の説明です。

- 1 Ridoc IO Admin を起動します。
- 2 [グループ]メニューをクリックし、[機器検索]をポイントし、[TCP/ IP]、[IPX/SPX]または[TCP/IP SNMPv3]をクリックします。設定を 変更する機器が使用しているプロトコルを選択してください。 機器の一覧が表示されます。 TCP/IP SNMP v3 のプロトコルをご使用の場合、認証情報の入力が必要となります。
- $\boldsymbol{\emph{3}}$  一覧から機器側操作部のメニューをロックしたい機器をクリックして反 転表示させます。
- 4 [ツール]メニューの[機器側設定]をポイントし、[機器側操作部のメ ニューロック]をクリックします。

Web ブラウザが起動して、ログインユーザー名とログインパスワードを入力する画 面が表示されます。

5 ログインユーザー名とログインパスワードを入力して [ログイン] をク リックします。

ログインユーザー名とログインパスワードは管理者にお問い合わせください。 Web Image Monitor に機器設定エリアが表示されますので、設定を変更します。

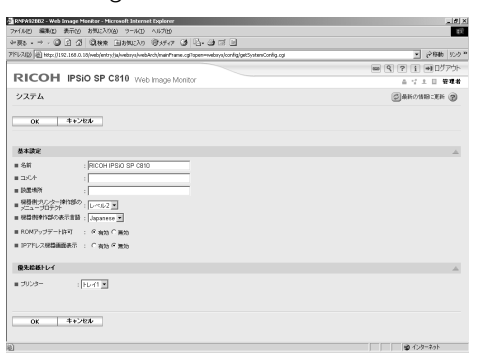

**6** Web Image monitor を終了します。

7 Ridoc IO Admin を終了します。

4 補足

<sup>z</sup> 設定項目について詳しくは、機器設定エリア内のヘルプを参照してください。

### 用紙種類を設定する

用紙種類を設定する方法の説明です。

- 1 Ridoc IO Admin を起動します。
- 2 [グループ]メニューをクリックし、[機器検索]をポイントし、[TCP/ IP]、[IPX/SPX]または[TCP/IP SNMPv3]をクリックします。設定を 変更する機器が使用しているプロトコルを選択してください。 機器の一覧が表示されます。 TCP/IP SNMP v3 のプロトコルをご使用の場合、認証情報の入力が必要となります。
- $\boldsymbol{\emph{3}}$  一覧から用紙種類を設定したい機器をクリックして反転表示させます。
- 4 [ツール]メニューの[機器側設定]をポイントし、[用紙種類設定]を クリックします。

Web ブラウザが起動して、ログインユーザー名とログインパスワードを入力する画 面が表示されます。

 $\bm{5}$  ログインユーザー名とログインパスワードを入力して[OK]をクリック します。

ログインユーザー名とログインパスワードは管理者にお問い合わせください。 Web Image Monitor に機器設定エリアが表示されますので、設定を変更します。

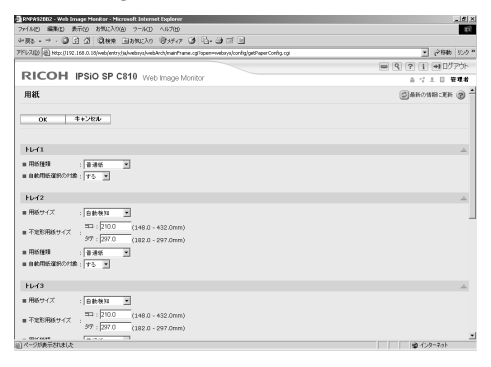

**6** Web Image Monitor を終了します。

### 7 Ridoc IO Admin を終了します。

4 補足

<sup>z</sup> 設定項目について詳しくは、機器設定エリア内のヘルプを参照してください。

### ユーザー情報を管理する

Ridoc IO Admin でユーザー情報を管理する方法の説明です。 ユーザー情報管理ツールを使用して、ユーザーコードごとの印刷枚数を管理したり、利用 可能な機能を制限したりすることができます。

### ユーザー情報管理ツールを起動する

ユーザー情報管理ツールを起動する方法の説明です。

- 1 Ridoc IO Admin を起動します。
- $\boldsymbol{2}$  [グループ] メニューをクリックし、[機器検索] をポイントし、[TCP/ IP]、[IPX/SPX]または[TCP/IP SNMPv3]をクリックします。設定を 変更する機器が使用しているプロトコルを選択してください。 機器の一覧が表示されます。 TCP/IP SNMP v3 のプロトコルをご使用の場合、認証情報の入力が必要となります。
- 3 一覧からユーザー情報を管理する機器をクリックして反転表示させます。

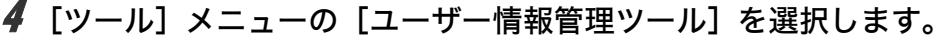

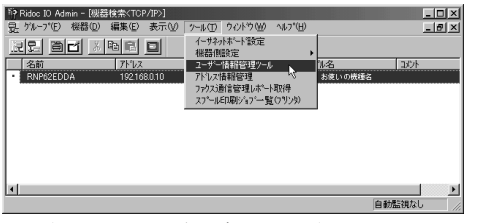

ログインユーザー名とログインパスワードを入力する画面が表示されます。

### *5* ログインユーザー名とログインパスワードを入力して[ログイン]をク リックします。

Web Image Monitor に管理者モードでアクセスするときと同じログインユーザー名 とログインパスワードを入力してください。ログインユーザー名とログインパス ワードは管理者にお問い合わせください。

ユーザー情報管理ツールが起動します。

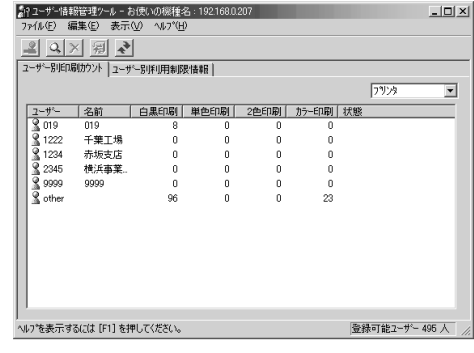

4 補足

<sup>z</sup> ユーザー情報管理ツールについて詳しくは、Ridoc IO Admin のヘルプを参照してください。

### 印刷枚数を表示する

ユーザー別の印刷枚数情報を表示する方法の説明です。

- 1 Ridoc IO Admin のユーザー情報管理ツールを起動します。
- **2** [ユーザー別印刷カウント] タブをクリックします。

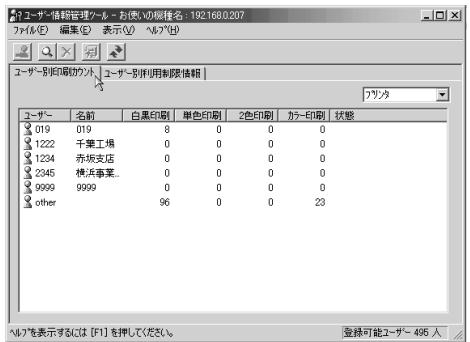

本機で印刷した枚数に関する情報が表示されます。

3 [ファイル]メニューの[終了]をクリックし、ユーザー情報管理ツール を終了します。

### 印刷枚数の情報を保存する

ユーザー別の印刷枚数情報を csv ファイルで保存する方法の説明です。

- 1 Ridoc IO Admin のユーザー情報管理ツールを起動します。
- ユーザー情報管理ツールの [ユーザー別印刷カウント] タブをクリック します。

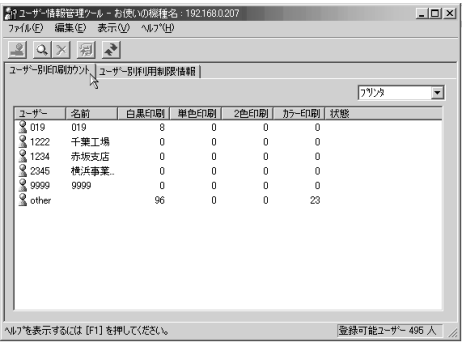

- **6**
- $\boldsymbol{\emph{3}}$  [ファイル] メニューをクリックし、[ユーザー別印刷カウントの書き出 し]をクリックします。

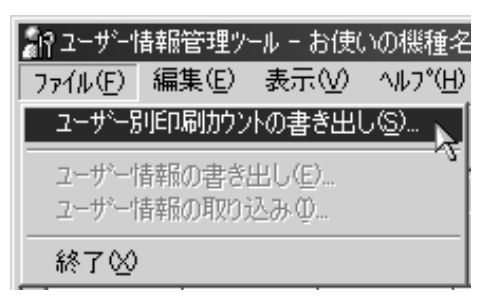

- 4 保存するフォルダとファイル名を指定し、[保存] をクリックします。
- ♪ [ファイル] メニューの [終了] をクリックし、ユーザー情報管理ツール を終了します。

### 印刷枚数の情報をリセットする

ユーザーごとに、印刷枚数の情報をリセットし、表示を 0 に戻す方法の説明です。

- 1 Ridoc IO Admin のユーザー情報管理ツールを起動します。
- ユーザー情報管理ツールの [ユーザー別印刷カウント] タブをクリック します。

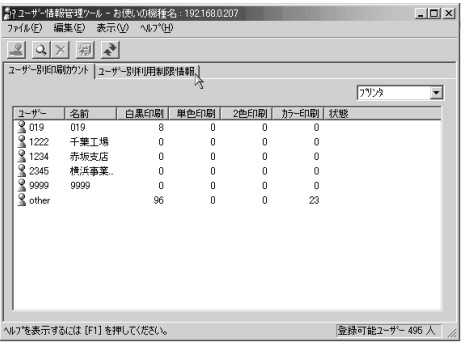

3 リセットするユーザーをクリックします。

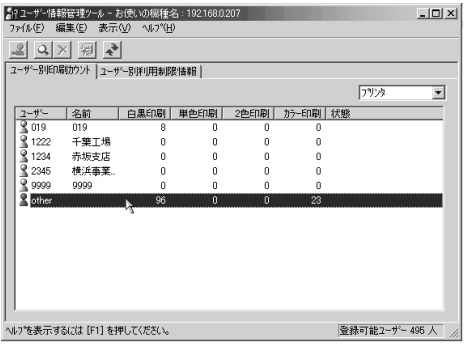

4 [編集]メニューをクリックし、[ユーザー別印刷カウントのリセット]を クリックします。

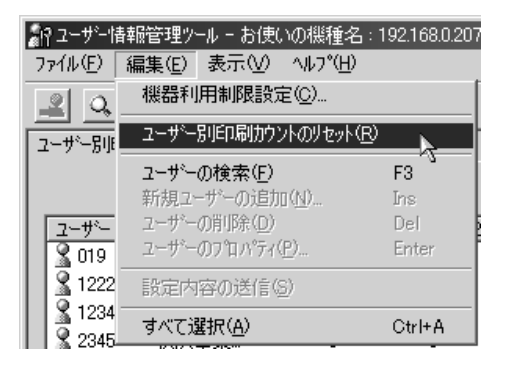

5 リセットする項目のチェックボックスにチェックを付け、[OK]をクリッ クします。

確認のメッセージが表示されます。

- 6 [OK]をクリックします。
- 7 [編集]メニューをクリックし、[設定内容の送信]をクリックします。

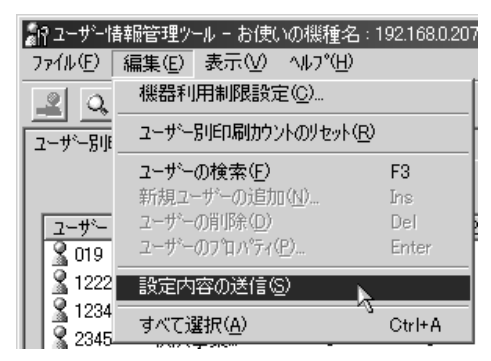

変更した情報が本機に反映されます。

*8* [ファイル]メニューの[終了]をクリックし、ユーザー情報管理ツール を終了します。

### 利用制限を設定する

本機の機能について、機能ごとに利用制限を設定する方法の説明です。

- 1 Ridoc IO Admin のユーザー情報管理ツールを起動します。
- 2 ユーザー情報管理ツールの[編集]メニューをクリックし、[機器利用制 限設定]をクリックします。

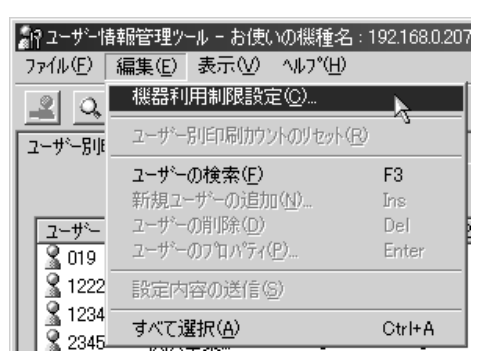

3 利用制限を設定する機能のチェックボックスにチェックを付けます。

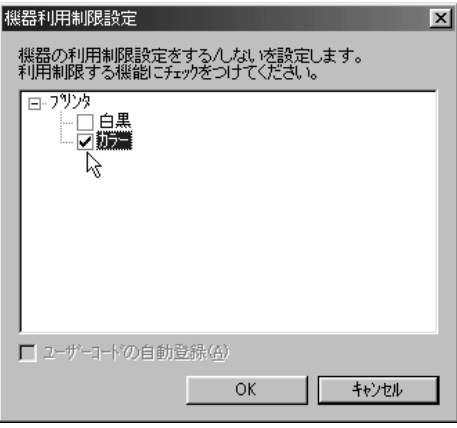

- 4 [OK] をクリックします。 設定内容が本機に反映されます。
- 5 [ファイル]メニューの[終了]をクリックし、ユーザー情報管理ツール を終了します。

### ユーザーごとに利用可能な機能を設定する

ユーザーごとに利用可能な機能を設定する方法の説明です。 ここでは、ユーザーを追加して利用可能な機能を設定する方法を説明します。

- 1 Ridoc IO Admin のユーザー情報管理ツールを起動します。
- $\boldsymbol{Z}$  ユーザー情報管理ツールの[ユーザー別利用制限情報]タブをクリック します。

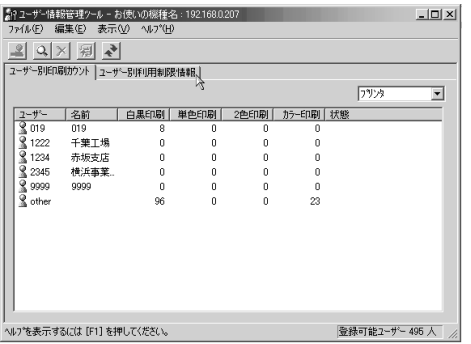

**6**

3 [編集]メニューをクリックし、[新規ユーザーの追加]をクリックします。

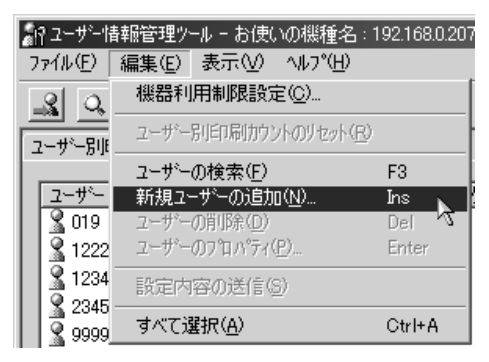

- 4 ユーザーコードと名前を入力します。
- 5 追加したユーザーに使用を許可する機能のチェックボックスにチェック を付けます。

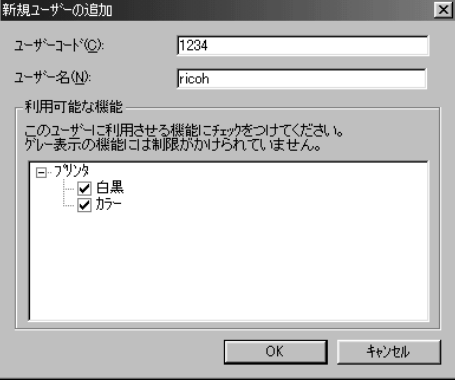

チェックボックスがグレーになっている機能は利用制限が設定されていません。

6 [OK]をクリックします。

ユーザーが追加されます。

● │ [編集] メニューをクリックし、[設定内容の送信] をクリックします。

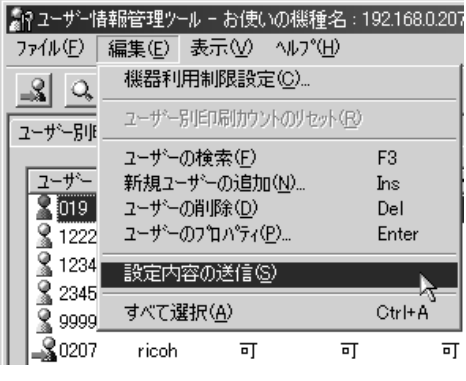

設定内容が本機に反映されます。

### *8* [ファイル]メニューの[終了]をクリックし、ユーザー情報管理ツール を終了します。

●補足

<sup>z</sup> 利用制限の設定方法について詳しくは、Ridoc IO Admin のヘルプを参照してください。

# 省エネモードを設定する

省エネモードを設定する方法の説明です。

- 1 Ridoc IO Admin を起動します。
- 2 [グループ]メニューをクリックし、[機器検索]をポイントし、[TCP/ IP]、[IPX/SPX]または[TCP/IP SNMPv3]をクリックします。設定を 変更する機器が使用しているプロトコルを選択してください。 機器の一覧が表示されます。 TCP/IP SNMP v3 のプロトコルをご使用の場合、認証情報の入力が必要となります。
- 3 一覧から省エネモードを設定する機器をクリックして反転表示させます。 グループ内の機器を全て設定したいときには選択する必要はありません。
- 4 [グループ]メニューをクリックし、[省エネモード]をポイントします。 グループ内の機器を全て設定する場合は[グループ機器]を選択ます。選択した機 器だけを設定する場合は[選択機器]を選択します。いずれの場合も表示されたメ ニューから設定したい省エネモードを選択します。
- 5 Ridoc IO Admin を終了します。

4 補足

<sup>z</sup> 省エネモードの設定値について詳しくは、Ridoc IO Admin のヘルプを参照してください。

# パスワードを設定する

パスワードを設定する方法の説明です。

- 1 Ridoc IO Admin を起動します。
- 2 [グループ]メニューをクリックし、[機器検索]をポイントし、[TCP/ IP]、[IPX/SPX]または[TCP/IP SNMPv3]をクリックします。設定を 変更する機器が使用しているプロトコルを選択してください。 機器の一覧が表示されます。 TCP/IP SNMP v3 のプロトコルをご使用の場合、認証情報の入力が必要となります。
- 3 一覧からネットワークインターフェースボードの設定を変更する機器を クリックして反転表示させます。

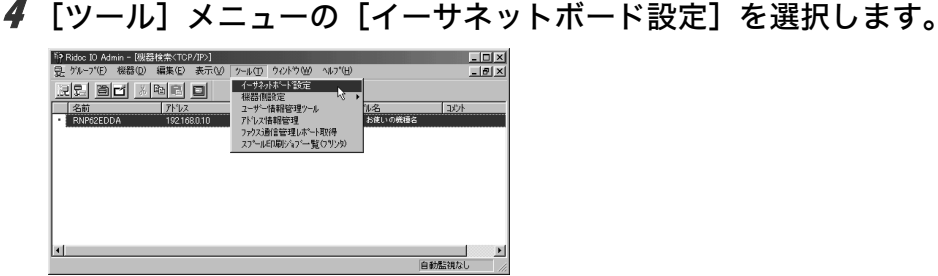

Web ブラウザが起動して、ログインユーザー名とログインパスワードを入力する画 面が表示されます。

ネットワークインターフェースボードが初期設定の状態の場合、イーサネットボー ド設定ツールが起動します。画面の表示にしたがって設定をしてください。

**5** ログインユーザー名とログインパスワードを入力し、[ログイン] をク リックします。

ログインユーザー名とログインパスワードは管理者にお問い合わせください。

- 6 [設定] をクリックします。
- ✔ [機器]の[管理者登録 / 変更]をクリックし、設定を変更します。
- 8 Web Image Monitor を終了します。
- 9 Ridoc IO Admin を終了します。

### 機器の状態を表示する

機器の状態を表示する方法の説明です。

- 1 Ridoc IO Admin を起動します。
- 2 [グループ]メニューをクリックし、[機器検索]をポイントし、[TCP/ IP]、[IPX/SPX]または[TCP/IP SNMPv3]をクリックします。設定を 変更する機器が使用しているプロトコルを選択してください。

TCP/IP SNMP v3 のプロトコルをご使用の場合、認証情報の入力が必要となります。 一覧に機器の状態がアイコンで表示されます。

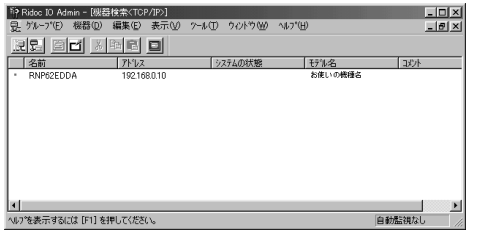

- **6**
- 3 より詳しい状態を知りたい場合は、一覧で状態を知りたい機器をクリッ クして反転表示させ、[機器]メニューの[開く]をクリックします。 選択した機器の状態が、ダイアログに表示されます。
- ◢ [システム] または[プリンタ]をクリックします。 機器の状態が表示されます。

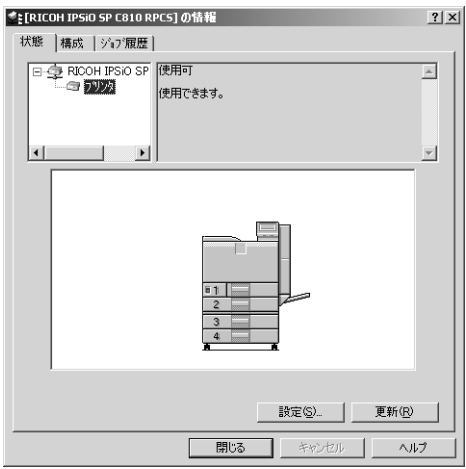

### 5 Ridoc IO Admin を終了します。

#### 4 補足

<sup>z</sup> ダイアログの各項目の詳細についてはヘルプを参照してください。

## 本体機器名とコメントを変更する

本体機器名とコメントを変更する方法の説明です。

- 1 Ridoc IO Admin を起動します。
- 2 [グループ]メニューをクリックし、[機器検索]をポイントし、[TCP/ IP]、[IPX/SPX]または[TCP/IP SNMPv3]をクリックします。設定を 変更する機器が使用しているプロトコルを選択してください。 機器の一覧が表示されます。 TCP/IP SNMP v3 のプロトコルをご使用の場合、認証情報の入力が必要となります。
- 3 設定する機器をクリックして反転表示させ、[ツール]メニューの[イー サネットボード設定]をクリックします。 Web ブラウザが起動して、ログインユーザー名とログインパスワードを入力する画 面が表示されます。
- 4 ログインユーザー名とログインパスワードを入力し、[ログイン]をク リックします。 ログインユーザー名とログインパスワードは管理者にお問い合わせください。
- 5 [設定] をクリックします。
- 6 [機器]の[システム]をクリックし、設定を変更します。
- 7 Web Image Monitor を終了します。
- 8 Ridoc IO Admin を終了します。

#### 4 補足

- z [名前]には、本体機器名を半角英数字 31 バイト以内で入力します。
- <sup>z</sup> 工場出荷時には RNP で始まる名前が設定されています。RNP で始まる名前は入力できま せん。
- z [コメント]には、機器のコメントを半角英数字 31 バイト以内で入力します。

# スプール印刷ジョブの一覧を確認する

スプール印刷ジョブの一覧を確認する方法の説明です。

1 Ridoc IO Admin を起動します。

- 2 [グループ]メニューをクリックし、[機器検索]をポイントし、[TCP/ IP]、[IPX/SPX]または[TCP/IP SNMPv3]をクリックします。設定を 変更する機器が使用しているプロトコルを選択してください。 機器の一覧が表示されます。 TCP/IP SNMP v3 のプロトコルをご使用の場合、認証情報の入力が必要となります。
- 3 スプール印刷ジョブの一覧を確認したい機器をクリックして反転表示さ せ、[ツール]メニューの[スプール印刷ジョブ一覧(プリンタ)]をク リックします。 Web ブラウザが起動して、ログインユーザー名とログインパスワードを入力する画

面が表示されます。

*4* ログインユーザー名とログインパスワードを入力し、[ログイン] をク リックします。

ログインユーザー名とログインパスワードは管理者にお問い合わせください。 Web Image Monitor にスプール印刷ジョブ一覧が表示されます。表示されたスプール 印刷ジョブを削除することができます。

4 補足

- <sup>z</sup> スプール印刷ジョブ一覧を表示するためには、あらかじめ本機のスプール印刷を[有効] に設定する必要があります。
- <sup>z</sup> 詳しくは、スプール印刷ジョブ一覧エリア内のヘルプを参照してください。
# アドレス情報を管理する

アドレス情報を管理する方法の説明です。

- 1 Ridoc IO Admin を起動します。
- 2 [グループ]メニューをクリックし、[機器検索]をポイントし、[TCP/ IP]、[IPX/SPX]または[TCP/IP SNMPv3]をクリックします。設定を 変更する機器が使用しているプロトコルを選択してください。 機器の一覧が表示されます。 TCP/IP SNMP v3 のプロトコルをご使用の場合、認証情報の入力が必要となります。
- 3 アドレス情報を管理する機器をクリックして反転表示させ、[ツール]メ ニューの [アドレス情報管理] をクリックします。 ログインユーザー名とログインパスワードを入力する画面が表示されます。
- ✔ ログインユーザー名とログインパスワードを入力して[ログイン]をク リックします。

Web Image Monitor に管理者モードでアクセスするときと同じログインユーザー名 とログインパスワードを入力してください。ログインユーザー名とログインパス ワードは管理者にお問い合わせください。 アドレス情報管理ツールが起動します。

**6**

少補足

<sup>z</sup> 詳しくは、アドレス情報管理ツールのヘルプを参照してください。

# Ridoc IO Navi を使う

Ridoc IO Navi を使って機器を監視する方法の説明です。

# 監視する機器を設定する

Ridoc IO Navi で監視する機器を設定する方法の説明です。

1 タスクトレイの Ridoc IO Navi アイコンを右クリックし、表示されたポッ プアップメニューの[プロパティ]-[機器監視設定]をクリックします。

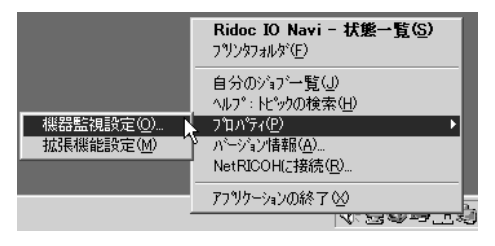

- **6**
- 2 「Ridoc IO Navi- 設定】ダイアログが表示されます。
- 3 監視するプリンターをクリックして反転表示させ、[設定]の[監視対象 にする]にチェックを付けます。

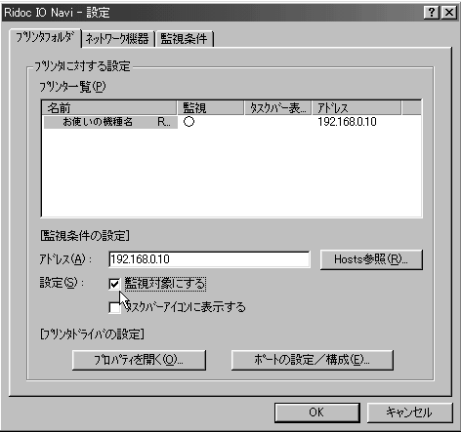

[タスクバーアイコンに表示する]にチェックを付けると、タスクトレイの Ridoc IO Navi アイコンにプリンターの状態がアイコンで表示されるようになります。

4 [OK]をクリックします。

ダイアログが閉じ、設定したプリンターが監視の対象に含まれます。

4 補足

<sup>z</sup> 状態アイコンの詳細についてはヘルプを参照してください。

# 機器の状態を表示する

Ridoc IO Navi で機器の状態を表示する方法の説明です。

1 タスクトレイの右端の Ridoc IO Navi アイコンをマウスの右ボタンでク リックし、状態を知りたい機器をクリックします。

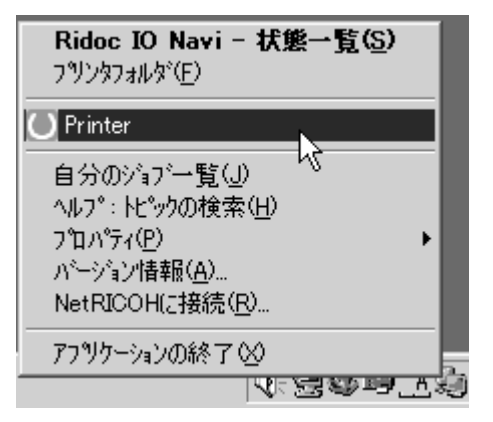

機器の状態が、ダイアログに表示されます。

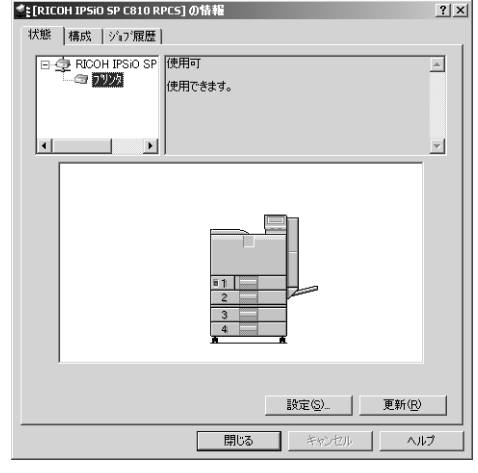

4 補足

<sup>z</sup> ダイアログの各項目の詳細についてはヘルプを参照してください。

# Ridoc IO Navi で IPP を使用する場合

Ridoc IO Navi で IPP を使用する際の注意事項です。

- <sup>z</sup> 本機が受け付ける Ridoc IO Navi からの印刷ジョブは、1 件のみです。本機が印刷中のと き、他のユーザーが Ridoc IO Navi を使用して続けて接続しようとしても、先に行ってい る印刷が完了するまでは接続できません。この場合、後から接続しようとしたユーザー の Ridoc IO Navi は、リトライ設定時間経過ごとに接続を試みます。
- <sup>z</sup> Ridoc IO Navi が本機に接続できずにタイムアウトになると、印刷ジョブが一時停止され ます。この場合、プリンターウィンドウで一時停止を解除する必要があります。このと き、本機に接続し直されます。印刷ジョブは、プリンターウィンドウで取り消すことが できますが、本機が印刷を開始してから印刷ジョブを取り消すと、この次にプリンター に接続したユーザーの印刷ジョブが正しく印刷できなくなる場合があります。
- <sup>z</sup> Ridoc IO Navi からの印刷ジョブが途切れて印刷できなくなって本機により印刷ジョブが 取り消された場合は、印刷の操作をもう一度やり直す必要があります。
- <sup>z</sup> 他のパソコンから出された印刷ジョブは、プロトコルにかかわらず、プリンターのアイ コンをダブルクリックして開くウィンドウに表示されません。
- <sup>z</sup> 複数のユーザーが Ridoc IO Navi を使用して印刷しようとした場合、本機に接続しようと した順に印刷が始まらない場合があります。
- <sup>z</sup> IPP の印刷ポート名に IP アドレスは使用できません。Ridoc IO Navi がポート名として IP アドレスを使用するため、ポートの競合が発生します。
- <sup>z</sup> SSL を使用する場合、本機にアクセスするときは、「https://(本機のアドレス)/printer」 と入力します。この場合、ご使用のパソコンに Internet Explorer がインストールされてい る必要があります。最新のバージョンをお使いください。Internet Explorer6.0 以降を推奨 します。
- <sup>z</sup> 本機にアクセスするとき、[セキュリティの警告]が表示された場合、ご使用のパソコン に証明書をインストールする必要があります。この場合、[証明書のインポートウィザー ド]で証明書ストアの場所は、[証明書をすべて次のストアに配置する]を選択し、[信 頼されたルート]の「ローカルコンピュータ]を選択します。

#### 4 補足

<sup>z</sup> SSL(暗号化通信)について詳しくは、管理者にお問い合わせください。

# 機器の状態をメールで通知する

本機に用紙切れや紙詰まりなどのアラートが発生したときに、メール通知機能を使用して 機器の状態を通知することができます。

機器の状態を通知するメールは、あらかじめ設定した送信先メールアドレスに送信されます。 アラートを通知するタイミングや状態なども設定することができます。

通知設定できるものは、以下の通りです。

- サービスコールが発生した場合
- <sup>z</sup> トナーがなくなった場合
- <sup>z</sup> トナーの残りがわずかになった場合
- 紙づまりがおきた場合
- · ドアオープンが検知された場合
- <sup>z</sup> 紙がなくなった場合
- ・紙の残りがわずかになって場合
- · 給紙トレイでエラーが発生した場合
- <sup>z</sup> 排紙トレイが満杯になった場合
- · ユニットの接続にエラーが発生した場合
- <sup>z</sup> 感光体ドラムユニットが交換時期になった場合
- <sup>z</sup> 感光体ドラムユニットの交換時期が近づいた場合
- 廃トナーが満杯になった場合
- 廃トナーが満杯に近づいた場合
- ·転写ユニットが交換時期になった場合
- <sup>z</sup> 転写ユニットが交換時期が近づいた場合
- ログエラーになった場合
- <sup>z</sup> ステープルの針がなくなった場合
- パンチくずが満杯になった場合
- <sup>z</sup> ハードディスクの文書保存領域が満杯に近づいた場合

### 1 本機の操作部を使用して、[システム設定]メニューの[メール通知設定] を[する]に設定します(工場出荷時は[する]に設定されています)。

 $\boldsymbol{Z}$  Web ブラウザを起動し、アドレスバーに「http://(本機のアドレス)/」と 入力し、本機にアクセスします。

SSL (暗号化通信)の設定を有効にしている場合、「https:// (本機のアドレス) /」と 入力します。この場合、ご使用のパソコンに Internet Explorer がインストールされて いる必要があります。最新のバージョンをお使いください。Internet Explorer 6.0 以 降を推奨します。

Web Image Monitor のトップページが表示されます。

 $\boldsymbol{\beta}$  Web Image Monitor のトップページで、 $[$ ログイン $]$  をクリックします。

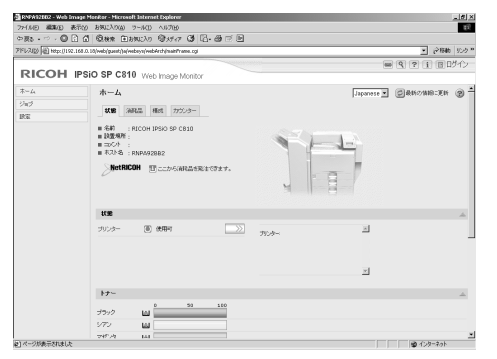

ログインユーザー名とログインパスワードを入力する画面が表示されます。

4 ログインユーザー名とログインパスワードを入力し、[ログイン]をク リックします。

ログインユーザー名とログインパスワードは管理者にお問い合わせください。

- ♪ 左フレーム内の[設定]をクリックし、[機器] をクリックして表示され る [メール] をクリックします。
- 6 設定画面に示された以下の項目のうち、必要なものを設定します。
	- <sup>z</sup> 管理者メールアドレス:機器に問題が発生した場合や消耗品の交換が必要な場合 に、メール通知をする宛先の設定を行います。
	- <sup>z</sup> 受信欄の各項目:メール受信の際に必要なプロトコルの設定を行います。
	- <sup>z</sup> SMTP 欄の各項目:SMTP サーバーに関する設定を行います。お使いのメール環境 をご確認の上、必要項目を設定してください。 SMTP サーバーに対してメールの認証を行うこともできます。「SMTP 認証の場合」 を参照してください。
	- <sup>z</sup> POP before SMTP 欄の各項目:POP サーバーに関する設定を行います。お使いの メール環境をご確認の上、必要項目を設定してください。 POP サーバーに対してメールの認証を行うこともできます。「POP before SMTP 認 証の場合」を参照してください。
	- <sup>z</sup> POP3/IMAP4 欄の各項目:POP3 サーバーまたは IMAP4 サーバーに関する設定を 行います。お使いのメール環境をご確認の上、必要項目を設定してください。
	- <sup>z</sup> メール受信ポート欄の各項目:メールサーバーにアクセスする際に使用するポー トの設定を行います。
	- <sup>z</sup> メール通知アカウント欄の各項目:要求時メール通知を使用する場合は設定を行 います。

 $\overline{J}$  [OK] をクリックします。

# 「自動メール通知」の設定

1 左フレーム内の[設定]をクリックし、[機器]エリアの[自動メール通 知]をクリックします。

通知項目に関する設定画面が表示されます。

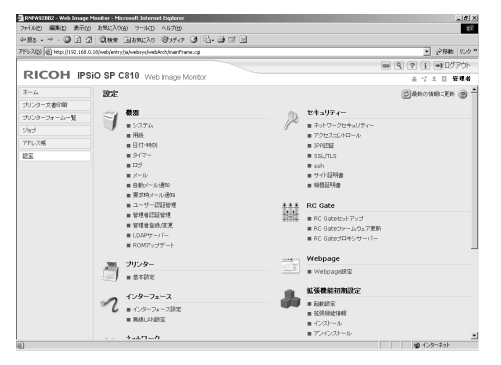

- 2 設定画面に示された以下の項目を設定します。
	- <sup>z</sup> 共通本文:機器の設置場所や、サービスコールが発生したときの連絡先など、任 意の文字列を設定できます。
	- <sup>z</sup> 通知先グループ欄の各項目:通知先アドレスをグループ分けして設定できます。
	- •項目ごとの通知先欄の各項目:機器の状態やエラーなど、各通知項目ごとに、メー ルを送信するグループを設定できます。 項目の詳細を設定する場合は、[各項目の詳細設定:]の[編集]をクリックし、 表示される設定画面で各項目を設定して[OK]をクリックします。
- $\boldsymbol{\beta}$  [OK] をクリックします。
- 4 [ログアウト]をクリックします。
- $\boldsymbol{5}$  Web ブラウザを閉じます。

# 「要求時メール通知」の設定

1 左フレーム内の[設定]をクリックし、[機器]エリアの[要求時メール 通知]をクリックします。

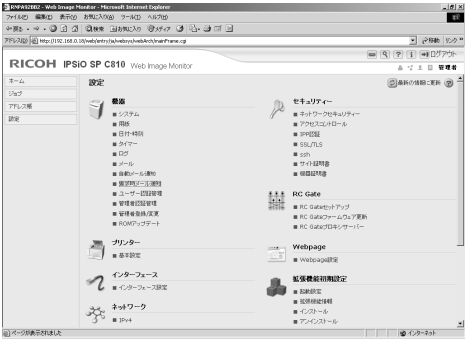

- 2 設定画面に示された以下の項目を設定します。
	- <sup>z</sup> 共通件名:返信メールの件名に共通で付加する文字列を入力します。
	- <sup>z</sup> 共通本文:機器の設置場所や、サービスコールが発生したときの連絡先など、任 意の文字列を設定できます。
	- 要求時メール通知のアクセス制限の各項目: 機器の設定内容や状態など、分類さ れた情報ごとに、アクセスを制限するかどうかを選択します。
	- <sup>z</sup> 受信可能メールアドレス / ドメイン設定の各項目:メールで情報を要求し、返信 メールとして情報を受け取ることができるメールアドレスまたはドメイン名を入 力します。
- $3$  [OK] をクリックします。
- 4 [ログアウト]をクリックします。
- $5$  Web ブラウザを閉じます。

# メールの認証について

メールサーバーの不正利用を防止するために、メールの認証を設定できます。

#### ♦ SMTP 認証の場合

SMTP サーバーへのメール送信時に、SMTP AUTH プロトコルを使用してユーザー名とパ スワードを入力し、認証を行うことで SMTP サーバーの不正利用を防止します。

- 1) 左フレーム内の[設定]をクリックし、[機器]メニューの[メール]をクリックします。
- 2) 設定画面に示された以下の項目を設定します。
	- <sup>z</sup> SMTP 認証:SMTP 認証の有効/無効を指定します。
	- <sup>z</sup> SMTP 認証メールアドレス:使用するメールアドレスを、半角の英数字で入力し ます。
	- <sup>z</sup> SMTP 認証ユーザー名:SMTP アカウント名を半角の英数字で入力します。 realmID を指定する場合には、SMTP 認証ユーザー名の後に@ realmID の形式で追加してく ださい。
	- <sup>z</sup> SMTP 認証パスワード:使用する SMTP アカウントのパスワードを設定します。

<sup>z</sup> SMTP 認証暗号化:SMTP 認証を有効にした場合に、パスワードの暗号化を行うか どうかを選択します。 [自動選択]:認証方式が PLAIN、LOGIN、CRAM-MD5、DIGEST-MD5 の場合に指 定します。 [有効]:認証方式が CRAM-MD5、DIGEST-MD5 の場合に指定します。 [無効]:認証方式が PLAIN、LOGIN の場合に指定します。

- 3)[OK]をクリックします。
- 4) [ログアウト] をクリックします。
- 5) Web ブラウザを閉じます。

#### POP before SMTP 認証の場合

メールを送信するときに、あらかじめ POP3 サーバーに対してログインを行うかどうか を選択します。

- 1) 左フレーム内の[設定]をクリックし、[機器]メニューの[メール]をクリックします。
- 2) 設定画面に示された以下の項目を設定します。
	- <sup>z</sup> POP メールアドレス:使用するメールアドレスを、半角の英数字で入力します。
	- <sup>z</sup> POP ユーザー名:POP アカウント名を半角の英数字で入力します。
	- <sup>z</sup> POP パスワード:使用する POP アカウントのパスワードを設定します。
	- <sup>z</sup> POP 認証後待機時間:POP before SMTP を有効に設定した場合に、POP サーバー にログインしてから SMTP サーバーに接続を開始するまでの時間を入力します。
- 3)[OK]をクリックします。
- 4) [ログアウト] をクリックします。
- 5) Web ブラウザを閉じます。

# 要求時メールの送信

要求時メール機能を使用するためには、Web Image Monitor にて以下の設定をしてください。

#### 1 [機器]メニューの[メール]をクリックします。

#### 2 設定画面に示された以下の項目を設定します。

- <sup>z</sup> メール通知用メールアドレス:使用するメールアドレスを、半角の英数字で入力 します。
- <sup>z</sup> メール通知の受信:要求時メール通知機能を使用するかどうかを選択します。
- •メール通知ユーザー名:メールの送信者として管理者のユーザー名を入力します。
- <sup>z</sup> メール通知パスワード:メール通知ユーザーのパスワードを設定します。
- $3$  [OK] をクリックします。

4 [ログアウト]をクリックします。

5 Web ブラウザを閉じます。

◆ 要求時メールの形式

メール通知機能を使用するためには、設定した要求メールを本機に対して送信する必要 があります。

お使いのメールソフトにて、以下の形式で記述してください。

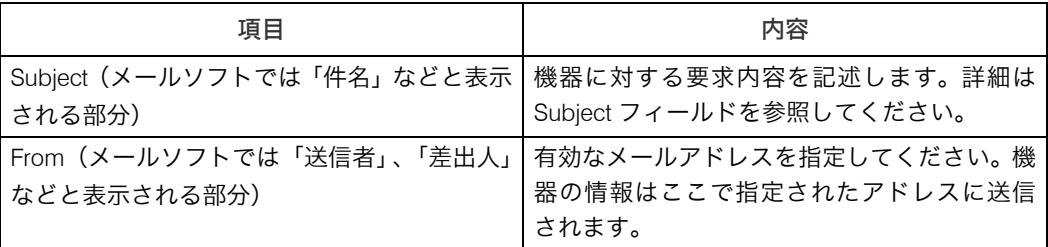

4 補足

<sup>z</sup> メールの大きさは最大 1MB です。

◆ Subject フィールド

書式:devicestatus?引数名=パラメータ[&引数名=パラメータ[&引数名=パラメータ]]...

4 補足

- <sup>z</sup> 英字の大文字と小文字は区別されません。
- <sup>z</sup> 引数名の記述順序は任意です。

#### Subject フィールドの記述例

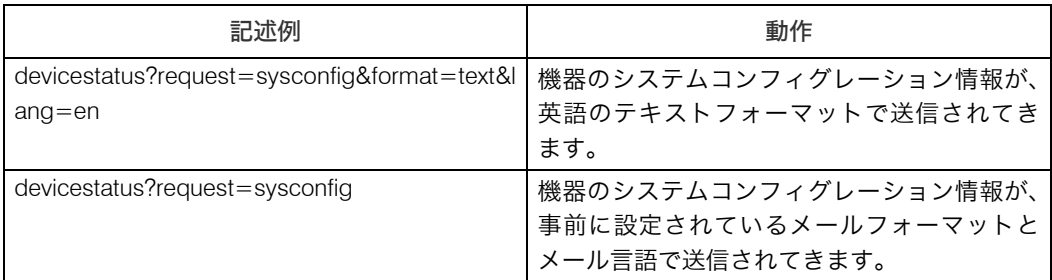

### 引数名一覧

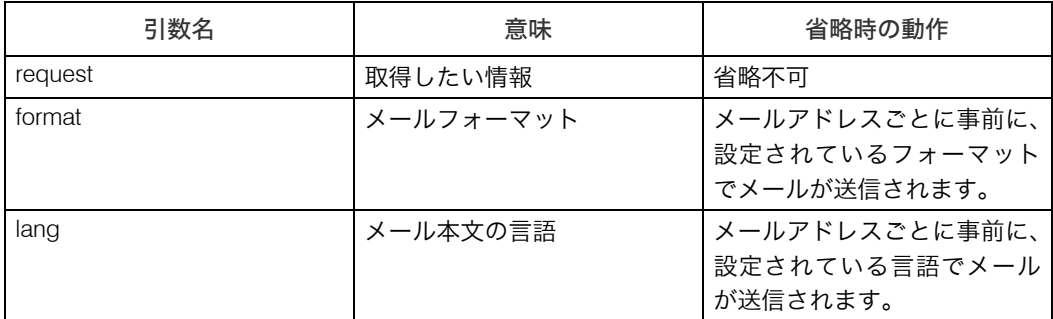

#### 取得情報指定時のパラメータ

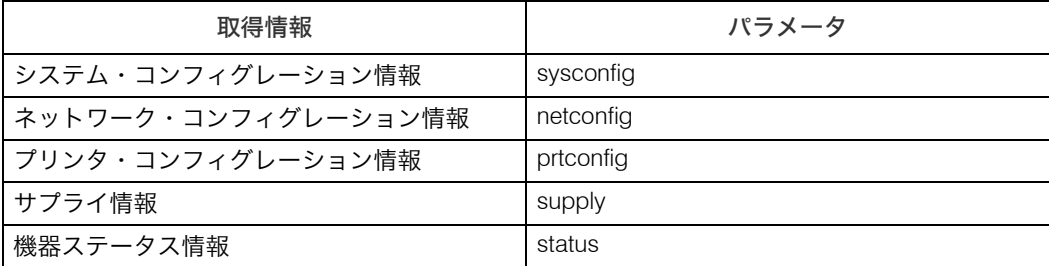

#### メールフォーマット指定時のパラメータ

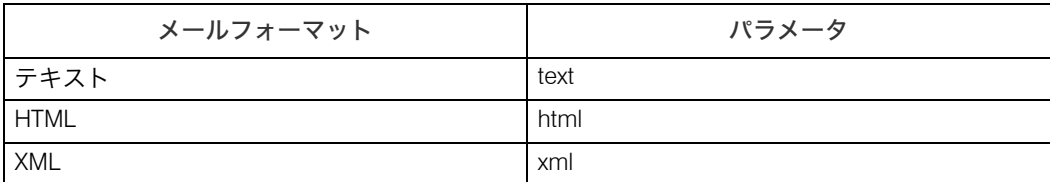

Subject フィールドに HTML や XML なども記述できますが、出力方式はテキストのみとな ります。

#### メール本文言語指定時のパラメータ

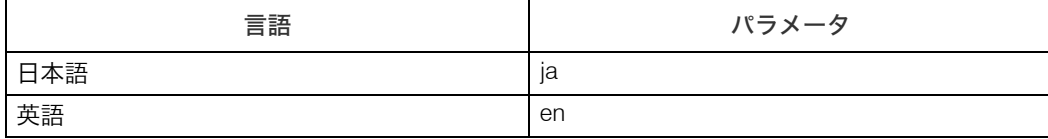

# telnet を使う

telnet を使ってプリンターの状態や設定内容の確認や、各種の設定を行うことができます。

☆重要

- <sup>z</sup> リモートメンテナンス(mshell)はネットワーク管理者だけが使用できるように、パス ワードを設定して運用してください。
- ・パスワードは Web Image Monitor による設定で使用するパスワードと共通です。mshell 上でパスワードを変更すると、他のパスワードも変更されます。

4 補足

<sup>z</sup> お使いの機種によっては、設定できないコマンドがあります。

# 操作の流れ

telnet を起動してから終了するまでの手順についての説明です。

☆重要

- <sup>z</sup> リモートメンテナンスを同時に複数のユーザが使用することはできません。
	- 1 本機の IP アドレス(またはホスト名)を引数にして telnet を起動します。 % telnet 本機のアドレス

### 2 ログイン名とパスワードを入力します。 ユーザー名とパスワードは管理者にお問い合わせください。 ユーザー認証が設定されているときは、ログイン名にはログインユーザー名を、パ スワードにはログインパスワードを入力してログインします。

- 3 コマンドを入力します。
- 4 telnet を終了します。

msh> logout 設定が変更されていると変更内容を保存するかどうかを確認するメッセージが表示 されます。

5 変更内容を保存するときは「yes」と入力し、**Enter** キーを押します。 変更内容を保存しないときは「no」と入力し、Enter キーを押します。コマンド入力 を続けるときは「return」と入力し、Enter キーを押します。

4 補足

- z 「Can not write NVRAM information」とメッセージが表示されたとき、変更内容は保存さ れていません。もう一度操作し直してください。
- <sup>z</sup> 変更内容を保存すると自動的にネットワークインターフェースボードがリセットされます。
- <sup>z</sup> リセットしても Active 状態である印刷中、または印刷処理待ちの印刷ジョブは印刷され ますが、Waiting 状態であるプリンターへのファイル転送待ちのジョブは破棄されます。

### access

アクセスコントロールの表示と設定は、access コマンドを使用します。また、アクセスレ ンジを複数設定することもできます。

現在の設定の表示

msh> access

◆ IPv4 のアクセスレンジの設定

msh> access 対象 ID range 開始アドレス 終了アドレス (例)アクセス可能な IPv4 のアドレスを 192.168.0.10 から 192.168.0.20 に設定する msh> access 対象 ID range 192.168.0.10 192.168.0.20

#### ◆ IPv6 のアクセスレンジの設定

msh> access 対象 ID range6 開始アドレス 終了アドレス (例)アクセス可能な IPv6 のアドレスを 2001:DB8::100 から 2001:DB8::200 に設定する msh> access 対象 ID range6 2001:DB8::100 2001:DB8::200

#### ◆ IPv6 のアクセスマスクの設定

msh> access 対象 ID mask6 基準アドレス マスク長 ( 例 ) アクセス可能な IPv6 のアドレスを 2001:DB8::/32 に設定する msh> access 1 mask6 2001:DB8:: 32

◆ アクセスコントロールの初期化

msh> access flush

<sup>z</sup> アクセスコントロールの初期化は、全てのアクセスレンジを工場出荷時の設定に戻し、 IPv4 環境では「0.0.0.0」に、IPv6 環境では「::」となります。

4 補足

- <sup>z</sup> アクセスレンジは、印刷できるワークステーションを IP アドレスを使って制限するため のものです。印刷を制限する必要がない場合は、IPv4 環境では「0.0.0.0」を、IPv6 環境 では「::」を設定してください。
- <sup>z</sup> アクセスレンジの設定で、開始アドレスが終了アドレスよりも大きい場合、設定は無効 となります。
- ・IPv4 と IPv6 の対象 ID は、それぞれ 1~5 の 5 件が設定できます。
- <sup>z</sup> IPv6 は 1 件ごとにレンジとマスクが選択できます。
- ・IPv6 のマスク長は 1~128 の範囲で指定できます。
- <sup>z</sup> 制限された IP アドレスからは、印刷の送信、および Web Image Monitor にアクセスする ことはできません。

## appletalk

AppleTalk 関連パラメータの表示や設定は、appletalk コマンドを使用します。

♦ 性能改善機能の現在値の表示

msh> appletalk

- z 「2(有効)」または「0(無効)」が表示されます。
- <sup>z</sup> 工場出荷時は「2(有効)」が設定されています。
- ◆ PAP の再送タイムアウト値変更の設定 msh> appletalk ptimeout 数値 > 0 <sup>z</sup> タイムアウト値の設定が有効になります。 msh> appletalk ptimeout 数値 = 0 <sup>z</sup> タイムアウト値の設定が無効になります。

### autonet

AutoNet 機能を使用するには、autonet コマンドを使用します。

- 現在の設定値の表示 msh> autonet
- ◆ AutoNet 機能の設定

msh> autonet {on|off}

<sup>z</sup> AutoNet 機能を有効にするには「on」を、無効にするには「off」を指定します。

- ◆現在のインターフェース優先順位の表示 msh> autonet priority
- インターフェースの優先設定

msh> autonet priority インターフェース

- <sup>z</sup> AutoNet パラメーターを取得するインターフェースの優先順位を設定することができ ます。
- <sup>z</sup> 優先順位の設定は、複数のインターフェース装着時に有効です。
- <sup>z</sup> wlan は、無線 LAN インターフェース装着時に指定できます。

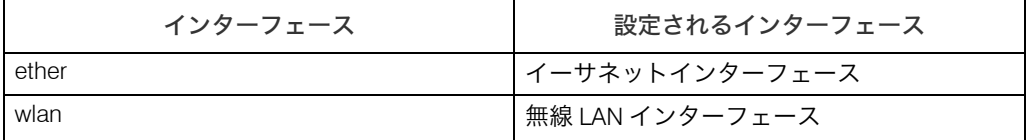

4 補足

<sup>z</sup> 現在のインターフェース優先順位の表示は、複数のインターフェース装着の有無に関わ らず、現在の優先順位が表示されます。

日参照

<sup>z</sup> P.350 「AutoNet [機能を使用する」](#page-351-0)

# bmlinks

BMLinkS の表示や設定は、bmlinks コマンドを使用します。

#### ◆ 現在の設定値の表示

msh> bmlinks

#### ◆ BMLinkS の設定

msh> bmlinks パラメーター

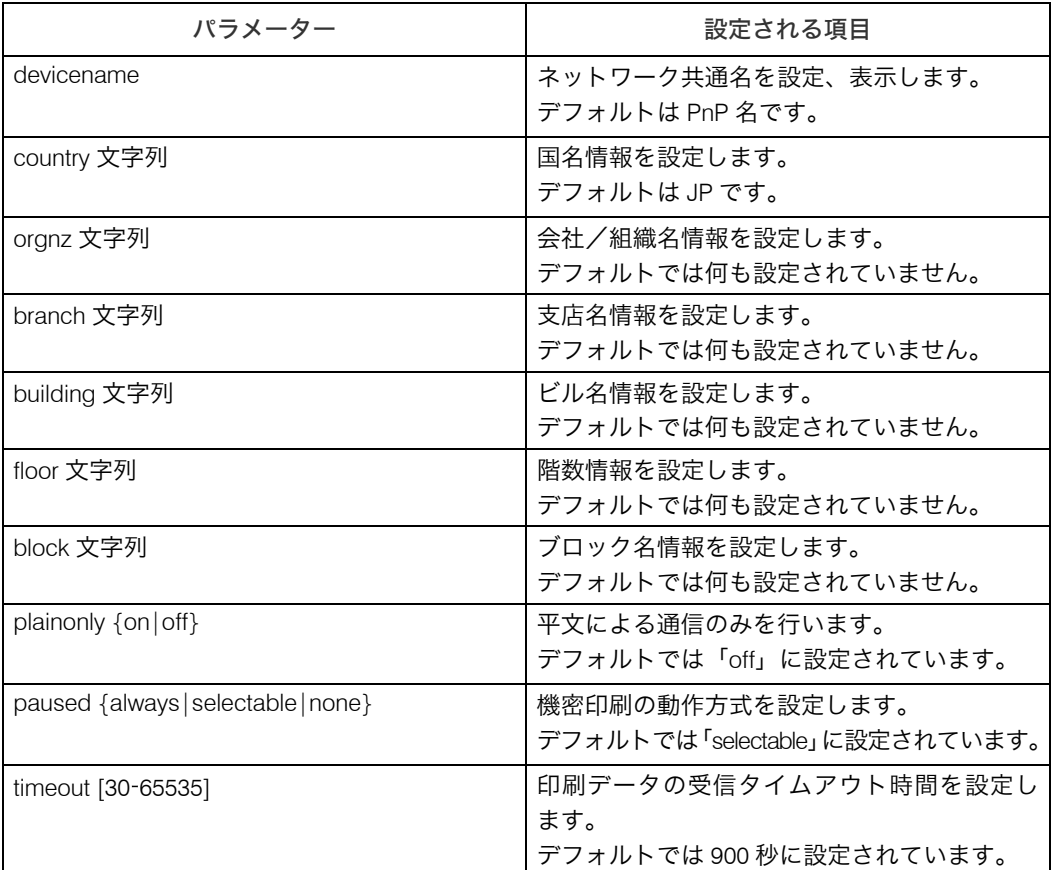

◆設定のリセット

msh> bmlinks clear パラメーター

# bonjour

Bonjour 関連の表示と設定は、bonjour コマンドを使用します。

- 現在の設定値の表示 msh> bonjour
- ◆ コンピューター名の設定
	- msh> bonjour cname 文字列
	- <sup>z</sup> 文字列を省略した場合は、現在の設定値を表示します。
	- <sup>z</sup> 最大 63 個のアルファベットを使って、コンピューター名を設定できます。
- ◆設置場所情報の設定
	- msh> bonjour location 文字列
	- <sup>z</sup> 文字列を省略した場合は、現在の設定値を表示します。
	- <sup>z</sup> 最大 32 個のアルファベットを使って、コンピューター名を設定できます。

#### ◆ プロトコルごとの優先順位の設定

- msh> bonjour diprint {0-99} msh> bonjour lpr {0-99}
- msh> bonjour ipp {0-99}
- <sup>z</sup> diprint、lpr、ipp それぞれの優先度を設定します。数字が小さいほど優先度が高くなり ます。

#### ◆ IP TTL 値の設定

msh> bonjour ipttl {1-255}

- <sup>z</sup> IP TTL 値(越えられるルータの数)を設定します。初期値は 255 です。
- コンピューター名と設置場所情報のリセット

msh> bonjour clear {cname | location}

- · cname を指定するとコンピューター名をリセットします。本機を再起動すると、コン ピューター名の表示は初期値になります。
- <sup>z</sup> location を指定すると設置場所情報をリセットします。設置場所情報の表示は空欄にな ります。

#### ◆ インターフェースの設定

- msh> bonjour linklocal インターフェース名
- <sup>z</sup> インターフェース名を省略した場合は、現在の設定値を表示します。
- ・複数のインターフェースが装着されている場合に、linklocal アドレスとの通信を行うイ ンターフェースを設定します。
- <sup>z</sup> この設定をしない場合は、自動的にイーサネットインターフェースが設定されます。
- <sup>z</sup> wlan は、無線 LAN インターフェース装着時に指定できます。

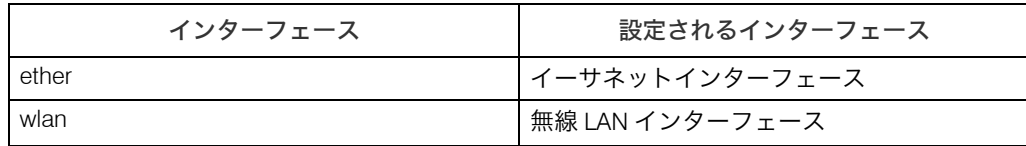

# btconfig

Bluetooth インターフェースの設定は、btconfig コマンドを使用します。

- 現在の設定の表示 msh> btconfig
- ◆ 動作モードの設定

msh> btconfig mode {private|public}

- ·動作モードを private か public に設定できます。
- <sup>z</sup> 工場出荷時の設定は public です。

## devicename

本体機器名の表示や設定は、devicename コマンドを使用します。

◆現在の設定の表示 msh> devicename

#### ◆本体機器名の設定

msh> devicename name 文字列

- •本体機器名は 31 バイト以下で指定します。
- <sup>z</sup> 1 台の機器に複数の本体機器名を設定することはできません。
- ◆本体機器名の初期化
	- msh> devicename clear name
	- <sup>z</sup> 本体機器名を工場出荷時の設定に戻します。

# dhcp

DHCP の設定は、dhcp コマンドを使用します。

- ◆ 現在の設定値の表示 msh> dhcp
- 
- ◆ DHCP 機能の設定
	- msh> dhcp インターフェース {on|off}
	- <sup>z</sup> DHCP 機能を有効にするには「on」を、無効にするには「off」を指定します。
	- <sup>z</sup> DNS サーバーアドレスやドメイン名を DHCP から取得する場合、必ず「on」に設定し てください。
	- · wlan は、無線 LAN インターフェース装着時に指定できます。

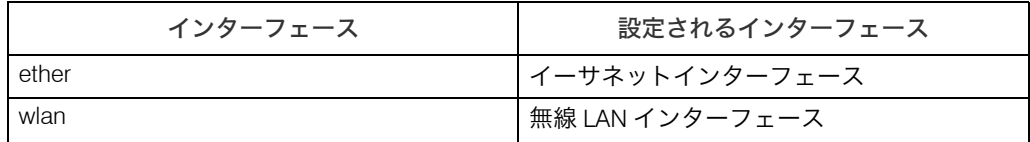

#### ◆ 現在のインターフェース優先順位の表示 msh> dhcp priority

#### ◆インターフェースの優先設定

msh> dhcp priority インターフェース

- <sup>z</sup> DNS サーバーアドレスやゲートウェイアドレスが、どのインターフェースの DHCP サーバーのものを優先して利用するかを設定します。
- <sup>z</sup> 優先順位の設定は、複数のインターフェース装着時に有効です。
- ◆ DNS サーバーアドレスの選択

msh> dhcp dnsaddr {dhcp|static}

- <sup>z</sup> DNS サーバーのアドレスを DHCP サーバーから取得するか、ユーザーの設定値にする かを選択します。
- <sup>z</sup> DNS サーバーのアドレスを DHCP サーバーから取得する場合は「dhcp」、ユーザー設 定値の場合は「static」を指定します。

◆ドメイン名の選択

msh> dhcp domainname {dhcp/static}

- <sup>z</sup> ドメイン名を DHCP サーバーから取得するか、ユーザーの設定値にするかを選択します。
- <sup>z</sup> ドメイン名を DHCP サーバーから取得する場合は「dhcp」、ユーザー設定値の場合は 「static」を指定します。

#### 日参照

- <sup>z</sup> P.350 「DHCP [を使用する」](#page-351-1)
- [P.233](#page-234-0) 「dns」
- P.235 「[domainname](#page-236-0)」

# diprint

コンピュータから直接印刷を行うことができるダイレクトプリントポートの表示と設定 は、diprint コマンドを使用します。

#### 現在の設定の表示

msh> diprint 次の設定値が表示されます。 port 9100  $timeout = 300$ (sec) bidirect on con multi apl async

- z 「port」使用するポート番号が表示されます。
- z 「bidirect」ダイレクトプリントポートが双方向通信に対応しているか表示されます。
- ◆ タイムアウトの設定

msh> diprint timeout  $[30 ~ 65535]$ 

- <sup>z</sup> ネットワークからデータを受信する際のタイムアウト時間を設定できます。
- <sup>z</sup> 工場出荷時の設定値は 300(秒)です。
- ◆ 同時接続数の設定

msh> diprint conn {multi|single}

- · diprint の同時接続数を multi(複数)か single(1)か設定します。
- ◆ 同期処理の設定

msh> diprint apl [async|sync]

· コネクション切断処理と APL 終了処理を、同期させる (sync) かさせない (async) か を設定します。

### <span id="page-234-0"></span>dns

DNS (Domain Name System)の表示や設定は、dns コマンドを使用します。

- 現在の設定値の表示 msh> dns
- ◆ IPv4 による DNS サーバーの設定

msh> dns 対象 ID server アドレス

- <sup>z</sup> IPv4 による DNS サーバーアドレスを設定します。
- · 対象 ID は 1~3 までです。3件まで登録できます。
- z 「255.255.255.255」は設定できません。

#### ◆ IPv6 による DNS サーバーの設定

msh> dns 対象 ID server6 アドレス

- · IPv6 による DNS サーバーアドレスを設定します。
- · 対象 ID は 1~3 までです。3 件まで登録できます。

#### ◆ ダイナミック DNS 機能の設定

msh> dns インターフェー ス ddns {on|off}

- <sup>z</sup> ダイナミック DNS 機能の有効/無効を指定します。
- <sup>z</sup> ダイナミック DNS 機能を有効にするには「on」を、無効にするには「off」を指定します。
- <sup>z</sup> wlan は、無線 LAN インターフェース装着時に指定できます。

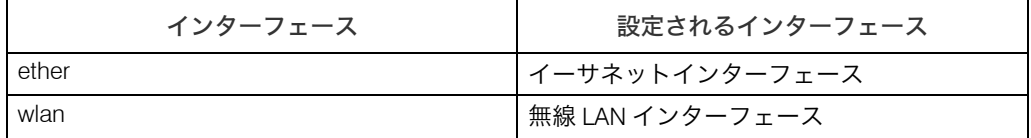

#### ◆ レコード重複時の動作指定

msh> dns overlap {update|add}

- <sup>z</sup> レコードが重複したときの動作を指定します。
- <sup>z</sup> update は古いレコードを削除し、新しくレコードを登録するときに指定します。
- <sup>z</sup> add は古いレコードを残し、新しいレコードを追加登録するときに指定します。
- <sup>z</sup> CNAME の重複の場合は、設定にかかわらず更新を行います。

#### ◆ CNAME の登録

msh> dns cname {on|off}

- <sup>z</sup> CNAME を登録するかどうかを指定します。
- <sup>z</sup> CNAME の登録を有効にするには「on」を、無効にするには「off」を指定します。
- <sup>z</sup> 登録される CNAME は RNP からはじまるデフォルトの名前です。CNAME は変更でき ません。

#### ◆Aレコードの登録

msh> dns arecord {dhcp|own}

- <sup>z</sup> dhcp は本機を代行して、DHCP サーバが DNS クライアントとして A レコードの登録 を行う場合に指定します。
- <sup>z</sup> own は本機が DNS クライアントとして A レコードの登録を行う場合に指定します。登 録には、「DHCP」で指定した「DNS サーバアドレスの選択」および「ドメイン名の選 択」の値が使用されます。

#### ◆レコードの更新間隔の設定

msh> dns interval 更新間隔時間

- <sup>z</sup> ダイナミックDNS機能を使用しているときに、レコードを更新する間隔を指定します。
- •更新間隔を 1 時間単位で指定します。1 ~ 255 の間で指定します。
- <sup>z</sup> 初期値は「24」です。

# <span id="page-236-0"></span>domainname

ドメイン名の表示や設定は、domainname コマンドを使用します。

- 現在の設定の表示 msh> domainname
- ◆ 現在の各インターフェースのドメイン名表示 msh> domainname インターフェース

#### ◆各インターフェースのドメイン名設定

msh> domainname インターフェース name ドメイン名

- <sup>z</sup> ドメイン名は半角英数字 63 文字以下で指定します。
- <sup>z</sup> イーサネットインターフェースと無線 LAN インターフェースは同じドメイン名になり ます。
- · wlan は、無線 LAN インターフェース装着時に指定できます。

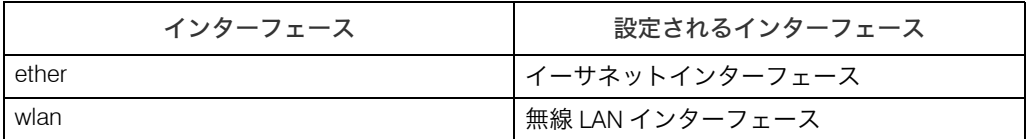

◆各インターフェースのドメイン名削除 msh> domainname インターフェース clear name

### help

使用できるコマンドの一覧および使用方法の表示は、help コマンドを使用します。

- コマンド一覧の表示 msh> help
- ◆ コマンド使用方法の表示 msh> help コマンド名

# hostname

ホスト名を変更するには、hostname コマンドを使用します。

- 現在の設定の表示 msh> hostname
- ◆ 現在の各インターフェースのホスト名表示 msh> hostname インターフェース

#### ◆各インターフェースのホスト名の設定

- msh> hostname インターフェース name ホスト名
- <sup>z</sup> ホスト名は半角英数字 63 文字以下で指定します。
- <sup>z</sup> RNP ではじまる名前は、大文字、小文字が混ざった場合でも設定できません。
- <sup>z</sup> イーサネットインターフェースと無線 LAN インターフェースは同じホスト名になります。
- · wlan は、無線 LAN インターフェース装着時に指定できます。

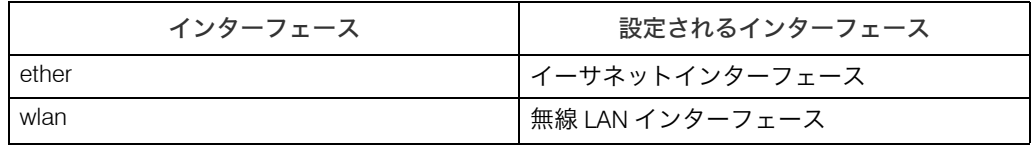

◆各インターフェースのホスト名の初期化

msh> hostname インターフェース clear name

# ifconfig

TCP/IP の、IP アドレス、サブネットマスク、ブロードキャストアドレス、デフォルトゲー トウェイアドレスの表示や設定は、ifconfig コマンドを使用します。

 現在の設定値の表示 msh> ifconfig

#### ◆ IPv4 アドレスの設定

msh> ifconfig インターフェース アドレス

- <sup>z</sup> この設定しない場合は、自動的にイーサネットインターフェースが設定されます。
- · wlan は、無線 LAN インターフェース装着時に指定できます。

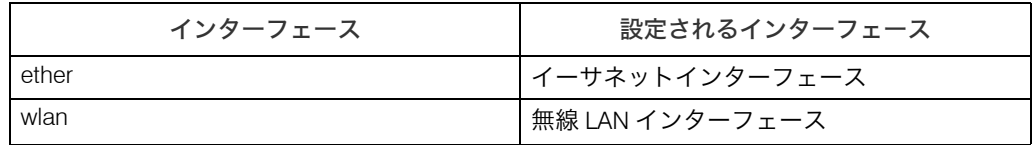

(例)イーサネットインターフェースの IP アドレスを 192.168.15.16 に設定する msh> ifconfig ether 192.168.15.16

◆ IPv6 アドレスの設定

msh>ifconfig インターフェース名 inet6 アドレス プレフィックス長 ( 例 ) イーサネットインターフェースの IPv6 アドレスを 2001:DB8::100、プレフィックス 長を 64 に設定する msh> ifconfig ether inet6 2001:DB8::100 64

#### ネットマスクの設定

msh> ifconfig インターフェース名 netmask アドレス (例)イーサネットインターフェースのサブネットマスクを 255.255.255.0 に設定する msh> ifconfig ether netmask 255.255.255.0

 ブロードキャストアドレスの設定 msh> ifconfig インターフェース broadcast アドレス

#### インターフェース切り替え

msh> ifconfig インターフェース名 up (例)接続時にイーサネットを使用する msh> ifconfig ether up

<sup>z</sup> 拡張無線 LAN ボード接続時に、イーサネットと無線 LAN のどちらを使用するか指定す ることができます。

4 補足

- <sup>z</sup> 設定するアドレスはネットワーク管理者に確認してください。
- <sup>z</sup> 設定するアドレスがわからないときは、工場出荷時の設定のままご使用ください。
- <sup>z</sup> IPアドレス、サブネットマスク、ブロードキャストアドレスはイーサネットインターフェース、 無線 LANインターフェース共通です。
- <sup>z</sup> TCP/IP の設定はイーサネットインターフェースと無線 LAN インターフェースで共通で す。インターフェースの切り替えを行った場合、設定は切り替えたインターフェースが 引き継ぎます。
- <sup>z</sup> アドレスを 16 進形式で設定する場合は先頭に「0x」を付けてください。

# info

給紙トレイ、排紙トレイ、およびエミュレーションなどの機器情報の表示は、info コマン ドを使用します。

 機器情報の表示 msh> info

日参照

<sup>z</sup> P.259 [「ネットワーク経由で確認できる情報」](#page-260-0)

### ipp

IPP の使用環境の設定は、IPP コマンドを使用します。

◆ 現在の設定値の表示

msh> ipp

#### ◆ タイムアウトの設定

msh> ipp timeout {30 - 65535}

<sup>z</sup> 印刷データが途切れた場合に、印刷ジョブを取り消すまでの時間を指定します。設定 範囲は 30 ~ 65535 秒です。

#### ◆ IPP ユーザー認証方式の設定

msh> ipp auth {basic|digest|off}

- <sup>z</sup> IPP ユーザー認証を行って、IPP を使って印刷できるユーザーを制限することができま す。工場出荷時はユーザー設定を行わない設定になっています。
- · basic または digest で、認証を行います。
- <sup>z</sup> ユーザー認証を行うように指定した場合、ユーザー名の登録を行ってください。ユー ザーは 10 組まで登録できます。
- ◆ IPP ユーザー名の登録

msh> ipp user 次のメッセージが表示されます。 msh> Input user number (1 to 10): 設定するユーザー番号を入力し、ユーザー名とパスワードを指定します。 msh> IPP user name:user1 msh> IPP password:\*\*\*\*\*\*\* ユーザー名とパスワードが設定されると次のメッセージが表示されます。 User configuration changed

## ipv6

IPv6 の使用環境の表示、設定は、ipv6 コマンドを使用します。

- ◆ 現在の設定の表示 msh> ipv6
- ステートレスアドレスの有効/無効設定 msh> ipv6 stateless {on|off}

### lpr

LPR の使用環境の表示、設定は、lpr コマンドを使用します。

- 現在の設定の表示 msh> lpr
- ジョブ削除時におけるホストの同一性チェックの有効/無効設定 msh> lpr chkhost {on|off}

### netware

プリントサーバ名、ファイルサーバ名などの Netware 関連の設定は、netware コマンドを使 用します。

- ◆ Netware プリントサーバ名の設定 msh> netware pname 文字列 ·Netware プリントサーバ名を 47 文字以下で指定します。
- ◆ Netware ファイルサーバ名の設定 msh> netware fname 文字列 · Netware ファイルサーバ名を 47 文字以下で指定します。
- ◆ encap タイプの設定 msh> netware encap {802.3|802.2|snap|ethernet2|auto}
- ◆ リモートプリンタ番号の設定 msh> netware rnum {0 - 254}
- ◆ タイムアウト値の設定 msh> netware timeout {3 - 255}
- プリントサーバーモードへの設定 msh> netware mode pserver msh> netware mode ps
- ◆ リモートプリンタモードへの設定 msh> netware mode rprinter msh> netware mode rp

- ◆ NDS コンテキスト名の設定 msh> netware context 文字列
- ◆ SAP インターバル値の設定 msh> netware sap\_interval {0 - 3600}
- ◆ ログインモードをファイルサーバ指定に設定 msh> netware login server
- ◆ ログインモードを NDS ツリー指定に設定 msh> netware login tree
- ログインする NDS ツリー名の設定 msh> netware tree NDS ツリー名
- ◆ファイル転送プロトコルの表示 msh> netware trans

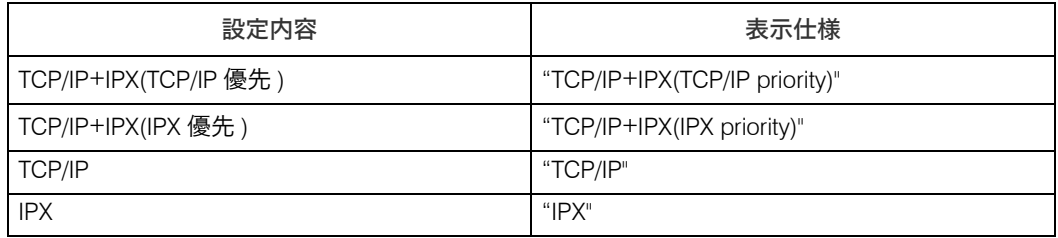

#### ◆ファイル転送プロトコルの設定

```
msh> netware trans tcppri
z ファイル転送プロトコルを TCP/IP IPX(TCP/IP 優先 ) にします。
msh> netware trans ipxpri
·ファイル転送プロトコルを TCP/IP+IPX(IPX 優先) にします。
msh> netware trans tcp
z ファイル転送プロトコルを TCP/IP にします。
msh> netware trans ipx
z ファイル転送プロトコルを IPX にします。
```
### passwd

リモートメンテナンスのパスワードの変更は、passwd コマンドを使用します。

#### ◆ パスワードの変更

msh> passwd

- <sup>z</sup> [Old password:] が表示されるので、現在のパスワードを入力します。
- <sup>z</sup> [New password:] が表示されるので、新しいパスワードを入力します。
- <sup>z</sup> [Retype new password:] が表示されるので、もう一度新しいパスワードを入力します。

#### スーパーバイザーによる各管理者のパスワード変更

msh> passwd 管理者 ID

- <sup>z</sup> [New password:] が表示されるので、新しいパスワードを入力します。
- <sup>z</sup> [Retype new password:] が表示されるので、もう一度新しいパスワードを入力します。

#### →補足

- <sup>z</sup> パスワードは控えを取るなどして忘れないようにしてください。
- <sup>z</sup> 入力できるのは半角英数字と表示可能な半角記号で 3 ~ 8 バイトの範囲です。大文字と 小文字も区別されます。

# prnlog

プリントログ情報の表示は、prnlog コマンドを使用します。

#### ◆ プリントログ情報の表示

msh> prnlog

- <sup>z</sup> これまでに印刷した最新の印刷ジョブ 16 件分のプリントログ情報が表示されます。 msh> prnlog {ID 番号 }
- <sup>z</sup> 表示されたプリントログ情報の ID 番号を指定すると、印刷ジョブのさらに詳しい情報 が表示されます。

日参照

<sup>z</sup> P.259 [「ネットワーク経由で確認できる情報」](#page-260-0)

### route

TCP/IP ルーティングテーブルの表示、設定は、route コマンドを使用します。

- IPv4 の該当 route 情報の表示 msh> route get {destination} · destination は IPv4 のアドレスを指定します。
	- destination が 0.0.0.0 のアドレスは指定できません。
- 指定された IPv4 の destination の有効/無効の切り替え設定 msh> route active {host|net} destination {on|off} <sup>z</sup> {host | net} 省略時は host 設定となります。
- IPv4 のルーティングテーブルへの追加設定 msh> route add {host|net} destination gateway <sup>z</sup> destination で表される host(または network)ルートおよび gateway で表される gateway アドレスをテーブルに追加します。
	- · destination および gateway は IPv4 のアドレスを指定します。
	- <sup>z</sup> {host | net} 省略時は host 設定となります。
- IPv4 のデフォルトゲートウェイアドレスの設定 msh> route add default gateway
- IPv4 のルーティングテーブルからの削除設定 msh> route delete {host|net} destination · {host | net} 省略時は host 設定となります。
	- · destination は IPv4 のアドレスを指定します。
- IPv6 のデフォルトゲートウェイアドレスの設定 msh> route add6 default gateway
- 指定された IPv6 の destination のルーティングテーブルへの追加設定 msh> route add6 {destination} prefixlen gateway · destination および gateway は IPv6 のアドレスを指定します。
- 指定された IPv6 の destination のルーティングテーブルからの削除設定 msh> route delete6 {destination} prefixlen <sup>z</sup> destination および gateway は IPv6 のアドレスを指定します。
- ◆ IPv6 の該当 route 情報の表示 msh> route get6 {destination} <sup>z</sup> destination は IPv6 のアドレスを指定します。
- 指定されたされた IPv6 の destination の有効/無効の切り替え設定 msh> route active6 {destination} prefixlen {on|off}
- **◆ 全 route 情報の削除設定** msh> route flush

#### 4 補足

- <sup>z</sup> IPv4 のルーティングテーブルの最大値は 16 です。
- <sup>z</sup> IPv6 のルーティングテーブルの最大値は 2 です。
- <sup>z</sup> ルーターを越えて別のネットワークのネットワーク機器とやりとりするときは、ゲート ウェイアドレスを設定してください。
- <sup>z</sup> ゲートウェイアドレスはすべてのインターフェース共通になります。
- Prefixlen は 1~128 の 10 進数です。

### set

プロトコルの情報の表示、有効/無効の設定は、set コマンドを使用します。

```
◆ プロトコルの情報(有効/無効)の表示
 msh> set ipv4
 msh> set ipv6
 msh> set appletalk
 msh> set netware
 msh> set smb
 msh> set pictbridge
 msh> set protocol
 z protocol を指定すると、ipv4、ipv6、appletalk、netware、smb、pictbridge の情報を表
   示します。
 msh> set parallel
 msh> set usb
 msh> set bluetooth
 msh> set lpr
 msh> set lpr6
 msh> set ftp
 msh> set ftp6
 msh> set rsh
 msh> set rsh6
 msh> set diprint
 msh> set diprint6
 msh> set web
 msh> set snmp
 msh> set ssl
 msh> set ssl6
 msh> set nrs
 msh> set rfu
 msh> set rfu6
 msh> set ipp
 msh> set ipp6
 msh> set http
 msh> set http6
 msh> set bonjour
 msh> set nbt
 msh> set ssdp
 msh> set bmlinks
 msh> set ssh
 msh> set sftp
 msh> set sftp6
```
#### ◆ プロトコルの有効/無効の設定

<sup>z</sup> プロトコルを有効にするには up を、無効にするには down を指定します。 msh> set ipv4 {up|down}

- <sup>z</sup> IPv4 でのみ通信可能の状態で IPv4 を無効に設定してログアウトすると、このリモート メンテナンスそのものが使用できなくなります。誤って「無効」に設定したときは、機 器の操作部を使って設定し直してください。
- <sup>z</sup> IPv4 を無効にすると、lpr、ftp、sftp、rsh、diprint、web、snmp、ssl、ipp、http、bonjour も使用できなくなります。

msh> set ipv6 {up|down}

- <sup>z</sup> IPv6 でのみ通信可能の状態で IPv6 を無効に設定してログアウトすると、このリモート メンテナンスそのものが使用できなくなります。誤って「無効」に設定したときは、機 器の操作部を使って設定し直してください。
- · IPv6 を無効にした場合、lpr6、ftp6、rsh6、diprint6、ssl6、rfu6、ipp6、http6、sftp6 も 使用できなくなります。

```
msh> set appletalk {up|down}
```

```
msh> set netware {up|down}
```

```
msh> set smb {up|down}
```
- msh> set lpr {up|down}
- msh> set lpr6 {up|down}
- msh> set ftp {up|down}
- msh> set ftp6 {up|down}
- msh> set rsh {up|down}
- msh> set rsh6 {up|down}
- msh> set diprint {up|down}
- msh> set diprint6 {up|down}
- msh> set web {up|down}
- msh> set snmp {up|down}
- msh> set ssl {up|down}
- msh> set ssl6 {up|down}
- <sup>z</sup> 本機に SSL(暗号化通信)の機能が無い場合は、有効に設定しても SSL(暗号化通信) を使用することはできません。

```
msh> set nrs {up|down}
msh> set rfu {up|down}
msh> set rfu6 {up|down}
msh> set ipp {up|down}
msh> set ipp6 {up|down}
msh> set http {up|down}
msh> set http6 {up|down}
msh> set bonjour {up|down}
msh> set ssh {up|down}
msh> set ssdp {up|down}
msh> set bmlinks {up|down}
msh> set nbt {up|down}
msh> set sftp {up|down}
```

```
msh> set sftp6 {up|down}
```
### show

ネットワークインターフェースボードの設定状況の表示は、show コマンドを使用します。

♦ 現在の設定値の表示

msh> show

- <sup>z</sup> -p オプションを付けると 1 画面ずつ表示されます。
- <sup>z</sup> SMB プロトコルでコンピュータ名、ワークグループ、コメントを日本語で入力した データを正しく表示するためには、シフト JIS が表示できる環境で使用してください。

日参照

<sup>z</sup> P.267 [「ネットワークインターフェースボードの情報」](#page-268-0)

### slp

SLP の設定を変更するには、slp コマンドを使用します。 msh> slp ttl ttl\_val

- <sup>z</sup> NetWare 5/5.1 の PureIP 環境でご使用の場合、SLP を用いて NetWare サーバを検索しま す。slp コマンドを使うと、SLP マルチキャストパケットが使用する TTL 値 ( 通過できる ルーターの数 +1) を指定できます。
- <sup>z</sup> 工場出荷時の設定は 1 です。ローカルセグメント内のみで検索します。ただしこの TTL 値を増やした場合でもネットワーク環境で使用のルーター装置がマルチキャスト対応し ていなければ有効ではありません。
- <sup>z</sup> 設定できる SLP パケットの TTL 値は 1 ~ 255 です。

### smb

コンピュータ名やワークグループ名など SMB 関連の項目の設定、削除は、smb コマンドを 使用します。

#### コンピュータ名の設定

msh> smb comp

- <sup>z</sup> RNP または rnp ではじまる名前は、大文字小文字が混ざった場合でも設定できません。
- ◆ワークグループ名の設定

msh> smb group

<sup>z</sup> 英数半角 15 文字以下で設定します。

#### コメントの設定

msh> smb comment

<sup>z</sup> 英数半角 31 文字以下で設定します。

#### ◆ 印刷完了通知の設定

msh> smb notif {on | off}

- <sup>z</sup> 印刷完了通知をする場合は on、通知をしない場合は off を指定します。
- コンピュータ名の削除

msh> smb clear comp

- ◆ グループ名の削除 msh> smb clear group
- ◆ コメントの削除 msh> smb clear comment
- ◆ プロトコルの表示 msh> smb protocol

### snmp

コミュニティ名など SNMP に関する表示、設定は、snmp コマンドを使用します。

#### 現在の設定の表示

msh> snmp

- <sup>z</sup> 登録番号 1 の工場出荷時の設定は次のとおりです。 コミュニティ名:public IPv4 アドレス:0.0.0.0 IPv6 アドレス::: IPX アドレス:00000000:000000000000 アクセスタイプ:read-only 有効プロトコル:IPv4/IPv6/IPX <sup>z</sup> 登録番号 2 の工場出荷時の設定は次のとおりです。
- コミュニティ名:ricoh IPv4 アドレス:0.0.0.0 IPv6 アドレス::: IPX アドレス:00000000:000000000000 アクセスタイプ:read-write
- 有効プロトコル:IPv4/IPv6/IPX
- <sup>z</sup> -p オプションを付けると 1 画面ずつ表示されます。
- <sup>z</sup> 登録番号を指定すると、その番号の現在のコミュニティ設定内容を表示します。
- ◆ SNMP 情報と使用可能なプロトコルの表示
	- msh> snmp ?
- コミュニティ名の設定
	- msh> snmp 登録番号 name コミュニティ名
	- <sup>z</sup> 設定できる登録番号は 1 ~ 10 です。
	- ·登録番号の 1 ~ 10 に public が存在しない場合、Ridoc IO Admin や Ridoc IO Navi から 機器を参照することはできません。コミュニティ名を変更した場合、Ridoc IO Admin とともにインストールされる「SNMP コミュニティ名設定ツール」で、機器側の設定 に合わせてパソコンのコミュニティ名を変更してください。
	- <sup>z</sup> コミュニティ名は英数半角 15 文字以下で設定します。
- ◆ コミュニティ名の削除

msh> snmp 登録番号 clear name

#### ◆ アクセスタイプの設定

msh> snmp 登録番号 type アクセスタイプ

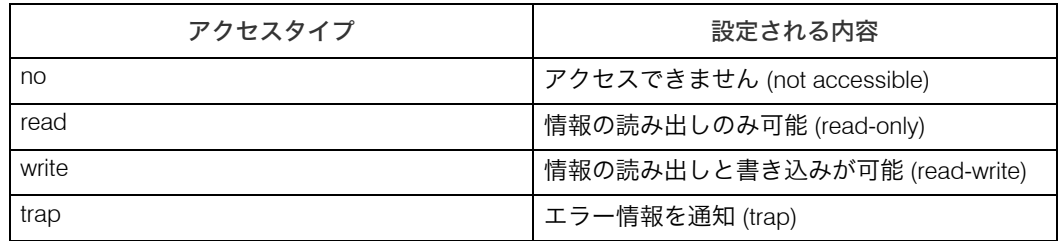

#### ◆ プロトコルの設定

msh> snmp {ipv4|ipv6|ipx} {on|off}

- <sup>z</sup> 使用可能なプロトコルを選択します。
- · プロトコルを有効にするには on を、無効にするには off を指定します。
- <sup>z</sup> すべてのプロトコルを同時に Off にすることはできません。

#### ♦ 登録番号ごとのプロトコルの設定

msh> snmp 登録番号 active {ipv4|ipv6|ipx} {on|off}

<sup>z</sup> 登録番号ごとにプロトコルの設定を変更します。ただし、プロトコル設定で無効にし たプロトコルは、このコマンドで有効にしても使用できません。

#### ◆ アクセス設定

msh> snmp 登録番号 {ipv4|ipv6|ipx} アドレス

- <sup>z</sup> 使用するプロトコルに応じたホストのアドレスを設定します。
- z 「アクセスタイプ」を「read-only」または「read-write」に設定したときは、IPv4、IPv6、 IPX の場合、ここに入力したアドレスのホストからの要求だけを受け付けます。どのホ ストからの要求でも受け付けるようにするには、「0」を入力します。
- z 「アクセスタイプ」を「trap」に設定したときは、IPv4、IPv6、IPX の場合、情報を通知 するホストのアドレスを入力します。
- <sup>z</sup> IPv4 を使用するときはアドレスとして IPv4 アドレスを、IPv6 を使用するときは IPv6 ア ドレスを、IPX/SPX を使用するときは IPX アドレスを入力します。
- <sup>z</sup> IPX アドレスはホストが接続されているネットワークの番号とホストに取り付けられ ているネットワークインターフェースボードの MAC アドレス(物理アドレス)をコロ ン(:)で区切って入力します。

#### ◆ sysLocation の設定 msh> snmp location 文字列

- ◆ sysLocation の削除 msh> snmp clear location
- ◆ sysContact の設定 msh> snmp contact 文字列
- ◆ sysContact の削除 msh> snmp clear contact
- ◆ SNMP V1V2 機能の設定 msh> snmp v1v2 {on | off}
	- <sup>z</sup> 有効にする場合は on、無効にする場合は off を指定します。

- ◆ SNMP V3 機能の設定 msh> snmp v3 {on | off} <sup>z</sup> 有効にする場合は on、無効にする場合は off を指定します。
- ◆ SNMP TRAP の設定 msh> snmp trap  $\{v1 \mid v2 \mid v3\}$  {on | off} <sup>z</sup> 有効にする場合は on、無効にする場合は off を指定します。
- リモート設定許可の設定 msh> snmp remote {on | off} <sup>z</sup> 有効にする場合は on、無効にする場合は off を指定します。
- ◆ SNMP V3 TRAP の設定値の表示 msh> snmp v3trap msh> snmp v3trap {1- 5} <sup>z</sup> 1 ~ 5 までの数字を設定すると、その番号の設定値のみ表示します。
- ◆ SNMP V3 TRAP 送信先アドレスの設定 msh> snmp v3trap {1-5} {ipv4|ipv6|ipx} アドレス
- ◆ SNMP V3 TRAP 送信プロトコルの設定 msh> snmp v3trap {1-5} active {ipv4|ipv6|ipx} {on|off}
- ◆ SNMP V3 TRAP ユーザーアカウントの設定 msh> snmp v3trap {1- 5} account アカウント名 <sup>z</sup> アカウント名は英数半角 32 文字以下で設定します。
- ◆ SNMP V3 TRAP ユーザーアカウントの削除 msh> snmp v3trap {1- 5} clear account
- ◆ SNMP V3 暗号アルゴリズムの設定 msh> snmp v3auth {md5 | sha1}
- ◆ SNMP V3 暗号化の設定 msh> snmp v3priv {auto | on}
	- · auto を設定すると、暗号化可能な場合に暗号化されます。
	- <sup>z</sup> on を設定すると、平文通信は不可能となり、暗号化可能な場合のみ通信ができます。

→補足

<sup>z</sup> 暗号化可能な場合とは、暗号パスワードが設定されていることです。

### sntp

SNTP の設定は、sntp コマンドを使用します。

- ◆ 現在の設定の表示 msh> sntp
- ◆ NTP サーバーアドレスの設定 msh> sntp server アドレス

#### ◆ インターバルの設定

msh> sntp interval インターバル値

- <sup>z</sup> 設定したNTPサーバーと同期を取る間隔を指定します。工場出荷時の設定値は60(分)です。
- •設定できる値は 0、15~10080 (分)です。
- <sup>z</sup> 0 を設定した場合には、本機の電源を入れたときに一度だけ NTP サーバーと同期を取 ります。そのあとは同期を取りません。
- タイムゾーンの設定
	- msh> sntp timezone +/- 時間 <sup>z</sup> NTP サーバーから取得した時刻情報との時間差を設定します。 設定値はー12:00~╋13:00 です。

### spoolsw

スプール印刷の設定は、spoolsw コマンドを使用します。スプール印刷設定は diprint、lpr、 ipp、SMB(TCP/IP(IPv4))、BMLinkS、ftp および sftp プロトコルに対応しています。

◆ 現在の設定の表示

```
msh> spoolsw
```
- ◆ スプール印刷機能の設定 msh> spoolsw spool {on | off} <sup>z</sup> スプール印刷機能を有効にするには on を、無効にするには off を指定します。
- ジョブの初期化の設定

```
msh> spoolsw clear job {on | off}
```
<sup>z</sup> 本機の電源がスプールされたジョブの印刷中に切られた場合、本機の電源再投入時に、 それまでスプールしていたジョブを印刷しなおすかどうか指定します。

```
◆ プロトコルの設定
 msh> spoolsw diprint {on | off}
 msh> spoolsw lpr {on | off}
 msh> spoolsw ipp {on | off}
 msh> spoolsw smb {on | off}
 msh> spoolsw bmlinks {on | off}
 msh> spoolsw ftp {on | off}
 msh> spoolsw sftp {on|off}
 z プロトコルごとにスプール印刷機能の有効、無効を設定します。
→補足
```
#### <sup>z</sup> スプール印刷設定の spoolsw コマンドは、本機にハードディスクが装着されている場合 に有効になります。

### ssdp

SSDP 関連パラメータの表示、設定は、ssdp コマンドを使用します。

- ♦ 現在の設定の表示 msh> ssdp
- ◆ 有効時間の設定 msh> ssdp profile {1801-86400} <sup>z</sup> 工場出荷時の設定値は 10800(秒)です。
- ◆ Advertise パケットの TTL の設定 msh> ssdp ttl {1-255}
	- •工場出荷時の設定値は 4 です。

### ssh

SSH および SFTP 関連パラメータの表示と設定は、ssh コマンドを使用します。

- ◆ 現在の設定の一覧表示 msh> ssh
- ◆ データ圧縮通信の設定 msh> ssh compression {on|off} <sup>z</sup> 工場出荷時の設定値は on です。
- ssh / sftp で通信するポートの設定 msh> ssh port {22, 1024-65535} <sup>z</sup> 工場出荷時の設定値は 22 です。
- ssh / sftp で通信する際のタイムアウト確認 ( 生存確認 ) の時間設定 msh> ssh timeout {0-65535} •工場出荷時の設定値は 300 です。
- ◆ ssh / sftp で通信する際のログインタイムアウトの時間設定 msh> ssh logintimeout {0-65535} <sup>z</sup> 工場出荷時の設定値は 300 です。
- ◆ ssh / sftp で通信する際の公開鍵、公開鍵鍵長(Keylength)の作成 msh> ssh genkey {512|768|1024} 複雑化文字列(Salt) <sup>z</sup> 工場出荷時の設定値は公開鍵鍵長(Keylength)が 1024、複雑化文字列は NULL(無)です。
- ssh / sftp で通信する際の公開鍵の削除 msh> ssh delkey

4 補足

<sup>z</sup> 設定値を省略した場合は、現在の設定を表示します。
### <span id="page-252-0"></span>status

本機の状態(ステータス)と印刷ジョブの情報(プリントジョブ情報)の表示は、status コ マンドを使用します。

表示

msh> status

日参照

· P.259 [「ネットワーク経由で確認できる情報」](#page-260-0)

### syslog

本機のシステムログ情報として記録されたメッセージの表示は、syslog コマンドを使用し ます。

◆ メッセージの表示

msh> syslog

- 日参照
- <sup>z</sup> P.274 [「システムログ情報」](#page-275-0)

### upnp

ユニバーサル プラグ アンド プレイに関する表示、設定は、upnp コマンドを使用します。

- ◆ 公開 URL の表示 msh> upnp
- ◆ 公開 URL の設定 msh> upnp url 文字列
	- z 「文字列」には URL 文字列を入力します。

### web

Web Image Monitor 関連の表示、設定は、web コマンドを使用します。

- ◆ 現在の設定の表示 msh> web
- ◆ リンク先として登録する URL の設定 msh> web x url http:// リンク先の URL または IP アドレス / · x は対象番号の 1~2 を指定します。2件まで登録できます。
- ◆ リンク先として登録されている URL の削除 msh> web x clear url · x は対象 ID の 1~2 を指定します。
- リンク先として登録する URL のリンク名の設定 msh> web x name リンク名 · x は対象 ID の 1~2 を指定します。
- ◆リンク先として登録されている URL のリンク名の削除 msh> web x clear name · x は対象 ID の 1~2 を指定します。
- ◆ ヘルプの参照先 URL の設定 msh> web help http:// ヘルプの URL または IP アドレス
- ◆ ヘルプの参照先 URL の削除 msh> web clear help

## wiconfig

無線 LAN の設定は、wiconfig コマンドを使用します。

#### ◆ 現在の設定の表示 msh> wiconfig

◆無線 LAN カードの情報の表示

msh> wiconfig cardinfo

·無線 LAN インターフェースが有効になっていない場合、拡張無線 LAN カードの情報は 表示できません。

#### 設定

msh> wiconfig パラメーター

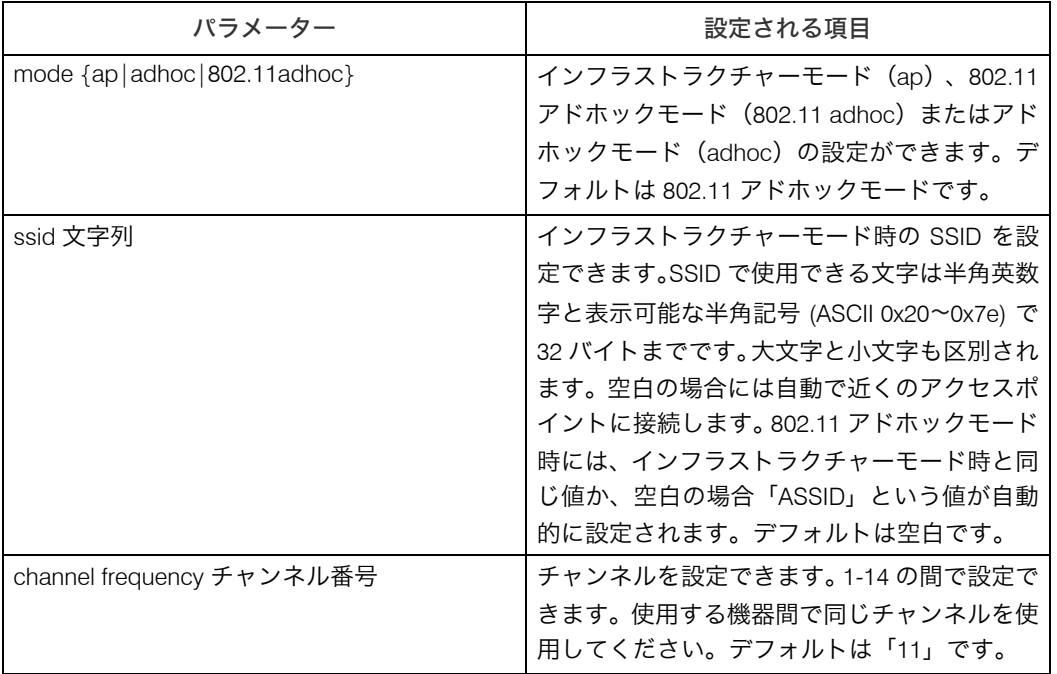

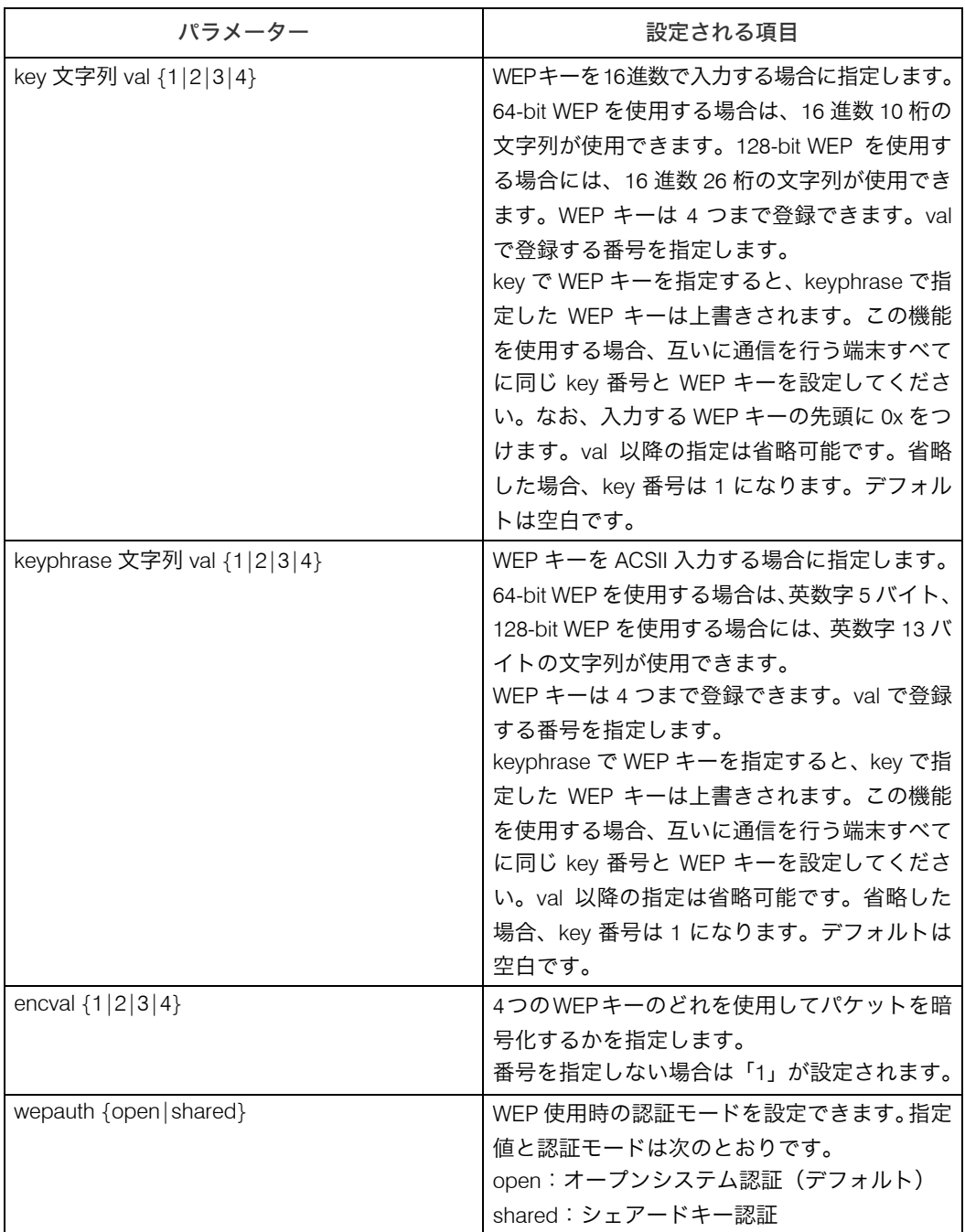

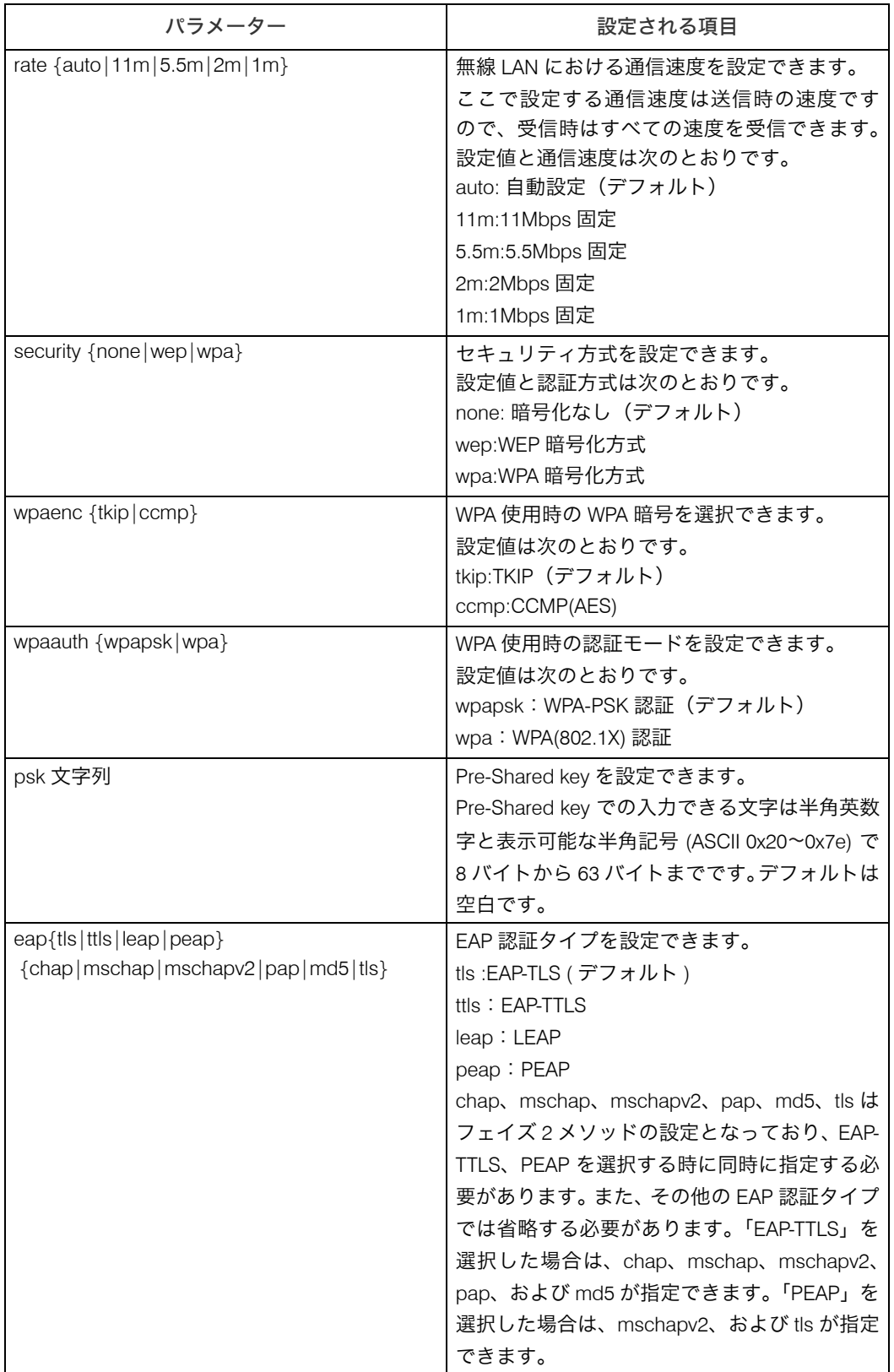

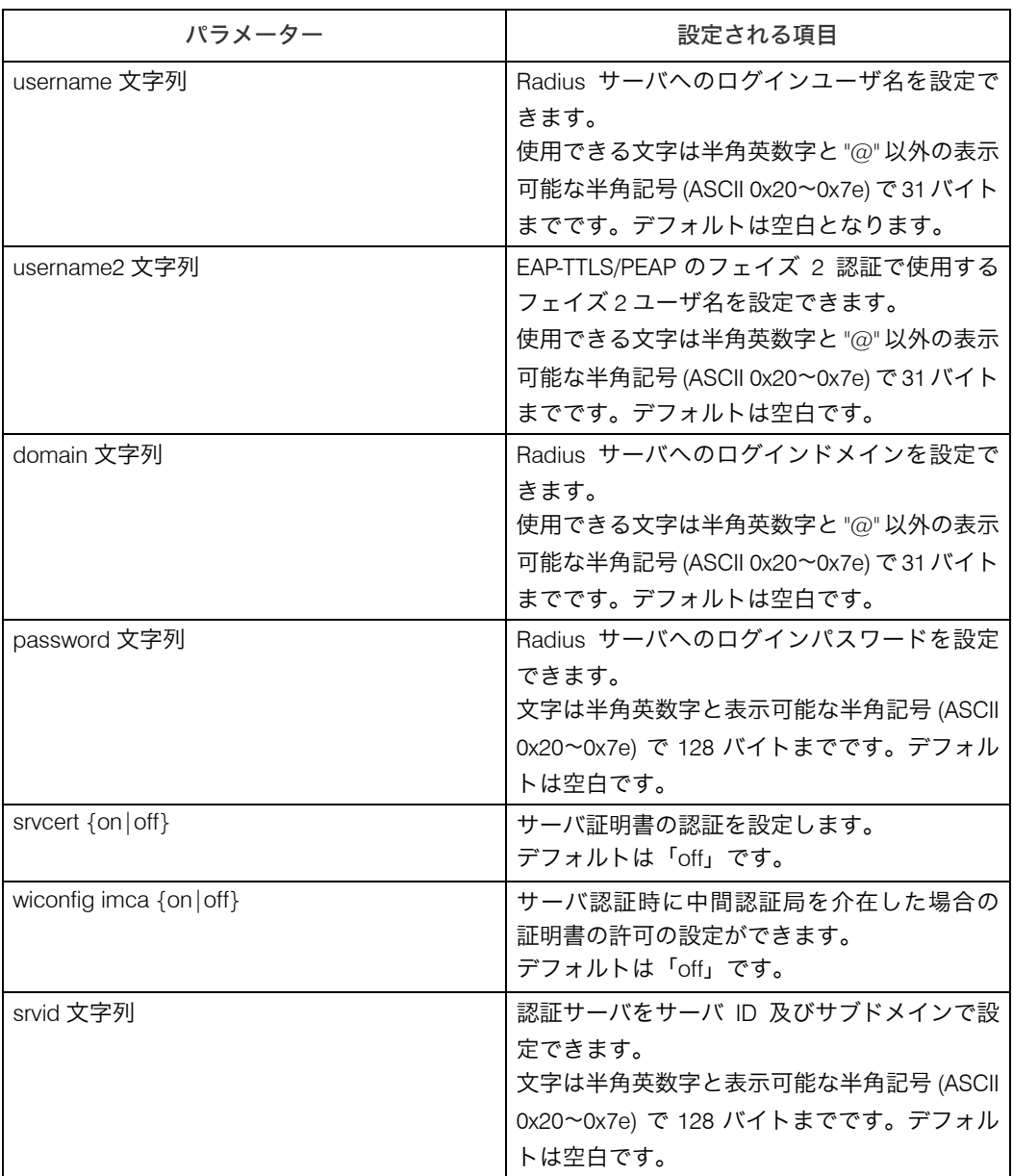

### wins

WINS サーバーの設定は、wins コマンドを使用します。

#### 現在の設定の表示

msh> wins

- <sup>z</sup> DHCP から取得した IPv4 アドレスと WINS の IPv4 アドレスが異なった場合、DHCP か ら取得した IPv4 アドレスが有効です。
- <sup>z</sup> DHCP から取得した IP アドレスと WINS の IP アドレスが異なった場合、DHCP から取 得した IP アドレスが有効です。

#### ◆ WINS 機能の設定

msh> wins インターフェース {on|off}

- <sup>z</sup> WINS 機能を有効するには on を、無効にするときは off を指定します。
- <sup>z</sup> インターフェースを必ず指定してください。
- · wlan は、無線 LAN インターフェース装着時に指定できます。

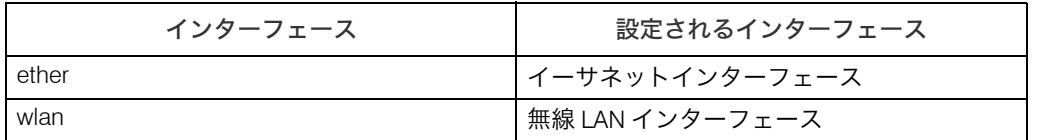

◆ WINS サーバーのアドレス設定

msh> wins インターフェース {primary|secondary} IP アドレス

- <sup>z</sup> primary でプライマリ WINS サーバのアドレスを設定できます。
- <sup>z</sup> secondary でセカンダリ WINS サーバのアドレスを設定できます。
- <sup>z</sup> IP アドレスに、255.255.255.255 は指定できません。

#### ◆ NBT (NetBIOS over TCP/IP) スコープ ID の設定

msh> wins インターフェース scope スコープ ID

- <sup>z</sup> スコープ ID は半角英数字 31 文字以内で指定します。
- <sup>z</sup> インターフェースを必ず指定してください。
- · wlan は、無線 LAN インターフェース装着時に指定できます。

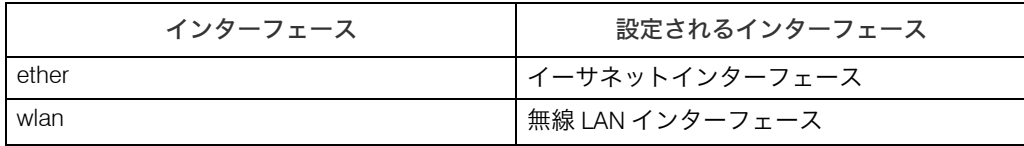

# **SNMP**

SNMP を使って本機の情報を取得する方法の説明です。

本機内蔵のイーサネットインターフェース、およびオプションの無線 LAN インターフェー スでは UDP と IPX 上で動作する SNMP(Simple Network Management Protocol)エージェ ントが組み込まれています。

また、本機はユーザー認証、データの暗号化、アクセス制御のセキュリティ面が強化され ている SNMPv3 にも対応しています。

SNMPv3 の暗号化通信を使用するためには、本機にセキュリティオプションが装着されて いることと、暗号パスワードが設定されていることが必要です。

#### ☆重要

·本機のコミュニティ名を工場出荷時から変更した場合、Ridoc IO Admin に同梱されてい る SNMP コミュニティ名設定ツールを使用して接続するパソコンの設定を変更してくだ さい。詳しくは SNMP コミュニティ名設定ツールのヘルプを参照してください。

工場出荷時のコミュニティ名には「public」と「ricoh」が設定されています。このコミュニ ティ名で MIB 情報を取得することができます。

#### ◆ SNMP コミュニティ名設定ツールの起動

- <sup>z</sup> Windows 95/98/Me, Windows 2000, Windows NT 4.0 の場合は、[スタート]ボタンをク リックし[プログラム]から[Ridoc IO Admin]をポイントして[SNMP コミュニティ 名設定ツール]を起動します。
- <sup>z</sup> Windows XP, Windows Server 2000 の場合は、[スタート]ボタンをクリックし[すべ てのプログラム]から[Ridoc IO Admin]をポイントして[SNMP コミュニティ名設 定ツール]を起動します。
- サポートしている MIB(SNMPv1/v2)
	- $\cdot$  MIB-II
	- PrinterMIR
	- HostResourceMIB
	- <sup>z</sup> RicohPrivateMIB(リコーオリジナル)
- サポートしている MIB(SNMPv3)
	- $\cdot$  MIB-II
	- PrinterMIB
	- HostResourceMIB
	- <sup>z</sup> RicohPrivateMIB(リコーオリジナル)
	- SNMP-FRAMEWORK-MIB
	- SNMP-TARGET-MIB
	- SNMP-NOTIFICATION-MIB
	- SNMP-USER-BASED-SM-MIB
	- SNMP-VIEW-BASED-ACM-MIB

# <span id="page-260-0"></span>ネットワーク経由で確認できる情報

機器の状態や情報を表示したときの各項目の詳細です。

# 機器の状態

機器のステータスの確認方法と、表示される項目の説明です。お使いの機種によっては、表 示されないステータスがあります。

· UNIX の場合

lpq コマンド、rsh、rcp、ftp の stat パラメータを使います。

• mshell の場合

status コマンドを使います。

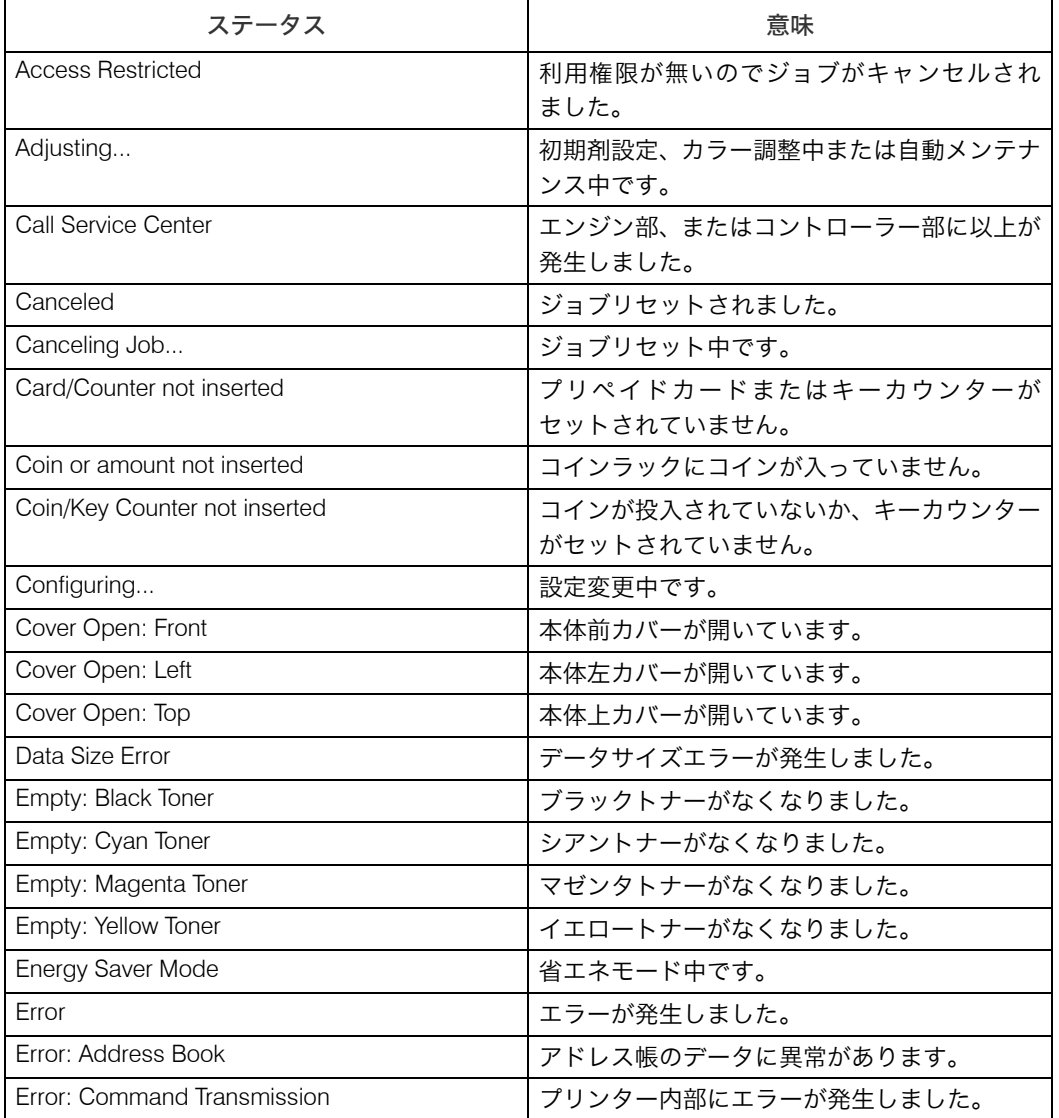

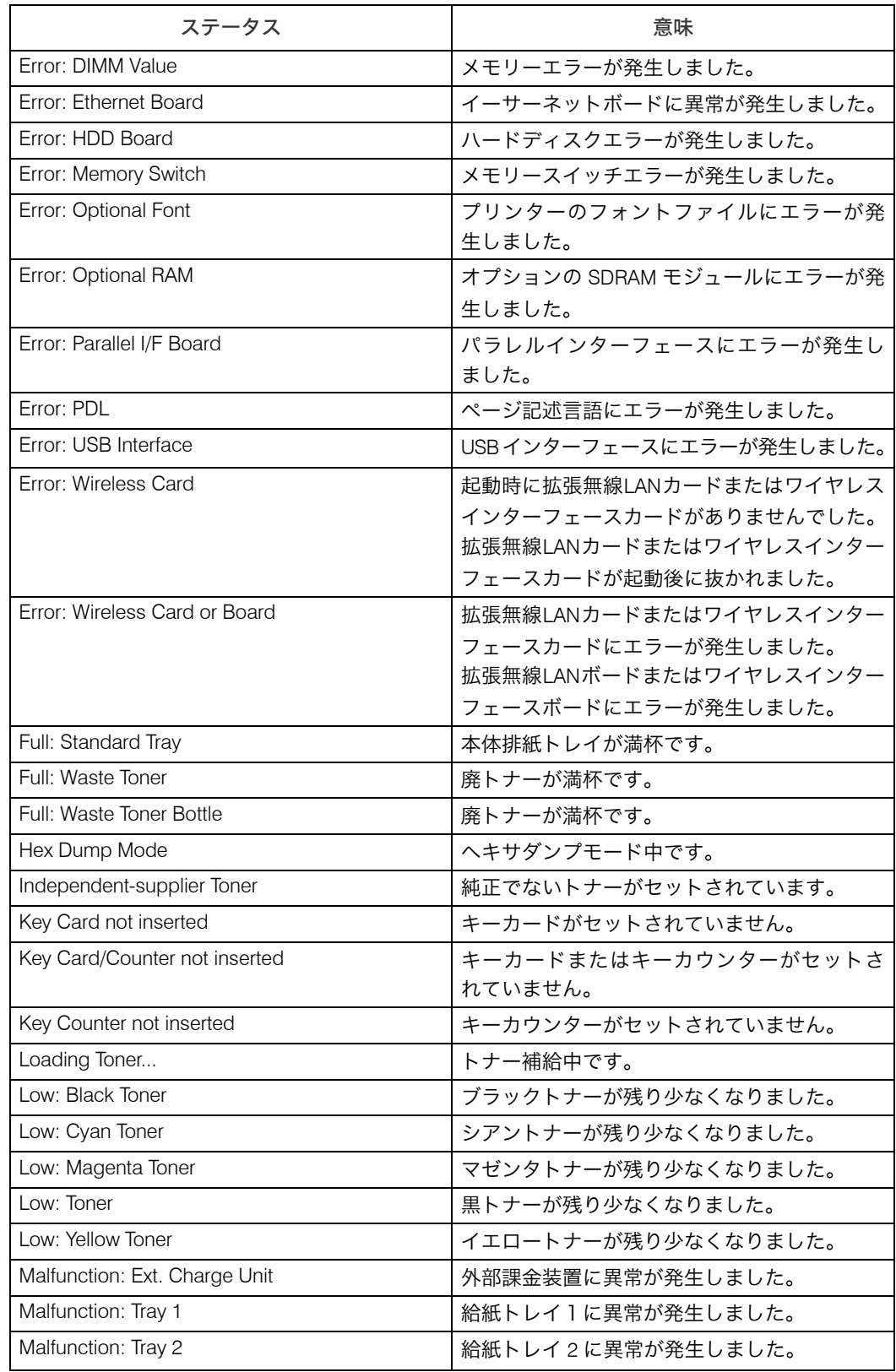

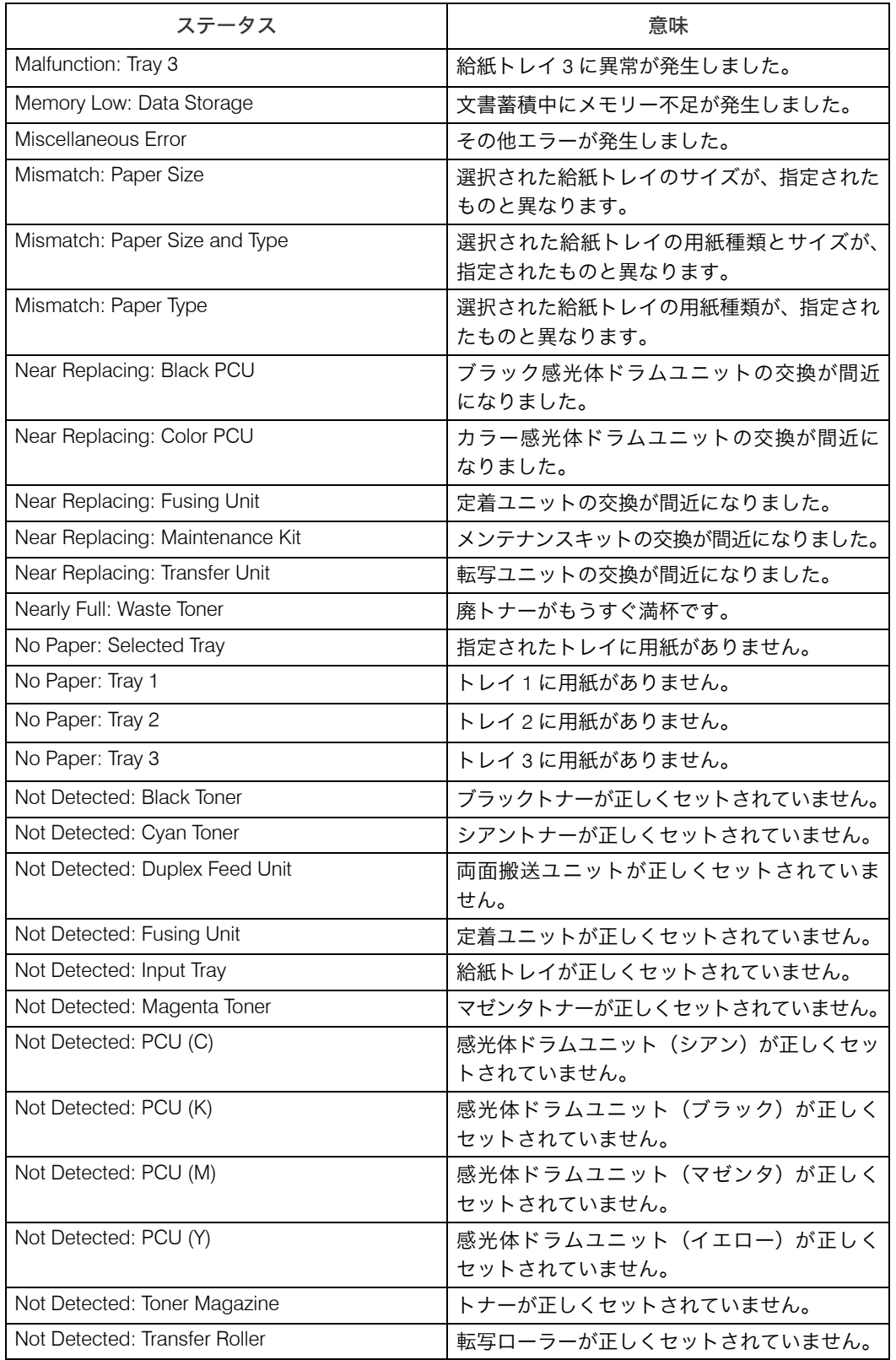

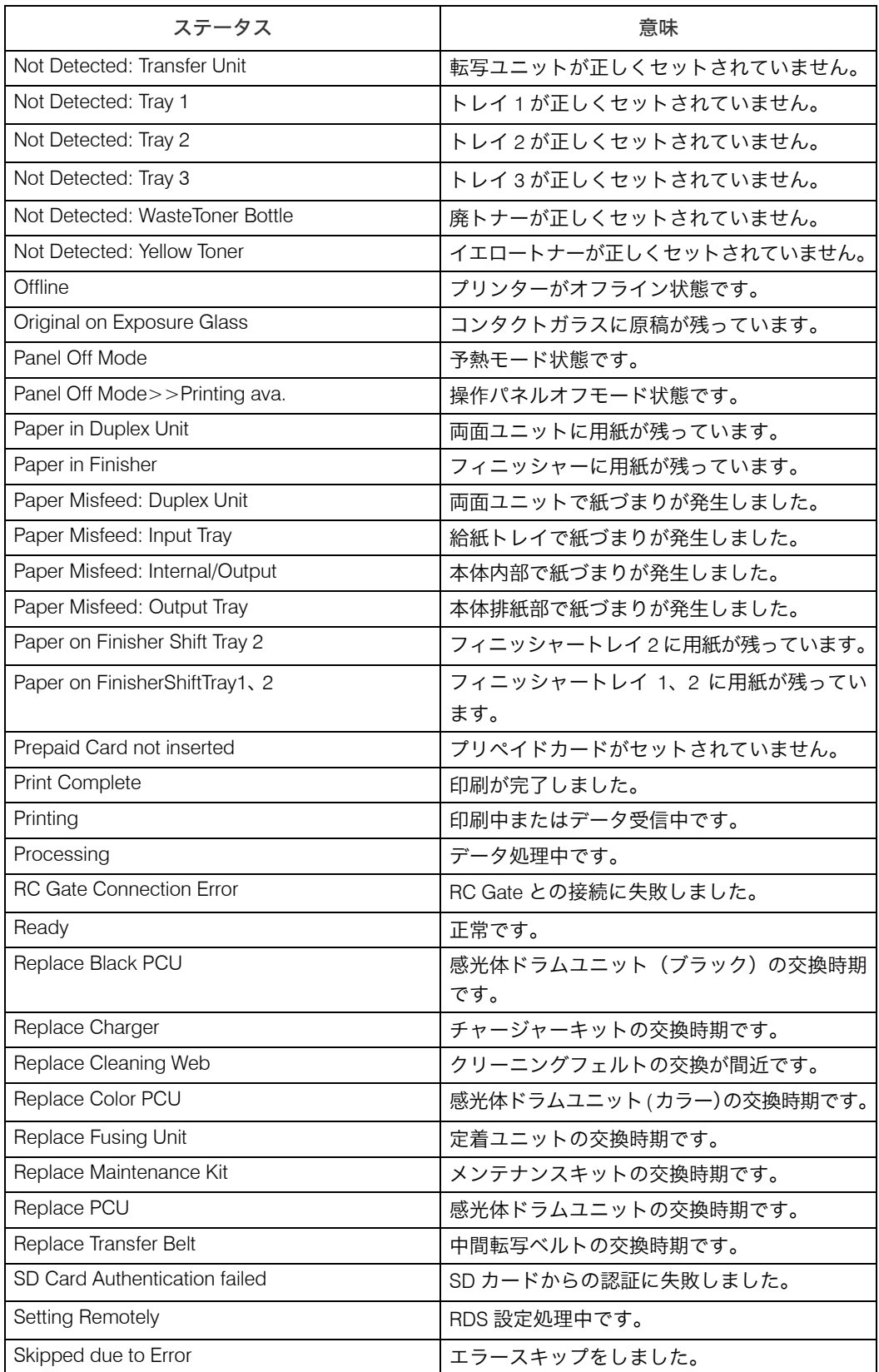

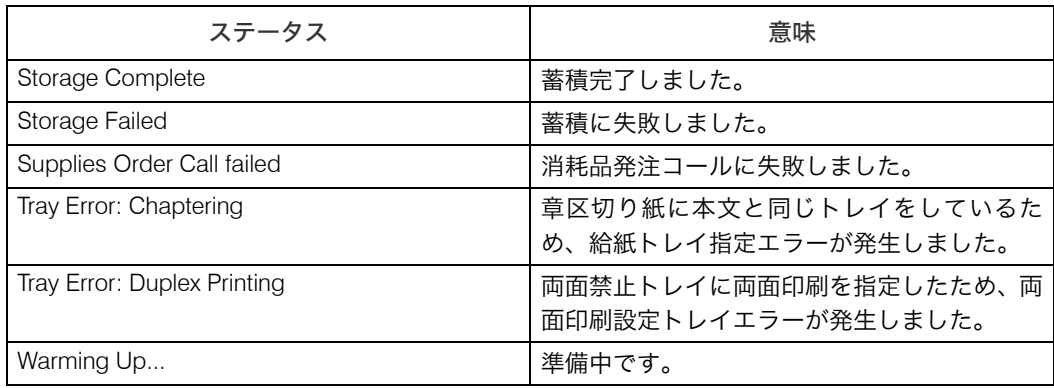

#### 小補足

<sup>z</sup> エラーの内容は、システム設定リストや印刷条件一覧に印刷される場合があります。あわ せてご確認ください。印刷方法については、「テスト印刷メニュー」を参照してください。

#### 日参照

- <sup>z</sup> P.337 [「本機の状態表示」](#page-338-0)
- P.251 「[status](#page-252-0)」
- <sup>z</sup> P.157 [「テスト印刷メニュー」](#page-158-0)

## 機器情報

機器の給紙トレイ、排紙トレイ、搭載しているエミュレーション、および登録しているプログ ラムの情報の確認方法と、項目の説明です。

· UNIX の場合 rsh、rcp、ftp、sftp の info パラメータを使います。 · mshell の場合

info コマンドを使います。

#### Input Tray

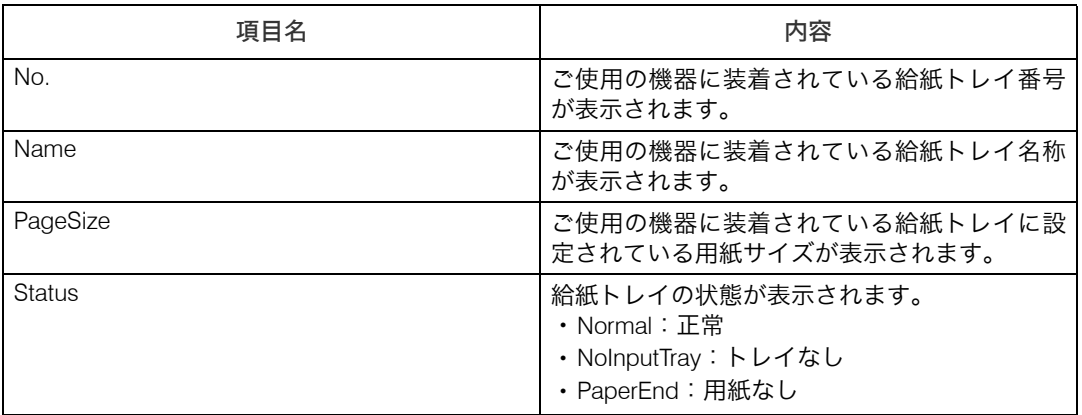

#### Output Tray

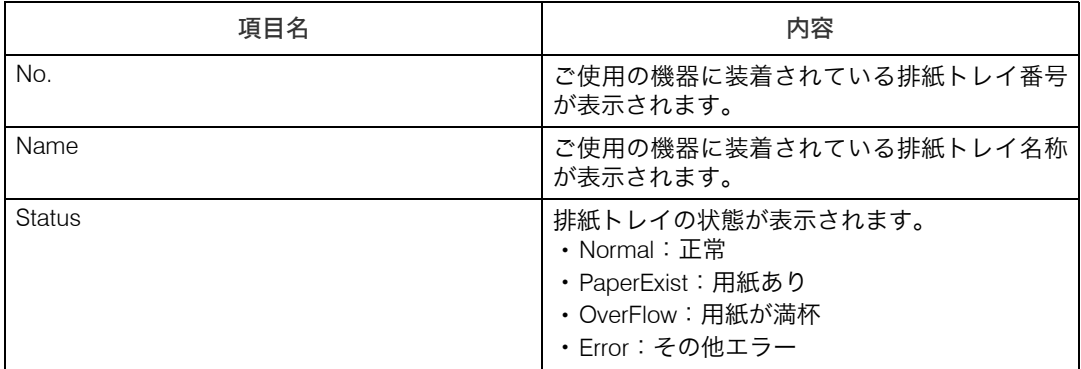

#### Emulation

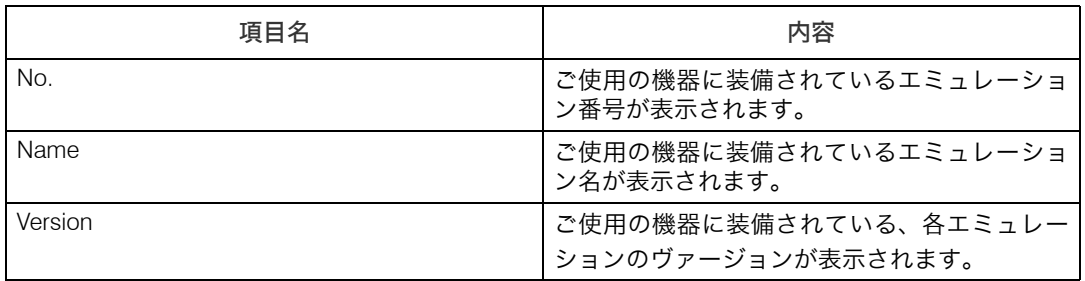

#### 日参照

• [P.238](#page-239-0) 「info」

・P.337 [「本機の状態表示」](#page-338-0)

# 取得情報の内容

ネットワークインターフェースボードから取得するできる情報の詳細です。

# プリントジョブ情報

印刷待ちジョブの情報の確認方法と、表示される項目の説明です。

• UNIX の場合

lpq コマンド、rsh、rcp、ftp、sftp の stat パラメーターを使います。

· mshell の場合 status コマンドを使います。

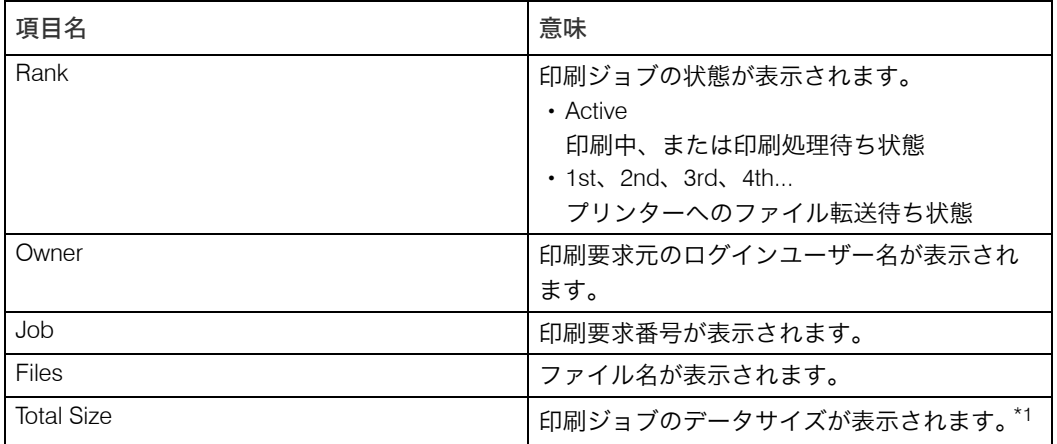

<span id="page-266-0"></span>\*1 複数のファイルを 1 ジョブとして投入した場合は、先頭ファイルのサイズが表示されます。

日参照

• P.251 「[status](#page-252-0)」

<sup>z</sup> P.337 [「本機の状態表示」](#page-338-0)

## プリントログ情報

これまでに印刷した過去16件分のジョブの記録の確認方法と、表示される項目の説明です。

· UNIX の場合

rsh、rcp、ftp、sftp の prnlog パラメーターを使います。

· mshell の場合 prnlog コマンドを使います。

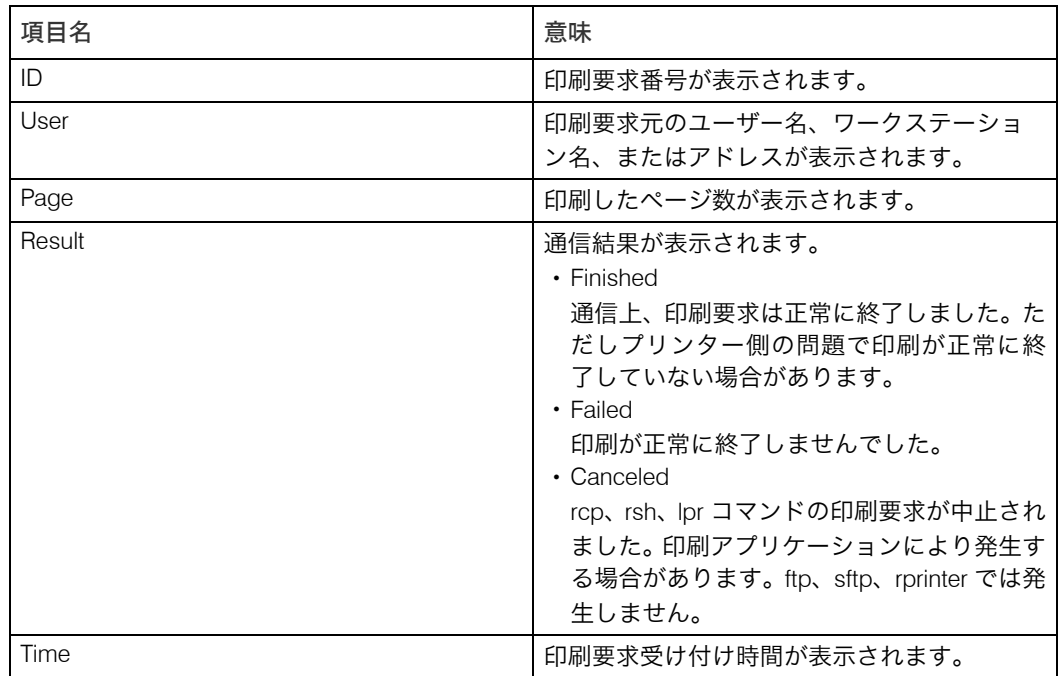

日参照

<sup>z</sup> P.241 「[prnlog](#page-242-0)」

<sup>z</sup> P.337 [「本機の状態表示」](#page-338-0)

# ネットワークインターフェースボードの情報

ネットワークインターフェースボードの設定内容の確認方法と、表示される項目の説明で す。お使いの機種によっては、表示されない項目があます。

· mshell の場合

show コマンドを使います。

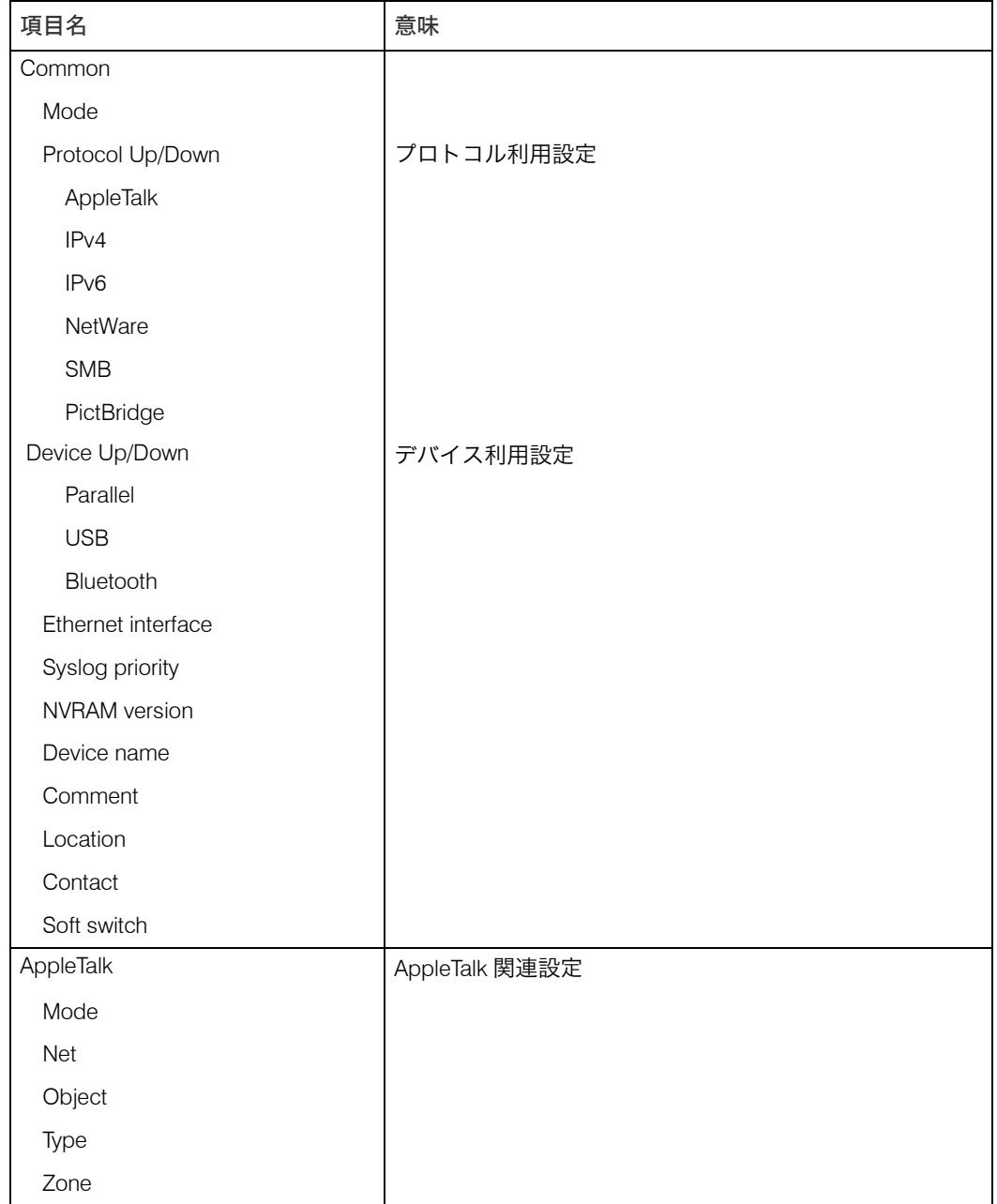

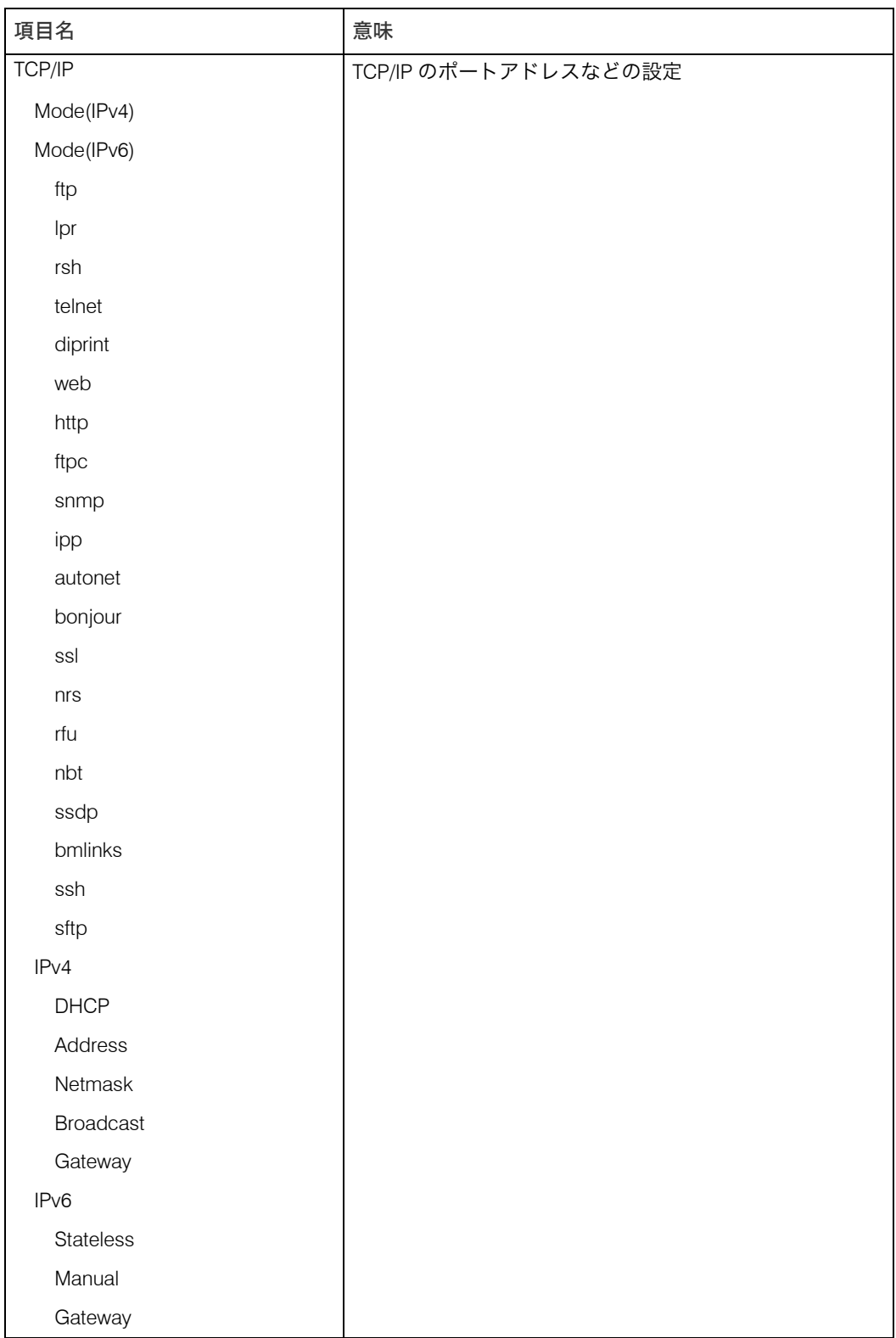

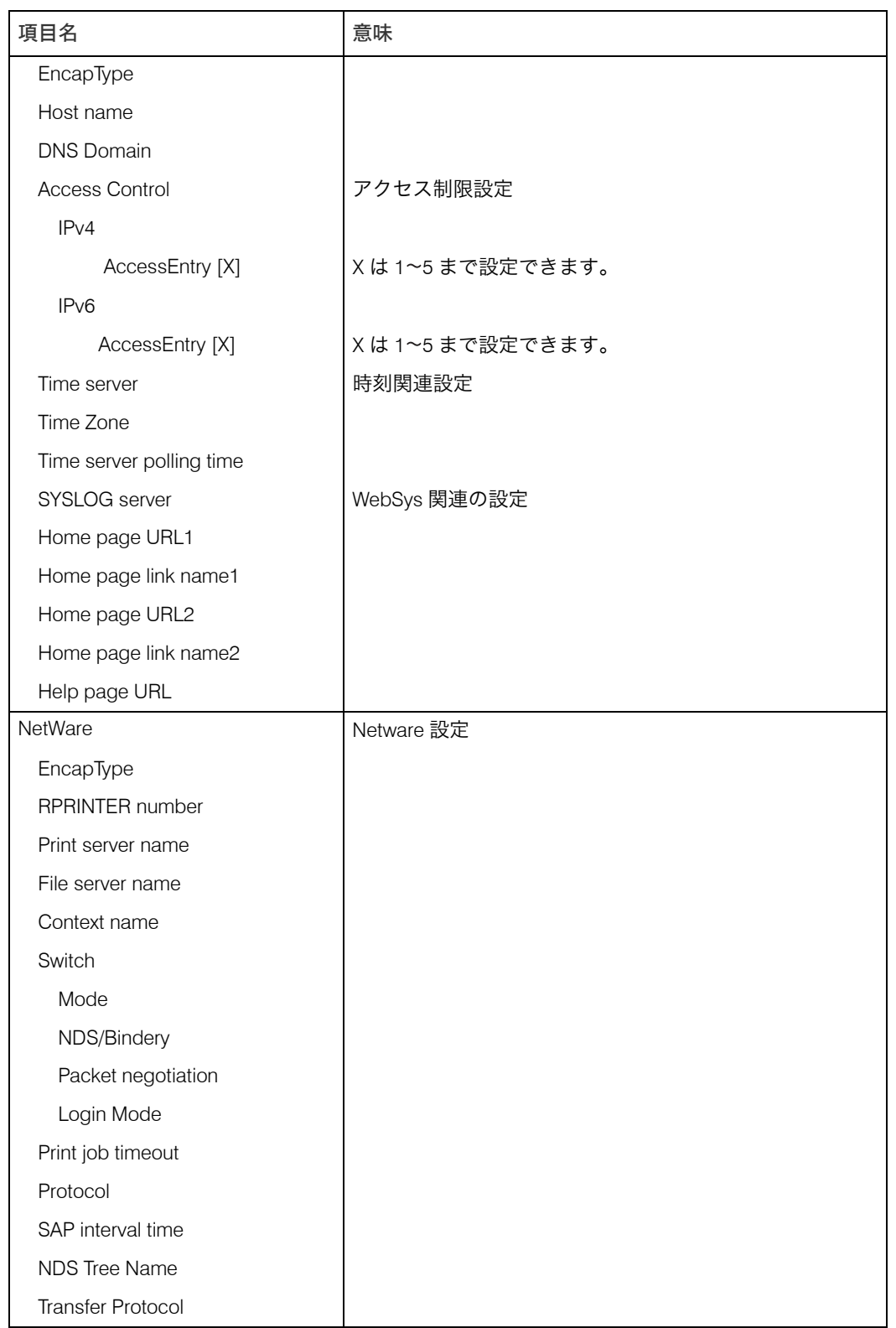

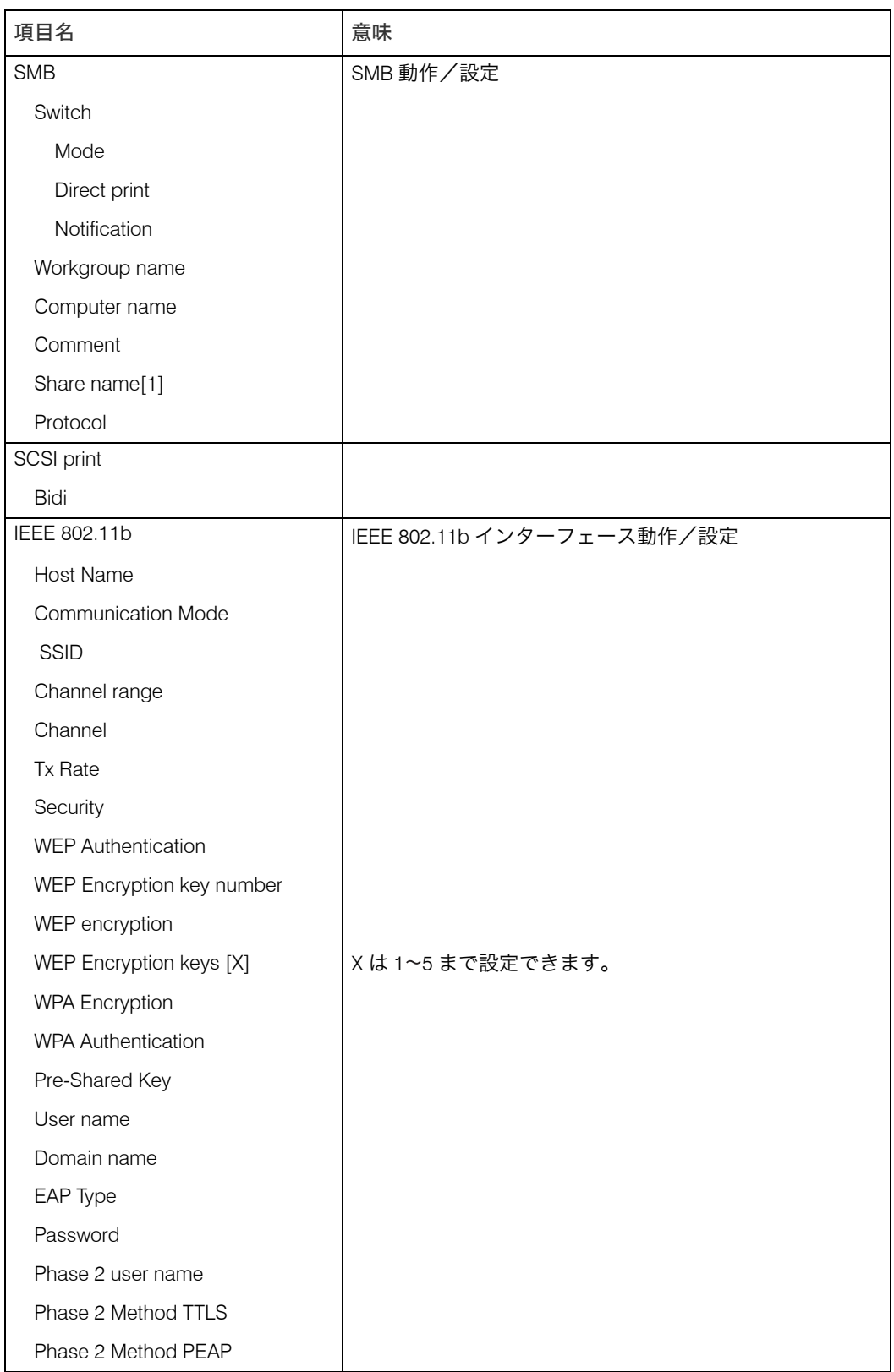

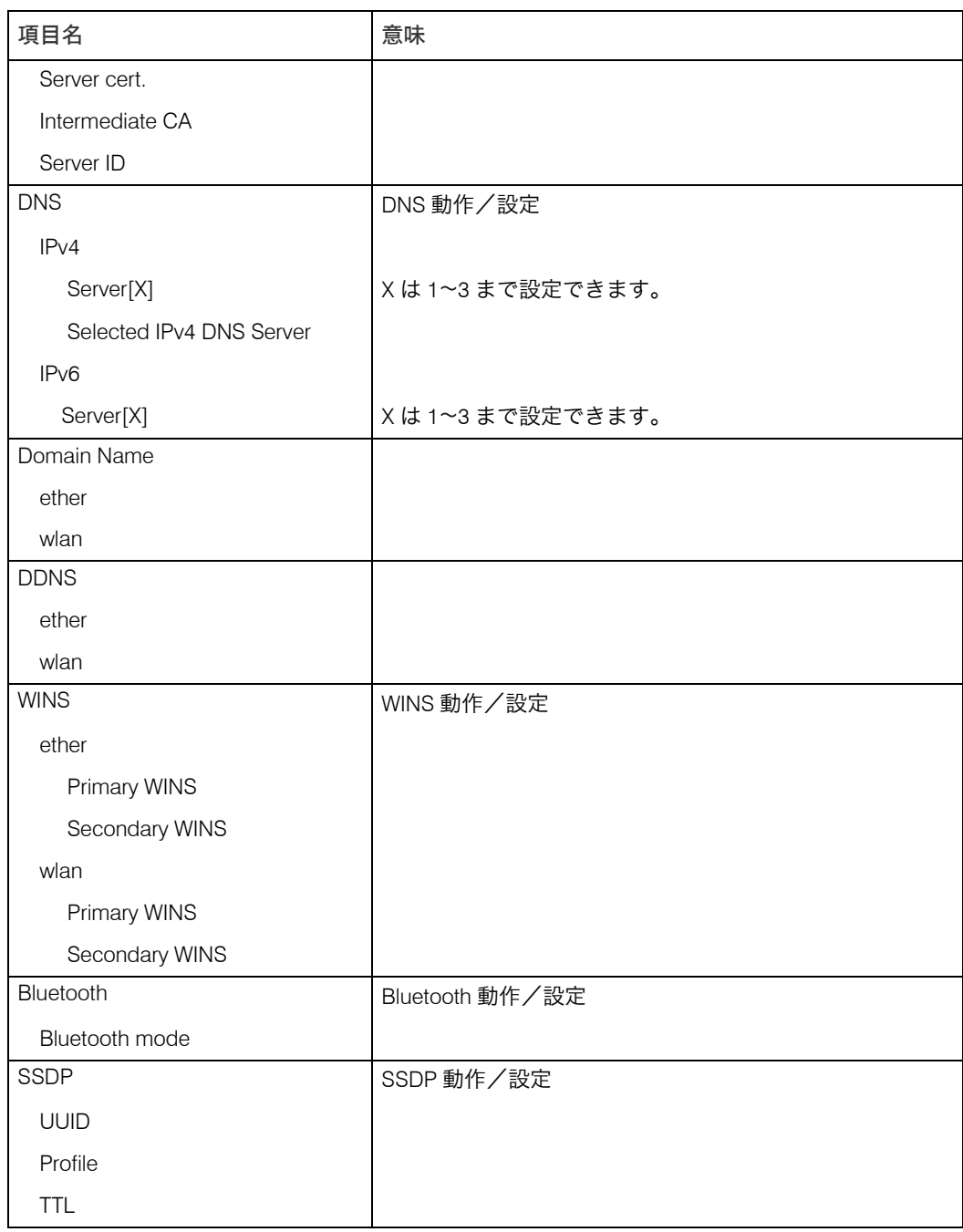

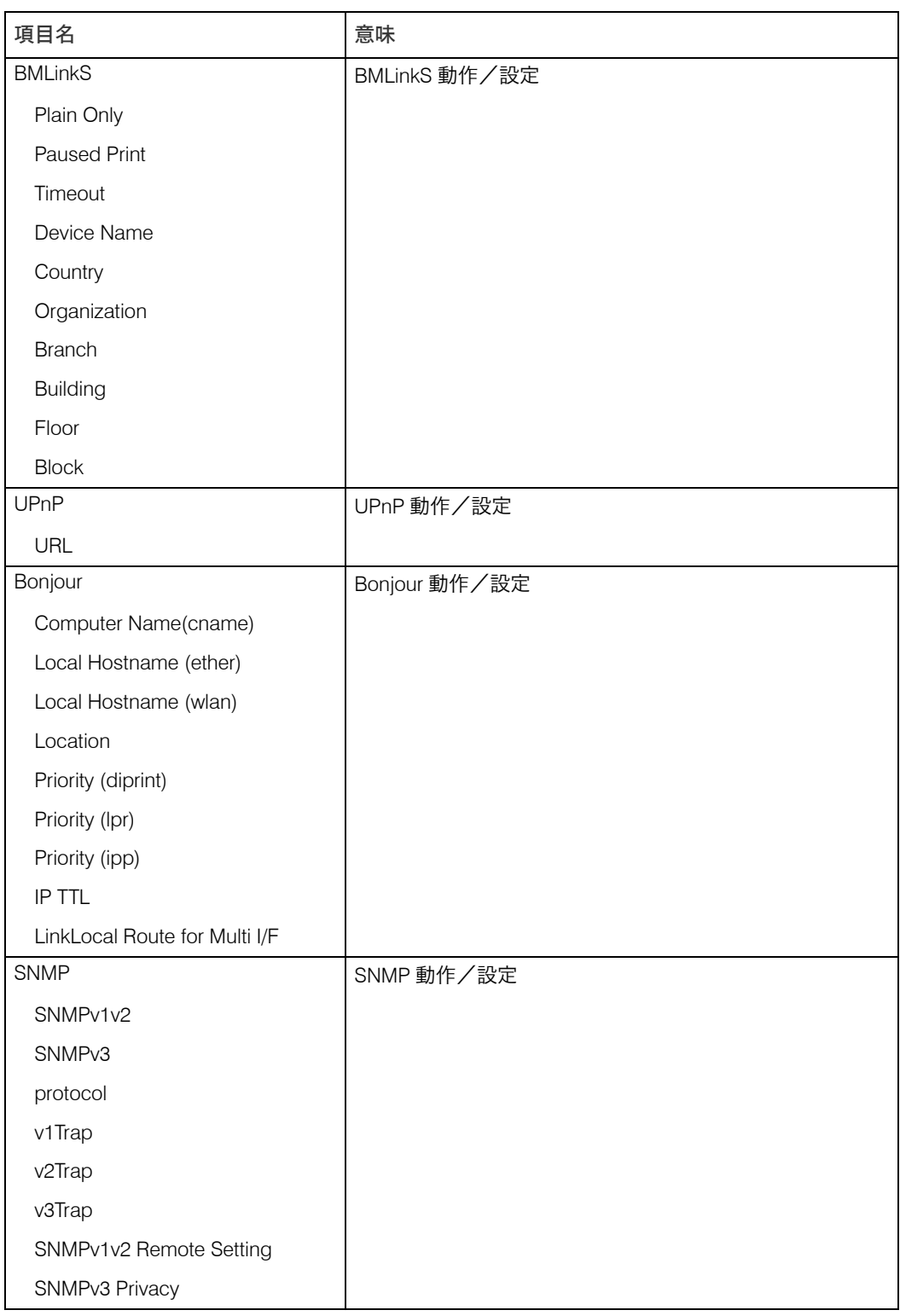

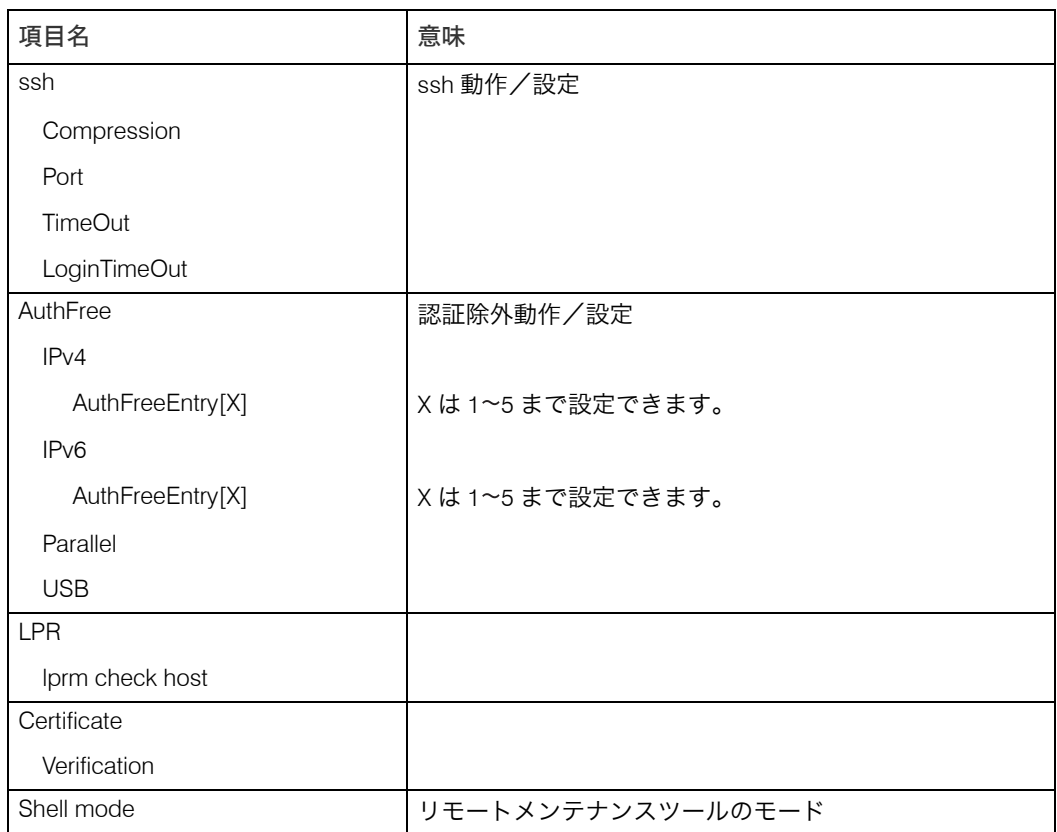

# メッセージ一覧

プリンターのシステムログ情報として記録されるメッセージと、ユーティリティやコマン ドの使用時に表示されるメッセージの一覧です。

## <span id="page-275-0"></span>システムログ情報

システムログ情報の確認方法と、表示される項目の説明です。

- ・UNIX の場合
- rsh、rcp、ftp、sftp の syslog パラメーターを使います。
- mshell の場合 syslog コマンドを使います。

Access to NetWare server < ファイルサーバ名 > denied. Either there is no account for this print server on the NetWare server on the password was incorrect.

> (プリントサーバ動作時)ファイルサーバにログインできません。ファイルサー バ上にプリントサーバが登録されているか確認してください。プリントサーバ にパスワードを設定している場合はパスワードを削除してください。

account is unavailable: same account name be used.

一般ユーザーアカウント名と管理者アカウント名が重複しているため、一般 ユーザーアカウント名が無効になりました。どちらかのアカウント名を別のも のにしてください。

#### account is unavailable: The authentication password is not set up.

認証パスワードが設定されてなく、暗号パスワードのみ設定されているため、ア カウントが無効になりました。暗号パスワードを削除するか、認証パスワード を入力してください。

account is unavailable: encryption is impossible.

暗号化できないため、アカウントが無効になりました。

- add\_sess\_IPv4:bad\_trap addr:<IPv4 アドレス >, community:< コミュニティ名 > コミュニティのアクセスタイプが Trap の場合、IPv4 のアドレス 0.0.0.0 は無効 です。Trap 送信先ホストの IPv4 アドレスを指定して下さい。
- add\_sess\_IPv6:bad\_trap addr:<IPv6 アドレス >, community:< コミュニティ名 > コミュニティのアクセスタイプが Trap の場合、IPv6 のアドレス [: :] は無効です。 Trap 送信先ホストの IPv6 アドレスを指定して下さい。
- add sess IPv4: community < コミュニティ名 > already defined. コミュニティ名が重複しています。他のコミュニティ名と重複しない名前を設 定して下さい。
- add sess IPv6: community < コミュニティ名 > already defined.

```
コミュニティ名が重複しています。他のコミュニティ名と重複しない名前を設
定して下さい。
```
add sess IPX: bad trap addr: <IPX アドレス >, community:< コミュニティ名 >

コミュニティのアクセスタイプが Trap の場合、IPX アドレス 00:00:00:00:00:00 は無効です。Trap 送信先ホストの IPX アドレスを指定して下さい。

add sess IPX: community < コミュニティ名 > already defined.

コミュニティ名が重複しています。他のコミュニティ名と重複しないコミュニ ティ名を設定して下さい。

Attach FileServer=< ファイルサーバ名 >

ニアレストサーバとしてファイルサーバに接続しました。

#### Attach to print queue < プリントキュー名 >

プリントサーバ動作時にプリントキューに接続しました。

#### Authentication mode mismatch < SSID >

AP との認証モードが違います。SSID はインフラストラクチャモード時に接続 したアクセスポイントの SSID となります。

#### btd is disabled.

セキュリティモード設定で btd が無効です。セキュリティモード設定の btd を 使用可にしてください。

#### centrod is disabled.

セキュリティモード設定で centrod(パラレル)が無効です。セキュリティモー ド設定の centrod(パラレル)を使用可にしてください。

#### Client password rejected

パスワードが拒否されました。パスワードを確認してください。

#### Client tls certificate rejected

TLS において、証明書がが拒否されました。証明書を確認してください。

#### Cannot create service connection

(リモートプリンタ起動時)ファイルサーバとコネクションを確立できません。 ファイルサーバのユーザ制限を越えている場合があります。

#### Cannot find rprinter(< プリントサーバ名 >/< プリンタ番号 >)

(リモートプリンタ起動時)プリントサーバ上にプリンタ番号のプリンターがあ りません。プリントサーバに登録されているプリンターのプリンタ番号を確認 してください。

#### Change IP adress from DHCP Server.

DHCP サーバからの IPv4 アドレスのリース更新時に、本機が使用していた IPv4 アドレスが変更されました。DHCPCD を終了します。毎回同じ IPv4 アドレスが 割り当てられるように、DHCP サーバを設定してください。

#### child process exec error! (プロセス名)

ネットワーク関連の起動に失敗しました。電源再投入しても回復しない場合は、 サービス実施店に連絡してください。

#### Connected DHCP Server(<DHCP サーバアドレス >).

DHCP サーバからの IPv4 アドレス取得に成功しました。

#### Could not attach to FileServer < エラー番号 >

(リモートプリンタ起動時)ファイルサーバに接続できません。ファイルサーバ の設定を確認してください。

#### Could not attach to PServer < プリントサーバ名 >

(リモートプリンタ起動時)プリントサーバに接続できません。プリントサーバ の設定を確認してください。

#### Current Interface Speed : < EhternetI/F 速度 >

現在の Ethernet I/F の速度です(10Mbps、100Mbps、または 1Gbps)。

#### Current IP address <IP アドレス >.

現在の IPv4 アドレスです。

#### Current IPX address <IPX アドレス >

現在の IPX アドレスです。

#### DHCP lease time expired.

DHCP リース切れになりました。DHCP Discover を再び行います。なお、使用 していた IPv4 アドレスが使用できなくなります。

#### DHCP server not found.

DHCP サーバが見つかりませんでした。ネットワーク上に DHCP サーバが起動 していることを確認してください。

#### dhcpcd start.

dhcpcd(DHCP クライアントサーバ)を起動しました。

#### dpsd is disabled.

セキュリティモード設定で PictBridge が無効です。PictBridge は使用できません。 セキュリティモード設定の PictBridge を使用可にしてください。

#### Duplicate IP=< IP アドレス >(from < MAC アドレス >).

本機に設定された IPv4 アドレスまたは IPv6 アドレスが重複しています。IP アド レスはそれぞれ固有でなければなりません。表示された MAC アドレスの機器を チェックしてください。IPv6 では、重複した Mac アドレスは表示されません。

Established SPX Connection with PServer, (RPSocket=< ソケット番号 >, connID=< コネ クション ID>)

(リモートプリンタ起動時)プリントサーバと接続しました。

#### exiting

lpd のサービスを終了しています。

#### Exit pserver

(プリントサーバ動作時)必要な設定がされていないため、プリントサーバを終 了しました。

#### Frametype=< フレームタイプ名 >

NetWare で使用するフレームタイプ名を設定しました。

#### httpd start.

httpd が起動しました。

IEEE 802.11b < 通信モード > mode

IEEE 802.11b の通信モードを表示します。

inetd start.

inetd を開始します。

Interface(インターフェース名): Duplicate IP Address(< IP アドレス >).

本体に指定された IP アドレス(IPv4、または IPv6 アドレス)が重複して使用さ れています。IP アドレスはそれぞれ固有のものでなければなりません。表示さ れた IP アドレスの機器をチェックしてください。

< Interface > started with IP: < IP アドレス >

インターフェースに IP アドレス (IPv4 アドレス、または IPv6 アドレス ) が設定 されて、動作を開始しました。

< Interface >: Subnet overlap.

< Interface >に設定しようとしたIPv4アドレスとNetmaskから導かれるSubnet 範囲が、ほかのインターフェースの Subnet 範囲と重なっています。各インター フェースの Subnet 範囲が重ならないように設定してください。

#### IPP cancel-job: permission denied.

ジョブのキャンセル時にユーザ名による認証に失敗しました。

#### IPP job canceled. jobid=%d.

エラーあるいはユーザ要求により、スプールされたジョブがキャンセルされま した。

LeaseTime=< リース時間 >(sec), RenewTime=< 更新間隔 >(sec).

DHCP サーバから取得した IPv4 アドレスのリース時間は < リース時間 > 秒、更 新時間は < 更新間隔 > 秒で表示されます。

Login to fileserver < ファイルサーバ名 > (< IPX|IPv4|IPv6>,< NDS|BINDERY>)

(プリントサーバ動作時)ファイルサーバに NDS または BINDERY モードでログ インしました。使用しているトランスポートプロトコルも表示されます。

Memory allocate error.

メモリ取得に失敗しました。ケーブルの抜き差しを行ってください。

Name registration success. WINS Server = < WINS サーバアドレス > NetBIOS Name = < NetBIOS 名 >

WINS サーバアドレスへの NetBIOS 名の登録が成功しました。

Name registration success in Broadcast name= < NetBIOS 名 >

ブロードキャストによる NetBIOS 名の登録が成功しました。

Name registration failed. name= < NetBIOS 名 >

NetBIOS 名の登録に失敗しました。NetBIOS 名を別の名前に変更してください。

nbtd start.

nbtd(NetBIOS over TCP/IP Daemon) を起動しました。

nprinter start. (NetWare)

(リモートプリンタ動作時)NetWare サービスをリモートプリンタモードで起動 しました。

nwstart start. (NetWare) NetWare プロトコルスタック設定サーバが起動しました。 Open log file < ファイル名 > (プリントサーバ動作時)監視ログファイルを開きました。 phy release file open failed. ネットワークボードに異常が発生している可能性があります。 Print queue < プリントキュー名 > cannot be serviced by printer 0, < プリントサーバ名 > (プリントサーバ動作時)プリントキューを確認できません。プリントキューの ボリュームが設定したファイルサーバ上に存在するか確認してください。 Print server < プリントサーバ名 > has no printer (プリントサーバ動作時)プリントサーバにプリンタが割り当てられていませ ん。NetWareアドミニストレータで割り当て後、プリンタを再起動してください。 print session full 印刷要求が最大セッション数に達しています。しばらくしてから再接続してく ださい。 Printer < プリンタ名 > has no queue (プリントサーバ動作時)プリンタにプリントキューが割り当てられていませ ん。NetWare アドミニストレータで割り当て後、プリンターを再起動してくだ さい。 pserver start. (NetWare) (プリントサーバ動作時)NetWare サービスをプリントサーバモードで起動しま した。 received EAP Failure EAP 受信に失敗しました。 Required file server (< ファイルサーバ名 >) not found 設定されたファイルサーバが見つかりませんでした。 restarted. lpd のサービスを開始しました。 sap enable, saptype=< SAP タイプ >, sapname=<SAP 名 > SAP 機能が起動しました。SAP(SAP タイプ、SAP 名)パケットを発行し、 NetWare サーバ上の SAP テーブルにサービスの存在を登録します。 server identity invalid サーバ ID が無効です。サーバ認証設定を確認してください。 session IPv4 < コミュニティ名 > not defined. 認証不可のコミュニティ名で、設定要求を受けました。 session IPv6 < コミュニティ名 > not defined. 認証不可のコミュニティ名で、設定要求を受けました。 session IPX < コミュニティ名 > not defined. 認証不可のコミュニティ名で、設定要求を受けました。 Set context to <NDS コンテキスト名 >

NDS コンテキストを設定しました。

smbd start. (NetBIOS)

smbd(Sever Message Block Daemon) が起動しました。

#### SMTPC: failed to get smtp server ip-address.

SMTP サーバーの IP アドレスを取得できません。DNS サーバーを探せないか、 DNS サーバに指定した SMTP サーバの IP アドレスがありません。DNS サーバー の IP アドレスを確認してください。または SMTP サーバの IP アドレスを確認し てください。

#### SMTPC: failed to connect smtp server. timeout.

応答待ちでタイムアウトしたため、SMTP サーバーに接続できません。SMTP サーバー名が間違っている、ネットワークに接続されていない、またはネット ワークの設定が間違っており、SMTP サーバーからの応答を取得できません。 SMTP サーバ名を確認してください。またはネットワークの接続と設定を確認 してください。

#### SMTPC: refused connect by smtp server.

SMTP サーバーに接続できません。SMTP サーバーではないサーバーを指定した か、SMTP サーバーのポート番号が間違っています。SMTP サーバ名、SMTP ポート番号、または SMTP サーバの SMTP ポート番号を確認してください。

#### SMTPC: no smtp server. connection close.

SMTP プロトコルの応答が返ってこないため、SMTP サーバーに接続できませ ん。SMTP サーバーではないサーバーを指定したか、SMTP サーバーのポート番 号が間違っています。SMTP サーバ名、SMTP ポート番号、または SMTP サーバ の SMTP ポート番号を確認してください。

#### SMTPC: failed to connect smtp server.

SMTP サーバーに接続できません。ネットワークに接続されていない、ネット ワークの設定が間違っている、SMTP サーバーからの応答を取得できない、SMTP サーバー名が間違っている、DNS サーバーの指定が間違っている、DNS サー バーに指定された SMTP サーバーの IP アドレスがない、SMTP サーバーではな いサーバーを指定した、または SMTP サーバーのポート番号が間違っています。 DNS サーバーの IP アドレスと SMTP サーバの IP アドレス、SMTP サーバ名と SMTP ポート番号、SMTP サーバの SMTP ポート番号、ネットワークの接続と設 定を確認してください。

#### SMTPC: username or password wasn't correct. [ 応答コード ] (インフォメーション) SMTP サーバーに認証接続できません。SMTP ユーザー名の指定が間違っている か、SMTP パスワードの指定が間違っています。SMTP ユーザー名、SMTP パス ワードを確認してください。

#### Snmp over IPv4 is ready.

IPv4 上での SNMP 通信が可能です。

#### Snmp over IPv6 is ready.

IPv6 上での SNMP 通信が可能です。

#### Snmp over IPX is ready.

IPX 上での SNMP 通信が可能です。

trap account is unavailable.

Trap 送信先アカウント名が、機器が管理するアカウント名とは別のものが指定 されているため、そのアカウントでは v3Trap は送信されません。送信先アカウ ント名を機器が管理するアカウント名に変更してください。

snmpd start.

Snmpd を開始しました(電源 ON / OFF のみ表示します)。

started.

ダイレクトプリントサービスを開始しました。

started.

BMLinkS が起動しました。

Started.

Bonjour 機能が起動しました。

terminate.

BMLinks 無効のため終了しました。

Terminated.

**6**

Bonjour 機能が終了しました。

The print server received error < エラー番号 > during attempt to log in to the network. Access to the network was denied. Verify that the print server name and password are correct.

> (プリントサーバ動作時)ファイルサーバへのログインに失敗しました。プリン トサーバが登録されていないか、パスワードが与えられています。プリントサー バをパスワードなしで登録してください。

too many pictures.

1 回の印刷で指定する画像が多すぎるため、正常に印刷できませんでした。指定 画像数を減らして印刷してください。

usbd is disable

セキュリティモードの設定で usbd が使用不可です。セキュリティモード設定の usbd を使用可にしてください。

WINS name registration: No response to server(WINS サーバアドレス )

登録処理に対する応答がサーバからありません。WINS サーバアドレスを確認し てください。または、WINS サーバが正常に作動しているか確認してください。

WINS wrong scopeID=< スコープ ID>

不正なスコープ ID が使用されています。正常なスコープ ID を設定して下さい。

#### wpa authentication Failed

WPA 認証に失敗しました。WPA の設定項目を確認してください。

wpa authentication started

WPA 認証を開始しました。

#### wpa IEEE802.1X started

WPA 認証を開始しました。

wpa connectiong to authenticator

オーセンティケータに接続します。

wpa link up

WPA の認証鍵配布・交換が終了し、接続が完了しました。

wpa probe response doesn't have IE.

プローブ応答に IE がありません。

wpa success authenticated

認証が無事に成功しました。

wpa success key received

暗号鍵配を取得しました。

wpa waiting for key

暗号鍵の配布を待っています。

wpasupd start

wpasupd が起動しました。

#### wpasupd stop

wpasupd が終了しました。

日参照

<sup>z</sup> P.337 [「本機の状態表示」](#page-338-0)

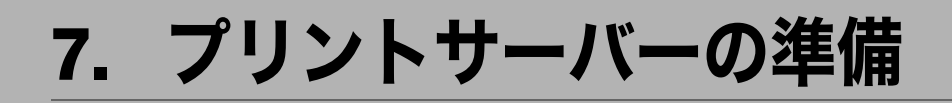

ネットワークプリンターの設定についての説明です。

# Windows ネットワークプリンターを 設定する

Windows でネットワークプリンターを設定する方法の説明です。 クライアントからネットワークプリンターを使用するために共有設定をします。ネット ワークプリンターを Ridoc IO Navi 経由で接続している場合、印刷通知設定をすることがで き、印刷結果をクライアントに通知することができます。

#### ☆重要

z [プリンタ]フォルダでプリンタープロパティを変更するには、Windows 2000、Windows XP Professional、Windows Server 2003 をご使用の場合は「プリンタの管理」、Windows NT 4.0 をご使用の場合は「フルコントロール」のアクセス権が必要です。Administrators または PowerUsers グループのメンバーとしてログオンしてください。

### ┃ [プリンタ] ウインドウを開きます。 Windows XP、Windows Server 2003 の場合は、[プリンタと FAX]ウィンドウを開き ます。

- 2 追加したプリンターのアイコンをクリックして反転表示させ、[ファイ ル]メニューの[プロパティ]をクリックします。 プリンターのプロパティが表示されます。
- 3 [共有]タブをクリックし、[共有する]にチェックを付けます。
- 4 プリンターをほかのバージョンの Windows を使っているユーザーと共有 する場合は、[追加ドライバ]をクリックします。 プリンタードライバーをインストールしたときに、「共有」にチェックを付けて代替 ドライバーをインストールした場合、この操作は必要ありません。
- **5** [OK] をクリックし、プリンターのプロパティを閉じます。

## Ridoc IO Navi 経由で印刷通知をする

Ridoc IO Navi の印刷通知機能を設定する方法の説明です。

### プリントサーバーの設定をする

#### ☆重要

- <sup>z</sup> プリントサーバーの設定を変更するには、Windows 2000、Windows XP Professional、 Windows Server 2003 をご使用の場合は「プリンタの管理」、Windows NT 4.0 をご使用の 場合は「フルコントロール」のアクセス権が必要です。Administrators または PowerUsers グループのメンバーとしてログオンしてください。
	- 1 タスクバーの[スタート]ボタンから、[プログラム]-[RICOH Ridoc Desk Navigator]-[Ridoc IO Navi]の順にポイントして、[プリントサー バー設定]をクリックします。

プリントサーバー設定ダイアログが表示されます。

 $\boldsymbol{Z}$ 「クライアントに印刷通知をする」をチェックして、[OK]をクリックし ます。

プリントサーバーの設定によって、ダイアログが表示されます。記載内容を確認し て[OK]をクリックします。

[キャンセル]をクリックすると、処理を中断します。

3 各クライアントへの設定についてダイアログが表示されます。[OK]を クリックします。

これでプリントサーバーの設定は終了です。各クライアントで、印刷通知の設定が 必要です。

#### 4 補足

- <sup>z</sup> 印刷中のジョブはスプーラ一時停止後に最初から再印刷されます。
- <sup>z</sup> 拡張機能を使用していない場合、自動的に拡張機能を有効に設定します。
- ・Administrators アカウント以外でログインした場合、クライアントに通知できない場合が あります。

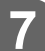

### クライアントの設定をする

- *┃* タスクトレイの[スタート]ボタンから、[プログラム]-[RICOH Ridoc Desk Navigator] - [Ridoc IO Navi] の順にポイントして、[拡張機能設 定]をクリックします。 拡張機能設定ダイアログが表示されます。
- 2 「拡張機能設定を使用する」にチェックを付けます。
- $\boldsymbol{\beta}$ 「印刷通知」の「プリントサーバーを利用する場合に通知します。」に チェックを付けます。
- 4 [OK] をクリックします。 印刷通知設定ダイアログが閉じます。

→補足

<sup>z</sup> プリンタードライバーでも印刷通知の設定をしてください。

# NetWare を使用する

NetWare でネットワークプリンターを使用する場合の設定のしかたを説明します。NetWare では本機を「プリントサーバ」または「リモートプリンタ」として接続することができます。

☆重要

<sup>z</sup> IPv6 環境ではご使用になれません。

#### セットアップの流れ

- <sup>z</sup> プリントサーバとして使用するとき 1.Ridoc IO Admin のインストール 2. ネットワークインターフェースボードの設定 3. 電源を入れ直す <sup>z</sup> リモートプリンタとして使用するとき 1.Ridoc IO Admin のインストール
- 2. ネットワークインターフェースボードの設定 3.NetWare の設定 4. プリントサーバの起動
- ◆ Ridoc IO Admin について

本機を NetWare 環境で使用するには、Ridoc IO Admin を使用して NetWare のプリント環 境を設定します。

#### Ridoc IO Admin に表示されるプリンターについて

Ridoc IO Admin には、ネットワークに接続されているプリンターの一覧が表示されます。 表示されるプリンター名から目的のプリンターがわからないときは、本機から「システ ム設定リスト」を印刷し、そのプリンター名と比較して目的のプリンターを探してくだ さい。

#### 4 補足

- <sup>z</sup> 次の環境で Ridoc IO Admin を使用してプリント環境を設定するときは、Novell から提供 されている NetWare クライアントがインストールされている必要があります。
	- <sup>z</sup> Windows 95/98/Me で、NDS モードのとき
	- <sup>z</sup> Windows 2000、Windows XP、Windows NT 4.0 で NDS モードまたはバインダリモード のとき

#### 日参照

<sup>z</sup> P.198 「Ridoc IO Admin [のインストール」](#page-199-0)
# <span id="page-288-0"></span>プリントサーバーを使用する(NetWare 3.xJ)

NetWare 3.xJ を使用し、プリントサーバーとして接続するための設定方法の説明です。

- 1 Web Image Monitor を起動します。
- 2 「ログイン】をクリックします。

「ログインユーザー名]と[ログインパスワード]の入力画面が表示されます。

*3* ログインユーザー名とログインパスワードを入力し、[ログイン] をク リックします。

ログインユーザー名とログインパスワードは管理者にお尋ねください。

4 左フレーム内の[設定]をクリックし、[ネットワーク]エリアの[NetWare] をクリックします。

設定項目は以下の通りです。

- <sup>z</sup> プリントサーバー名:NetWare のプリントサーバー名を入力します。インターフェー スボードをプリントサーバーとして動作させる場合は、ファイルサーバー上で動作 していないプリントサーバーの名前を入力します。入力範囲は 1~47 文字です。
- ·ログオンモード:NetWare ログオン時に、ファイルサーバーを指定するか、NDS ツリーを指定するかを選択します。
- •ファイルサーバー名:ファイルサーバー名を入力すると、入力したファイルサー バーだけを検索します。必ず入力してください。入力範囲は 47 文字以内です。
- <sup>z</sup> NDS ツリー:NDS モードで使用する場合に、ログオンする NSD ツリー名を半角 英数字で入力します。入力範囲は 32 文字以内です。
- <sup>z</sup> NDS コンテキスト名:NDS モードで使用する場合に、プリントサーバーのコンテ キストを入力します。入力範囲は 127 文字以内です。
- <sup>z</sup> 動作モード:インターフェースボードをプリントサーバーとして使用するか、リ モートプリンターとして使用するかを選択します。
- <sup>z</sup> リモートプリンター番号:リモートプリンターとして動作する場合に有効となり ます。プリントサーバー上に作成するプリンターの番号と同じ番号を半角で入力 します。入力範囲は 0 254 です。
- <sup>z</sup> ジョブタイムアウト:NetWare のリモートプリンターとして動作している場合、プ リンターは印刷ジョブの終了を判定することができないため、最後に印刷データ を受け取ってから一定時間が経過したとき(印刷データを一定時間受信しなかっ たとき)に印刷処理を終了します。ここには、その一定時間(3-255 秒)を半角で 入力します。初期値は「15 秒」に設定されています。
- <sup>z</sup> フレームタイプ:使用するフレームタイプをドロップダウンメニューから選択し ます。
- <sup>z</sup> プリントサーバープロトコル:NetWare で使用するプロトコルをドロップダウン メニューから選択します。

5 設定を確認し、[OK]をクリックします。 これで設定は終了です。再び Web Image Monitor を立ち上げる場合は、数分をおい てから行ってください。

### 6 [ログアウト]をクリックします。

**4** 補足

- <sup>z</sup> 本機が設定どおり動作しているか確認するにはコマンドプロンプトで次のように入力し ます。
	- F:> USERLIST
- <sup>z</sup> 正しく動作していると、接続しているユーザー名としてプリントサーバ名が表示されます。
- <sup>z</sup> 表示されるプリンター名から設定するプリンターがわからないときは、本機から「シス テム設定リスト」を印刷し、そのプリンター名と比較して目的のプリンターを探してく ださい。
- <sup>z</sup> プリンターが表示されないときは、IPX/SPX プロトコルのフレームタイプの設定をパソコ ンと本機で一致させてください。パソコンのフレームタイプは Windows の[ネットワー ク]ダイアログで変更します。

# プリントサーバを使用する(NetWare 4.xJ、NetWare 5/5.1J、NetWare 6/6.5J)

NetWare 4.xJ、NetWare 5/5.1J、NetWare 6/6.5J を使用し、プリントサーバーとして接続す るための設定方法の説明です。

#### ☆重要

- <sup>z</sup> NetWare 4.xJ、NetWare 5/5.1J、NetWare 6/6.5J でプリントサーバとして使用する場合は、 NDS モードで使用してください。
- <sup>z</sup> NetWare 5/5.1J、NetWare 6/6.5J をお使いの場合は、本機をプリントサーバとしてお使い ください。

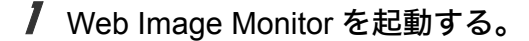

- 2 [ログイン] をクリックします。 [ログインユーザー名]と[ログインパスワード]の入力画面が表示されます。
- $\boldsymbol{\emph{3}}$  ログインユーザー名とログインパスワードを入力し、[ログイン] をク リックします。 ログインユーザー名とログインパスワードは管理者にお尋ねください。
- 4 左フレーム内の[設定]をクリックし、[ネットワーク]エリアの[NetWare] をクリックします。 設定項目については「プリントサーバを使用する(Netware 3.xJ)」を参照してくだ さい。
- *5* 設定を確認し、[OK] をクリックします。 これで設定は終了です。再び Web Image Monitor を立ち上げる場合は、数分をおい てから行ってください。

## ● [ログアウト] をクリックします。

4 補足

- <sup>z</sup> 本機が設定どおり動作しているか確認するにはコマンドプロンプトで次のように入力します。 F:> NLIST USER /A/B
- <sup>z</sup> 正しく動作していると、接続しているユーザー名としてプリントサーバ名が表示されます。
- <sup>z</sup> 表示されるプリンター名から設定するプリンターがわからないときは、本機から「シス テム設定リスト」を印刷し、そのプリンター名と比較して目的のプリンターを探してく ださい。
- <sup>z</sup> プリンターが表示されないときは、IPX/SPX プロトコルのフレームタイプの設定をパソコ ンと本機で一致させてください。パソコンのフレームタイプは Windows の[ネットワー ク]ダイアログで変更します。

日参照

- <sup>z</sup> P.287 [「プリントサーバーを使用する\(](#page-288-0)NetWare 3.xJ)」
- <sup>z</sup> P.290 [「プリントサーバを使用する\(](#page-291-0)NetWare 5/5.1J のピュア IP 環境)」
- <sup>z</sup> P.293 [「プリントサーバを使用する\(](#page-294-0)NetWare 6/6.5J のピュア IP 環境)」

# <span id="page-291-0"></span>プリントサーバを使用する(NetWare 5/5.1J のピュア IP 環境)

NetWare 5/5.1J のピュア IP 環境で、プリントサーバーとして接続する設定方法の説明です。 ☆重要

- <sup>z</sup> NetWare 5/5.1J のピュア IP 環境でキューベースのプリントサーバを作成する場合、NetWare アドミニストレータを使用してファイルサーバ上にプリントキューを作成する必要があり ます。
- <sup>z</sup> ピュア IP 環境でお使いの場合は、リモートプリンタとして使用できません。
- <sup>z</sup> ピュア IP 環境でお使いの場合は、本機で TCP/IP プロトコルが使用できるように設定して ください。

## ■NetWare アドミニストレータでの設定

- 1 Windows 上で NetWare アドミニストレータを起動します。
- 2 プリントキューを作成します。印刷オブジェクトを作成する部門オブ ジェクトまたは組織オブジェクトをディレクトリーツリーから選び、[オ ブジェクト]メニューの[作成]をクリックします。
- *3* [オブジェクトクラス]ボックスの [プリントキュー]をクリックして反 転表示させ、[OK]をクリックします。
- 4「プリントキュー名]ボックスにプリントキューの名前を入力します。
- 5 [プリントキューボリューム]ボックスのブラウザボタンをクリックします。
- 6 [使用可能なオブジェクト]ボックスでプリントキューを作成するボ リュームをクリックして反転表示させ、[OK]をクリックします。
- 7 設定内容を確認し、[作成]をクリックします。
- 8 プリンターを作成します。部門または組織オブジェクトを選び、[オブ ジェクト] メニューの「作成] をクリックします。
- 9 [オブジェクトクラス]ボックスの[プリンタ(非 NDPS)]をクリックし て反転表示させ、[OK]をクリックします。
- *10* 「プリンタ名]ボックスにプリンターの名前を入力します。
- 11 [作成後に詳細を設定]をクリックしてチェックを付け、[作成]をクリッ クします。
- **12** 作成したプリンターにプリントキューを割り当てます。[割り当て]をク リックし、[割り当て] グループの[追加]をクリックします。

- *13* 「オブジェクト]ボックスで、あらかじめ作成したキューをクリックして 反転表示させ、[OK]をクリックします。
- 14 「環境設定】をクリックし、[プリンタタイプ]ボックスのドロップダウ ンメニューから[パラレル]を選び、[通信]をクリックします。
- *【5* [接続タイプ]グループの[手動ロード(プリンターからリモート)]を クリックし、[OK]をクリックします。
- 16 設定内容を確認し、[OK]をクリックします。
- 17 プリントサーバーを作成します。部門または組織オブジェクトを選び、 [オブジェクト]メニューの[作成]をクリックします。
- *18* [オブジェクトクラス] ボックスの [プリントサーバ (非 NDPS)] をク リックして反転表示させ、[OK]をクリックします。
- 19 「プリントサーバ名]ボックスにプリントサーバーの名前を入力します。 Ridoc IO Admin で設定したプリントサーバー名と一致させてください。
- *20* 「作成後に詳細を設定] をクリックしてチェックを付け、[作成] をクリッ クします。
- 21 作成したプリントサーバーにプリンターを割り当てます。[割り当て]を クリックし、[割り当て]グループの [追加]をクリックします。
- 22 「オブジェクト]ボックスで、あらかじめ作成したプリンターをクリック して反転表示させ、[OK]をクリックします。
- 23 設定内容を確認し、[OK]をクリックします。
- **24** NetWare サーバーのコンソールから次のように入力してプリントサーバーを起動 します。

すでに起動しているときは、いったん停止させてから起動します。

- 停止する CAREE: unload pserver
- 起動する CAREE: load pserver

→補足

- <sup>z</sup> 表示されるプリンター名から設定するプリンターがわからないときは、本機から「シス テム設定リスト」を印刷し、そのプリンター名と比較して目的のプリンターを探してく ださい。
- <sup>z</sup> プリンターが表示されないときは、IPX/SPX プロトコルのフレームタイプの設定をパソコ ンと本機で一致させてください。パソコンのフレームタイプは Windows の[ネットワー ク]ダイアログで変更します。

## ■Web Image Monitor での設定

- 1 Web Image Monitor を起動する。
- 2 「ログイン」をクリックします。 [ログインユーザー名]と[ログインパスワード]の入力画面が表示されます。
- *3* ログインユーザー名とログインパスワードを入力し、[ログイン] をク リックします。 ログインユーザー名とログインパスワードは管理者にお尋ねください。
- 4 左フレーム内の[設定]をクリックし、[ネットワーク]エリアの[NetWare] をクリックします。

設定項目については「プリントサーバを使用する(Netware 3.xJ)」を参照してくだ さい。

5 設定を確認し、[OK]をクリックします。 これで設定は終了です。再び Web Image Monitor を立ち上げる場合は、数分をおい てから行ってください。

### 6 [ログアウト] をクリックします。

4 補足

- <sup>z</sup> 表示されるプリンター名から設定するプリンターがわからないときは、本機から「シス テム設定リスト」を印刷し、そのプリンター名と比較して目的のプリンターを探してく ださい。
- <sup>z</sup> プリンターが表示されないときは、IPX/SPX プロトコルのフレームタイプの設定をパソコ ンと本機で一致させてください。パソコンのフレームタイプは Windows の[ネットワー ク]ダイアログで変更します。

日参照

<sup>z</sup> P.287 [「プリントサーバーを使用する\(](#page-288-0)NetWare 3.xJ)」

# <span id="page-294-0"></span>プリントサーバを使用する (NetWare 6/6.5J のピュア IP 環境)

NetWare 6/6.5J のピュア IP 環境で、プリントサーバーとして接続する設定方法の説明です。 ☆重要

- <sup>z</sup> NetWare 6/6.5J のピュア IP 環境でキューベースのプリントサーバを作成する場合、NetWare アドミニストレータを使用してファイルサーバ上にプリントキューを作成する必要があり ます。
- ·ピュアIP 環境でお使いの場合は、リモートプリンタとして使用できません。
- <sup>z</sup> ピュア IP 環境でお使いの場合は、本機で TCP/IP プロトコルが使用できるように設定して ください。

## ■NetWare アドミニストレータでの設定

- 1 Windows 上で NetWare アドミニストレータを起動します。
- 2 プリントキューを作成します。印刷オブジェクトを作成する部門オブ ジェクトまたは組織オブジェクトをディレクトリーツリーから選び、 [Object]メニューの[Create...]をクリックします。
- $\boldsymbol{\beta}$  [Class of new object] ボックスの[Print Queue]をクリックして反転表 示させ、[OK] をクリックします。
- 4 「Print Queue name」ボックスにプリントキューの名前を入力します。
- 5 [Print Queue Volume]ボックスのブラウザボタンをクリックします。
- 6 [Available objects]ボックスでプリントキューを作成するボリュームをクリック して反転表示させ、[OK]をクリックします。
- 7 設定内容を確認し、[Create]をクリックします。
- 8 プリンターを作成します。部門または組織オブジェクトを選び、[Object] メニューの[Create...]をクリックします。
- 9 [Class of new object]ボックスの[Printer (Non NDPS)]をクリックし て反転表示させ、[OK]をクリックします。
- 10 「Printer name】ボックスにプリンターの名前を入力します。
- 11 [Define additional properties] をクリックしてチェックを付け、[Create] をクリックします。
- 12 作成したプリンターにプリントキューを割り当てます。[Assignments] をクリックし、[Print queues]グループの[Add...]をクリックします。

- 13 [Available objects] ボックスで、あらかじめ作成したキューをクリック して反転表示させ、[OK]をクリックします。
- 14 [Configuration]をクリックし、[Printer type]ボックスのドロップダウ ンメニューから[Parallel]を選び、[Communication]をクリックします。
- 15 [Connection type]グループの[Manual load]をクリックし、[OK]を クリックします。
- 16 設定内容を確認し、[OK]をクリックします。
- 17 プリントサーバーを作成します。部門または組織オブジェクトを選び、 [Object]メニューの[Create...]をクリックします。
- 18 [Class of new object] ボックスの [Print Server] をクリックして反転表 示させ、[OK] をクリックします。
- 19 [Print Server name] ボックスにプリントサーバーの名前を入力します。 Ridoc IO Admin で設定したプリントサーバー名と一致させてください。
- 20 [Define additional properties] をクリックしてチェックを付け、[Create] をクリックします。
- $21$  作成したプリントサーバーにプリンターを割り当てます。[Assignments] をクリックし、[Printers]グループの[Add...]をクリックします。
- 22 [Available objects] ボックスで、あらかじめ作成したプリンターをクリッ クして反転表示させ、[OK]をクリックします。
- 23 設定内容を確認し、[OK]をクリックします。
- 24 NetWare サーバーのコンソールから次のように入力してプリントサーバー を起動します。

すでに起動しているときは、いったん停止させてから起動します。

- 停止する CAREE: unload pserver
- 起動する CAREE: load pserver

→補足

- <sup>z</sup> 表示されるプリンター名から設定するプリンターがわからないときは、本機から「シス テム設定リスト」を印刷し、そのプリンター名と比較して目的のプリンターを探してく ださい。
- <sup>z</sup> プリンターが表示されないときは、IPX/SPX プロトコルのフレームタイプの設定をパソコ ンと本機で一致させてください。パソコンのフレームタイプは Windows の[ネットワー ク]ダイアログで変更します。

### ■Web Image Monitor での設定

- 1 Web Image Monitor を起動します。
- 2 「ログイン」をクリックします。 [ログインユーザー名]と[ログインパスワード]の入力画面が表示されます。
- *3* ログインユーザー名とログインパスワードを入力し、[ログイン] をク リックします。 ログインユーザー名とログインパスワードは管理者にお尋ねください。
- 4 左フレーム内の[設定]をクリックし、[ネットワーク]エリアの[NetWare] をクリックします。 設定項目については「プリントサーバを使用する(Netware 3.xJ)」を参照してくだ

さい。

- 5 設定を確認し、[OK]をクリックします。 これで設定は終了です。再び Web Image Monitor を立ち上げる場合は、数分をおい てから行ってください。
- 6 [ログアウト] をクリックします。

4 補足

- <sup>z</sup> 表示されるプリンター名から設定するプリンターがわからないときは、本機から「シス テム設定リスト」を印刷し、そのプリンター名と比較して目的のプリンターを探してく ださい。
- <sup>z</sup> プリンターが表示されないときは、IPX/SPX プロトコルのフレームタイプの設定をパソコ ンと本機で一致させてください。パソコンのフレームタイプは Windows の[ネットワー ク]ダイアログで変更します。

日参照

<sup>z</sup> P.287 [「プリントサーバーを使用する\(](#page-288-0)NetWare 3.xJ)」

# リモートプリンタとして使用する(NetWare 3.xJ)

NetWare 3.xJ で、リモートプリンタとして接続するための設定方法の説明です。

## ■PCONSOLE での設定

- 1 コマンドプロンプトで「PCONSOLE」と入力します。 F:> PCONSOLE
- 2 プリントキューを作成します。 既存のプリントキューを使う場合は、プリンターを作成する手順に進んでください。
- 3 [利用可能な項目]メニューから[プリントキュー情報]を選択します。
- 4 「Insert] キーを押し、プリントキュー名を入力します。
- **ゟ** [Esc] キーを押します。 [利用可能な項目]メニューに戻ります。
- 6 プリンターを作成します。[利用可能な項目]メニューから[プリント サーバ情報]を選択します。

*7* 新しいプリントサーバーを作成する場合は、[Insert] キーを押し、プリ ントサーバー名を入力します。 既存のプリントサーバーを使う場合は、[プリントサーバ]一覧から使用するプリン トサーバーを選択します。 前の手順で設定した Ridoc IO Admin のプリントサーバー名と一致させてください。

- 「プリントサーバ情報]メニューから「プリントサーバ構成]を選択します。
- **9** [プリントサーバ構成メニュー]から [プリンタの構成]を選択します。
- 10 「インストールされていません」と表示されているプリンターを選択します。 前の手順で設定した Ridoc IO Admin のリモートプリンター番号と一致させてください。
- 11 プリンターの名前を変更する場合は、新しい名前を入力します。 名前は選択したプリンターの番号に応じて「プリンタ ×」と付けられています。
- 12 タイプとして [リモートパラレル, LPT1] を選択します。 IRQ、バッファサイズ、開始用紙、キューサービスモードは自動的に設定されます。
- *13* 「Escl キーを押し、確認画面で[Yes]を選択します。
- $14$  [Esc] キーを押します。 [プリントサーバ構成メニュー]に戻ります。

- 15 作成したプリンターにプリントキューを割り当てます。[プリントサーバ 構成メニュー]から[プリンタでサービスされているキュー]を選択し ます。
- 16 前の手順で作成したプリンターを選択します。
- 17 [Insert] キーを押し、プリンターに割り当てるキューを選択します。 複数のキューを選択することもできます。
- 18 画面表示に従って、その他の項目を入力します。 入力後、プリンターにキューが割り当てられたことを確認してください。
- 19 「終了しますか?」と表示されるまで[Esc]キーを押し、[Yes]を選択 します。

PCONSOLE が終了します。

20 NetWare サーバーのコンソールから次のように入力してプリントサーバーを起動 します。

すでに起動しているときは、いったん停止させてから起動します。

- ◆停止する CAREE: unload pserver
- 起動する

CAREE: load pserver プリントサーバー名

プリンターが設定どおり動作していると、「プリントジョブ待機中」と表示されます。

4 補足

- <sup>z</sup> 表示されるプリンター名から設定するプリンターがわからないときは、本機から「シス テム設定リスト」を印刷し、そのプリンター名と比較して目的のプリンターを探してく ださい。
- <sup>z</sup> プリンターが表示されないときは、IPX/SPX プロトコルのフレームタイプの設定をパソコ ンと本機で一致させてください。パソコンのフレームタイプは Windows の[ネットワー ク]ダイアログで変更します。
- <sup>z</sup> イーサネットボード設定ツールのイーサネットボードリストに、リコー以外のプリン ターが表示されることがあります。
- <sup>z</sup> イーサネットボード設定ツールはリコー以外のプリンターには対応していません。

### ■Web Image Monitor での設定

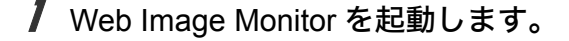

- $2$  [ログイン] をクリックします。 [ログインユーザー名]と[ログインパスワード]の入力画面が表示されます。
- $\boldsymbol{3}$  ログインユーザー名とログインパスワードを入力し、「ログインヿをク リックします。

ログインユーザー名とログインパスワードは管理者にお尋ねください。

4 左フレーム内の[設定]をクリックし、[ネットワーク]エリアの[NetWare] をクリックします。

設定項目については「プリントサーバを使用する(NetWare 3.xJ)」を参照してくだ さい。

5 設定を確認し、[適用]をクリックします。

これで設定は終了です。再び Web Image Monitor を立ち上げる場合は、数分をおい てから行ってください。

日参照

<sup>z</sup> P.287 [「プリントサーバーを使用する\(](#page-288-0)NetWare 3.xJ)」

# リモートプリンタとして使用する(NetWare 4.xJ、5/5.1J)

NetWare 4.xJ、5/5.1J で、リモートプリンタとして接続するための設定方法の説明です。

#### ☆重要

- <sup>z</sup> NetWare 4.xJ、NetWare 5/5.1J でリモートプリンターとして使用する場合は、NDS モー ドで使用してください。
- <sup>z</sup> ピュア IP 環境の場合、リモートプリンターとして使用できません。

### ■NetWare アドミニストレータでの設定

- 1 Windows 上で NetWare アドミニストレータを起動します。
- 2 プリントキューを作成します。印刷オブジェクトを作成する部門オブ ジェクトまたは組織オブジェクトをディレクトリーツリーから選び、[オ ブジェクト]メニューの[作成]をクリックします。
- $\boldsymbol{\emph{3}}$  [オブジェクトクラス] ボックスの [プリントキュー] をクリックして反 転表示させ、[OK]をクリックします。
- 4 「プリントキュー名]ボックスにプリントキューの名前を入力します。
- 5 [プリントキューボリューム]ボックスのブラウザボタンをクリックします。
- 6 [オブジェクト] ボックスでプリントキューを作成するボリュームをク リックして反転表示させ、[OK]をクリックします。
- 7 設定内容を確認し、[作成]をクリックします。
- <span id="page-299-0"></span>8 プリンターを作成します。部門または組織オブジェクトを選び、[オブ ジェクト]メニューの[作成]をクリックします。
- **9 [オブジェクトクラス]ポックスの [プリンタ]をクリックして反転表示** させ、[OK]をクリックします。
- **10** 「プリンタ名]ポックスにプリンターの名前を入力します。
- <span id="page-300-0"></span>11 [作成後に詳細を設定]をクリックしてチェックを付け、[作成]をクリッ クします。
- **12** 作成したプリンターにプリントキューを割り当てます。[割り当て]をク リックし、[割り当て] グループの[追加]をクリックします。
- *13* [オブジェクト]ボックスで、あらかじめ前の手順で作成したキューをク リックして反転表示させ、[OK]をクリックします。
- 14 [環境設定]をクリックし、[プリンタタイプ]ボックスのドロップダウ ンメニューから[パラレル]を選び、[通信]をクリックします。
- *15* [接続タイプ]グループの[手動ロード]をクリックし、[OK] をクリッ クし、設定内容を確認して[OK]をクリックします。
- 16 プリントサーバーを作成します。部門または組織オブジェクトを選び、 [オブジェクト]メニューの[作成]をクリックします。
- 17 [オブジェクトクラス]ボックスの [プリントサーバ]をクリックして反 転表示させ、[OK]をクリックします。
- *18* 「プリントサーバ名]ボックスにプリントサーバーの名前を入力します。 Ridoc IO Admin で設定したプリントサーバー名と一致させてください。
- 19 [作成後に詳細を設定]をクリックしてチェックを付け、[作成]をクリッ クします。
- 20 作成したプリントサーバーにプリンターを割り当てます。[割り当て]を クリックし、[割り当て] グループの [追加] をクリックします。
- *2*7 [オブジェクト]ボックスで手順 *8 11* で作成したプリンターをクリック して反転表示させ、[OK]をクリックします。
- 22 「プリンタ]グループで、あらかじめ前の手順で割り当てたプリンターを クリックして反転表示させ、[プリンタ番号]をクリックします。
- 23 プリンター番号を入力し、[OK]をクリックし、設定内容を確認して [OK]をクリックします。 Ridoc IO Admin で設定したリモートプリンター番号と一致させてください。

24 NetWare サーバーのコンソールから次のように入力してプリントサーバーを起動 します。

すでに起動しているときは、いったん停止させてから起動します。

- ◆停止する CAREE: unload pserver
- ♦ 起動する CAREE: load pserver

#### →補足

- <sup>z</sup> 表示されるプリンター名から設定するプリンターがわからないときは、本機から「シス テム設定リスト」を印刷し、そのプリンター名と比較して目的のプリンターを探してく ださい。
- <sup>z</sup> プリンターが表示されないときは、IPX/SPX プロトコルのフレームタイプの設定をパソコ ンと本機で一致させてください。パソコンのフレームタイプは Windows の[ネットワー ク]ダイアログで変更します。
- <sup>z</sup> イーサネットボード設定ツールのイーサネットボードリストに、リコー以外のプリン ターが表示されることがあります。
- <sup>z</sup> イーサネットボード設定ツールはリコー以外のプリンターには対応していません。

## ■Web Image Monitor での設定

- 1 Web Image Monitor を起動します。
- $2$  [ログイン] をクリックします。 [ログインユーザー名]と[ログインパスワード]の入力画面が表示されます。
- $\boldsymbol{\emph{3}}$  ログインユーザー名とログインパスワードを入力し、[ログイン] をク リックします。 ログインユーザー名とログインパスワードは管理者にお尋ねください。
- 4 左フレーム内の[設定]をクリックし、[ネットワーク]エリアの[NetWare] をクリックします。

設定項目については「プリントサーバを使用する(NetWare 3.xJ)」を参照してくだ さい。

- 5 設定を確認し、[適用]をクリックします。 これで設定は終了です。再び Web Image Monitor を立ち上げる場合は、数分をおい てから行ってください。
- 日参照
- <sup>z</sup> P.287 [「プリントサーバーを使用する\(](#page-288-0)NetWare 3.xJ)」

**7**

# リモートプリンタとして使用する(NetWare 6/6.5J)

NetWare 6/6.5J で、リモートプリンタとして接続するための設定方法の説明です。

☆重要

- · NetWare 6/6.5J においてリモートプリンタとして使用する場合は、NDS モードで使用し てください。
- <sup>z</sup> ピュア IP 環境の場合、リモートプリンタとして使用できません。

## ■NetWare アドミニストレータでの設定

- 1 Windows 上で NetWare アドミニストレータを起動します。
- 2 プリントキューを作成します。印刷オブジェクトを作成する部門オブ ジェクトまたは組織オブジェクトをディレクトリーツリーから選び、 [Object]メニューの[Create...]をクリックします。
- $\boldsymbol{\beta}$  [Class of new object] ボックスの[Print Queue]をクリックして反転表 示させ、[OK] をクリックします。
- 4 [Print Queue name]ボックスにプリントキューの名前を入力します。
- $\bm{5}$  [Print Queue Volume] ボックスのブラウザボタンをクリックします。
- **6** [Available objects] ボックスでプリントキューを作成するボリュームをクリック して反転表示させ、[OK]をクリックします。
- 7 設定内容を確認し、[Create]をクリックします。
- $\boldsymbol{\mathcal{S}}$  プリンターを作成します。部門または組織オブジェクトを選び、[Object] メニューの[Create...]をクリックします。
- 9 [Class of new object] ボックスの [Printer] をクリックして反転表示さ せ、[OK]をクリックします。
- 10 「Printer name】ボックスにプリンターの名前を入力します。
- 11 [Define additional properties] をクリックしてチェックを付け、[Create] をクリックします。
- 12 作成したプリンターにプリントキューを割り当てます。[Assignments] をクリックし、[Print queues]グループの[Add...]をクリックします。
- 13 [Available objects]ボックスで、あらかじめ前の手順で作成したキューをクリック して反転表示させ、[OK]をクリックします。
- 14 [Configuration]をクリックし、[Printer type]ボックスのドロップダウ ンメニューから[Parallel]を選び、[Communication]をクリックします。

- 15 [Connection type]グループの[Manual load]をクリックし、[OK]を クリックし、設定内容を確認して[OK]をクリックします。
- 16 プリントサーバーを作成します。部門または組織オブジェクトを選び、 [Object]メニューの[Create...]をクリックします。
- 17 [Class of new object] ボックスの [Print Server] をクリックして反転表 示させ、[OK] をクリックします。
- 18 [Print Server name] ボックスにプリントサーバーの名前を入力します。 Ridoc IO Admin で設定したプリントサーバー名と一致させてください。
- 19 [Define additional properties] をクリックしてチェックを付け、[Create] をクリックします。
- $20$  作成したプリントサーバーにプリンターを割り当てます。[Assignments] をクリックし、[Printers]グループの[Add...]をクリックします。
- <span id="page-303-0"></span> $21$  [Available objects] ボックスで、あらかじめ前の手順で作成したプリン ターをクリックして反転表示させ、[OK]をクリックします。
- 22 [Printers] グループで手順 27 で割り当てたプリンターをクリックして反 転表示させ、[Printer Number...]をクリックします。
- 23 プリンター番号を入力し、[OK]をクリックし、設定内容を確認して [OK]をクリックします。 Ridoc IO Admin で設定したリモートプリンター番号と一致させてください。
- **24** NetWare サーバーのコンソールから次のように入力してプリントサーバーを起動 します。

すでに起動しているときは、いったん停止させてから起動します。

- ◆停止する CAREE: unload pserver
- ◆ 起動する CAREE: load pserver

4 補足

- <sup>z</sup> 表示されるプリンター名から設定するプリンターがわからないときは、本機から「シス テム設定リスト」を印刷し、そのプリンター名と比較して目的のプリンターを探してく ださい。
- ·プリンターが表示されないときは、IPX/SPX プロトコルのフレームタイプの設定をパソコ ンと本機で一致させてください。パソコンのフレームタイプは Windows の[ネットワー ク]ダイアログで変更します。
- <sup>z</sup> イーサネットボード設定ツールのイーサネットボードリストに、リコー以外のプリン ターが表示されることがあります。
- <sup>z</sup> イーサネットボード設定ツールはリコー以外のプリンターには対応していません。

## ■Web Image Monitor での設定

- 1 Web Image Monitor を起動します。
- 2 [ログイン]をクリックします。 [ログインユーザー名]と[ログインパスワード]の入力画面が表示されます。
- $\boldsymbol{\beta}$  ログインユーザー名とログインパスワードを入力し、[ログイン]をク リックします。 ログインユーザー名とログインパスワードは管理者にお尋ねください。
- **4** 左フレーム内の [設定] から [ネットワーク]、[NetWare] をクリックし ます。 設定項目については「プリントサーバを使用する(NetWare 3.xJ」)を参照してくだ

さい。

### 5 設定を確認し、[適用]をクリックします。

これで設定は終了です。再び Web Image Monitor を立ち上げる場合は、数分をおい てから行ってください。

日参照

<sup>z</sup> P.287 [「プリントサーバーを使用する\(](#page-288-0)NetWare 3.xJ)」

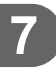

# 8. Windows の補足情報

コマンドの使用についての説明です。

# Windows からのファイル直接印刷

Windows でコマンドを使用したファイル直接印刷の方法についての説明です。

#### ☆重要

- <sup>z</sup> この方法で印刷できるファイルは、本機が搭載しているエミュレーション用に作られた ファイルです。エミュレーション用に作られたファイルとは、たとえば PostScript 3 用の ポストスクリプトファイルなどです。
- <sup>z</sup> 搭載していないエミュレーションのファイルは印刷できません。
- Windows 95/98/Me ftp コマンドを使って印刷できます。
- Windows 2000/XP、Windows Server 2003、Windows NT 4.0 lpr、rcp、ftp コマンドを使って印刷できます。

4 補足

<sup>z</sup> sftp コマンドを使用する場合は、ssh v2 に準拠したクライアントソフトが必要です。

# セットアップ

Windows からファイル直接印刷するための、環境設定の方法の説明です。

- 1 本機の操作部でTCP/IPプロトコルを有効にし、IPアドレスなどTCP/IPに 関するネットワーク環境を設定します。 本機の TCP/IP プロトコルは、工場出荷時は有効に設定されています。
- 2 Windows に TCP/IP プロトコルを組み込み、ネットワーク環境を設定します。 ネットワークに関する設定内容はネットワーク管理者の方に確認してください。
- $\boldsymbol{3}$  Windows 2000/XP、Windows Server 2003でlpr を使って印刷する場合は、 ネットワークソフトウェアとして「UNIX 用印刷サービス」を組み込みま す。Windows NT 4.0 の場合は「Microsoft TCP/IP 印刷」を組み込みます。

#### 4 補足

- <sup>z</sup> IP アドレスの設定方法について詳しくは、本機に同梱の使用説明書を参照してください。
- · DHCPを使用して本機のIPアドレスを設定するときは、「DHCPを使用する」を参照してください。
- <sup>z</sup> 本機の指定にホスト名を使用するときは、「IP アドレスの代わりにホスト名を使用する」 を参照してください。

日参照

- <sup>z</sup> P.350 「DHCP [を使用する」](#page-351-0)
- <sup>z</sup> P.306 「IP [アドレスの代わりにホスト名を使用する」](#page-307-0)

# <span id="page-307-0"></span>IP アドレスの代わりにホスト名を使用する

ホスト名が定義されていると、IP アドレスの代わりにホスト名を使ってプリンターを指定 することができます。使用するホスト名はネットワーク環境により異なります。

## DNS を使用している場合

DNS サーバ上のデータファイルに設定したホスト名を使用します。

## DHCP を使用してプリンターの IPv4 アドレスを設定して いる場合

システム設定リストの「プリンター名」に印刷された名前をホスト名として使用します。 日参照

<sup>z</sup> P.157 [「システム設定リストを印刷する」](#page-158-0)

# その他の場合

印刷を行うコンピュータの hosts ファイルに、ネットワークプリンターの IP アドレスとホ スト名を追加します。追加のしかたは OS により異なります。

### ■Windows 95/98/Me の場合

- 1 ¥WINDOWS¥HOSTS.SAM を同じディレクトリにコピーし、名前を HOSTS (拡張子を付けません)にします。
- 2 作成した ¥WINDOWS¥HOSTS ファイルをメモ帳などで開きます。
- $\bm{3}$  hosts ファイルに IP アドレスとホスト名を以下の形式で追加します。 192.168.15.16 ricoh # NP 192.168.15.16 は IPv4 アドレス、ricoh はプリンターのホスト名、# から行末までは コメントです。それぞれの項目をスペースかタブで区切り、1 行で入力します。

#### 4 ファイルを上書き保存します。

## ■Windows 2000/XP、Windows Server 2003、Windows NT 4.0 の場合

#### 1 メモ帳などで hosts ファイルを開きます。

hosts ファイルは以下の場所にあります。

¥WINNT¥SYSTEM32¥DRIVERS¥ETC¥HOSTS

¥WINNT は Windows 2000/XP、Windows Server 2003、Windows NT 4.0 のインストー ル先のディレクトリです。

#### $\boldsymbol{Z}$  hostsファイルにIPv4とIPv6のアドレスとホスト名を以下の形式で追加し ます。

IPv4 の場合 192.168.15.16 ricoh # NP 192.168.15.16 は IPv4 アドレス、ricoh はプリンターのホスト名、# から行末までは コメントです。それぞれの項目をスペースかタブで区切り、1 行で入力します。 IPv6 の場合 2001:DB::100 ricoh # NP 2001:DB::100 は IPv6 アドレス、ricoh はプリンターのホスト名、# から行末までは コメントです。それぞれの項目をスペースかタブで区切り、1 行で入力します。

### 3 ファイルを上書き保存します。

4 補足

- <sup>z</sup> IPv6 環境下の Windows Server 2003 でホスト名をご使用の場合は、外部の DNS サーバで ホスト名の解決を行ってください。hosts ファイルはご使用になれません。
- <sup>z</sup> IPv6 対応の OS は、Windows XP SP2 と Windows Server 2003 です。

# 印刷方法

lpr、rcp、ftp コマンドを使った印刷方法の説明です。 コマンドはコマンドプロンプト ウィンドウで入力します。各 Windows でのコマンドプロン プトの場所は次のとおりです。

- ◆ Windows 95/98 の場合: [スタート]-[プログラム]-[MS-DOS プロンプト]
- ◆ Windows Me の場合: [スタート]-[プログラム]-[アクセサリ]-[MS-DOS プロンプト]
- ◆ Windows 2000 の場合: [スタート]-[プログラム]-[アクセサリ]-[コマンドプロンプト]
- ◆ Windows XP、Windows Server 2003 の場合: [スタート]-[すべてのプログラム]-[アクセサリ]-[コマンドプロンプト]
- ◆ Windows NT 4.0 の場合: [スタート]-[プログラム]-[コマンドプロンプト]

4 補足

- <sup>z</sup> 印刷するファイルのデータ形式とプリンターのエミュレーションモードを合わせてください。
- z 「print requests full」のメッセージが表示されたときは、印刷要求がフルの状態です。印 刷要求が少なくなってから印刷し直してください。各コマンドを使用したときの最大 セッション数は次の通りです。
	- $\cdot$  lpr : 10
	- $\cdot$  rcp: 5
	- $\cdot$  ftp : 3
- <sup>z</sup> ファイル名はコマンドを実行するディレクトリからのパスを含めた形で入力してください。
- <sup>z</sup> コマンドの中で指定する「オプション」はプリンター固有のオプションで、内容は UNIX から印刷する場合と同様です。
- <sup>z</sup> エミュレーションによってはエミュレーション固有のオプションも用意されています。 それらのオプションについては各エミュレーションの使用説明書を参照してください。

日参照

<sup>z</sup> P.323 [「セットアップ\(](#page-324-0)UNIX)」

lpr

#### IP アドレスを使ってプリンターを指定する場合 c:> lpr -S プリンターの IP アドレス 「-P オプション][-ol] ¥ パス名 ¥ ファイル名

**♦ IP アドレスの代わりにホスト名を使用する場合** c:> lpr -S プリンターのホスト名 [-P オプション][-ol] ¥ パス名 ¥ ファイル名 バイナリーファイルを印刷する場合は -ol(小文字の O と、小文字の L)オプションを付 けてください。

ホスト名が ricoh のプリンターに、C:¥PRINT ディレクトリにある、名前が file1 の PostScript ファイルを印刷する場合のコマンド例は次のとおりです。

c:> lpr -Sricoh -Pfiletype=RPS -ol C:¥PRINT¥file1

#### rcp

あらかじめ hosts ファイルにプリンターのホスト名を登録しておきます。

c:> rcp [-b] ¥パス名¥ファイル名 [¥パス名¥ファイル名...] プリンターのホス ト名:「オプション]

・ファイル名には「\*」や「?」のワイルドカードを使用できます。

<sup>z</sup> バイナリーファイルを印刷する場合は -b オプションを付けてください。

ホスト名が ricoh のプリンターに、C:¥PRINT ディレクトリにある、名前が file1 と file2 の PostScript ファイルを印刷する場合のコマンド例は次のとおりです。

c:> rcp -b C:¥PRINT¥file1 C:¥PRINT¥file2 ricoh:filetype=RPS

4 補足

<sup>z</sup> hosts ファイルに本機のホスト名を登録する方法について詳しくは、「IP アドレスの代わ りにホスト名を使用する」を参照してください。

日参照

<sup>z</sup> P.306 「IP [アドレスの代わりにホスト名を使用する」](#page-307-0)

## ftp

印刷するファイル数に応じて put または mput コマンドを使います。

- ◆ 印刷するファイルが1つの場合
	- ftp> put ¥ パス名 ¥ ファイル名 [オプション]
- 印刷するファイルが複数の場合

ftp> mput ¥ パス名 ¥ ファイル名 [¥ パス名 ¥ ファイル名 ...] ftp を起動してから印刷するまでの手順は次のようになります。

1 本機のIPアドレス(またはhostsファイルに設定したプリンターのホスト 名)を引数にして ftp コマンドを起動します。 % ftp 本機のアドレス

- 2 ユーザー名とパスワードを入力し、[Enter]キーを押します。 User:
	- Password:

ユーザー名とパスワードは管理者にお問い合わせください。

ユーザー認証が設定されているときは、ユーザー名にログインユーザー名を、パス ワードにログインパスワードを入力します。

- 3 バイナリーファイルを印刷するときは、ファイルのモードをバイナリー モードにします。 ftp> bin
- 4 印刷するファイルを指定します。

以下は C:¥PRINT ディレクトリにある、file1 という名前の PostScript ファイルを印刷 する例と、file1 と file2 を印刷する例です。 ftp> put C:¥PRINT¥file1 filetype=RPS ftp> mput C:¥PRINT¥file1 C:¥PRINT¥file2

 $5$  ftp を終了します。

ftp> bye

→補足

- •ファイル名に「=」、「」、「」および「;」は使用できません。ファイル名をオプション 文字列と判断してしまいます。
- <sup>z</sup> mput コマンドではオプションを指定できません。
- <sup>z</sup> pwd コマンドではオプションを指定できません。
- ·mput コマンドではファイル名に「\*」や「?」のワイルドカードを使用できます。
- <sup>z</sup> バイナリーファイルをアスキーモードで印刷すると、印刷データが変更され正しく印刷 されないことがあります。
- <sup>z</sup> C:¥PRINT ディレクトリにある、file1 という名前のファイルを RPDL で印刷する例 ftp> put C:¥PRINT¥file1 filetype=R00
- <sup>z</sup> C:¥PRINT ディレクトリにある、file1 と file2 という名前のファイルを印刷する例 ftp> mput C:¥PRINT¥file1 file2

Mac OS で使う場合の設定方法です。

# EtherTalk への切り替え

Mac OSのEtherTalk環境でネットワークプリンターを使用する場合の設定方法の説明です。

#### ◆セットアップの流れ

- 1) Macintosh 側を EtherTalk に切り替えます
- 2) 本機の環境設定をします
- 3) プリンター名の変更をします
- 4) ゾーンの変更をします

#### 4 補足

- <sup>z</sup> 対象となる Mac OS のバージョンは 8.6 以上、Mac OS X のバージョンは v10.1 以上です。
- · Mac OS から印刷するには PostScript 3 を含む拡張エミュレーションが本機に増設されて いる必要があります。

#### 日参照

· EtherTalk に必要なソフトウェアのインストールについては、Mac OS のマニュアルを参 照してください。

# Mac OS

Mac OS の場合の、EtherTalk への変更方法の説明です。

1 [コントロールパネル]を開き、[AppleTalk]アイコンをダブルクリック します。

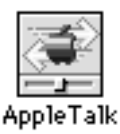

 $2$  [経由先] ポップアップメニューから「Ethernet」を選択します。

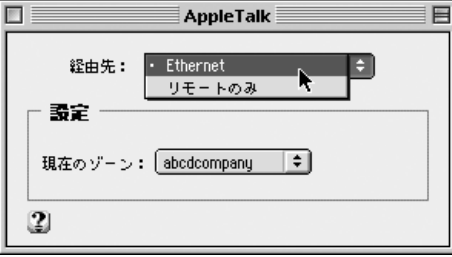

 $\bm{\beta}$  ゾーンを変更するときは、[現在のゾーン]ポップアップメニューから使 用するゾーンの名前を選択します。

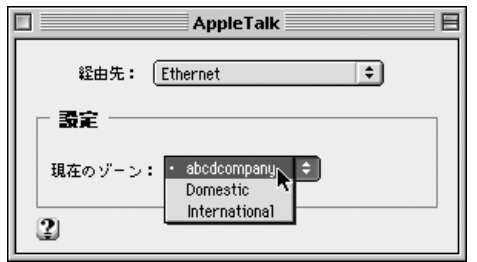

- 4 [AppleTalk]コントロールパネルを閉じます。
- 5 Mac OS を再起動します。

4 補足

<sup>z</sup> Mac OS の操作方法は使用している OS のバージョンによって多少異なります。ここでは Mac OS 9.2 を例に説明しています。その他のバージョンをお使いの場合は、本書の説明 内容を参考に、それぞれのマニュアルを参照して設定してください。

# Mac OS X

Mac OS X の場合の、EtherTalk への変更方法の説明です。

☆重要

- <sup>z</sup> 一般ユーザーの場合、ゾーンの変更にはユーザ名とパスワードが必要です。管理者にお 問い合わせください。
	- 1 [System Preference]または[システム環境設定]を開き、[ネットワー ク]アイコンをダブルクリックします。

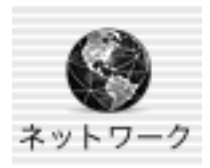

- 2 [AppleTalk]タブをクリックします。
- $\boldsymbol{\beta}$  「AppleTalk 使用」をチェックします。
- 4 ゾーンを変更する場合には、[AppleTalk ゾーン :] ポップアップメニュー から使用するゾーンの名前を選択します。
- 5 設定が完了したら、[今すぐ適用]をクリックしてください。

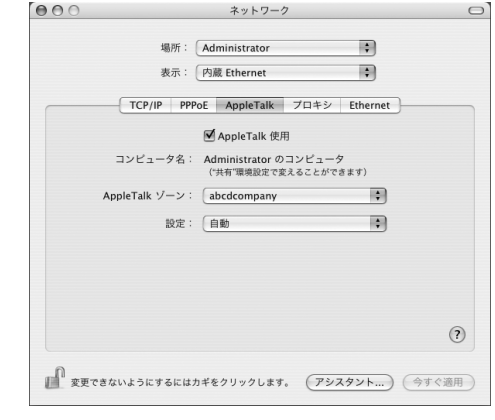

→補足

·Mac OS X の操作方法は使用している OS のバージョンによって多少異なります。本書の 説明内容を参考に、それぞれのマニュアルを参照して設定してください。

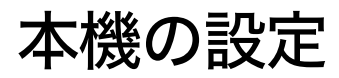

-<br>プリンター側で AppleTalk プロトコルを有効にします(工場出荷時は有効です)。

# プリンター名の変更

プリンター名の変更方法についての説明です。

同じネットワーク上に同機種のプリンターを複数台接続するときは、必ずプリンター名を 変更してください。同じプリンター名があると、接続された順番に Mac OS により [セレ クタ]上で PRINTER0、PRINTER1 のようにプリンター名の後に「0」「1」などの番号がつ いて表示されます。そのため、プリンター名は接続時の状況に応じて、さまざまに変化し ます。Mac OS の EtherTalk 環境でプリンター名を変更するには、PostScript 3 を含んだ拡張 エミュレーションに付属の「PS3 設定ユーティリティー」を使用します。

#### 4 補足

<sup>z</sup> エミュレーションによってはエミュレーション固有のオプションも用意されています。 それらのオプションについては各エミュレーションの使用説明書を参照してください。

# ゾーンの変更

ゾーンの変更方法についての説明です。

ネットワーク上にゾーンを設定している場合は、必要に応じてプリンターが所属するゾー ンを変更します。

ゾーンを変更するには、PostScript 3 を含んだ拡張エミュレーションに付属の「PS3 設定 ユーティリティー」を使用します。

#### 4 補足

<sup>z</sup> エミュレーションによってはエミュレーション固有のオプションも用意されています。 それらのオプションについては各エミュレーションの使用説明書を参照してください。

# USB インターフェースを使う

本機を USB 接続で使用する場合の設定方法の説明です。

#### ☆重要

· Mac OS から印刷するには PostScript 3 を含む拡張エミュレーションが本機に増設されて いる必要があります。

# Mac OS

Mac OS で、USB インターフェースを使用する場合の設定方法の説明です。

- 1 ハードディスク内の[AdobePS Components]フォルダを開きます。
- 2 [デスクトップ・プリンタ Utility]をダブルクリックします。
- $\boldsymbol{\beta}$  [プリンタ:] ポップアップメニューから [AdobePS] を選択し、[デス クトップに作成 ...]から[プリンタ(USB)]を選択して、[OK]をク リックします。
- 4 [PostScriptTM プリンタ記述(PPD)]ファイルの[変更]をクリックし ます。

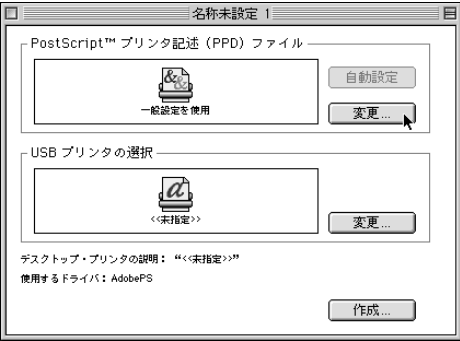

5 接続したプリンターのPPD ファイルを選択し、[選択]をクリックします。

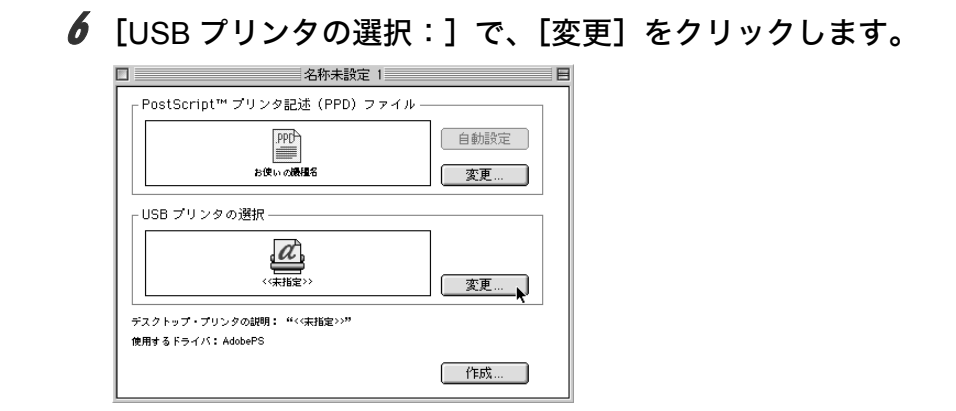

7 [USB プリンタの選択:]で、接続したプリンターを選択し、[OK]をク リックします。

8 [作成] をクリックします。

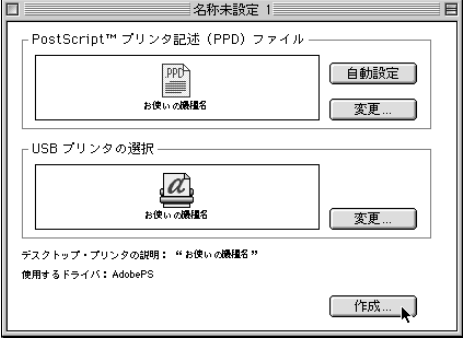

メッセージが表示されます。

- **9** [保存する] をクリックします。
- 10 保存先と名称を指定し、[保存]をクリックします。 デスクトップにプリンターアイコンが表示されます。

## 11 [デスクトップ・プリンタ Utility]を終了します。

→補足

- <sup>z</sup> Mac OS では本体標準の USB ポートのみ対応しています。
- · Macintosh と USB 接続で印刷する場合、エミュレーションが自動では切り替わりません。 本機の操作部から、「エミュレーション検知」を「する」に設定するか、エミュレーショ ンを「PS3」に切り替えてから印刷を行ってください。

# Mac OS X

Mac OS X で、USB インターフェースを使用する場合の設定方法の説明です。

- 1 [プリンタ設定ユーティリティ]を起動します。
- 2 [追加] をクリックします。
- $\boldsymbol{\beta}$  ポップアップメニューから [USB] を選択します。

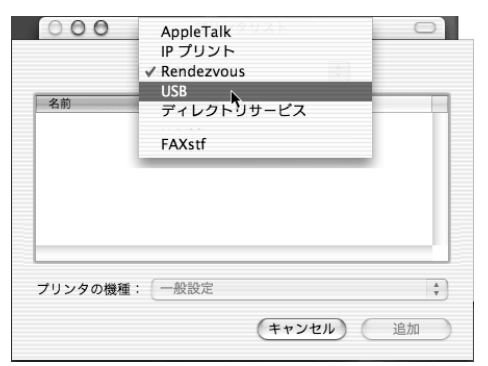

接続しているプリンターが表示されます。

- *4* プリンターを選択し、[プリンタの機種] ポップアップメニューから [RICOH]を選択します。 機種名の一覧が表示されます。
- 5 機種名の一覧から接続しているプリンターの機種名を選択し、[追加]を クリックします。
- 6 [プリンタリスト]を閉じ、プリンタ設定ユーティリティを終了します。

# Rendezvous を使う

Mac OS X 10.2.3 Mac OS X 10.3.x では、Rendezvous を使って本機に印刷できます。イー サネット接続、IEEE 1394、および無線 LAN で接続できます。

- 1 プリンタ設定ユーティリティを起動します。
- 2 [追加] をクリックします。
- $\, {\bf 3} \,$  ポップアップメニューから[Rendezvous]を選択します。

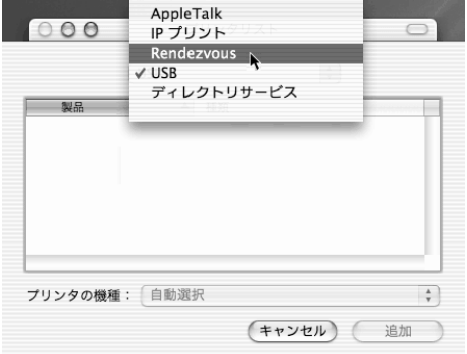

接続しているプリンターが表示されます。

- *4* プリンターを選択し、「プリンタの機種]ポップアップメニューから [RICOH]を選択します。 機種名の一覧が表示されます。
- ♪ 機種名の一覧から接続しているプリンターの機種名を選択し、[追加] を クリックします。

6 プリンタリストを閉じ、プリンタ設定ユーティリティを終了します。 4 補足

- <sup>z</sup> Macintosh と Rendezvous で接続する場合、エミュレーションが自動では切り替わりませ ん。本機の操作部から、「エミュレーション検知」を「する」に設定するか、エミュレー ションを「PS3」に切り替えてから印刷を行ってください。
- · Rendezvous 上で IP アドレスの設定は必要ありません。

# Bonjour を使う

Mac OS X 10.4 以降では、Bonjour を使って本機に印刷できます。イーサネット接続、IEEE 1394、および無線 LAN で接続できます。

1 プリンタ設定ユーティリティを起動します。

## 2 [追加] をクリックします。

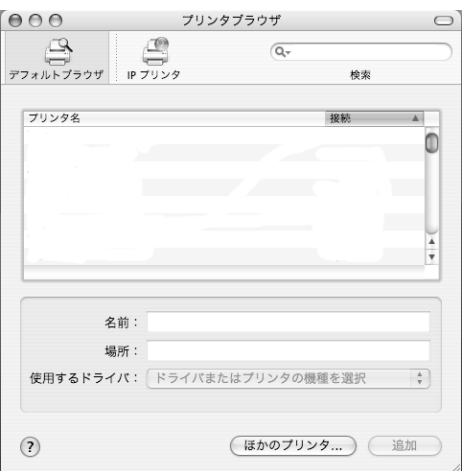

プリンタブラウザが起動し、接続しているプリンタが表示されます。

*3* プリンターを選択し、[使用するドライバ] ポップアップメニューから [RICOH]を選択します。

機種名の一覧が表示されます。

4 機種名の一覧から接続しているプリンターの機種名を選択し、[追加]を クリックします。

## 5 プリンタブラウザを閉じ、プリンタ設定ユーティリティを終了します。 →補足

- · Macintosh と Bonjour で接続する場合、エミュレーションが自動では切り替わりません。 本機の操作部から、「エミュレーション検知」を「する」に設定するか、エミュレーショ ンを「PS3」に切り替えてから印刷を行ってください。
- <sup>z</sup> Bonjour 上で IP アドレスの設定は必要ありません。
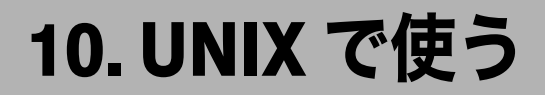

UNIX の使用についての説明です。

# セットアップ(UNIX)

UNIX でネットワークプリンターとして使用する場合の、設定方法の説明です。 本機は LPD プロトコルをサポートしており、RFC1179 に準拠した LPD 搭載のホストから 使用することができます。

設定方法は各 OS に搭載された LPD システムによって異なっています。

代表的な UNIX-OS 上で LPD 印刷環境の構築するためのシェルスクリプトを、ウェブサイト (http://www.ricoh.co.jp/)からダウンロードすることができます。適用 OS をウェブサイト 上でご確認のうえ、ダウンロードしてください。また、インストールシェルの使用方法等 に関しては、ウエブサイトにて提供している説明資料を参照してください。

## LPD の設定方法

BSD ベースのリモートプリンタの設定方法、および Solaris2.x におけるネットワークプリ ンタの設定方法を説明します。

### BSD ベースの LPD システム

システム上でスーパーユーザ (root 権限)または、それに準ずるシステム管理者権限が必要 です。

#### ☆重要

- <sup>z</sup> 適用する OS 上で LPD 印刷をサポートしている
- <sup>z</sup> 本機に IPv4 アドレスが設定されており、ネットワーク上で有効なことが確認できている
- <sup>z</sup> 本機の設定におけるTCP/IPプロトコルおよびLPDプロトコルがともに有効になっている

#### <span id="page-324-0"></span>/etc/printcap へのエントリ追加

lpr コマンドを使って LPD 印刷ができるように、 /etc/printcap を修正します。 ここでは、プリンタ名、ホスト名、論理プリンタ名が以下のように設定されているもの とします。 プリンタ名:ricoh\_prn ホスト名: printer\_host 論理プリンタ名:filetype=RPS <sup>z</sup> エントリ追加例 ricoh\_prn¦Ricoh Network Printer:¥ :lp=:¥ :rm=printer\_host:¥ :rp=filetype=RPS:¥ :sd=/usr/spool/lpd/ricoh\_prn:¥ :lf=/var/log/ricoh-lpd-errs:¥

#### :mx#0:

4 補足

- z 「ricoh\_prn | Ricoh Network Printer:¥」のフィールドは、プリンタの識別名(プリンタ 名)となります。lpr コマンドから指定するプリンタ名は、ここで指定する識別名とな ります。
- ・「ricoh\_prn | Ricoh Network Printer:\」のフィールドでは、「 | 」を使っていくつものプ リンタ識別名を記載することが可能です。
- <sup>z</sup> :lp=:¥ 以降のフィールドは、プリンタ属性に関する記載となります。ケーパビリティの 名称で表されます。
	- $\cdot$  lp

本機を接続する際のデバイス名となります。本機をネットワークプリンタとして使 用する場合には、通常このフィールドには何も指定しません。(なお、プリンタを ワークステーション上に直接接続する際には、デバイスファイル名を記載します。)

 $\cdot$  rm

本機のホスト名を指定します。必要に応じて /etc/hosts ファイルにホスト名を事前に 記載する必要があります。

• rp

論理プリンタ名を指定します。本機では、印刷時のオプション指定文字列を指定し ます。特に必要がなければ、lp(デフォルト)を指定します。

<sup>z</sup> sd

印刷を行う際に一時的に使用するスプールディレクトリのパス名を指定します。ス プールディレクトリはネットワークプリンタごとに必要になり、/etc/printcap に記載 するエントリ毎に作成しなければなりません。

 $\cdot$  lf

ログを格納するファイルのフルパス名を指定します。

 $\cdot$  mx

スプールディレクトリにコピー可能なファイルの最大サイズを指定します。通常、何 も指定しないか適当な値を設定します。0を指定すると無制限、指定しないと 1024KB となります。

#### ◆ スプールディレクトリの作成

ターミナル上でスプールディレクトリを作成します。root 権限が必要です。

(例)

- # mkdir/user/spool/lpd
- # cd/user/spool/lpd
- # mkdir ricoh-prn

# chown daemon ricoh-prn

# chgrp daemon ricoh-prn

# chmod 770 ricoh-prn

LPD システムを再起動します(LPD システムの再起動方法については、OS ごとに方法が 異なります。詳細は OS に添付のドキュメントをご確認ください)。

(例)

# lpc restart ricoh\_prn

#### 印刷動作の確認

ここまでに作成したプリンターが正しく動作するかを確認します。 User: lpr-P プリンター名 ファイル名 [ ファイル名 ...] (例) % lpr-P ricoh-prn file1

4 補足

- <sup>z</sup> プリンタ名には、/etc/printcap にエントリを追加した際のプリンタ名を指定します。
- <sup>z</sup> ファイル名には、「\*」や「?」のワイルドカードを使用できます。
- z 「print requests full」のメッセージが表示された場合は、印刷要求がフルで受け付けるこ とが出来ない状態です。最大 10 セッションです。

### <span id="page-326-0"></span>Solaris の LP システム

システム上でスーパーユーザ (root 権限)または、それに準ずるシステム管理者権限が必要 です。

☆重要

- <sup>z</sup> 適用する OS 上で LPD 印刷をサポートしている
- <sup>z</sup> 本機に IPv4 アドレスが設定されており、ネットワーク上で有効なことが確認できている
- ・本機の設定における TCP/IP プロトコル及び LPD プロトコルがともに有効になっている

プリンタの作成

Solaris では、ネットワークプリンタとリモートプリンタの2種類のプリンタを作成する ことができます。

ここでは、プリンタ名、ホスト名、論理プリンタ名が以下のように設定されているもの とします。

プリンタ名:ricoh\_prn

ホスト名: printer\_host

論理プリンタ名:filetype\_RPS

<sup>z</sup> リモートプリンタの作成方法

# /usr/sbin/lpadmin -p ricoh\_prn -s printer\_host!lp -T dumb -I any (非PSプリンタ設定) または

# /usr/sbin/lpadmin -p ricoh\_prn -s printer host!filetype RPS -T PS -I postscript (PS プ リンタ設定)

<sup>z</sup> ネットワークプリンタの作成方法

# lpadmin -p ricoh\_prn -m netstandard -o protocol=bsd -o dest=printer\_host:lp -v /dev/ null -T unknown -I anv (非 PS プリンタ)

または

# lpadmin -p ricoh\_prn -m netstandard -o protocol=bsd -o dest=printer\_host:filetype\_RPS -v /dev/null -T PS -I postscript (PS プリンタ)

4 補足

<sup>z</sup> 詳細は、Solaris に付属のドキュメントを参照して確認して下さい。

プリンタの有効化

作成したプリンタを有効化し、プリンタが動作できる状態にします。リモートプリンタ、 ネットワークプリンタいずれの場合も、作成したあとは有効化してください。

# accept printer

distination printer "printer" now accepting requests

 $#$  enable printer

printer "printer" now enabled

#### ◆ 印刷動作の確認

作成されたプリンタが正しく動作しているか、コマンドを入力して確認します。 Usage : lpr -d プリンタ名 ファイル名 [ ファイル名 ...] % lp -d ricoh\_prn file1

#### 4 補足

- <sup>z</sup> プリンタ名には、/etc/printcap にエントリを追加した際のプリンタ名を指定します。
- •ファイル名には、「\*」や「?」のワイルドカードを使用できます。
- z 「print requests full」のメッセージが表示された場合は、印刷要求がフルで受け付けるこ とが出来ない状態です。最大 10 セッションです。
- · Postscript プリンタを作成した場合には、ファイル名で指定されるファイルは PostScript データでなければ、正しく出力されない場合があります。
- <sup>z</sup> バナーページが出力される場合がありますので、不要な場合には、コマンドラインで「 o nobanner」指定により付加せずに出力できます。「% lp -d ricoh\_prn -o nobanner file1」 とコマンドを入力してください。

# オプション指定 (UNIX)

オプションを使うことにより、本機固有のプリンター機能を使った印刷ができます。指定 可能なオプションの種類と動作は、エミュレーションにより異なります。

- ◆ Solaris 2.6 以上でオプションを指定する場合
	- <sup>z</sup> Solaris 2.6 以上で複数のオプションを指定するときは、セミコロン(;)で区切りま す。また、オプションにイコール (=) やカンマ (,) を含めることはできません。filetype をオプションに指定するときは、イコールの代わりにアンダーライン (\_) を使って、 filetype\_RPS 省略形は fil\_RPS のように入力してください。
	- ・Solaris 2.6 以上でオプションを指定するときは、各コマンドで指定できるオプション数 が異なります。
		- $\cdot$  rsh/rcp 1
		- ・lpr/ftp 文字列制限の範囲内で複数指定可能
- オプションに入力できる文字列について
	- <sup>z</sup> 本機が認識できるオプション文字列は最大 512 バイトです。
	- <sup>z</sup> PostScript 3をご使用の場合、本機が認識できるオプション文字列は最大 256 バイトです。
	- <sup>z</sup> OS によってはオプションとして入力できる文字数に制限があります。オプションの省 略形を使っても文字数の制限を超えてしまう場合は、本機のプログラム登録を使って ください。
- オプションを指定するコマンドを入力する場合
	- •複数のオプションを指定するときはカンマ (.) で区切って入力します。
	- <sup>z</sup> 印刷するファイルの中にオプション指定を制御するコマンドが含まれている場合は、 その内容が優先します。
	- <sup>z</sup> イコール (=) を含まないオプションを単独で指定するときは、オプションの先頭にカ ンマ (,) を追加します。

# エミュレーションとプログラム

印刷時に使用するエミュレーションまたはプログラムを指定します。お使いの機種によっ ては、設定できるエミュレーションの指定値が異なります。

#### ◆ filetype(または fil)=エミュレーションの指定値(またはプログラム登録番号の指定値)

<sup>z</sup> エミュレーション:指定値 RPCS: RCS RPDL: R00 R98:R98 R16:R16 R55:R55 RP-GL/2: RGL PostScript3:RPS RTIFF: RTF PDF:PDF <sup>z</sup> プログラム登録番号:指定値 プログラム 1:P01 プログラム 2:P02 プログラム 3:P03 プログラム 4:P04 プログラム 5:P05 プログラム 6:P06 プログラム 7:P07 プログラム 8:P08 プログラム 9:P09 プログラム 10:P10 プログラム 11:P11 プログラム 12:P12 プログラム 13:P13 プログラム 14:P14 プログラム 15:P15 プログラム 16:P16

#### ◆ PostScript 3 で印刷場合のコマンド例(本機のホスト名 ricoh ファイル名 file1)

- $\cdot$  <rsh> % rsh ricoh print filetype=RPS < file1
- $\cdot$  <rcp> % rcp file1 ricoh:filetype=RPS
- $\cdot$  <ftp> ftp> put file1 filetype=RPS

#### ◆ ftp の cd コマンドの利用

ftp で印刷する場合は、cd コマンドでオプションを指定しておけば、put または mput コ マンド使用時にそのオプションが有効になります。 ftp> cd オプション

#### →補足

- <sup>z</sup> 搭載していないエミュレーションは指定しても無効です。
- <sup>z</sup> 現在設定されているオプションを表示するには pwd コマンドを使います。 ftp> pwd

# 漢字フィルター

漢字フィルターを使用すると、作成したテキストファイルと同じ漢字コードで印刷できます。 ☆重要

- <sup>z</sup> エミュレーションが RPDL のときに有効です。漢字フィルターを指定するときはエミュ レーションとして RPDL(filetype=R00)を指定します。
- ◆ filter (または flt) =漢字コード指定値
	- •漢字コード:指定値 (省略値) EUC: EUC(E) JIS:JIS(J) シフト JIS:SJIS(S)
- ◆ EUC 漢字コードのテキストファイルを印刷する場合のコマンド例(本機のホスト名 ricoh、ファイル名 file1)

 $\langle$ rsh > % rsh ricoh print filetype=R00, filter=EUC  $\langle$  file1

<rcp> % rcp file1ricoh:filetype=R00,filter=EUC

<ftp> ftp> put file1 filetype=R00,filter=EUC

# 給紙トレイ

給紙トレイを指定します。お使いの機種によっては、設定できる給紙トレイの指定値が異 なります。

☆重要

- <sup>z</sup> エミュレーションが RPDL、PostScript 3、または PDF のときに有効です。
- <sup>z</sup> 増設していないトレイを指定しても無効です。
- ◆ RPDL
	- · tray= 給紙トレイの指定値(給紙トレイ:指定値) 給紙トレイ 1:1 給紙トレイ2:2 給紙トレイ 3:3 給紙トレイ 4:4 給紙トレイ 5:5 手差しトレイ:T または B <sup>z</sup> 給紙トレイの指定値は機器情報で得られる給紙トレイ番号に対応しています。 <sup>z</sup> 給紙トレイ 2 の用紙に印刷する場合のコマンド例(本機のホスト名 ricoh、ファイル名
	- file1)  $\langle$ rsh  $>$  % rsh ricoh print tray = 2  $<$  file 1
		- <rcp> % rcp file1 ricoh:tray=2
		- $<$ ftp $>$  ftp $>$  put file1 tray=2

- ◆ PostScript 3/PDF
	- ・tray= 給紙トレイの指定値(給紙トレイ:指定値) 給紙トレイ 1:tray1 給紙トレイ 2:tray2 給紙トレイ 3:tray3 給紙トレイ 4:tray4 給紙トレイ 5:tray5 LCT: Ict 手差しトレイ:bypass 自動トレイ選択:all <sup>z</sup> トレイ 2 の用紙に印刷する場合のコマンド例(プリンターのホスト名 ricoh ファイル名 file1)  $\langle$ rsh $>$  % rsh ricoh print tray=tray2  $<$  file1 <rcp> % rcp file1 ricoh:tray=tray2
		- $<$ ftp $>$  ftp $>$  put file1 tray=tray2

# 用紙サイズ

用紙サイズを指定します。お使いの機種によっては、設定できる用紙サイズの指定値が異 なります。

☆重要

- <sup>z</sup> エミュレーションが RPDL または PostScript 3 のときだけ有効です。
- <sup>z</sup> 存在しない用紙サイズは指定しても無効です。

◆ PostScript 3

- <sup>z</sup> paper= 用紙サイズの指定値 指定値:a3(A3), a4(A4), a5(A5), a6(A6), jisb4(B4), jisb5(B5), jisb6(B6)<br>, ledger(11×17), letter(8<sup>1</sup>/<sub>2</sub>×11), halfletter(5<sup>1</sup>/<sub>2</sub>×8<sup>1</sup>/<sub>2</sub>), legal(8<sup>1</sup>/<sub>2</sub>×14), jpost(は<br>がき), jpostd(往復はがき), a3w(12×18)、custom(不定形サイズ)
- ・A4 の用紙に印刷する場合のコマンド例(本機のホスト名 ricoh ファイル名 file1) <rsh> % rsh ricoh print paper=a4 < file1  $<$ rcp $>$  % rcp file1 ricoh: paper = a4 <ftp> ftp> put file1 paper=a4

◆ RPDL

・paper= 用紙サイズの指定値(指定値:用紙サイズ) A3R:A3(ヨコ) A4R:A4(ヨコ) A4:A4(タテ) A5R:A5(ヨコ) A5:A5(タテ) B4R:B4(ヨコ) B5R:B5(ヨコ) B5:B5(タテ) B6R:B6(ヨコ) A6R:A6(ヨコ) PCR:ハガキ(ヨコ) DLR : 11×17 (ヨコ) LGR:  $8^{1}/_{2}$  x14 (ヨコ) LTR:  $8^{1}/_{2}$  x11 (ヨコ) LT:  $8^{1}/2$ ×11 (タテ) HLR:  $5^{1}/_{2} \times 8^{1}/_{2}$  (ヨコ) WPCR:往復ハガキ(ヨコ) WPC:往復ハガキ(タテ)

4 補足

- ・用紙サイズ(ヨコ)の指定値は、機器の給紙方向に対して用紙の短辺から給紙する ときに指定します。
- <sup>z</sup> 用紙サイズ(タテ)の指定値は、機器の給紙方向に対して用紙の長辺から給紙する ときに指定します。
- ・A4 の用紙に印刷する場合のコマンド例(本機のホスト名 ricoh ファイル名 file1)  $\langle$  -rsh  $>$  % rsh ricoh print paper = A4R  $<$  file 1  $<$ rcp $>$  % rcp file1 ricoh:paper=A4R
	- <ftp> ftp> put file1 paper=A4R

### 用紙種類

用紙の種類を指定します。お使いの機種によっては、設定できる用紙種類の指定値が異な ります。

☆重要

- <sup>z</sup> エミュレーションが PostScript 3 または PDF のときに有効です。
- <sup>z</sup> 存在しない用紙種類は指定しても無効です。
- mediatype= 用紙種類の指定値
	- <sup>z</sup> 指定値:plain(普通紙)、letterhead(レターヘッド付き用紙)、transparency(OHP フィ ルム)、 recycled(再生紙)、 color(色紙)、special(特殊紙)、special2(特殊紙 2)、 special3(特殊紙 3)、thick(厚紙)、thick2(厚紙 2)、thick3(厚紙 3)、thin(薄紙)、 labels(ラベル紙)、thickduplexbackside(厚紙裏面印刷)、thickduplexbackside2(厚紙 裏面印刷 2)、thickduplexbackside3(厚紙裏面印刷 3)、glossy(光沢紙)、envelope(封 筒)、coated(コート紙)、auto(自動選択)、middlethick(中厚口)

◆ 再生紙の用紙に印刷する場合のコマンド例(本機のホスト名 ricoh、ファイル名 file1)  $\langle$ rsh  $>$ % rsh ricoh print mediatype=recycled  $<$  file1 <rcp> % rcp file1 ricoh:mediatype=recycled <ftp> ftp> put file1 mediatype=recycled

# 排紙トレイ

排紙トレイを指定します。お使いの機種によっては、設定できる排紙トレイの指定値が異 なります。

☆重要

- <sup>z</sup> エミュレーションが RPDL または PostScript 3 のときだけ有効です。
- <sup>z</sup> 存在しないトレイを指定しても無効です。
- ◆ RPDL
	- <sup>z</sup> bin= 排紙トレイの指定値 本体排紙トレイ:ST フィニッシャー・上トレイ:FN、FP または F1 フィニッシャー・シフトトレイ:F2 フィニッシャー・中綴じトレイ:FB プリントポスト・上トレイ 4:P4 プリントポスト・上トレイ 3:P3 プリントポスト・上トレイ 2:P2 プリントポスト・上トレイ 1:P1 排紙トレイの指定値は機器情報で得られる排紙トレイ番号に対応しています。 <sup>z</sup> 排紙トレイ番号2のトレイに排紙する場合のコマンド例(本機のホスト名ricoh、ファイル名file1)  $\langle$  -rsh  $>$ % rsh ricoh print bin=2  $<$  file1  $<$ rcp $>$  % rcp file1 ricoh:bin=2
	- $<$ ftp $>$  ftp $>$  put file1 bin=2
- ◆ PostScript 3

· outbin= 排紙トレイの指定値(排紙トレイ:指定値) 本体排紙トレイ:upper または optionaloutputbin1 排紙中継ユニット:inner フィニッシャー・上トレイ:finisherupper フィニッシャー・シフトトレイ:finishershift フィニッシャー・中綴じトレイ:finisherbooklet プリントポスト・上トレイ 4:optionaloutputbin5 プリントポスト・上トレイ 3:optionaloutputbin4 プリントポスト・上トレイ 2:optionaloutputbin3 プリントポスト・上トレイ 1:optionaloutputbin2

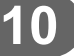

## 印刷部数

印刷部数を指定します。

#### ☆重要

- <sup>z</sup> エミュレーションが RPDL、PostScript 3、または PDF のときに有効です。
- <sup>z</sup> 漢字フィルターを指定すると、印刷部数の指定は無効になります。
- · PostScript 3 の場合、「qty」と同時に指定しないでください。

◆ copies= 印刷部数 (1  $\sim$  999) 10 部印刷する場合のコマンド例(本機のホスト名 ricoh ファイル名 file1)  $\langle$ rsh  $>$ % rsh ricoh print copies=10  $<$  file1  $<$ rcp $>$  % rcp file1 ricoh:copies=10  $<$ ftp $>$  ftp $>$  put file1 copies=10

# ソート部数

ソートする印刷部数を指定します。

☆重要

- <sup>z</sup> エミュレーションが PostScript 3 または PDF のときに有効です。
- z 「copies」と同時に指定しないでください。
- •384MB(標準╋128MB)以上の RAM または拡張 HDD が必要です。どちらもない場合に ソート部数を指定したときは、1部だけ出力されます。

♦ qty= ソート部数(1 ~ 999) 10 部ソートして印刷する場合のコマンド例(本機のホスト名 ricoh、ファイル名 file1)  $\langle$ rsh  $>$ % rsh ricoh print qty=10  $<$  file1  $<$ rcp $>$  % rcp file1 ricoh:qty=10  $<$ ftp $>$  ftp $>$  put file1 gty=10

### 両面印刷

用紙の両面に印刷できます。

#### ☆重要

- <sup>z</sup> エミュレーションが RPDL、PostScript 3、または PDF のときに有効です。
- <sup>z</sup> プリンター側に両面印刷ユニットが必要です。
- ◆ RPDL
	- bothside または bothleft(左とじ) bothright(右とじ) flip(上とじ) singleside(両面印刷の解除:片面印刷) ・左とじで両面印刷する場合のコマンド例(本機のホスト名 ricoh、ファイル名 file1) <rsh> % rsh ricoh print bothside < file1
		- <rcp> % rcp file1 ricoh:bothside <ftp> ftp> put file1 bothside

#### ◆ PostScript 3

duplex=on(両面印刷する) duplex=off(両面印刷しない) binding=longedge(両面印刷時の綴じ位置の設定:長辺) binding=shortedge(両面印刷時の綴じ位置の設定:短辺) binding=left(両面印刷時の綴じ位置の設定:左) binding=top(両面印刷時の綴じ位置の設定:上) binding=right (両面印刷時の綴じ位置の設定:右) ・両面印刷で綴じ位置を長辺にする場合のコマンド例 (本機のホスト名 ricoh、ファイル名 file1)

<rsh> % rsh ricoh print duplex on, binding=longedge < file1 <rcp> % rcp file1 ricoh:duplex on, binding=longedge  $<$ ftp $>$  ftp $>$  put file1 duplex on, binding=longedge

#### 4相足

- <sup>z</sup> RPDL で印刷オプションに漢字フィルターを指定している場合、両面印刷されないことが あります。このようなときは、漢字フィルターの指定をしないでください。
- <sup>z</sup> 印刷データによって印刷したあと両面印刷が解除されないことがあります。次の印刷時 にも両面印刷されるときは singleside を指定してください。

# 解像度

印刷する解像度を指定します。お使いの機種によっては、設定できる解像度の指定値が異 なります。

☆重要

- <sup>z</sup> エミュレーションが PostScript 3 または PDF のときに有効です。
- ◆ resolution= 解像度 (600)
	- 600dpi で印刷する場合のコマンド例(本機のホスト名 ricoh、ファイル名 file1)
	- $\langle$  -rsh  $>$ % rsh ricoh print resolution=600  $<$  file1
	- <rcp> % rcp file1 ricoh:resolution=600
	- <ftp> ftp> put file1 resolution=600

# ステープル

ステープル位置を指定します。

☆重要

- <sup>z</sup> フィニッシャー装着時のみ有効です。中綴じを行うには、1000 枚中綴じフィニッシャー が必要です。
- <sup>z</sup> エミュレーションが PostScript 3 または PDF のときに有効です。
- ◆ staple= ステープル位置の指定位置(ステープル位置:指定値) staple=off (ステープルしない) 左上1ヶ所:lefttop、lefttopslantland または lefttopslantport 右上1ヶ所:righttop、righttopslantland または righttopslantport 左 2ヶ所:left2port または left2land 右 2ヶ所:right2port または right2land 上 2ヶ所:top2port または top2land 中綴じ:booklet ・左上 1ヶ所をステープルで綴じる場合のコマンド例(本機のホスト名 ricoh、ファイル 名 file1)  $\langle$  rsh  $>$  % rsh ricoh print staple=lefttop  $<$  file1 <rcp> % rcp file1 ricoh:staple=lefttop
	- <ftp> ftp> put file1 staple=lefttop

# パンチ

パンチ位置を指定します。

#### ☆重要

- <sup>z</sup> フィニッシャー装着時のみ有効です。1000 枚中綴じフィニッシャーをご使用の場合は、 専用のパンチユニットが増設されている必要があります。
- <sup>z</sup> エミュレーションが PostScript 3 または PDF のときに有効です。

#### ◆ punch= パンチ位置の指定位置(パンチ位置:指定値)

- punch=off (パンチしない)
- 左:leftport または leftland
- 右:rightport または rightland
- 上:topport または topland
- ・左側にパンチする場合のコマンド例(本機のホスト名 ricoh、ファイル名 file1) <rsh> % rsh ricoh print punch=leftport < file1 <rcp> % rcp file1 ricoh:punch=leftport
	- <ftp> ftp> put file1 punch=leftport
- ◆ punchhole= パンチ穴の指定位置(パンチ穴:指定値)

2 穴:jp2

# オプション指定の変更方法

lpr で印刷するときにはインストールシェル実行時に指定したオプションが使われます。一 度設定したオプションを変更したい場合は、使用しているワークステーションに応じて次 のように操作します。

◆ BSD 系 UNIX ワークステーション

/etc/printcap から変更するプリンターのエントリーを削除し、インストールシェルを使っ てもう一度セットアップします。セットアップの際に、新しいオプションを指定します。 または、/etc/printcap から変更するプリンターのエントリーを探し、その rp ケーパビリ ティを新しいオプション指定に変更します。

#### ◆ Solaris、HP-UX

変更するプリンターのエントリーを削除し、インストールシェルを使ってもう一度セッ トアップします。セットアップの際に、新しいオプションを指定します。プリンターの エントリーを削除するには、以下のように操作します。

- 1) スケジューラを停止します。 # /usr/sbin/lpshut
- 2) プリンターを削除します。 # /usr/sbin/lpadmin -x プリンターの名前
- 3) スケジューラを再起動します。 # /usr/lib/lp/lpsched

#### 日参照

- · P.323 「/etc/printcap [へのエントリ追加」](#page-324-0)
- <sup>z</sup> P.325 「Solaris の LP [システム」](#page-326-0)

# 本機の状態表示

BSD 系 UNIX ワークステーションの場合、以下のコマンドを使ってプリンターの状態や情 報を表示したりファイルにコピーすることができます。

# 表示する場合

本機の状態を表示するためのコマンドの説明です。

- <sup>z</sup> lpq コマンドを使って本機の状態(ステータス)と印刷ジョブ情報を表示できます。 % lpq -P 本機の名前
- <sup>z</sup> rsh、ftp または sftp コマンドを使って、指定したパラメーターに応じた内容を表示でき ます。 % rsh 本機のホスト名 パラメーター % ftp 本機のホスト名 User: ユーザー名 password:ftp> get パラメーター <sup>z</sup> rsh、rcp、ftp で指定できるパラメーターには次の種類があります。 stat:機器の状態(ステータス) stat:印刷ジョブの情報(印刷ジョブ情報) info:給紙トレイ、排紙トレイ、搭載しているエミュレーション(機器情報) prnlog:これまでに印刷した記録(プリントログ情報) syslog:ネットワークインターフェースボードに関して発生したメッセージの記録(シ ステムログ情報)

# ファイルにコピーする場合

rcp、ftp コマンドまたは sftp を使って、指定したパラメータに応じた内容をファイルにコ ピーできます。 % rcp プリンターのホスト名:パラメータ ファイル名 % ftp プリンターのホスト名 User: ユーザー名 password: ftp> get パラメータ ファイル名 4 補足

<sup>z</sup> パラメータの種類は、表示する場合と同じです。

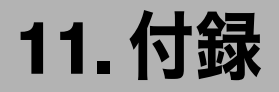

同梱の CD-ROM や、その他の注意事項等についての説明です。

# CD-ROM 収録ソフトウェア

ここでは、本機に同梱されている CD-ROM「ドライバー&ユーティリティー」について説 明しています。

# ファイル一覧

CD-ROM「ドライバー&ユーティリティー」に入っているファイルの一覧です。

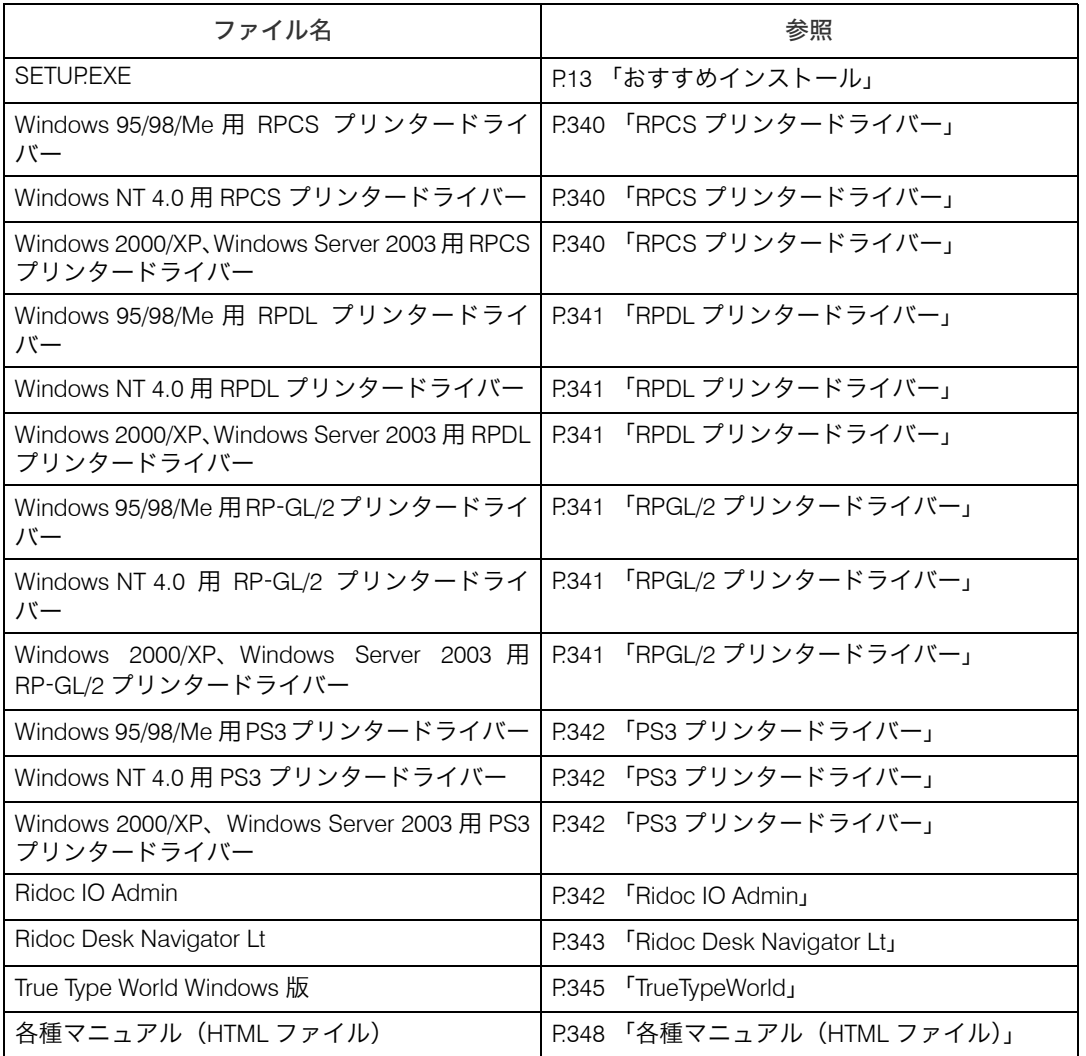

# ドライバー(RPCS)

Windows から印刷するために必要なソフトウェアです。RPCS が入っています。

### <span id="page-341-0"></span>RPCS プリンタードライバー

RPCS プリンタードライバーのファイル格納場所と動作環境についての説明です。

#### ◆ファイル格納場所

同梱の CD-ROM 内の次のフォルダに格納されています。

- <sup>z</sup> Windows 95/98/Me 用プリンタードライバー DRIVERS¥RPCS¥WIN9X\_ME
- Windows 2000/XP、Windows Server 2003 用プリンタードライバー DRIVERS¥RPCS¥WIN2K\_XP
- <sup>z</sup> Windows NT 4.0 用プリンタードライバー DRIVERS¥RPCS¥NT4
- ◆ プリンタードライバーの動作環境
	- <sup>z</sup> パソコン

対象 OS が問題なく動作する、PC/AT 互換機、NEC PC-9821 シリーズ

- <sup>z</sup> Windows NT 4.0 で使用する場合、RISC ベースのプロセッサ(MIPS R シリーズ、Alpha AXP、Power PC)環境では動作しません。
- ・対象 OS

Windows 95/98/Me 日本語版 Windows 2000/XP、Windows Server 2003 日本語版 Windows NT 4.0 日本語版

<sup>z</sup> ディスプレイ解像度  $SVGA 800 \times 600$ ドット以上

→補足

<sup>z</sup> 詳しい使い方については、プリンタードライバーのヘルプを参照してください。

日参照

<sup>z</sup> P.13 [「おすすめインストール」](#page-14-0)

# ドライバー(RPDL)

Windows から印刷するために必要なソフトウェアです。RPDL が入っています。

☆重要

<sup>z</sup> RPDL ドライバーを使用して印刷するには、マルチエミュレーションカードが装着されて いる必要があります。

### <span id="page-342-0"></span>RPDL プリンタードライバー

RPDL プリンタードライバーのファイル格納場所と動作環境についての説明です。

ファイル格納場所

同梱の CD-ROM 内の次のフォルダに格納されています。

- <sup>z</sup> Windows 95/98/Me 用プリンタードライバー DRIVERS¥RPDL¥WIN9X\_ME
- <sup>z</sup> Windows 2000/XP、Windows Server 2003 用プリンタードライバー DRIVERS¥RPDL¥WIN2K\_XP
- <sup>z</sup> Windows NT 4.0 用プリンタードライバー DRIVERS¥RPDL¥NT4
- ◆ プリンタードライバーの動作環境 動作環境についての詳細は、『RPDL』使用説明書を参照してください。

4 補足

<sup>z</sup> 詳しい使い方については、プリンタードライバーのヘルプを参照してください。

# ドライバー(RP GL/2)

Windows から印刷するために必要なソフトウェアです。RP GL/2 が入っています。

●「重要

<sup>z</sup> RP GL/2 ドライバーを使用して印刷するには、マルチエミュレーションカードが装着さ れている必要があります。

### <span id="page-342-1"></span>RP GL/2 プリンタードライバー

RP GL/2 プリンタードライバーのファイル格納場所と動作環境についての説明です。

#### ファイル格納場所

同梱の CD-ROM 内の次のフォルダに格納されています。

- <sup>z</sup> Windows 95/98/Me 用プリンタードライバー DRIVERS¥RPGL2¥WIN9X\_ME
- Windows 2000/XP、Windows Server 2003 用プリンタードライバー DRIVERS¥RPGL2¥WIN2K\_XP
- <sup>z</sup> Windows NT 4.0 用プリンタードライバー DRIVERS¥RPGL2¥NT4

◆ プリンタードライバーの動作環境

動作環境についての詳細は、『RP GL/2』使用説明書を参照してください。

4 補足

<sup>z</sup> 詳しい使い方については、プリンタードライバーのヘルプを参照してください。

# ドライバー(PS3)

Windows から印刷するために必要なソフトウェアです。PS3 が入っています。

☆重要

<sup>z</sup> PS3 ドライバーを使用して印刷するには、PS3 カードが装着されている必要があります。

### <span id="page-343-0"></span>PS3 プリンタードライバー

PS3 プリンタードライバーのファイル格納場所と動作環境についての説明です。

ファイル格納場所

同梱の CD-ROM 内の次のフォルダに格納されています。

- <sup>z</sup> Windows 95/98/Me 用プリンタードライバー DRIVERS¥PS¥WIN9X\_ME
- Windows 2000/XP、Windows Server 2003 用プリンタードライバー DRIVERS¥PS¥WIN2K\_XP
- <sup>z</sup> Windows NT 4.0 用プリンタードライバー DRIVERS¥PS¥NT4
- ◆ プリンタードライバーの動作環境 動作環境についての詳細は、『PostScript 3』使用説明書を参照してください。

### <span id="page-343-1"></span>Ridoc IO Admin

Ridoc IO Admin の機能とファイル格納場所の説明です。

Ridoc IO Admin は TCP/IP プロトコル、IPX/SPX プロトコルを使ってネットワーク上のプリ ンターを監視するソフトウェアです。IP アドレスを持つ複数のネットワークプリンターの 管理が可能です。ネットワーク管理者の方がお使いになることをお勧めします。

#### ファイル格納場所

同梱の CD-ROM 内の次のフォルダに格納されています。 NETWORK¥RIDOCIO¥ADMIN

日参照

• P.197 「[Ridoc IO Admin](#page-198-0) を使う」

## <span id="page-344-0"></span>Ridoc Desk Navigator Lt

Ridoc Desk Navigator Lt は、アプリケーションソフトで作成したファイルや既存のイメージ ファイルなど、多様なデータを 1 つの文書として管理・印刷することができます。 Ridoc Desk Navigator Lt のインストールと同時に Job Binder 機能もインストールされます。 Job Binder 機能では、複数のアプリケーションで作成したファイルや Ridoc Desk Navigator Lt 文書を、Ridoc Desk Navigator Lt の JobBinder フォルダに保存しておき、1 つの文書とし て印刷したり、プレビュー機能で仕上がり状態を確認しながら保存した印刷データを後で ステープル、両面などの指示をかけて印刷することができます。また、印刷する順番を後 で変更することもできます。

#### ◆ファイル格納場所

同梱の CD-ROM 内の次のフォルダに格納されています。 UTILITY¥RIDOCDSK

#### ◆ Ridoc Desk Navigator Lt の動作環境

- <sup>z</sup> パソコン
	- 対象 OS が問題なく動作する PC/AT 互換機
- 対象 OS

Microsoft Windows 98 SE 日本語版 Windows Me 日本語版 Windows 2000 Professional 日本語版 (Service Pack 1 以上) Windows 2000 Server 日本語版 (Service Pack 1 以上) Windows 2000 AdvancedServer 日本語版 Windows XP Home Edition 日本語版 Windows XP Professional 日本語版 Windows Server 2003 日本語版 Windows NT 4.0 日本語版 <sup>z</sup> ディスプレイ解像度

SVGA 800×600 ドット以上

#### 4 補足

- <sup>z</sup> NEC PC-9800 シリーズ、PC-9821 シリーズ、PC98-NX シリーズでは動作しません。
- <sup>z</sup> Ridoc Desk 2000 Lt の使い方については、ヘルプを参照してください。

### Ridoc IO Navi

Ridoc IO Navi は以下のような機能を備えたソフトウェアです。Ridoc Desk Navigator Lt を インストールする際に、同時にインストールされます。

- <sup>z</sup> Windows 95/98/Me/2000、Windows NT 4.0 から TCP/IP プロトコル、IPP を使用して、Peerto-Peer ネットワークで印刷する機能を提供します。
- <sup>z</sup> Windows XP、Windows Server 2003 から TCP/IP プロトコル、IPP を使用して、Peer-to-Peer ネットワークで印刷する機能を提供します。
- <sup>z</sup> TCP/IP プロトコル、IPX/SPX プロトコルを使用してネットワークにある機器の状態を常 に監視できる機能を提供します。

#### ♦ どんなことができるのか?

Ridoc IO Navi では以下の操作ができます。

- <sup>z</sup> Peer-to-Peer プリント機能
	- <sup>z</sup> プリントサーバが無くても、直接ネットワークプリンターに印刷できます。
	- <sup>z</sup> 指定したプリンターにジョブがたまっていたり、エラーが発生して印刷できないと き、代わりのプリンターに印刷できます(代行印刷)。
	- <sup>z</sup> 複数部数の印刷を複数のプリンターに割り振って印刷できます(並行印刷)。
	- <sup>z</sup> 並行 / 代行印刷に指定するプリンターをあらかじめグループ登録できます。
- <sup>z</sup> 印刷データを転送中または印刷中に指定したプリンターにエラーが発生した場合、エ ラーメッセージを通知させることができます。
- <sup>z</sup> 機器監視機能
	- <sup>z</sup> 印刷中、用紙切れなど機器の情報をパソコン上で確認できます。
	- <sup>z</sup> 複数台の機器を使い分けているときは、それらを同時に監視できます。
	- <sup>z</sup> 機器のネットワークに関する設定や、装備に関する詳しい情報を確認できます。
	- <sup>z</sup> ユーザー ID を使ったジョブの履歴を確認できます。
- <sup>z</sup> 印刷が完了したときに、[印刷通知]ウィンドウを表示して、印刷の完了を通知するこ とができます。また代行印刷したときだけ表示させるなど、印刷条件により通知する かどうかを設定することができます。
- <sup>z</sup> 自分が印刷した文書の履歴、印刷中のジョブ状態を一覧で確認できます。
- <sup>z</sup> 印刷ページを、「プレビュー表示」と「ページ一覧表示」の 2 種類の方法で表示するこ とができます。

4 補足

- <sup>z</sup> 代行印刷 / 並行印刷するプリンターと印刷指示をするプリンターのオプション構成を一 致させてください。印刷に必要なオプション(例えばオプションの給紙テーブルなど)が 代行プリンターに装着されていない場合、オプションを使用する機能は無効になります。
- <sup>z</sup> 代行印刷 / 並行印刷するプリンターと印刷指示をするプリンターの機種や装備が違う場 合、印刷結果が同じにならないことがあります。
- <sup>z</sup> 試し印刷や機密印刷をする場合、代行印刷 / 並行印刷はできません。
- <sup>z</sup> Ridoc IO Navi の使いかたについては、同梱の製品マニュアルとヘルプを参照してください。

# <span id="page-346-0"></span>TrueTypeWorld

TrueTypeWorld のファイル格納場所と書体見本についての説明です。

- ファイル格納場所 同梱の CD-ROM 内の次のフォルダに格納されています。 FONTS¥WIN95NT
- 書体見本

以下の TrueType フォント 20 書体が収録されています。

羽衣し 愛の広がる美しいフォント 羽衣E 愛の広がる美しいフォント 高橋隷書体 愛の広がる美しいフォント 江戸文字勘亭流 愛の広がる美むのフォント 行刻 愛の広がる美しいフォント 半古印体 愛の広がる美しいフォント 行書体 爱の広がる美しいフォント 祥南行書体 愛の広がる美しいフォレト 正楷書体 愛の広がる美しいフォント 創英角ポップ体

### 愛の広がる美しいフォント

創英丸ポップ体 愛の広がる美いいフォント 白洲ペン楷書体 愛の広がる美しいフォント 白洲行草書体 愛の広がる美しいフォント 白洲太楷書体 愛の広がる美しいフォント 平成角ゴシック体™ W3 愛の広がる美しいフォント 平成角ゴシック体™ W9 愛の広がる美しいフォント 平成丸ゴシック体™ W4 愛の広がる美しいフォント 平成丸ゴシック体™ W8 愛の広がる美しいフォント 平成明朝体™ W3 愛の広がる美しいフォント 平成明朝体™ W9 愛の広がる美しいフォント

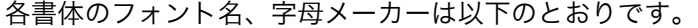

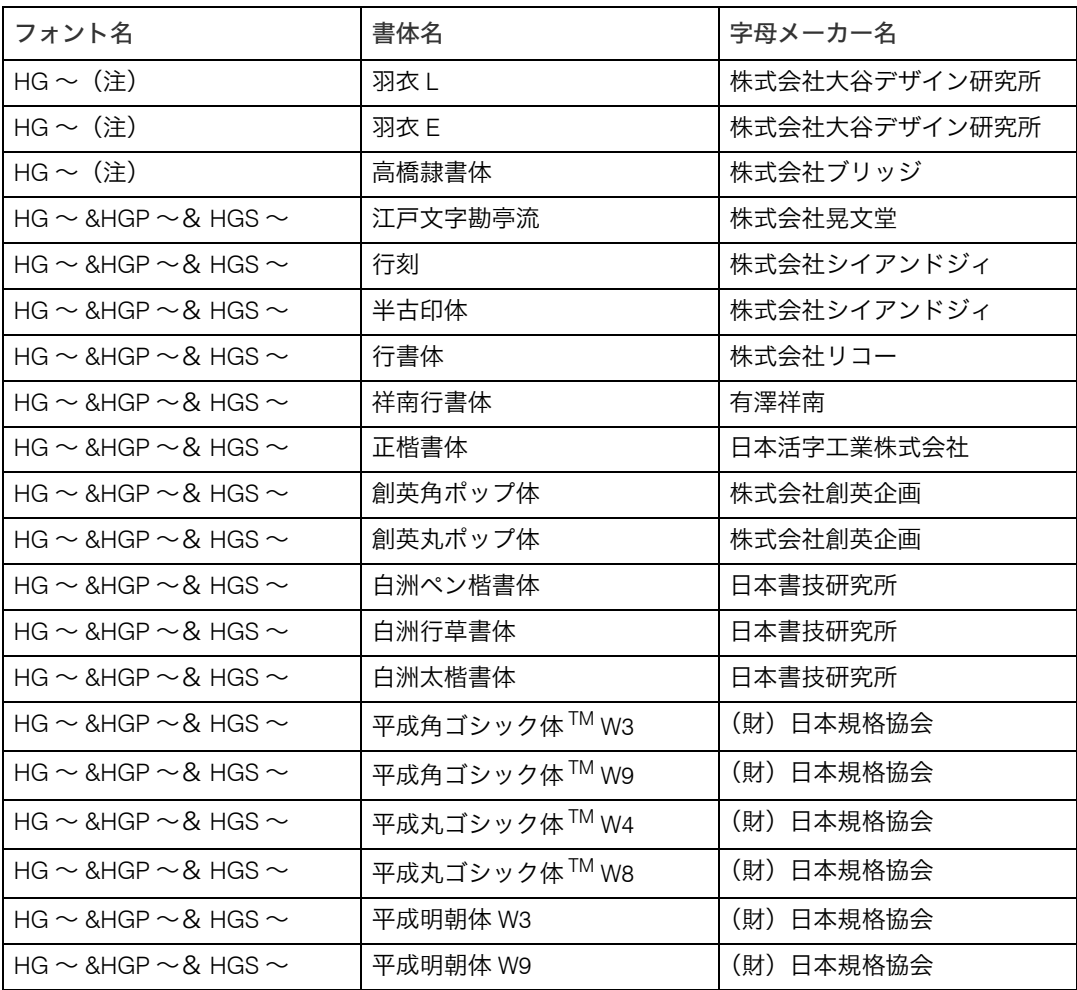

※フォント名の『~』の個所には書体名が入ります。『HG~』のみの場合は和文プロポー ショナルに対応していません。

(注)Windows3.1 のフォーマットで収録しています。

### 基本仕様

True Type World の基本仕様に関する説明です。

文字について

7,602 文字(MS 標準キャラクタセットに準拠、JIS 漢字第一水準、第二水準を含む) フォーマット /Windows 95 日本語版準拠の TrueType Collection 形式(拡張子 : ttc)

4 補足

- <sup>z</sup> Windows 95 以降で和文プロポーショナルフォントを使用できるようになります。
- <sup>z</sup> フォントファイルに組み込まれたフォント情報によって書体表示名が異なります。

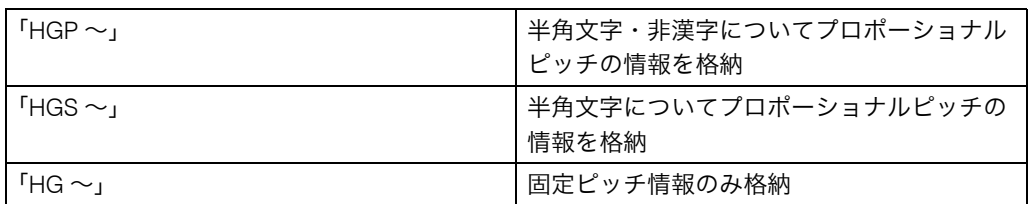

<sup>z</sup> 和文プロポーショナル機能を使用するには、TrueType Collection に対応しているアプリ ケーションが必要です。

#### 対象 OS

TrueType フォントの対象 OS は、下記の通りです。

- Microsoft Windows 95/98/Me 日本語版
- Microsoft Windows NT 4.0 日本語版
- Microsoft Windows 2000/XP 日本語版
- Microsoft Windows Server 2003 日本語版

## Windows へのインストール

True Type World の Windows へのインストール方法の説明です。

ここでは、操作例として Windows 95/98/Me へのインストール方法を説明しています。

#### ☆重要

- <sup>z</sup> ご使用の際には、同梱されている CD 内の Font ディレクトリにある Readme の使用許諾 を参照してください。
- •すでに Windows 3.1 版の TrueTypeWorld がインストールされているパソコンには、同梱 の CD-ROM 内の TrueTypeWorld をインストールしないでください。
- <sup>z</sup> インストールされているフォント数が多いとシステムが不安定になる恐れがあります。
- <sup>z</sup> リモートドライブ(ネットワーク上のドライブ)にインストールしないでください。ア プリケーションからフォントを選択するときに他のフォントが見えなくなるなどの障害 が発生する恐れがあります。
	- ♪ [スタート]ボタンをクリックし、[設定]をポイントし、[コントロール パネル]をクリックします。
	- $\boldsymbol{Z}$  [コントロールパネル]の[フォント]をダブルクリックします。
- *3* 「ファイル]メニューの「新しいフォントのインストール]をクリックし ます。
- 4 CD-ROM を CD-ROM ドライブにセットします。
- 5 [ドライブ]ボックスのドロップダウンメニューからCD-ROMドライブを 選択します。
- *6* [フォルダ] ボックスで、[fonts] から [win95nt] の順にフォルダを開き ます。
- 【フォントの一覧】ボックスにフォント名が表示されるので、インストー ルするフォントをクリックして反転表示させます。
- *8* [IFONTSI フォルダにフォントをコピーする] にチェックが付いているこ とを確認し、[OK]をクリックします。

これでインストールは終了です。

4 補足

- <sup>z</sup> Windows をインストールしたハードディスクに、1 書体当たり約 2 ~ 7MB(書体によっ て異なります)の空き容量が必要です。
- <sup>z</sup> インストール後、フォント名は 3 つの書体名「HG ~」、「HGP ~」、「HGS ~」で表示さ れます。たとえば「行書体」の場合、「コントロールパネル]の「フォント]フォルダの 中では、フォント名が「HG 行書体& HGP 行書体& HGS 行書体」と表示されます。
- <sup>z</sup> その他の OS へのインストール方法については、OS に同梱の説明書を参照してください。

# <span id="page-349-0"></span>各種マニュアル(HTML ファイル)

各種マニュアル(HTML ファイル)のファイル格納場所についての説明です。

 ファイル格納場所 同梱の CD-ROM 内の次のフォルダに格納されています。 MANUAL

# ネットワークで運用する場合の注意

ネットワークインターフェースボードを使用する場合は、次の事項に注意してください。設 定が必要な場合は、正しく設定してからお使いください。

# ネットワークに ISDN 回線を接続している場合

リコー製のネットワークユーティリティには周期的に装置と通信を行うものがあり、設定 したアドレスの値によっては ISDN 回線が接続されたままの状態になり、多大な通信料が かかることがあります。装置のネットワークアドレスを設定するとき、及びネットワーク ユーティリティの通信先のアドレスを指定するときは、回線の接続が発生しない値に設定 してください。

リモート側のネットワーク上に NetWare のファイルサーバーが存在している場合、プリン ターから送出されるパケットにより ISDN 回線が接続されたままの状態になり、多大な通信 料がかかることがあります。これは NetWare の仕様によるものなので、この問題を回避す るには次に示すネットワーク管理上での対応が必要です。ネットワーク管理上対応できな い場合は、プリンターの設定で対応してください。

# ネットワーク管理上の対応方法

ISDN ルータでプリンターのパケットをフィルタリングし、プリンターのパケットが ISDN 回線に流れないように設定してください。

フィルタリングするプリンターの MAC アドレス (物理アドレス)は、プリンターから印刷 するシステム設定リストの「イーサネットアドレス」に記載されています。

ルータの設定を変更できない場合は、次に示すプリンターの設定による方法で対応してく ださい。

### ■プリンターの設定による対応方法(NetWare を使用する場合)

1 本書のセットアップ方法に従い、必ずファイルサーバーを指定します。 Ridoc IO Admin では、イーサネットボード設定ツールのプロパティシートを開き、 [NetWare]タブの[ファイルサーバ名]ボックスにファイルサーバー名を入力します。

#### 2 NetWare の使用環境に合わせてフレームタイプを固定します。

→補足

<sup>z</sup> 使用するフレームタイプを選択する方法について詳しくは、本機に同梱の使用説明書を 参照してください。

日参照

<sup>z</sup> P.157 [「システム設定リストを印刷する」](#page-158-0)

### ■プリンターの設定による対応方法(NetWare を使用しない場合)

1 イーサネットボードは印刷していない間もネットワーク上にパケットを 発行します。プロトコルの選択で NetWare を無効にします。 プロトコルを無効にする方法については、『ハードウェアガイド』「インターフェー ス設定」を参照してください。

### DHCP を使用する

本機を DHCP 環境で使用することができます。WINS サーバーが稼働している環境では、同 時にプリンター名を WINS サーバーに登録することができます。

- <sup>z</sup> 動作対象の DHCP サーバーは、Windows 2000 Server、Windows NT 4.0 Server、NetWare、 および UNIX に標準添付されている DHCP サーバーです。
- <sup>z</sup> 本機が DHCP から取得した IP アドレスは、システム設定リストで確認できます。
- <sup>z</sup> WINS サーバーを使用する場合は、「WINS サーバーを使用する」を参照して WINS サー バーを設定してください。
- <sup>z</sup> WINS サーバーを使用することで、リモートネットワークのプリンターポートでホスト名 を使用できます。
- <sup>z</sup> WINS サーバーを使用しない場合は、毎回同じ IP アドレスが割り当てられるように、本 機に割り当てる IP アドレスを DHCP サーバーで予約してください。
- ・複数の DHCP サーバーが存在する場合は、すべての DHCP サーバーに同じ予約をしてく ださい。本機は最初に応答した DHCP サーバーからの情報で動作します。
- <sup>z</sup> ネットワークに ISDN 回線を接続している環境で DHCP リレーエージェントを使用した 場合、本機からパケットが送出されるたびに ISDN 回線が接続され、多大な通信料がかか ることがあります。

日参照

- <sup>z</sup> P.157 [「システム設定リストを印刷する」](#page-158-0)
- <sup>z</sup> P.351 「WINS [サーバーを使用する場合」](#page-352-0)

### AutoNet 機能を使用する

DHCP サーバーから IPv4 アドレスが割り当てられなかった場合、本機は、臨時に 169.254.xxx.xxx ではじまるネットワーク上で使用されていない IPv4 アドレスを自動選択し て使用できます。

AutoNet 機能を使用するために、telnet で AutoNet の設定を「on」にしてください。

#### 4相足

- <sup>z</sup> AutoNet 機能で自動選択された IPv4 アドレスは、DHCP サーバーが IP アドレスの割り当 てを再開すると、DHCP サーバーから割り当てられた IPv4 アドレスを優先的に使用しま す。このとき、本機が再起動するため、一時的に印刷ができなくなります。
- ・本機が使用している IPv4 アドレスはシステム設定リストで確認できます。システム設定 リストの印刷方法は、「システム設定リストを印刷する」を参照してください。
- <sup>z</sup> AutoNet モードで動作中の場合、WINS サーバーへのプリンター名の登録は行われません。
- · AutoNet 機能で起動している機器以外とは通信できません。ただし、Mac OS X 10.2.3 以 降が稼働している Macintosh とは通信できます。

日参照

- <sup>z</sup> P.157 [「システム設定リストを印刷する」](#page-158-0)
- P.228 「[autonet](#page-229-0)」

### <span id="page-352-0"></span>WINS サーバーを使用する場合

プリンターの起動時に、プリンターのプリンター名を WINS(Windows Internet Name Sarvice)サーバーに登録することができます。WINS サーバーにプリンター名を登録する と、DHCP 環境で使用している場合、Ridoc IO Navi のポート名にプリンターのプリンター 名を使用して印刷できます。 ここでは、プリンターが WINS サーバーを使用できるようにする設定について説明します。

サポートする WINS サーバーは、Windows NT 4.0 Server Service Pack 4 以降または Windows 2000 Server の WINS マネージャーです。

WINS サーバーの設定については、Windows のヘルプを参照してください。 WINSサーバーが応答しない場合、ブロードキャストによるプリンター名の登録が行われます。 登録できるプリンター名は、半角英数字で 15 バイト以内です。

### Web ブラウザを使用する方法

- 1 Web ブラウザを起動します。
- $\,$   $\,$   $\,$  Web ブラウザのアドレスバーに「http://(本機のアドレス)/」と入力し、 本機にアクセスします。 Web Image Monitor のトップページが表示されます。
- $\boldsymbol{\beta}$ [ログイン]をクリックします。 ログインユーザー名とログインパスワードを入力するダイアログが表示されます。
- 4 ログインユーザー名とログインパスワードを入力し、[ログイン]をク リックします。 ログインユーザー名とログインパスワードについては管理者にお尋ねください。
- 5 メニューエリアの[設定]をクリックし、[ネットワーク]エリアの[IPv4] をクリックします。
- **6** 「Ethernet+IEEE802.11b]欄の[WINS]が「有効」になっていることを 確認し、[プライマリ WINS サーバー]と[セカンダリ WINS サーバー] にそれぞれ WINS サーバーの IP アドレスを入力します。

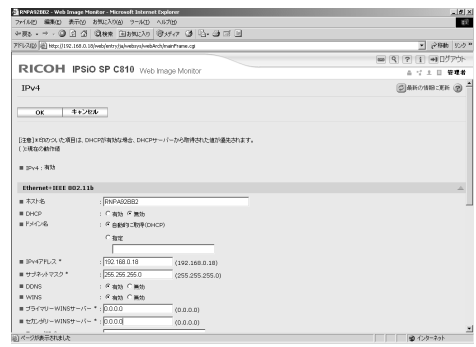

- $\overline{J}$  [OK] をクリックします。
- $\bm{s}$  Web ブラウザを終了します。

### telnet を使用する方法

日参照

· P.226 「telnet [を使う」](#page-227-0)

## ダイナミック DNS 機能を使用する

ダイナミック DNS とは、DNS サーバが管理しているレコード(A レコードおよび PTR レ コード)を動的に更新(登録・削除)する機能です。本機が接続されているネットワーク 環境に DNS サーバがあり、本機が DNS クライアントである場合、ダイナミック DNS 機能 によって動的にレコードを更新することができます。

### 更新処理について

本機の IP アドレスが静的か DHCP から取得しているかによって、更新処理の動作が異なり ます。

ダイナミック DNS 機能を使用しない場合、本機の IP アドレスが変更されると、DNS サー バで管理しているレコードを手動で更新する必要があります。

本機でレコードの更新を実行する場合、DNS サーバの設定が次のどちらかになっている必 要があります。

- <sup>z</sup> セキュリティ設定がされていない
- <sup>z</sup> セキュリティ設定で、更新を許可するクライアント(本機)を IP で指定している

**◆静的 IP 設定の場合** 

IP アドレス、ホスト名が変更された場合、本機が A レコード、および PTR レコードを更 新します。

また、A レコードを登録する際に、CNAME も登録します。登録できる CNAME は次のと おりです。

· イーサネット、IEEE802.11b の場合 RNPPRNXX(PRNXX は MAC アドレスの下位3バイトの 16 進数)

#### ◆ DHCP 設定の場合

DHCP サーバーが本機の代理でレコードを更新します。次のどちらかになります。

- <sup>z</sup> 本機が DHCP サーバーから IP アドレスを取得する際、DHCP サーバーが A レコードと PTR レコードを更新
- <sup>z</sup> 本機が DHCP サーバーから IP アドレスを取得する際、本機が A レコードを更新し、 DHCP サーバーが PTR レコードを更新
- Aレコードを登録する際に、CNAMEも登録します。登録できるCNAMEは次のとおりです。
- · イーサネット、IEEE802.11b の場合 RNPPRNXX(PRNXX は MAC アドレスの下位3バイトの 16 進数)

→補足

<sup>z</sup> メッセージ認証を用いた動的更新(TSIG、SIG(0)) はサポートしていません。

### 動作対象の DNS サーバー

#### 静的 IP 設定の場合

- Windows 2000 Server に標準添付の Microsoft DNS サーバー
- **・BIND8.2.3 以降**
- DHCP 設定の場合で本機が A レコードを更新する場合
	- Windows 2000 Server に標準添付の Microsoft DNS サーバー
	- <sup>z</sup> BIND8.2.3 以降
- DHCP 設定の場合で、DHCP サーバーがレコードを更新する場合
	- Windows 2000 Server に標準添付の Microsoft DNS サーバー
	- **BIND8.2.3 以降**
	- <sup>z</sup> NetWare 5J 以降に標準添付の DNS サーバー

### 動作対象の DHCP サーバー

本機の代理で A レコード、および PTR レコードを更新することができる DHCP サーバーは 次のとおりです。

- · Windows 2000 Server (Service Pack 3 以降) に標準添付の Microsoft DHCP サーバー
- <sup>z</sup> ISC DHCP 3.0 以降
- <sup>z</sup> NetWare 5J 以降に標準添付の DHCP サーバー

### ダイナミック DNS 機能の設定方法

telnet で dns コマンドを使用して設定します。

$$
\boxed{\textcolor{blue}{\textbf{B}} \textcolor{blue}{\textcolor{blue}{\textbf{f}}}} \textcolor{blue}{\textcolor{blue}{\textbf{f}} \textcolor{blue}{\textbf{f}}}
$$

 $\cdot$  [P.233](#page-234-0)  $\sqrt{1}$  dns

# 本機でできるセキュリティ対策

ここでは本機でできるセキュリティ強化について説明しています。 本章の設定を行うことが出来るのは管理者となります。

## 認証機能の利用とユーザー管理

#### ☆重要

<sup>z</sup> 管理者認証、ユーザーコード認証以外の認証機能を使用するには、ハードディスクが必 要です。

#### ◆認証機能の設定

本機の正しい管理者、また正しいユーザーであることを確認するために、ログインユー ザー名とログインパスワードを使用した管理者認証、ユーザー認証を行います。認証を 行うためには本体の初期設定で、認証機能を有効に設定する必要があります。

#### ◆ ログイン認証情報を設定する

ユーザーは本機のアドレス帳に登録された個人情報によって管理されます。ユーザー認 証を有効に設定することで、アドレス帳に登録されたユーザーのみを機器の利用者とし て設定することができます。

 使用できる機能を設定する 登録されたユーザーに対して、使用できる機能を設定します。この設定により、ユーザー の使用できる機能を制限することができます。

### 情報の漏洩を防ぐ

 文書の複製を抑止する プリンター機能の不正コピー抑止機能を使用し、不正コピーを抑止するために文字列の 地紋をつけて印刷できます。

#### 文書の複製をガードする

プリンター機能のコピーガード機能を使用し、不正コピーをガードするために地紋を背 景全体につけて印刷できます。

不正コピーガード文書を複合機などで、コピー・ドキュメントボックスへの蓄積をした ときに文書をグレー地にする効果を得るためには、不正コピーガードモジュールが必要 です。

#### 文書を他人に見せないように印刷する

プリンター機能の機密印刷機能を使用し、出力文書を機密文書として本機に蓄積してか ら印刷します。本機の操作パネルで印刷を指示し、印刷した文書をすぐに本人が回収す るため、他人に見られることを防止することができます。

#### ◆ 蓄積文書の覗き見を防止する

ドキュメントボックスに蓄積された文書やスキャナーで読みこんだ文書に対して、その 文書を使用できるユーザーとアクセス権を設定することができます。アクセス権の設定 されたユーザー以外の第三者による蓄積文書の印刷などの不正利用を防止することがで きます。

#### ◆ 蓄積文書の持ち出しを防止する

ドキュメントボックスに蓄積された文書に対して、その文書を使用できるユーザーとア クセス権を設定することができます。アクセス権の設定されたユーザー以外の第三者に よる蓄積文書の送信やダウンロードなどの不正利用を防止することができます。

#### アドレス帳の登録情報を保護する

アドレス帳のデータに対して、ユーザーのアクセス権を設定することができます。登録 されたユーザー以外の第三者によるアドレス帳のデータの不正利用を防止することがで きます。

また、アドレス帳のデータを暗号化し、データの読み取りを防止することができます。

#### ログ情報の管理

本機に記憶されたログを消去することでデータの漏洩を防止したり、ログデータを転送 することで、不正読み取り履歴や読み取り者の確認ができます。 ログデータを転送するためにはログ収集サーバーが必要です。

#### ハードディスクのデータを上書き消去する

本機を廃棄するときに、ハードディスクに蓄積されていたすべてのデータを上書き消去 することや、一時的に保存していたデータを自動で上書き消去することで、データ漏洩 を防止することができます。

ハードディスクのデータを上書き消去するためには、セキュリティカードが必要です。

### アクセスの制限と管理

蓄積データの変更、削除を防止する

ドキュメントボックスに蓄積された文書やスキャナーで読みこんだ蓄積文書に対して、 その文書を使用できるユーザーとアクセス権を設定することができます。アクセス権の 設定されたユーザーの中でも特定のユーザーに対して蓄積文書の変更や削除を許可する ようにできます。

 機器設定の変更を防止する 本機の各種機能の設定項目は、管理者の種類によって設定できる項目が異なります。ま た、管理者が設定すべき項目は、ユーザーでは変更できません。 管理者を登録して本機を運用します。

#### 機能の使用を制限する

本機の各種機能に対してユーザーのアクセス権を設定し、第三者による不正操作の介入 を防止することができます。

# ネットワークのセキュリティ強化

#### 不正なアクセスを防止する

IP アドレスに制限をかけたり、ポートを無効に設定することによって、ネットワーク上 での不正アクセスを防止し、アドレス帳や蓄積文書、初期設定のデータなどを保護する ことができます。

#### ◆ パスワードを暗号化通信する

ログインパスワード、PDF 文書のグループパスワード、および IPP 認証のパスワードを 暗号化通信し、パスワードを解析される脅威から保護することができます。

#### ◆ 通信経路の保護と暗号化通信

Web Image Monitor や IPP で本機にアクセスするときは、SSL による暗号化通信を確立す ることができます。また Ridoc IO Admin などで本機にアクセスするときは、SNMPv3 や SSL による暗号化通信を確立することができます。

本機にサーバー証明書を導入し、通信経路の確立と通信データの暗号化を行い、盗聴や データの内容の解析、改ざんを防止することができます。

### SSL (暗号化通信) の概要

通信経路の保護と暗号化通信ができるように、サーバー証明書を作成、導入します。 サーバー証明書は、機器自身で作成、導入する自己証明書と、任意の認証局に証明書を申 請し機器に導入する 2 つの運用形態があります。

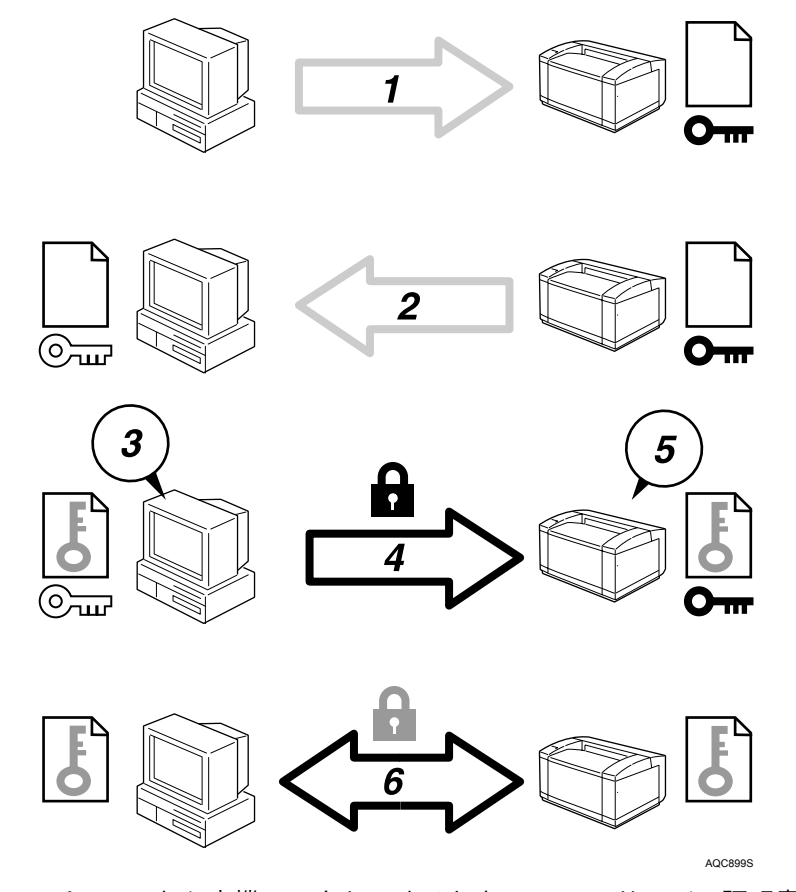

- 1) ユーザーのパソコンから本機へアクセスするとき、SSL のサーバー証明書と公開鍵を 要求します。
- 2) 本機からユーザーのパソコンへサーバー証明書と公開鍵が送られます。
- 3) PC で共通鍵を生成し、公開鍵を使用して暗号します。
- 4) 暗号化された共通鍵が本機に送られます。
- 5) 本機で秘密鍵を使用し、暗号化された共通鍵が復号化されます。
- 6) 共通鍵を使用してデータを暗号化し、相手側で複号する安全な通信を実現します。

# Windows ターミナルサービス / MetaFrame を使用する場合

Windows ターミナルサービス /MetaFrame を使用する方法の説明です。

# 動作環境

使用可能な OS と MetaFrame との組み合わせは次のとおりです。

- ◆ Windows NT Server 4.0 Terminal Server Edition
	- $\cdot$  MetaFrame 1.8 (SP3/FR1+SP3/SP4/FR1+SP4)
	- MetaFrame XP (SP1/FR1)
- Windows 2000 Server
	- $\cdot$  MetaFrame 1.8 (SP3/FR1+SP3/SP4/FR1+SP4)
	- <sup>z</sup> MetaFrame XP (SP1/SP2/FR1/FR1+SP2/FR2/SP3/FR1+SP2/FR2+SP3/FR3)
	- MetaFrame Presentation Server 3.0
- Windows Server 2003
	- MetaFrame XP (FR3)
	- MetaFrame Presentation Server 3.0

# 制限

動作が制限される環境についての説明です。

「Windows ターミナルサービス」動作時

Windows NT Server 4.0 Terminal Server EditionまたはWindows 2000 Serverファミリでター ミナルサービスを実行している環境で Ridoc IO Navi をインストールする場合は、必ずイ ンストールモードでインストールを行ってください。インストールモードでインストー ルを行うには、次の2通りの方法があります。

- 1)[コントロールパネル]の[アプリケーションの追加と削除]を使用して Ridoc IO Navi をインストールします。
- 2) MS-DOS コマンドプロンプトで次のコマンドを入力します。 CHANGE USER /INSTALL

インストールモードを終了するには、MS-DOS コマンドプロンプトで次のコマンドを入 力します。

CHANGE USER /EXECUTE

4 補足

<sup>z</sup> 詳しくは Windows のヘルプを参照してください。

印刷時

サイズの大きな画像や、フォントが大量に含まれたデータを印刷すると、画像や文字抜 けが発生する場合があります。事前検証のうえ、運用してください。
#### 「クライアントプリンタの自動作成機能」使用時

「クライアントプリンタの自動作成機能」とは、MetaFrame サーバーにログオンする時 に、クライアント側で使用しているローカルプリンタの情報を基にして、MetaFrame サー バー側にて、そのクライアント専用の論理プリンタが自動的に作成される機能です。事 前検証のうえ、運用してください。

- <sup>z</sup> 大容量の画像データを印刷したり、ISDN などの電話回線を利用した WAN 環境でお使 いになる場合、事前検証のうえ、運用してください。
- <sup>z</sup> MetaFrame XP 1.0 以降をご使用の場合は、「Citrix 管理コンソール」より、「クライアン トプリンターで使用可能な帯域幅」をお使いの環境に合わせて設定して、使用してく ださい。
- <sup>z</sup> サーバー側で印刷エラーが発生し、印刷ジョブや「クライアントプリンタの自動作成 機能」で作成されたプリンターが削除されない場合、次の対処方法を行ってください。
	- MetaFrame 1.8 SP3/FR1+SP3/SP4、MetaFrame XP1.0 SP1/SP2/SP3/FR1 レジストリにて「完了していない印刷ジョブを削除する」設定を実施します(詳細 については MetaFrame の Readme を参照してください)。
	- MetaFrame XP1.0 FR2/FR3
	- MetaFrame Presentation Server 3.0 Citrix 管理コンソールの「プリンタの管理」のプロパティにて「ログオフ時に保留中 の印刷ジョブを削除する」設定を実施します。
- 「プリンタードライバーの複製機能」使用時 事前検証のうえ、運用してください。 正しく複製がされない場合は、各サーバーにプリンタードライバーをインストールして、 運用してください。
- ◆ RPDL ドライバーを使用される場合

ユニバーサルプリンタードライバー利用時(MetaFrame XP 1.0 FR1、FR2)、クライアン ト側のドライバーが RPDL ドライバー(RPDL ミニドライバー含む)の場合、用紙サイズ いっぱいに描画されたデータが、一部切れて印刷されてしまう場合があります。この場 合は、印刷領域を「拡張」もしくは「最大」に設定して、ご使用ください。

- 4 補足
- <sup>z</sup> 制限事項の詳細については、リコーホームページを参照してください。

## <span id="page-361-0"></span>拡張無線 LAN ボードを取り付けて いるとき

拡張無線 LAN インターフェースを使ってネットワークに接続しているときは、次のことに 注意してください。

- ◆ネットワークの電波状態が悪いとき 電波状態が悪いと、接続が途切れたり、接続できなくなったりします。本機の「電波状 態」とアクセスポイントの電波状態を確認し、電波状態が悪いときは、次の点に注意し て対処してください。
	- <sup>z</sup> 本機とアクセスポイントを近づける。
	- <sup>z</sup> アクセスポイントと本機の間の見通しをよくする。
	- <sup>z</sup> アクセスポイントや本機の近くから電子レンジなど電波の発する機器を遠ざける。

→補足

<sup>z</sup> アクセスポイントの電波状態は、使用しているアクセスポイントの使用説明書を参照し て確認してください。

# <span id="page-362-0"></span>搭載されているソフトウェアの著作権 等に関する情報

### expat (Ver 1.95.2) について

本製品に搭載しているコントローラー等のソフトウェア(以下、ソフトウェア)には expat Ver 1.95.2(以下 expat1.95.2)を下記の条件のもとで使用しています。

<sup>z</sup> expat1.95.2 を含むソフトウェアに関するサポートと保証等は株式会社リコーが行うもの であり、expat1.95.2 の作者および著作権者には一切の責任および義務はありません。

Copyright (c) 1998, 1999, 2000 Thai Open Source Software Center Ltd and Clark Cooper

Permission is hereby granted, free of charge, to any person obtaining a copy of this software and associated documentation files(the "Software"), to deal in the Software without restriction, including without limitation the rights to use, copy, modify, merge, publish, distribute, sublicense, and/or sell copies of the Software, and to permit persons to whom the Software is furnished to do so, subject to the following conditions:

The above copyright notice and this permission notice shall be included in all copies or substantial portions of the Software.

THE SOFTWARE IS PROVIDED "AS IS", WITHOUT WARRANTY OF ANY KIND, EXPRESS OR IMPLIED, INCLUDING BUT NOT LIMITED TO THE WARRANTIES OF MERCHANTABILITY, FITNESS FOR A PARTICULAR PURPOSE AND NONINFRINGEMENT. IN NO EVENT SHALL THE AUTHORS OR COPYRIGHT HOLDERS BE LIABLE FOR ANY CLAIM, DAMAGES OR OTHER LIABILITY, WHETHER IN AN ACTION OF CONTRACT, TORT OR OTHERWISE, ARISING FROM, OUT OF OR IN CONNECTION WITH THE SOFTWARE OR THE USE OR OTHER DEALINGS IN THE SOFTWARE.

#### 4 補足

<sup>z</sup> expat1.95.2 に関する情報は次の URL が示す WWW サイトより入手が可能です。 http:// expat.sourceforge.net/

**11**

### <span id="page-363-0"></span>NetBSD について

1.Copyright Notice of NetBSD

For all users to use this product:

This product contains NetBSD operating system:

For the most part, the software constituting the NetBSD operating system is not in the public domain; its authors retain their copyright.

The following text shows the copyright notice used for many of the NetBSD source code. For exact copyright notice applicable for each of the files/binaries, the source code tree must be consulted.

A full source code can be found at http://www.netbsd.org/.

Copyright (c) 1999, 2000 The NetBSD Foundation, Inc. All rights reserved.

Redistribution and use in source and binary forms, with or without modification, are permitted provided that the following conditions are met:

1.Redistributions of source code must retain the above copyright notice, this list of conditions and the following disclaimer.

2. Redistributions in binary form must reproduce the above copyright notice, this list of conditions and the following disclaimer in the documentation and/or other materials provided with the distribution.

3. All advertising materials mentioning features or use of this software must display the following acknowledgement:

This product includes software developed by the NetBSD Foundation, Inc. and its contributors.

4. Neither the name of The NetBSD Foundation nor the names of its contributors may be used to endorse or promote products derived from this software without specific prior written permission.

THIS SOFTWARE IS PROVIDED BY THE NETBSD FOUNDATION, INC. AND CONTRIBUTORS ``AS IS'' AND ANY EXPRESS OR IMPLIED WARRANTIES, INCLUDING, BUT NOT LIMITED TO, THE IMPLIED WARRANTIES OF MERCHANTABILITY AND FITNESS FOR A PARTICULAR PURPOSE ARE DISCLAIMED. IN NO EVENT SHALL THE FOUNDATION OR CONTRIBUTORS BE LIABLE FOR ANY DIRECT, INDIRECT, INCIDENTAL, SPECIAL, EXEMPLARY, OR CONSEQUENTIAL DAMAGES (INCLUDING, BUT NOT LIMITED TO, PROCUREMENT OF SUBSTITUTE GOODS OR SERVICES; LOSS OF USE, DATA, OR PROFITS; OR BUSINESS INTERRUPTION) HOWEVER CAUSED AND ON ANY THEORY OF LIABILITY, WHETHER IN CONTRACT, STRICT LIABILITY, OR TORT (INCLUDING NEGLIGENCE OR OTHERWISE) ARISING IN ANY WAY OUT OF THE USE OF THIS SOFTWARE, EVEN IF ADVISED OF THE POSSIBILITY OF SUCH DAMAGE.

#### 2.Authors Name List

All product names mentioned herein are trademarks of their respective owners.

The following notices are required to satisfy the license terms of the software that we have mentioned in this document:

This product includes software developed by the University of California, Berkeley and its contributors.

This product includes software developed by Jonathan R. Stone for the NetBSD Project.

This product includes software developed by the NetBSD Foundation, Inc. and its contributors.

This product includes software developed by Manuel Bouyer.

This product includes software developed by Charles Hannum.

This product includes software developed by Charles M. Hannum.

This product includes software developed by Christopher G. Demetriou.

This product includes software developed by TooLs GmbH.

This product includes software developed by Terrence R. Lambert.

This product includes software developed by Adam Glass and Charles Hannum.

This product includes software developed by Theo de Raadt.

This product includes software developed by Jonathan Stone and Jason R. Thorpe for the NetBSD Project.

This product includes software developed by the University of California, Lawrence Berkeley Laboratory and its contributors.

This product includes software developed by Christos Zoulas.

This product includes software developed by Christopher G. Demetriou for the NetBSD Project.

This product includes software developed by Paul Kranenburg.

This product includes software developed by Adam Glass.

This product includes software developed by Jonathan Stone.

This product includes software developed by Jonathan Stone for the NetBSD Project.

This product includes software developed by Winning Strategies, Inc.

This product includes software developed by Frank van der Linden for the NetBSD Project.

This product includes software developed for the NetBSD Project by Frank van der Linden

This product includes software developed for the NetBSD Project by Jason R. Thorpe.

The software was developed by the University of California, Berkeley.

This product includes software developed by Chris Provenzano, the University of California, Berkeley, and contributors.

### JPEG LIBRARY

• The software installed on this product is based in part on the work of the Independent JPEG Group.

### samba(Ver 2.2.2-ja-1.1) について

本製品に搭載している SMB 送信機能では samba ver 2.2.2-ja-1.1(以下 samba 2.2.2-ja-1.1) を使用しています。

Copyright (C) Andrew Tridgell 1994-1998

This program is free software; you can redistribute it and/or modify it under the terms of the GNU General Public License as published by the Free Software Foundation; either version 2 of the License, or (at your option) any later version. This program is distributed in the hope that it will be useful, but WITHOUT ANY WARRANTY; without even the implied warranty of MERCHANTABILITY or FITNESS FOR A PARTICULAR PURPOSE. See the GNU General Public License for more details. You should have received a copy of the GNU General Public License along with this program; if not, write to the Free Software Foundation, Inc., 675 Mass Ave, Cambridge, MA 02139, USA.

本製品に搭載している SMB 送信機能に関するソースコードは次の URL が示す WWW サイ トより入手が可能です。

http://support-download.com/services/scbs

### RSA BSAFE<sup>®</sup>

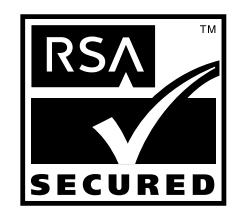

- This product includes RSA BSAFE $^{\circledR}$  cryptographic or security protocol software from RSA Security Inc.
- RSA is a registered trademark and BSAFE is a registered trademark of RSA Security Inc.in the United States and/or other countries.
- RSA Security Inc. All rights reserved.

# 索引

### アルファベット索引

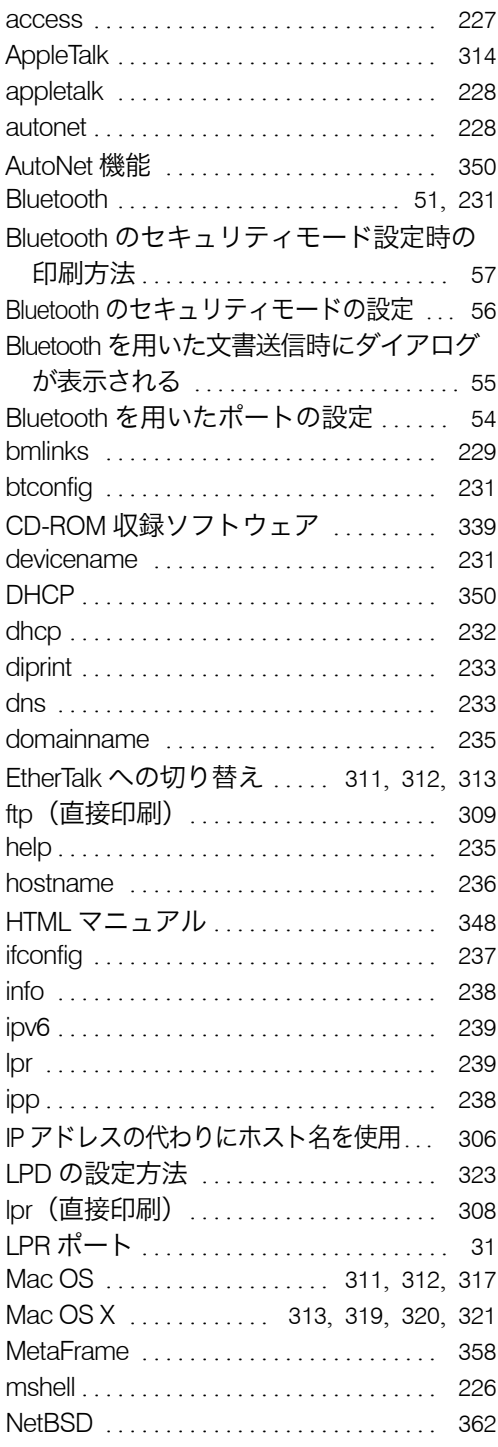

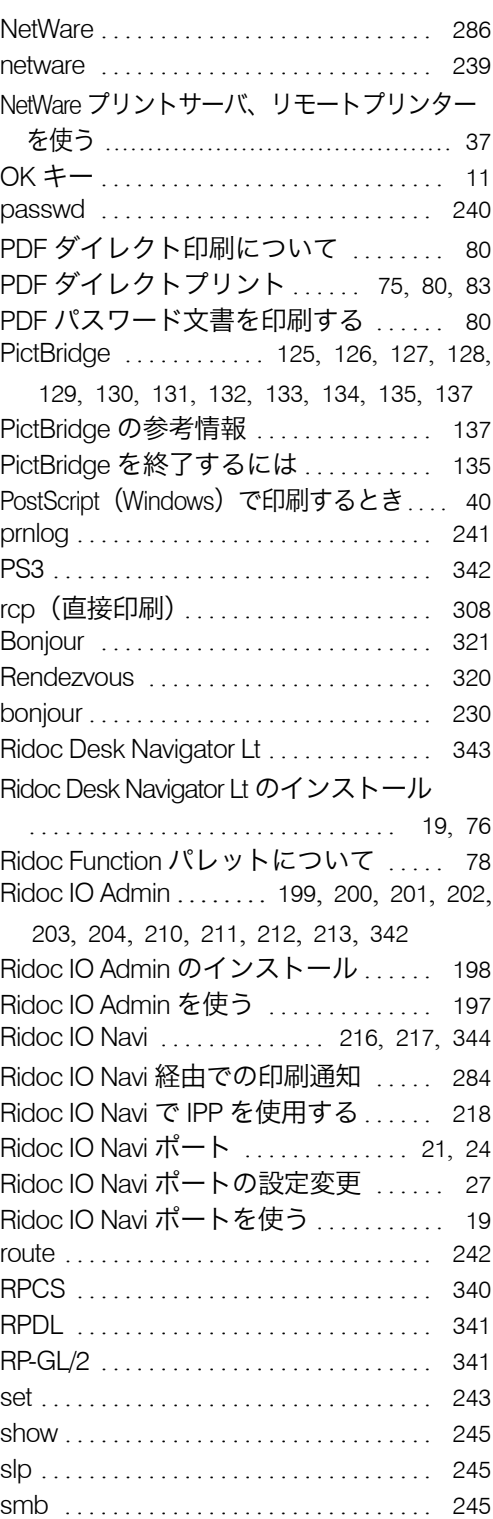

and the state of the state of the state of the

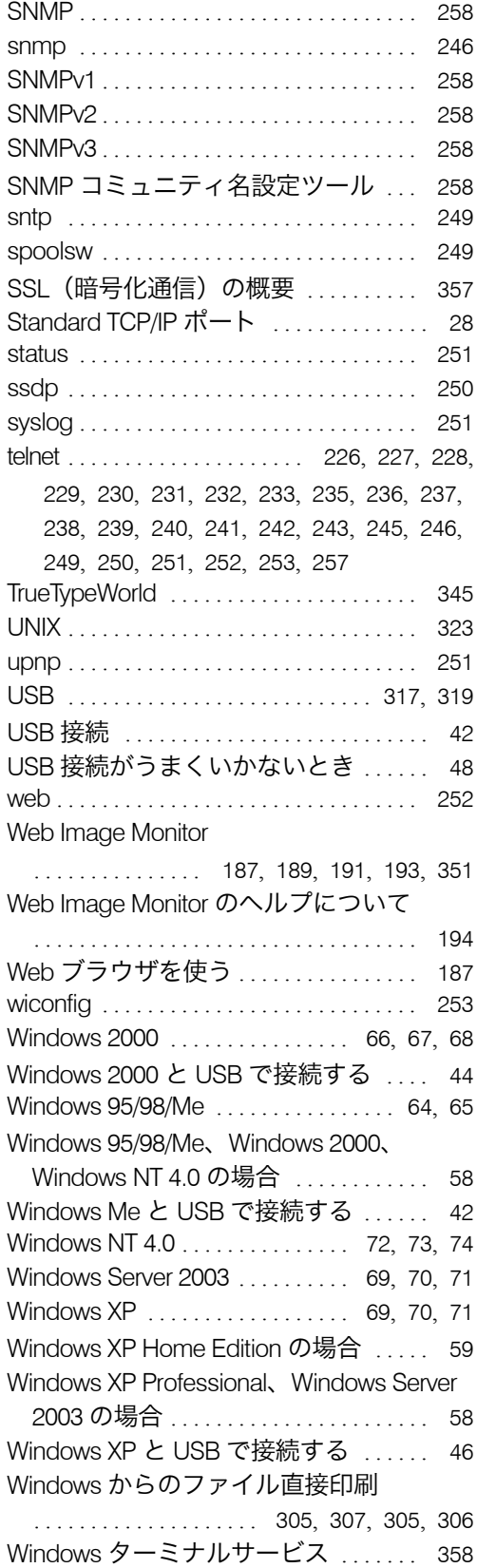

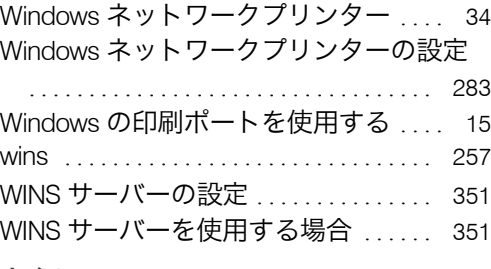

#### あ行

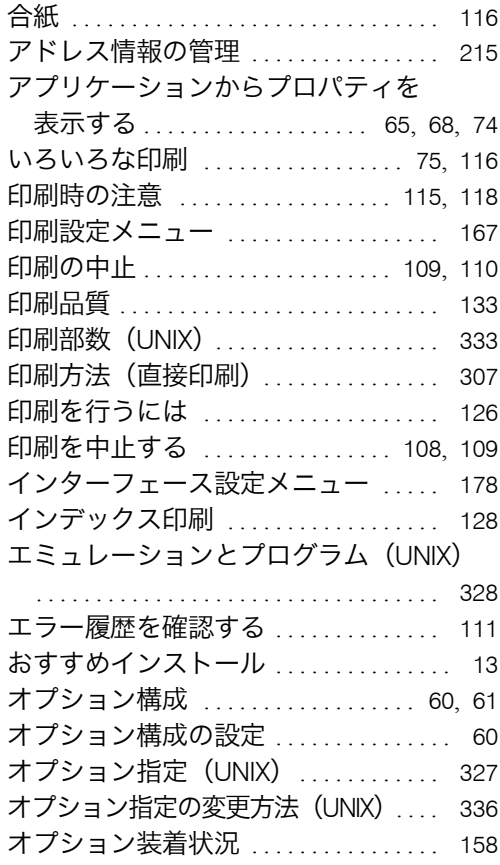

#### か行

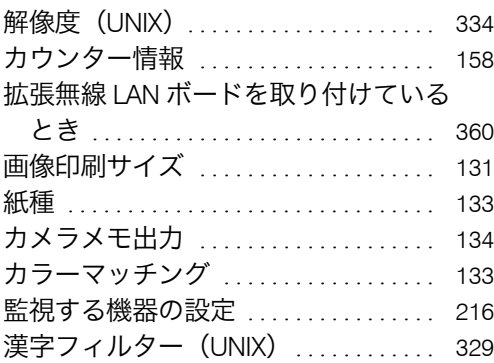

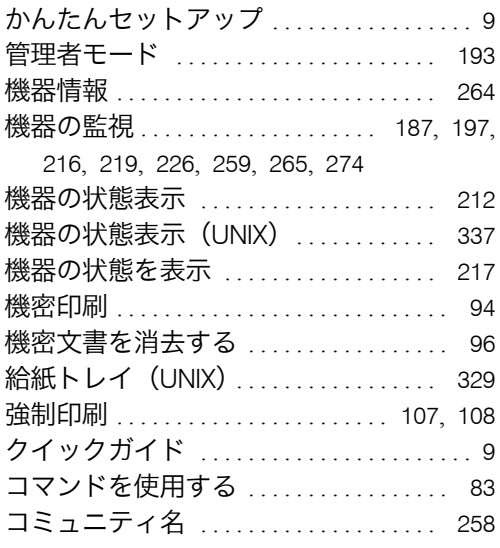

### さ行

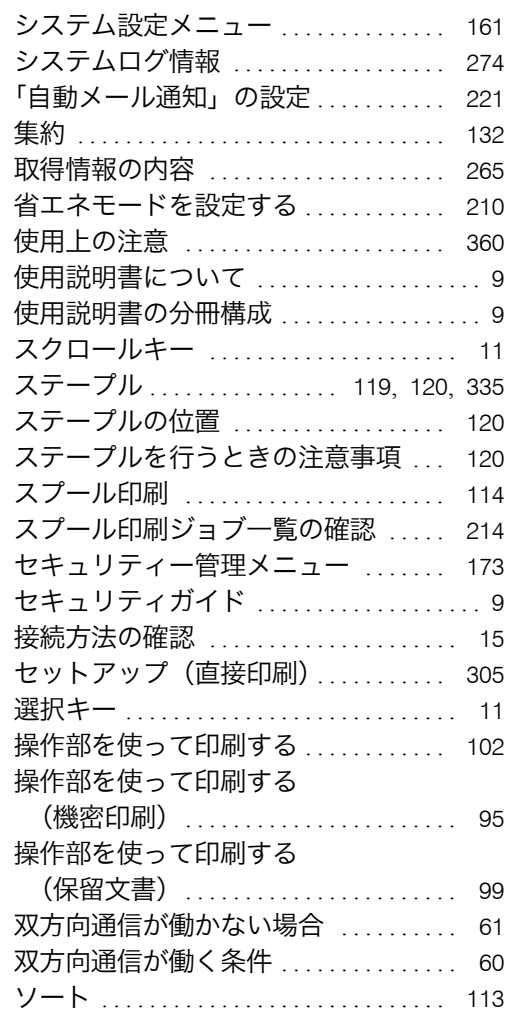

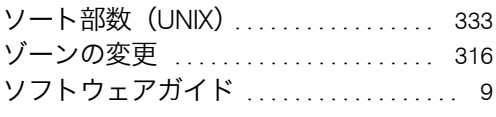

### た行

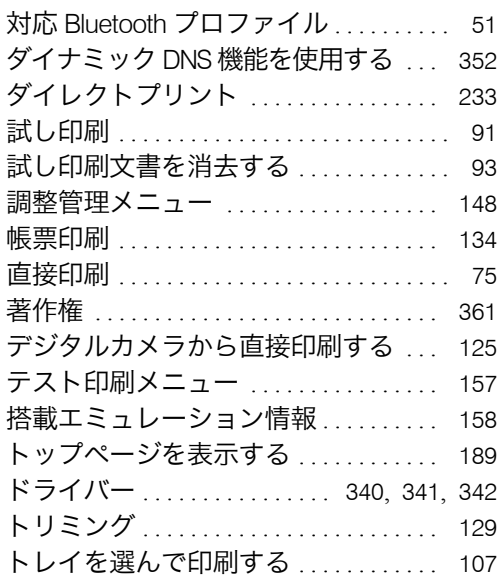

### な行

j.

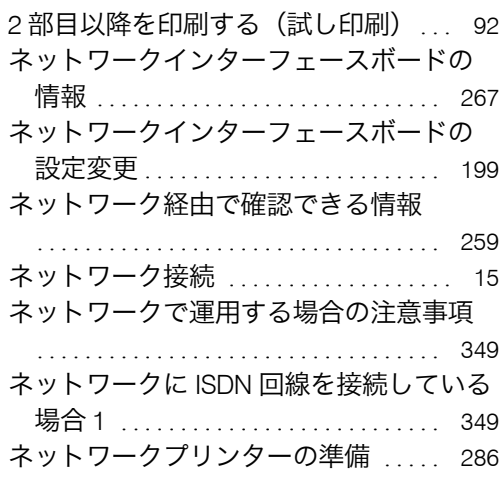

### は行

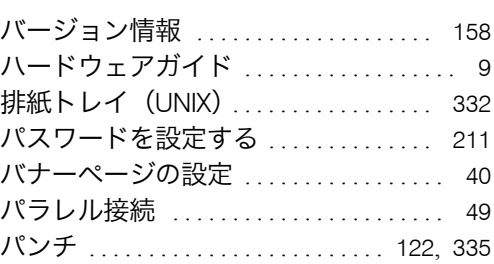

ä.

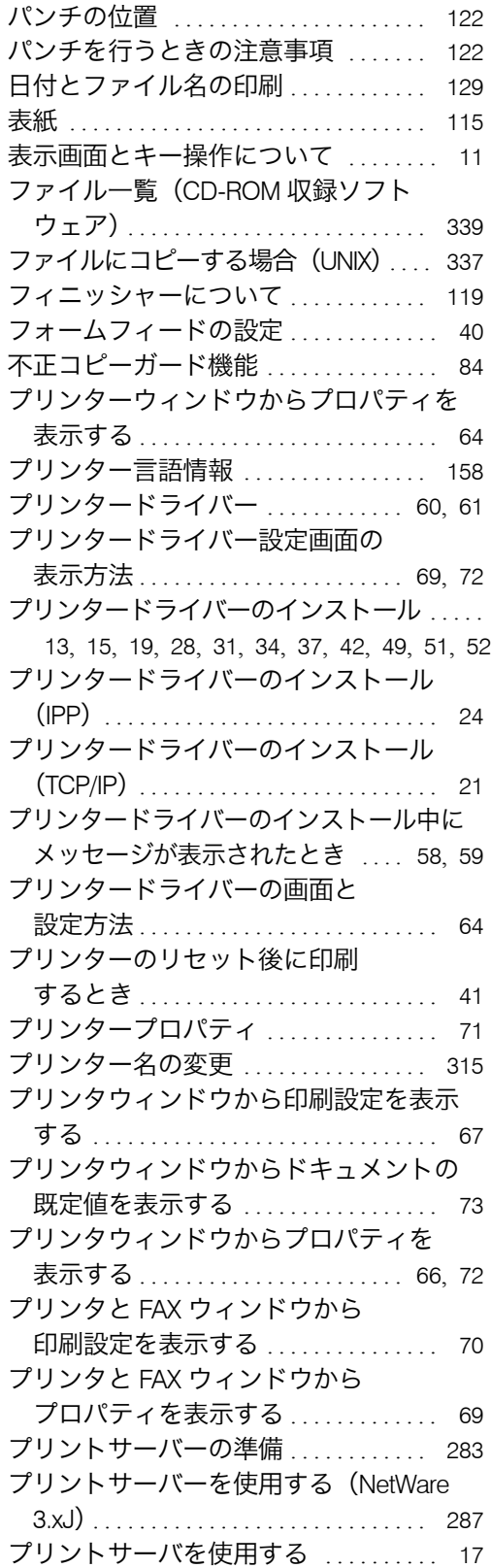

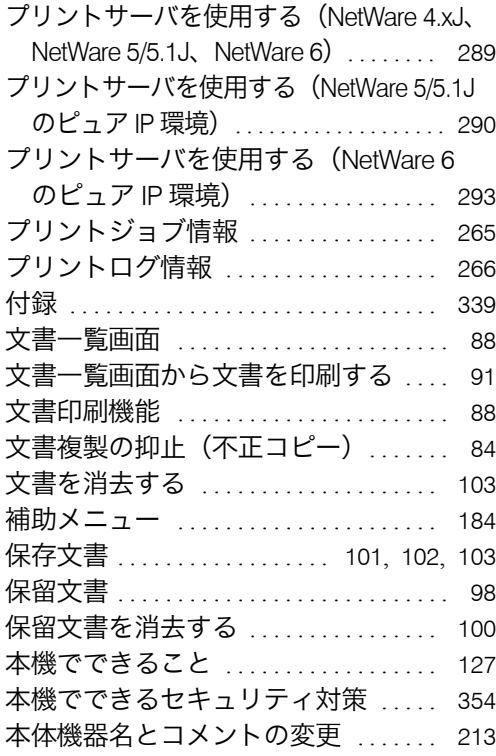

### ま行

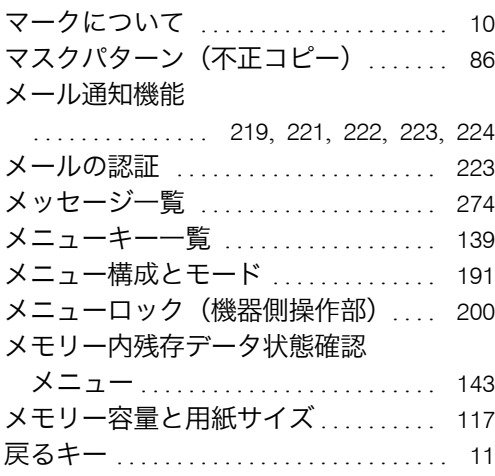

٠

### や行

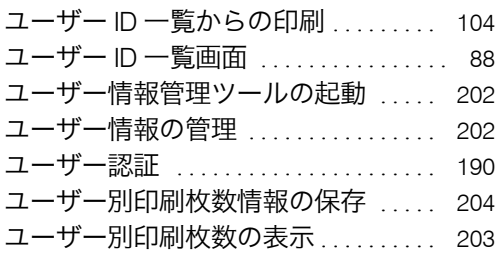

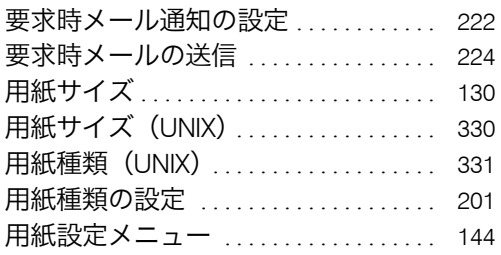

### ら行

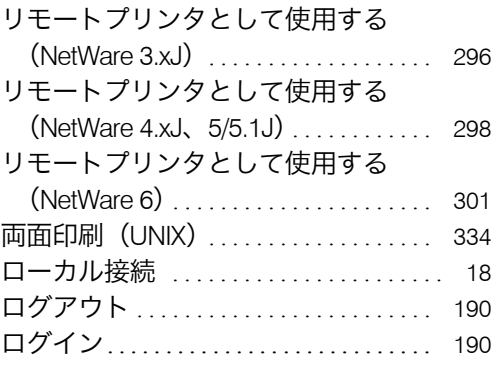

#### JA G146-6609A

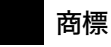

- Microsoft、Windows、WindowsNT、MS-DOS は、米国 Microsoft Corporation の米国およびその他の国における登録商標です。
- Apple、AppleTalk、EtherTalk、Macintosh、Mac OS、TrueType、Bonjour は、米国および他の国々で登録された Apple Computer, Inc. の登録商標または商標です。
- NetWare は、米国 Novell, Inc. の登録商標です。
- Adobe、PostScript、Acrobat、PageMaker、Adobe Type Manager は、AdobeSystems,Incorporated(アドビシス テムズ社)の各国での登録商標または商標です。
- UNIX は、X/Open カンパニーリミテッドがライセンスしている米国ならびに他の国々における登録商標です。
- Citrix、MetaFrame は、Citrix Systems, Inc. の登録商標です。
- Bluetooth 商標は、Bluetooth SIG Inc. 所有の商標であり、ライセンスの下で株式会社リコーが使用しています。
- BMLinkS は、社団法人 ビジネス機械・情報システム産業協会の登録商標です。<br>• UPnP™ is a trademark of the UPnP™ Implementers Corporation.
- 
- その他の製品名、名称は各社の商標または登録商標です。
- \* Windows® 95 の製品名は、Microsoft® Windows® 95 です。
- \* Windows<sup>®</sup> 98 の製品名は、Microsoft<sup>®</sup> Windows<sup>®</sup> 98 です。
- \* Windows® Me の製品名は、Microsoft® Windows® Millennium Edition(Windows Me) です。
- \* Windows® 2000 の製品名は以下のとおりです。 Microsoft<sup>®</sup> Windows<sup>®</sup> 2000 Professional Microsoft® Windows® 2000 Server Microsoft® Windows® 2000 Advanced Server
- \* Windows XP の製品名は以下のとおりです。 Microsoft® Windows® XP Home Edition Microsoft® Windows® XP Professional
- \* Windows Server™ 2003 の製品名は以下のとおりです。 Microsoft<sup>®</sup> Windows Server<sup>™</sup> 2003 Standard Edition Microsoft® Windows Server™ 2003 Enterprise Edition Microsoft® Windows Server™ 2003 Web Editon
- \* Windows NT® 4.0 の製品名は以下のとおりです。 Microsoft<sup>®</sup> Windows NT<sup>®</sup> Server 4.0 Microsoft® Windows NT® Workstation 4.0

平成書体は、(財)日本規格協会と使用契約を締結し使用しているものです。他のフォントと同様、フォントとし て無断複製することは禁止されています。

#### BMLinkS について

- <sup>z</sup> BMLinkS は、社団法人 ビジネス機械・情報システム産業協会(Japan Business Machine and Information System Industries Association<JBMIA>)が推進しているオフィス機器インターフェイスです。
- <sup>z</sup> BMLinkS カードを装着した本機は、BMLinkS 認証を受けています。
- <sup>z</sup> BMLinkS 標準仕様バージョンについては、BMLinkS のインストールガイドを参照してください。
- <sup>z</sup> BMLinkS カードを装着した本機は、BMLinkS プリントサービスを実装しています。

#### ☆重要

- <sup>z</sup> 本機に登録した内容は、必ず控えをとってください。お客様が操作をミスしたり本機に異常が発生した場合、 登録した内容が消失することがあります。
- <sup>z</sup> 本機の故障による損害、登録した内容の消失による損害、その他本機の使用により生じた損害について、当社 は一切その責任を負えませんのであらかじめご了承ください。

機械の改良変更等により、本書のイラストや記載事項とお客様の機械とが一部異なる場合がありますのでご了承 ください。

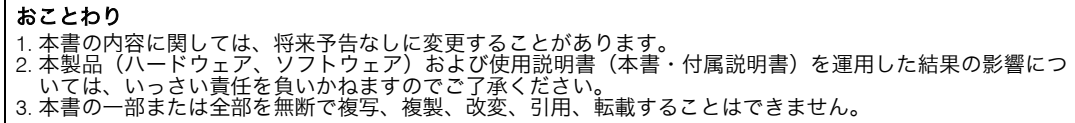

株式会社 リコー 東京都中央区銀座8-13-1 リコービル 〒104-8222 http://www.ricoh.co.jp/

#### 消耗品に関するお問い合わせ

お買い上げいただきました弊社製品についての消耗品のご注文はお買い上げの販 売店にご連絡ください。 http://www.ricoh.co.jp/office/supply/index.html

#### 故障・保守サービスに関するお問い合わせ

故障・保守サービスのお問い合わせは最寄りのサービス実施店にご連絡ください。 修理については、修理範囲(サービスの内容)、修理費用の目安、修理期間、手続 きなどをご要望に応じて説明いたします。 転居の際は、販売店またはサービス実施店にご連絡ください。転居先の最寄りの 販売店、サービス実施店をご紹介いたします。 http://www.ricoh.co.jp/support/repair/index.html

#### 操作方法、製品の仕様に関するお問い合わせ

操作方法、製品の仕様に関するお問い合わせは、 「リコープリンターコールセンター**IPSiO**ダイヤル」にご連絡ください。

コールはイブシオ  $\frac{1}{1200}$  0120-56-1240 FreeDia FAX 0120-479-417

● 受付時間:9~12 時、13~17 時(土、日、祝日、リコーの休業日を除く) ※対応状況の確認と対応品質の向上のため、録音をさせていただいております。 http://www.ricoh.co.jp/SOUDAN/index.html

#### 最新プリンタードライバー情報

最新版のプリンタードライバーをインターネットのリコーホームページから入手 できます。

● インターネット / リコーホームページ: http://www.ricoh.co.jp/download/index.html

リコーは環境保全を経営の優先課題のひとつと考え、リサイクル推進にも注力し ております。本製品には、新品と同一の当社品質基準に適合した、リサイクル部 品を使用している場合があります。

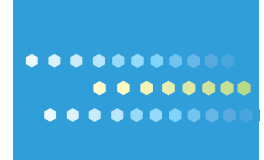

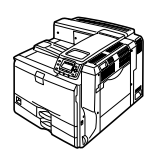